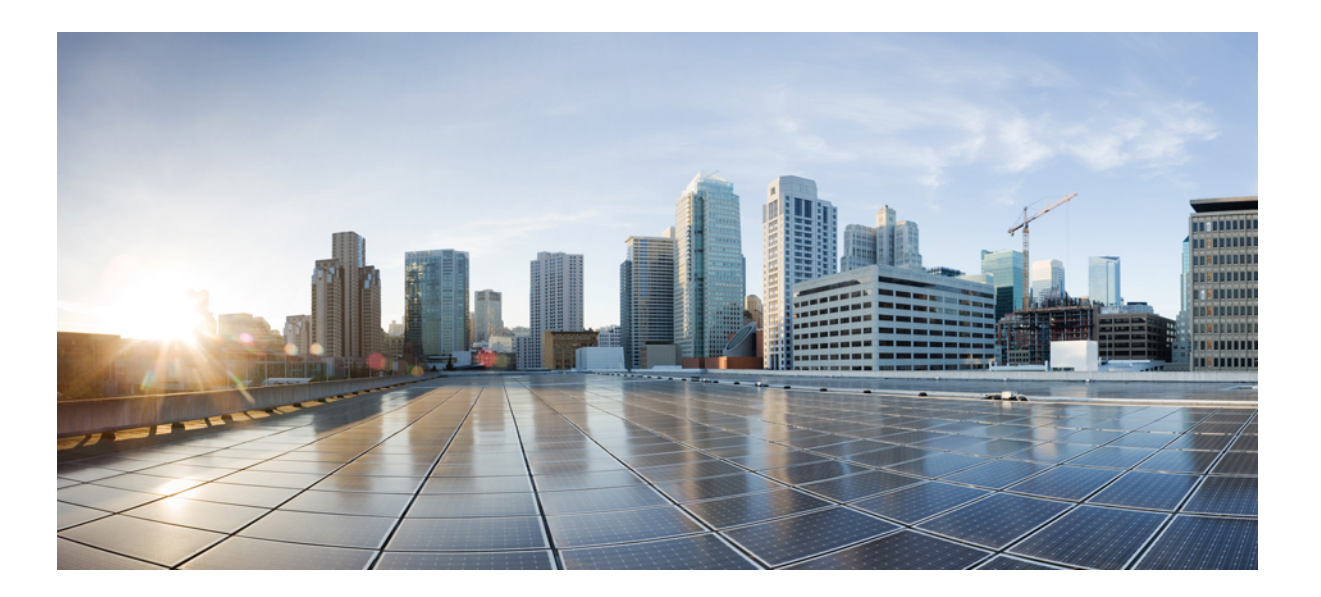

## **Cisco Prime Network Services Controller 3.4.2 User Guide**

**First Published:** 2016-12-12

### **Americas Headquarters**

Cisco Systems, Inc. 170 West Tasman Drive San Jose, CA 95134-1706 USA http://www.cisco.com Tel: 408 526-4000 800 553-NETS (6387) Fax: 408 527-0883

Cisco and the Cisco logo are trademarks or registered trademarks of Cisco and/or its affiliates in the U.S. and other countries. To view a list of Cisco trademarks, go to this URL: [http://](http://www.cisco.com/go/trademarks) [www.cisco.com/go/trademarks](http://www.cisco.com/go/trademarks). Third-party trademarks mentioned are the property of their respective owners. The use of the word partner does not imply <sup>a</sup> partnership relationship between Cisco and any other company. (1110R)

© 2016 Cisco Systems, Inc. All rights reserved.

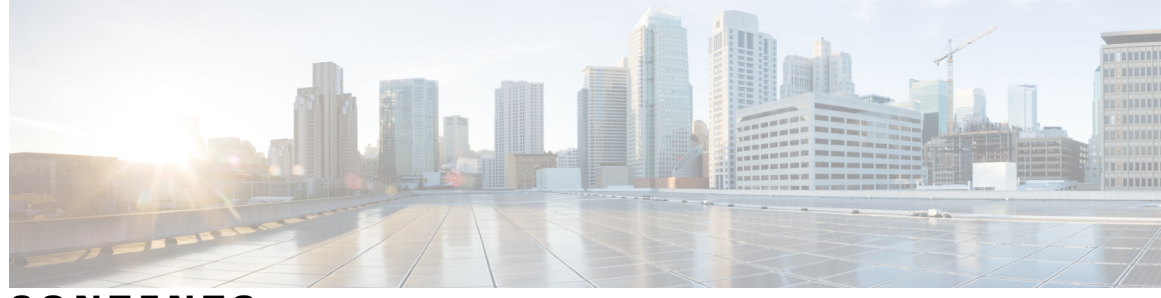

**CONTENTS**

 $\overline{\phantom{a}}$ 

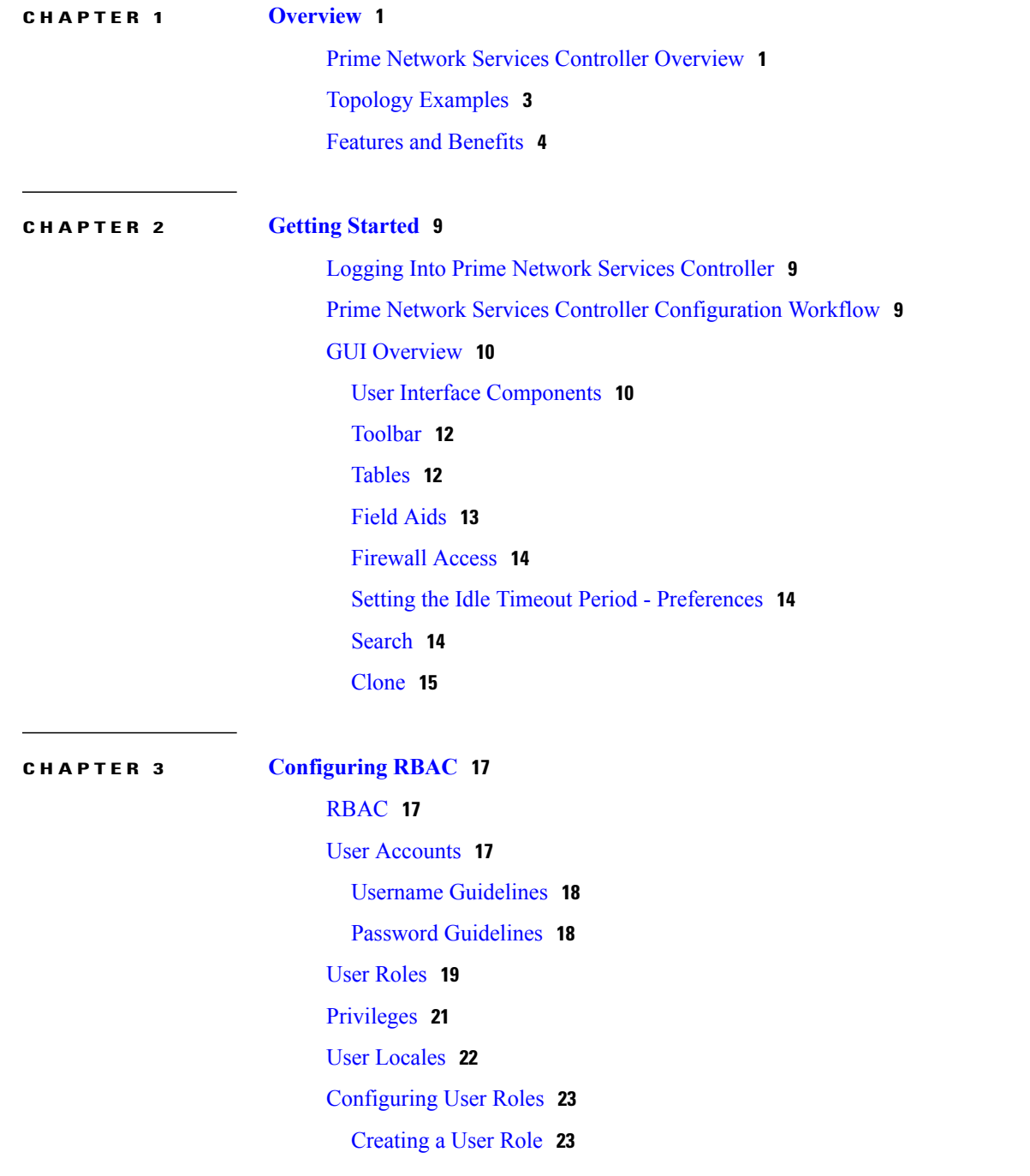

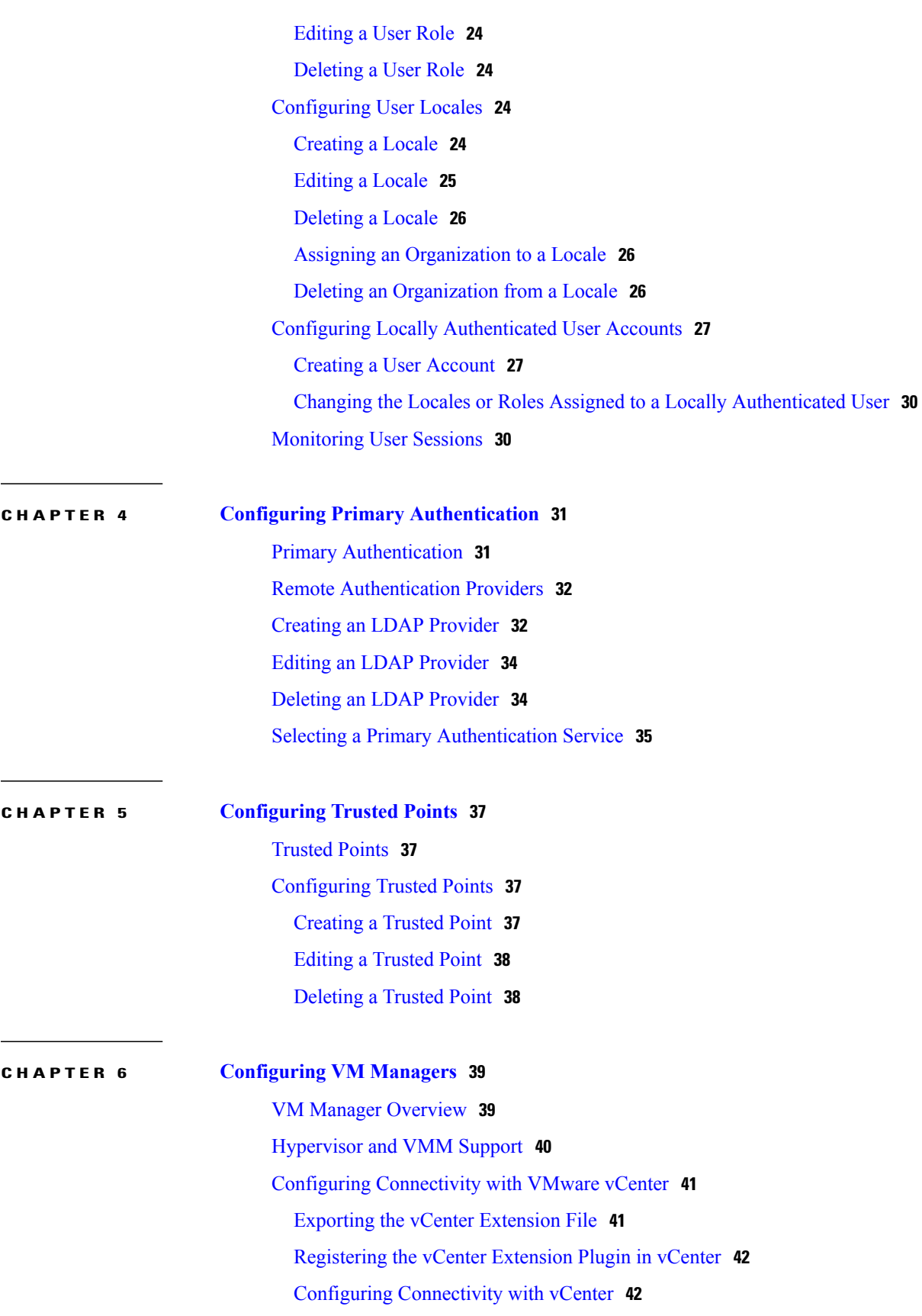

 $\mathbf I$ 

 $\mathbf I$ 

 $\mathbf I$ 

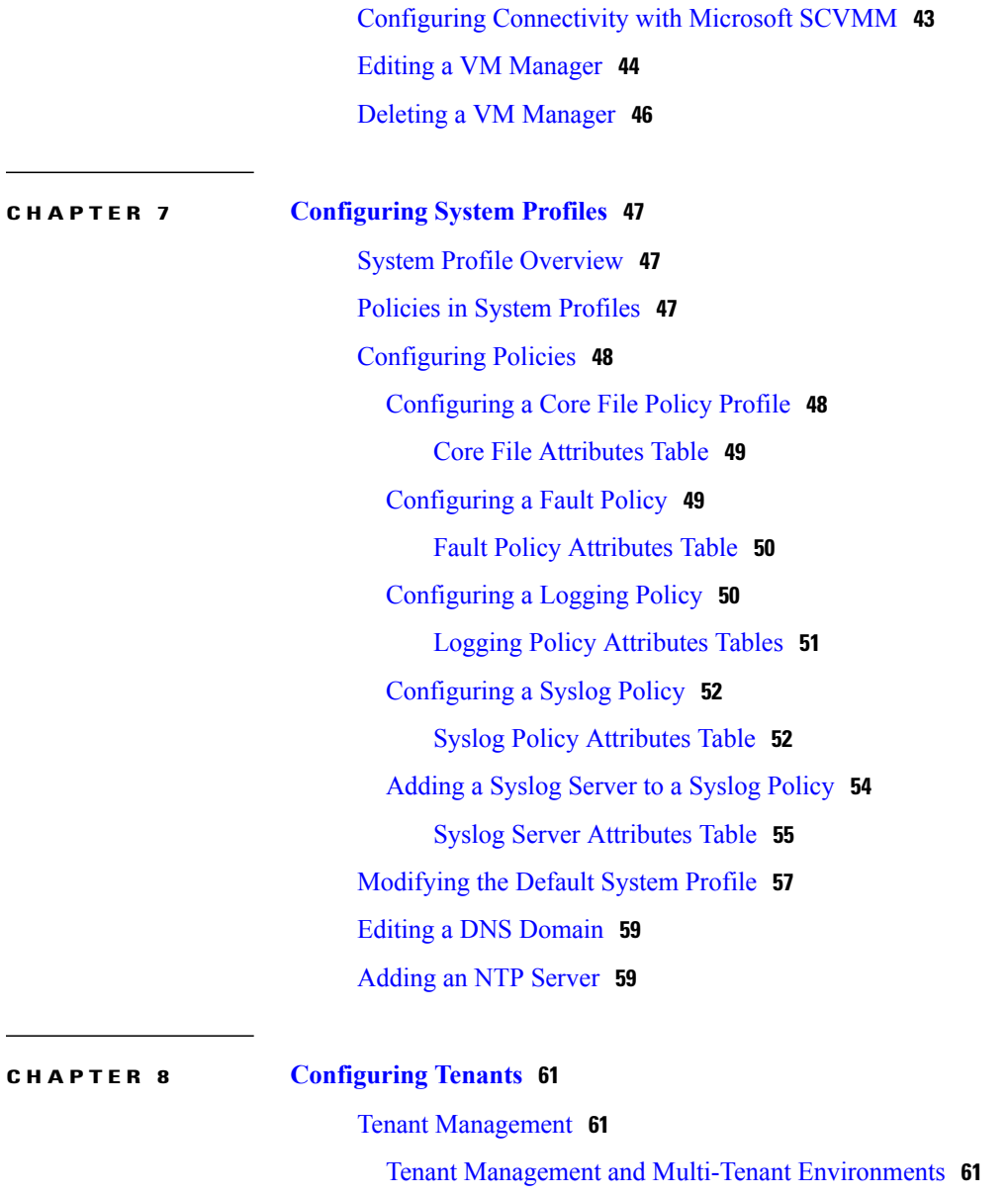

Name Resolution in a [Multi-Tenant](#page-73-0) Environment **62**

[Configuring](#page-74-0) Tenants **63**

[Creating](#page-74-1) a Tenant **63**

[Editing](#page-74-2) a Tenant **63**

[Deleting](#page-75-0) a Tenant **64**

[Configuring](#page-75-1) Virtual Data Centers **64**

[Creating](#page-75-2) a Virtual Data Center **64**

[Editing](#page-75-3) a Virtual Data Center **64**

[Deleting](#page-76-0) a Virtual Data Center **65**

Configuring [Applications](#page-76-1) **65**

Creating an [Application](#page-76-2) **65** Editing an [Application](#page-76-3) **65** Deleting an [Application](#page-77-0) **66** [Configuring](#page-77-1) Tiers **66** [Creating](#page-77-2) a Tier **66** [Editing](#page-77-3) a Tier **66** [Deleting](#page-78-0) a Tier **67**

#### **CHAPTER 9 [Configuring](#page-80-0) Service Policies and Profiles 69**

Service Path [Configuration](#page-80-1) Workflow **69** [Prerequisites](#page-81-0) for Configuring Service Paths **70** [Adding](#page-82-0) a Port Profile to a VSM **71** [Creating](#page-83-0) a Service Node **72** [Creating](#page-84-0) a Service Path **73** [Binding](#page-85-0) a Service Path to a Port Profile **74** [Configuring](#page-85-1) Service Policies **74** [Configuring](#page-86-0) ACL Policies and Policy Sets **75** [Adding](#page-86-1) an ACL Policy **75** Add ACL Policy Rule [Dialog](#page-87-0) Box **76** Time [Ranges](#page-90-0) in ACL Policy Rules **79** [Adding](#page-91-0) an ACL Policy Set **80** [Configuring](#page-92-0) Connection Timeout Policies **81** Add [Connection](#page-92-1) Timeout Policy Rule Dialog Box **81** [Configuring](#page-93-0) DHCP Policies **82** [Adding](#page-94-0) a DHCP Relay Server **83** Add DHCP Relay Server [Dialog](#page-94-1) Box **83** [Configuring](#page-94-2) a DHCP Relay Policy **83** Add DHCP Relay Policy [Dialog](#page-95-0) Box **84** [Configuring](#page-95-1) a DHCP Server Policy **84** Add DHCP Server Policy [Dialog](#page-95-2) Box **84** [Configuring](#page-96-0) IP Audit and IP Audit Signature Policies **85** [Configuring](#page-97-0) IP Audit Policies **86** Add IP Audit Policy Rule [Dialog](#page-97-1) Box **86** [Configuring](#page-98-0) IP Audit Signature Policies **87** [Configuring](#page-98-1) NAT/PAT Policies and Policy Sets **87**

[Configuring](#page-99-0) NAT/PAT Policies **88** Add NAT Policy Rule [Dialog](#page-99-1) Box **88** [Configuring](#page-101-0) NAT Policy Sets **90** [Configuring](#page-101-1) PAT for Edge Firewalls **90** [Configuring](#page-101-2) Source Dynamic Interface PAT **90** [Configuring](#page-102-0) Destination Static Interface PAT **91** [Configuring](#page-102-1) Packet Inspection Policies **91** Protocols Supported for Packet [Inspection](#page-103-0) Policies **92** Add Packet [Inspection](#page-103-1) Policy Rule Dialog Box **92** [Configuring](#page-104-0) Routing Policies **93** [Configuring](#page-104-1) TCP Intercept Policies **93** Add TCP [Intercept](#page-105-0) Policy Rule Dialog Box **94** [Configuring](#page-105-1) Site-to-Site IPsec VPN Policies **94** [Configuring](#page-106-0) Crypto Map Policies **95** Add [Crypto](#page-106-1) Map Policy Dialog Box **95** Add [Crypto](#page-108-0) Map Policy Rule Dialog Box **97** [Configuring](#page-109-0) IKE Policies **98** IKE V1 Policy [Dialog](#page-109-1) Box **98** IKE V2 Policy [Dialog](#page-110-0) Box **99** [Configuring](#page-110-1) Interface Policy Sets **99** Add [Interface](#page-110-2) Policy Set Dialog Box **99** [Configuring](#page-111-0) IPsec Policies **100** IPsec IKEv1 [Proposal](#page-112-0) Dialog Box **101** IPsec IKEv2 [Proposal](#page-113-0) Dialog Box **102** Configuring Peer [Authentication](#page-113-1) Policies **102** Add Policy to [Authenticate](#page-114-0) Peer Dialog Box **103** [Configuring](#page-114-1) VPN Device Policies **103** Add VPN [Device](#page-115-0) Policy Dialog Box **104** [Configuring](#page-117-0) Zone-Based Firewall Policies **106** [Working](#page-118-0) with Profiles **107** [Configuring](#page-118-1) Compute Security Profiles **107** Add [Compute](#page-119-0) Security Profile Dialog Box **108** [Verifying](#page-120-0) Compute Firewall Policies **109** [Configuring](#page-120-1) Edge Device Profiles **109** Edge [Device](#page-121-0) Profile Dialog Box **110**

[Configuring](#page-121-1) Edge Security Profiles **110** Add Edge [Security](#page-122-0) Profile Dialog Box **111** [Applying](#page-123-0) an Edge Device Profile **112** [Applying](#page-124-0) an Edge Security Profile **113** [Verifying](#page-124-1) Edge Firewall Policies **113** [Configuring](#page-125-0) Security Profiles **114** Editing a Security Profile for a [Compute](#page-125-1) Firewall **114** Editing a [Security](#page-126-0) Profile for an Edge Firewall **115** [Deleting](#page-128-0) a Security Profile **117** Deleting a Security Profile [Attribute](#page-128-1) **117** [Assigning](#page-128-2) a Policy **117** [Unassigning](#page-129-0) a Policy **118** [Configuring](#page-129-1) Security Policy Attributes **118** [Configuring](#page-129-2) Object Groups **118** [Adding](#page-129-3) an Object Group **118** Adding an Object Group [Expression](#page-130-0) **119** [Editing](#page-131-0) an Object Group **120** Editing an Object Group [Expression](#page-132-0) **121** [Deleting](#page-132-1) an Object Group **121** Deleting an Object Group [Expression](#page-133-0) **122** [Configuring](#page-133-1) Security Profile Dictionary **122** Adding a Security Profile [Dictionary](#page-133-2) **122** Adding a Security Profile [Dictionary](#page-134-0) Attribute **123** Editing a Security Profile [Dictionary](#page-134-1) **123** Editing a Security Profile [Dictionary](#page-135-0) Attribute **124** Deleting a Security Profile [Dictionary](#page-135-1) **124** Deleting a Security Profile [Dictionary](#page-136-0) Attribute **125** [Working](#page-136-1) with vZones **125** [Adding](#page-136-2) a vZone **125** [Editing](#page-137-0) a vZone **126** Deleting a vZone [Condition](#page-138-0) **127** [Deleting](#page-139-0) a vZone **128**

### **CHAPTER 10 [Configuring](#page-140-0) Device Policies and Profiles 129**

Device [Policies](#page-140-1) and Profiles **129**

Device [Profiles](#page-140-2) **129** [Policies](#page-141-0) **130** Device [Configuration](#page-141-1) **130** Device [Policies](#page-142-0) **131** [Configuring](#page-142-1) Device Policies **131** [Configuring](#page-142-2) AAA Policies **131** Field [Descriptions](#page-144-0) **133** Add [Authentication](#page-144-1) Policy Dialog Box **133** Remote Access [Method](#page-145-0) Dialog Box **134** Login [Authentication](#page-145-1) Method Dialog Box **134** Configuring [Authorization](#page-146-0) Policies **135** Add [Authorization](#page-146-1) Policy Dialog Box **135** [Authorization](#page-147-0) Method Dialog Box **136** [Configuring](#page-147-1) Accounting Policy **136** Add [Accounting](#page-148-0) Policy Dialog Box **137** [Configuring](#page-149-0) Global Server Timers **138** Add Global Server [Timers](#page-149-1) Dialog Box **138** [Configuring](#page-149-2) Core File Policies **138** [Adding](#page-149-3) a Core File Policy for a Device **138** [Editing](#page-150-0) a Core File Policy for a Device Profile **139** [Deleting](#page-151-0) a Core File Policy from a Device Profile **140** [Configuring](#page-151-1) Fault Policies **140** [Adding](#page-151-2) a Fault Policy for a Device Profile **140** [Editing](#page-152-0) a Fault Policy for a Device Profile **141** [Deleting](#page-154-0) a Fault Policy for a Device Profile **143** [Configuring](#page-154-1) Log File Policies **143** Adding a [Logging](#page-154-2) Policy for a Device Profile **143** Editing a [Logging](#page-155-0) Policy for a Device Profile **144** [Deleting](#page-156-0) a Logging Policy for a Device Profile **145** [Configuring](#page-157-0) SNMP Policies **146** [Adding](#page-157-1) an SNMP Policy **146** [Editing](#page-159-0) an SNMP Policy **148** [Deleting](#page-160-0) an SNMP Policy **149** Adding an SNMP Trap [Receiver](#page-161-0) **150** Editing an SNMP Trap [Receiver](#page-161-1) **150**

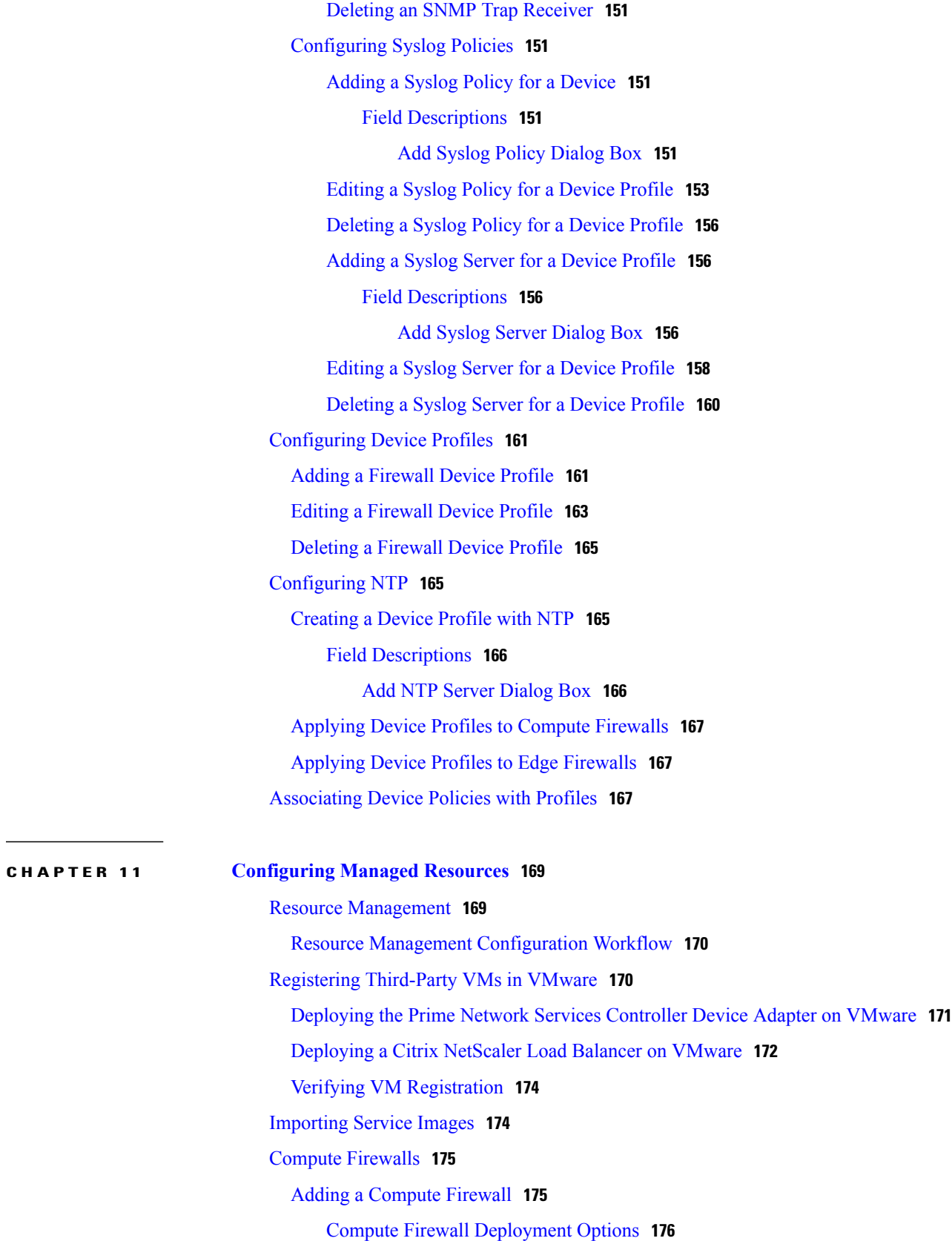

 $\mathbf I$ 

 $\mathbf I$ 

Field [Descriptions](#page-187-1) **176** [Properties](#page-187-2) Screen **176** [Service](#page-188-0) Device Screen **177** [Managing](#page-188-1) Compute Firewalls **177** [Unassigning](#page-190-0) a VSG **179** Edge [Firewalls](#page-191-0) **180** Adding an Edge [Firewall](#page-191-1) **180** Field [Descriptions](#page-192-0) **181** [Properties](#page-192-1) Screen **181** [Unassigning](#page-193-0) an ASA 1000V **182** Edge [Routers](#page-193-1) **182** Edge Router [Configuration](#page-193-2) Workflow **182** [Prerequisites](#page-194-0) for Configuring Edge Routers **183** Adding Edge [Routers](#page-196-0) **185** Edge Router [Deployment](#page-196-1) Options **185** [Managing](#page-197-0) Edge Routers **186** Load [Balancers](#page-197-1) **186** Load Balancer [Configuration](#page-197-2) Workflow **186** [Prerequisites](#page-198-0) for Configuring Load Balancers **187** Adding Load [Balancers](#page-199-0) **188** Load [Balancing](#page-200-0) Service Dialog Boxes **189** [Security](#page-202-0) Policy Dialog Boxes **191** [Managing](#page-203-0) Load Balancers **192** [Adding](#page-203-1) a Port Profile to a VSM **192** Updating [Discovered](#page-204-0) VSM Port Profiles **193** [Troubleshooting](#page-205-0) Devices and Services **194** [Launching](#page-205-1) ASDM **194** [Managing](#page-207-0) VSG Pools **196** [Adding](#page-207-1) a VSG Pool **196** [Assigning](#page-207-2) a VSG Pool **196** [Editing](#page-207-3) a VSG Pool **196** [Unassigning](#page-208-0) a VSG Pool **197** [Deleting](#page-208-1) a VSG Pool **197**

I

**CHAPTER 12 [Integrating](#page-210-0) with DCNM 199**

DCNM [Integration](#page-210-1) Overview **199** Configuring [Connectivity](#page-213-0) with DCNM **202** [Troubleshooting](#page-214-0) Integration Issues **203**

**CHAPTER 13 Configuring [Administrative](#page-218-0) Operations 207** [Administrative](#page-218-1) Operation Conventions **207** Managing Backup [Operations](#page-218-2) **207** Creating a Backup [Operation](#page-219-0) **208** Running a Backup [Operation](#page-220-0) **209** Editing a Backup [Operation](#page-221-0) **210** Deleting a Backup [Operation](#page-222-0) **211** Restoring a Backup [Configuration](#page-222-1) **211** Managing Export [Operations](#page-226-0) **215** Creating an Export [Operation](#page-226-1) **215** Editing an Export [Operation](#page-228-0) **217** Deleting an Export [Operation](#page-229-0) **218** [Configuring](#page-230-0) Import Operations **219** Creating an Import [Operation](#page-230-1) **219** Editing an Import [Operation](#page-231-0) **220** Deleting an Import [Operation](#page-233-0) **222**

<span id="page-12-0"></span>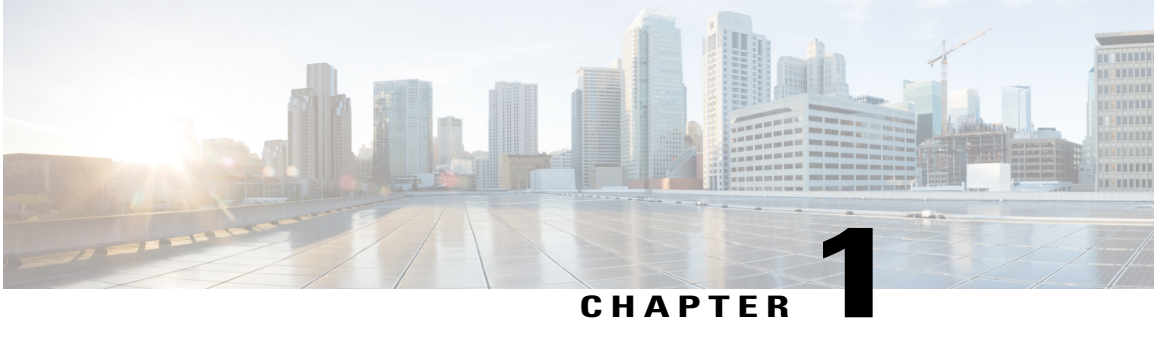

## **Overview**

This section contains the following topics:

- Prime Network Services Controller [Overview,](#page-12-1) page 1
- Topology [Examples,](#page-14-0) page 3
- Features and [Benefits,](#page-15-0) page 4

## <span id="page-12-1"></span>**Prime Network Services Controller Overview**

The dynamic nature of cloud environments requires organizations to apply and enforce frequent changes to networks. These networks can consist of thousands of virtual services elements, such as firewalls, load balancers, routers, and switches. Cisco Prime Network Services Controller simplifies operations with centralized, automated multi-device and policy management for Cisco network virtual services. For the latest Prime Network Services Controller release updates and overview, see the corresponding Prime Network Services Controller data [sheet](http://www.cisco.com/en/US/products/ps13213/products_data_sheets_list.html).

Cisco Prime Network Services Controller (Prime Network Services Controller) is the primary management element for Cisco Nexus 1000V (Nexus 1000V) Switches and Services that can enable a transparent, scalable, and automation-centric network management solution for virtualized data center and hybrid cloud environments. Nexus 1000V switches and services deliver a highly secure multitenant environment by adding virtualization intelligence to the data center network. These virtual switches are built to scale for cloud networks. Support for Virtual Extensible LAN (VXLAN) helps enable a highly scalable LAN segmentation and broader virtual machine (VM) mobility.

Prime Network Services Controller enables the centralized management of Cisco virtual services to be performed by an administrator, through its GUI, or programmatically through its XML API. Prime Network Services Controller is built on an information-model architecture in which each managed device isrepresented by its subcomponents (or objects), which are parametrically defined. This model-centric approach enables a flexible and simple mechanism for provisioning and securing virtualized infrastructure using Cisco VSG security services.

With Cisco Nexus 1000V InterCloud, the enterprise network can be securely extended to the cloud, with its enterprise network and security configurations such as VLANs and policies extended to the cloud. Using Prime Network Services Controller, workloads can be migrated from the enterprise data center to the public cloud while retaining the same IP addresses and other networking parameters, thus avoiding the need to redesign the application.

I

Using Prime Network Services Controller, workloads in the public cloud can use the same security policies astheir counterpartsin the enterprise data center.System administrators get the policy consistency and network visibility that they require while retaining control of the cloud environment as a transparent extension of the enterprise data center.

With Prime Network Services Controller, customers have a unified view of the workloads across the enterprise data center (private cloud) and public cloud. They can select and migrate workloads from the enterprise data center to the public cloud.

## <span id="page-14-0"></span>**Topology Examples**

The following figures show virtual data center and InterCloud topology examples.

**Figure 1: Virtual Data Center Topology Example**

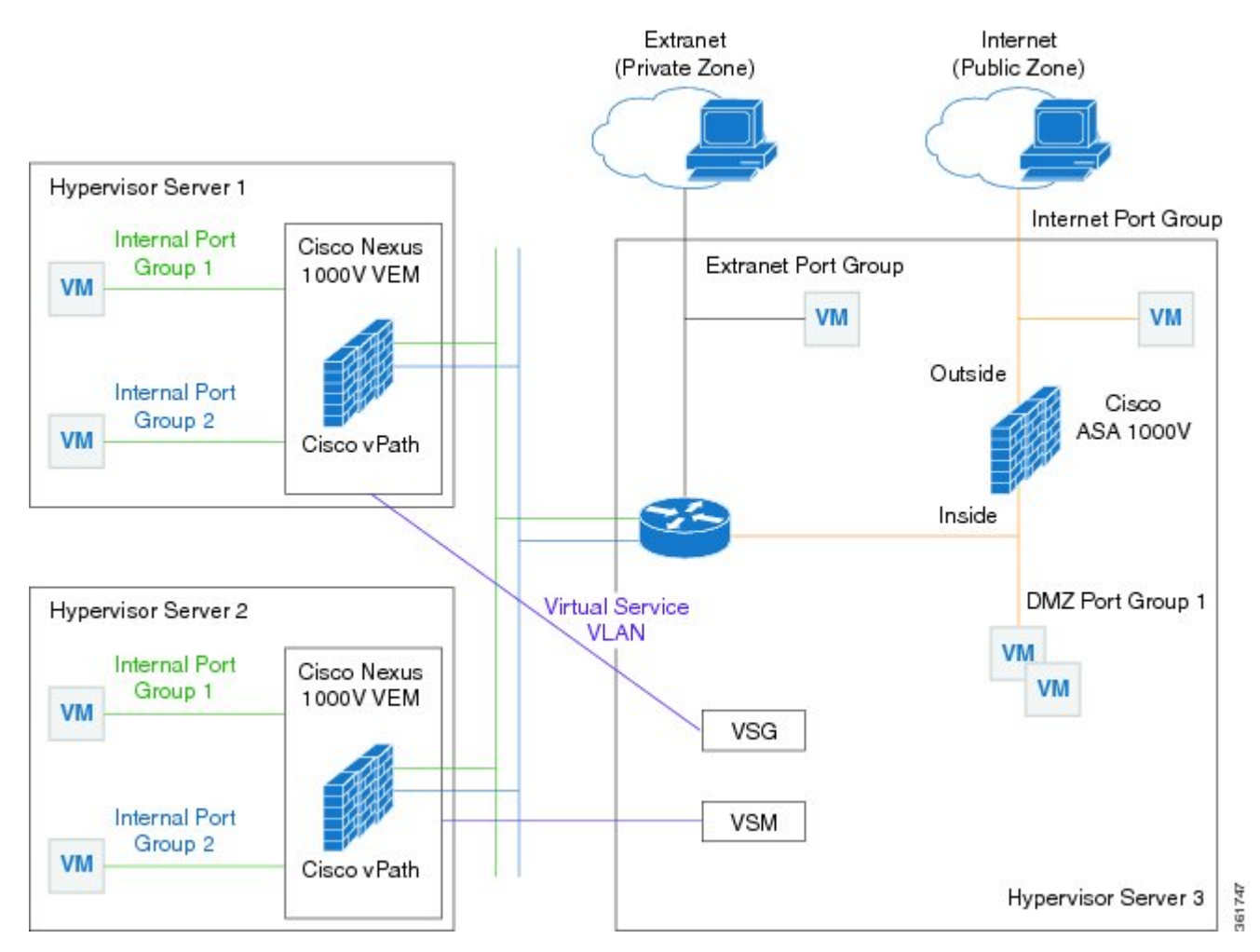

**Figure 2: InterCloud Topology Example**

Г

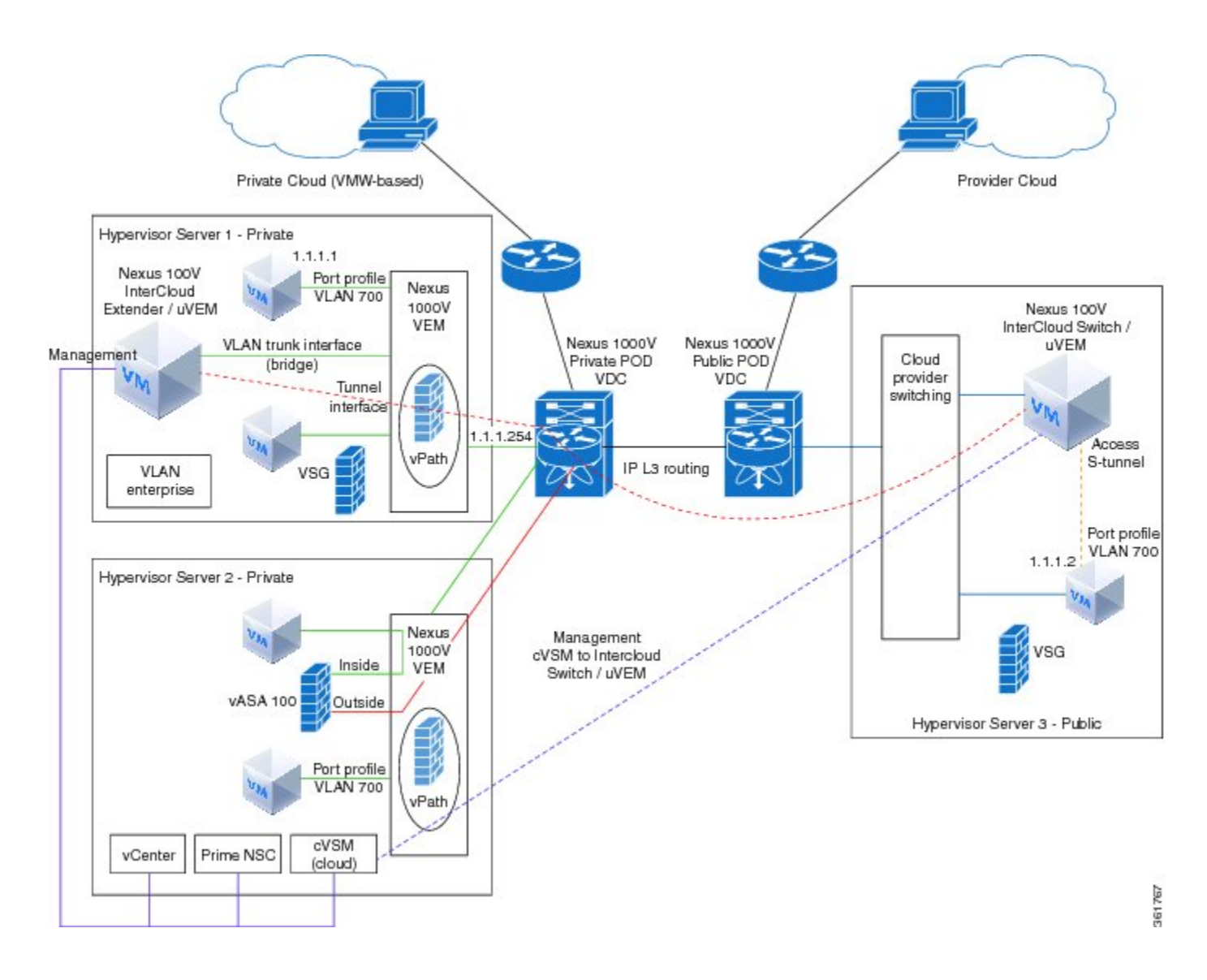

## <span id="page-15-0"></span>**Features and Benefits**

The following table lists the features and benefits of using Prime Network Services Controller.

 $\mathbf{I}$ 

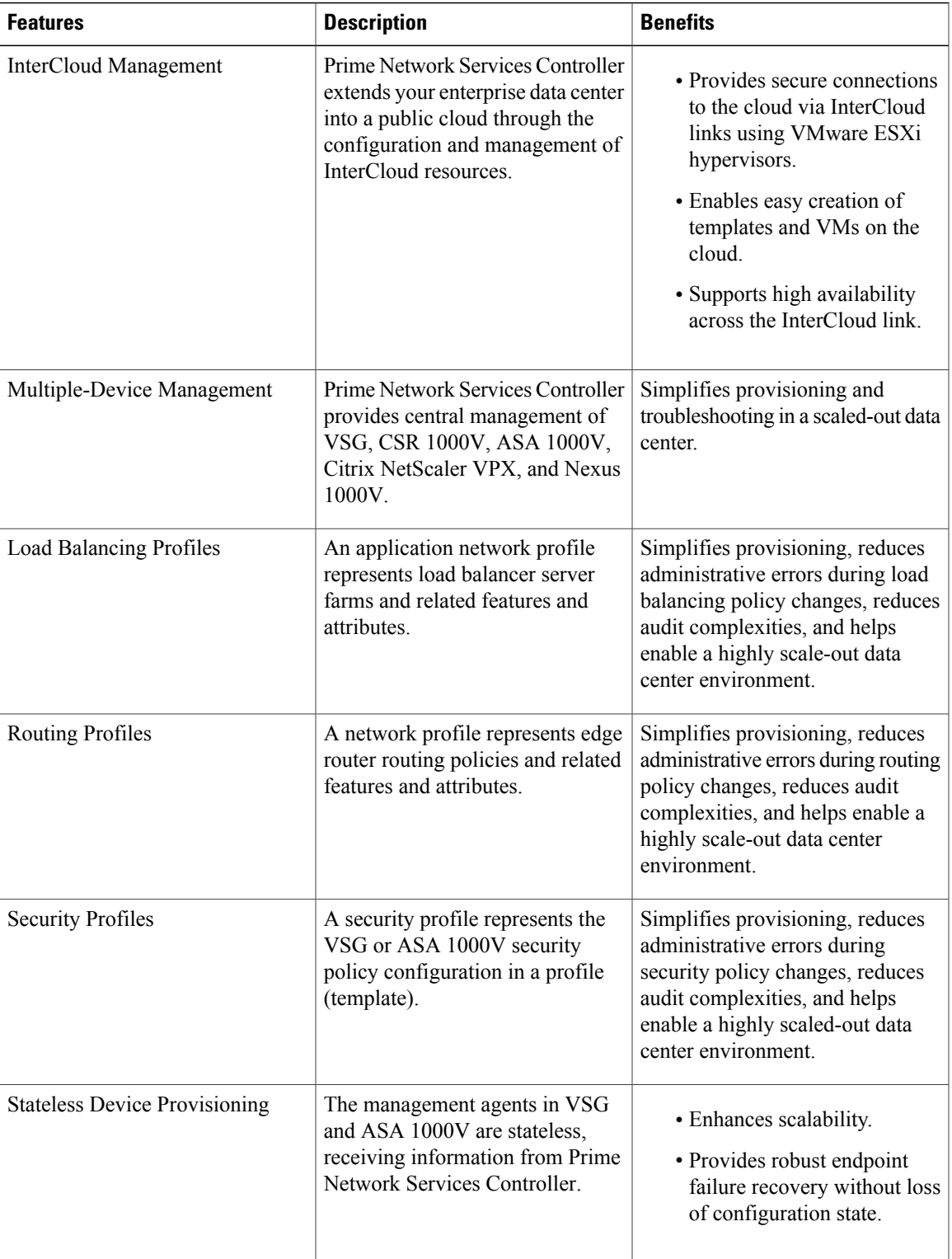

 $\mathbf I$ 

 $\mathbf I$ 

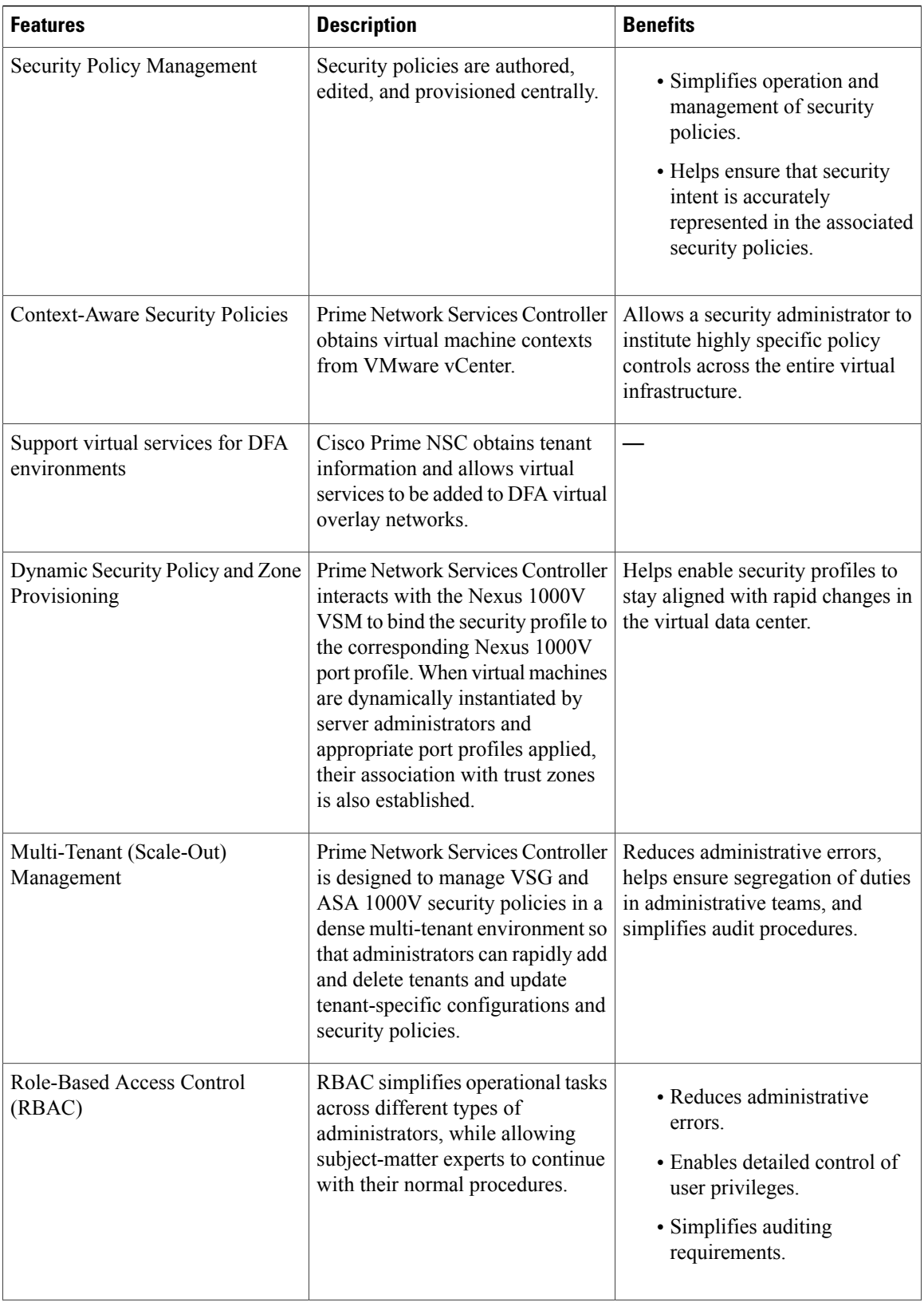

 $\mathbf{I}$ 

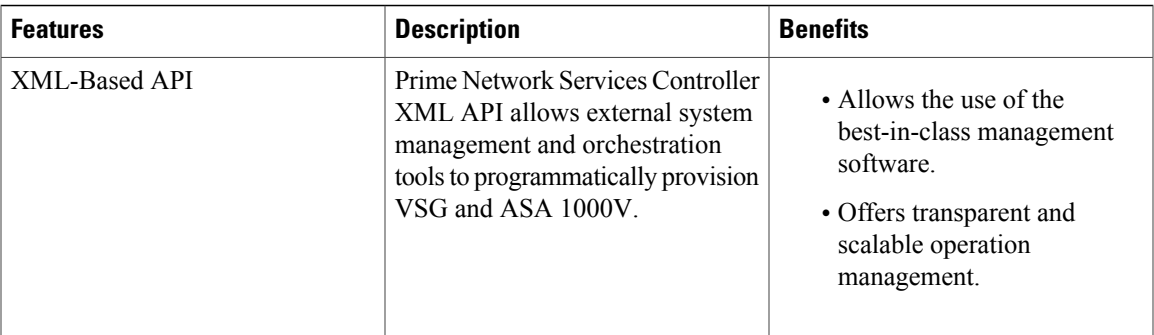

 $\mathbf I$ 

 $\mathbf I$ 

<span id="page-20-0"></span>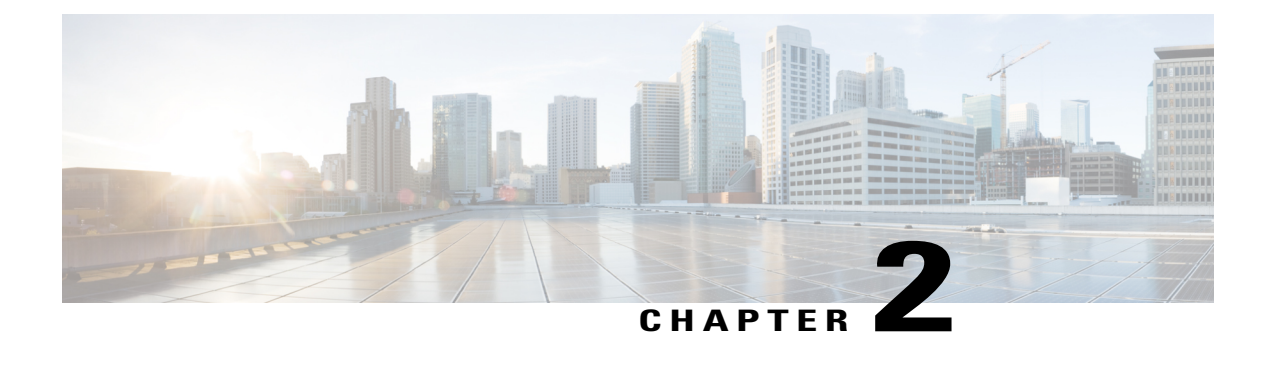

## **Getting Started**

This section contains the following topics:

- Logging Into Prime Network Services [Controller,](#page-20-1) page 9
- Prime Network Services Controller [Configuration](#page-20-2) Workflow, page 9
- GUI [Overview,](#page-21-0) page 10

## <span id="page-20-1"></span>**Logging Into Prime Network Services Controller**

The default HTTPS URL for logging into the Prime Network Services Controller user interface is https://*server-ip-address*, where *server-ip-address* is the IP address assigned to the Prime Network Services Controller server. The IP address is the address for the management port.

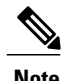

**Note** If you log in using HTTP, you are automatically redirected to the HTTPS link.

## <span id="page-20-2"></span>**Prime Network Services Controller Configuration Workflow**

The following table provides the most common initial and ongoing workflow tasks to configure Prime Network Services Controller.

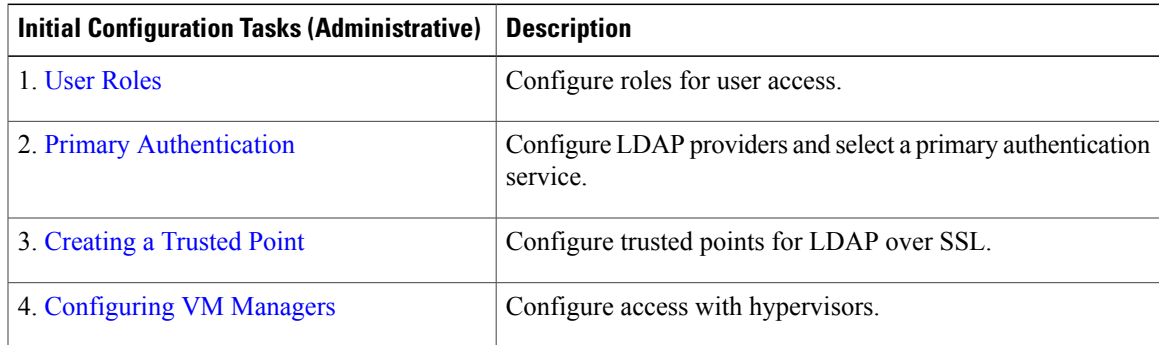

Π

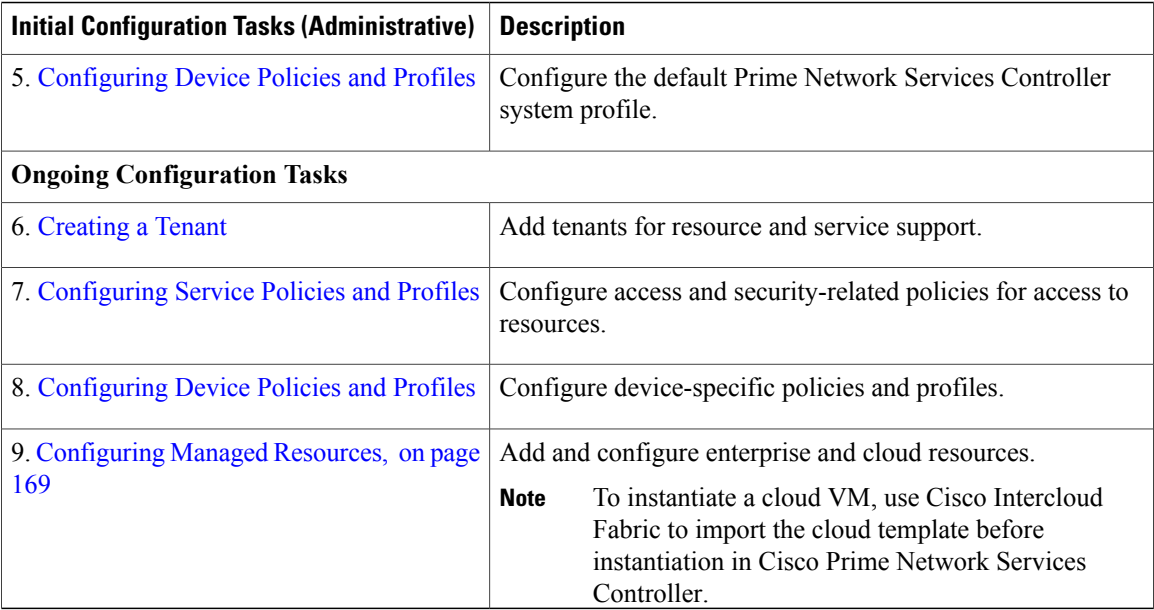

## <span id="page-21-0"></span>**GUI Overview**

Prime Network Services Controller provides a browser-based interface that enables you to configure managed endpoints, perform administrative operational tasks, and define and apply policies and profiles. You also use the GUI to manage and provision device resources.

### <span id="page-21-1"></span>**User Interface Components**

When you log into Prime Network Services Controller, the user interface is displayed.

The Prime Network Services Controller user interface contains the components described in the following table:

| <b>Component</b> | <b>Description</b>                                                                                                    |  |
|------------------|----------------------------------------------------------------------------------------------------|--|
| Title            | Displays "Cisco Prime Network Services Controller."                                                                                            |  |
| Toolbar          | Allows you to set inactivity timeout values, obtain product version information,<br>access online help, provide product feedback, and log out. |  |

**Table 1: Prime Network Services Controller User Interface Components**

 $\mathbf I$ 

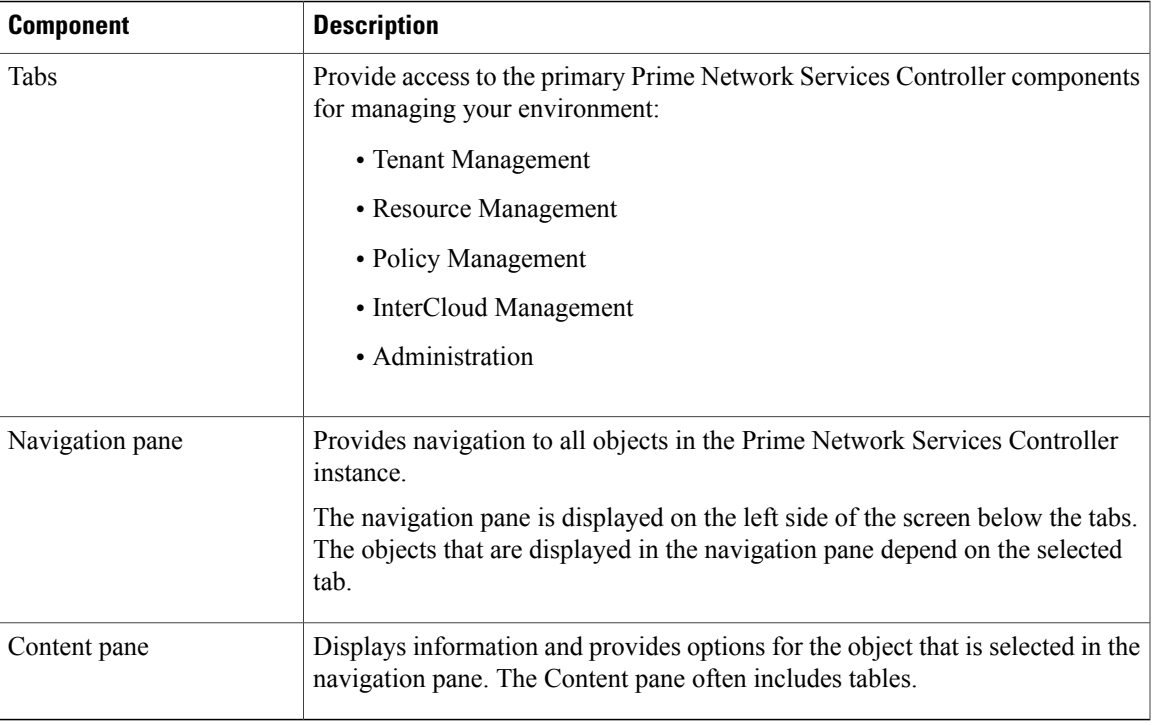

The following table provides information about the tabs in the Prime Network Services Controller GUI:

**Table 2: Tabs in the Prime Network Services Controller GUI**

| <b>Tab</b>                                                                              | <b>Description</b>                                                                                                    |  |
|-----------------------------------------------------------------------------------------|----------------------------------------------------------------------------------------------------|--|
| <b>Tenant Management</b>                                                                | Enables you to manage tenants in the current Prime Network Services Controller<br>instance.                                                                                                    |  |
|                                                                                         | A system or server administrator can use this tab to create organizational<br>hierarchies and enable multi-tenant management domains. The organizational<br>hierarchy levels are Tenant > Virtual Data Center > Application > Tier. |  |
| Resource Management                                                                     | Enables you to manage logical resources, such as VSGs, ASA 1000Vs, VSGs,<br>and vCenters.                                                                                                    |  |
| Policy Management                                                                       | Enables you to configure service and device policies and profiles, and to assign<br>policies to profiles.                                                                                                    |  |
| <b>InterCloud Management</b>                                                            | Enables you to configure and monitor InterCloud resources.                                                                                                    |  |
| This tab is not<br><b>Note</b><br>available in<br>Hyper-V<br>Hypervisor<br>deployments. |                                                                                                    |  |
| Administration                                                                          | Provides the tools needed for administering Prime Network Services Controller.                                                                                                    |  |

1

## <span id="page-23-0"></span>**Toolbar**

The Prime Network Services Controller toolbar displays in the upper-right portion of the user interface. The following table describes the toolbar options:

#### **Table 3: Toolbar Options**

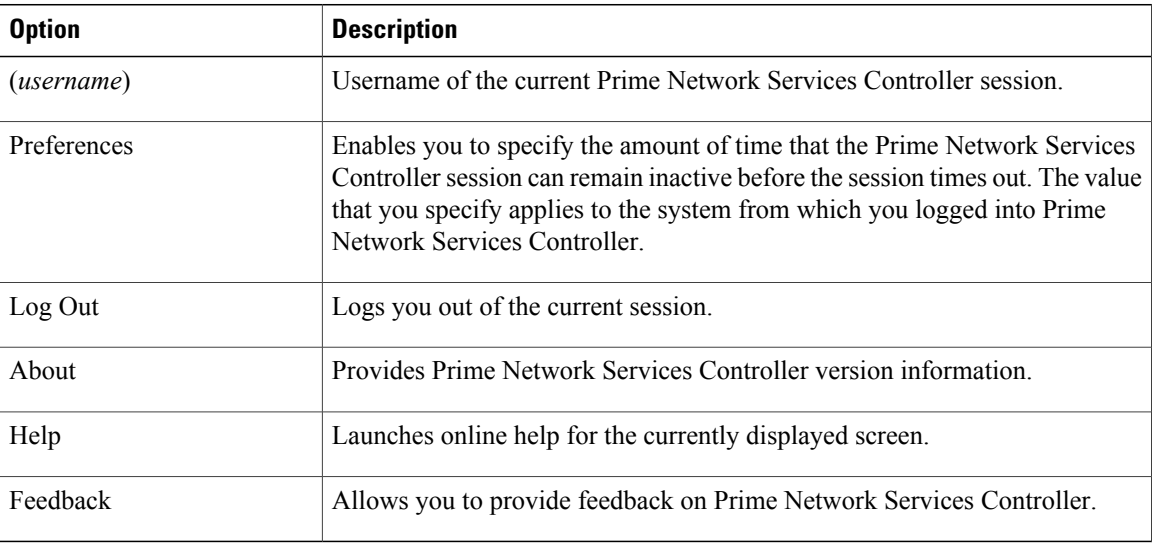

## <span id="page-23-1"></span>**Tables**

The tables in the Prime Network Services Controller GUI contain the following features:

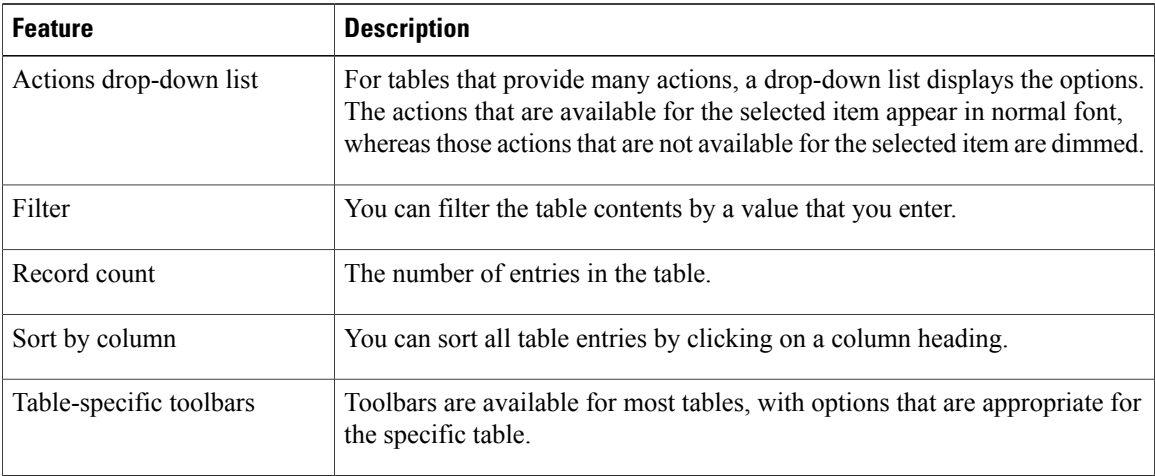

### <span id="page-24-0"></span>**Field Aids**

 $\mathbf{I}$ 

Prime Network Services Controller includes the following aids to assist you in your tasks, whether configuring policies and profiles, troubleshooting faults, or looking for additional information for a particular window or dialog box.

**Table 4: Prime Network Services Controller Field Aids**

| <b>Feature</b>      | <b>Description</b>                                                                                                    | <b>Example</b>                                                                                                    |
|---------------------|----------------------------------------------------------------------------------------------------|----------------------------------------------------------------------------------------------------|
| Tooltips            | Pause your cursor over a field to view<br>additional information about the field.                                                                                                    | Remote File:<br>370581<br>Location of a remote file should start with ' / ' eq: /temp.img                                                                                                    |
| Red field or<br>box | Indicates that information is required. If<br>you have entered information and the<br>field remains red, the entry contains an<br>error (such as an incomplete IP address).<br>You can pause your mouse over the field<br>to obtain information about the error.                                                                                               | *** Both policy references are required. ***<br><b>IKE Policy:</b><br>Add IKE Policy<br>$\blacktriangledown$<br>Select IKE Policy<br>302723<br>org-root/ike-pol-default<br><b>Resolved Policy:</b>                                                                                                    |
| Field icons         | Two field icons (i and c) provide<br>additional information for the field:<br>• The "i" icon provides additional<br>information for the field<br>• The "c" icon identifies the feature<br>support for the field. For example,<br>a feature might be supported on<br>ASA 1000Vs but not on VSGs.<br>Pause your cursor over the icon to view<br>the information. | Interface:<br>It's for ASA 1000V only. If set, Please use data interface<br>name specified in the Edge Firewall.<br>302722<br>Please use device CLI to configure route through<br>Management interface.<br>Forwarding Interface:<br>302719<br>Supported: All versions of ASA 1000V.<br>Not Supported: All versions of VSG. |
| <b>Fault links</b>  | Fault information and links to fault<br>information are available for each edge<br>and compute firewall in Resource<br>Management.<br>Navigate to a specific compute or edge<br>firewall to view the object state, number<br>of faults, and severity of faults. The same<br>pane provides links to the relevant fault<br>page.                                 | In case of failure, check Faults' tab on this page or Faults Associated with Firewall<br>0 0 4 0 4 0 View Configuration Faults                                                                                                    |

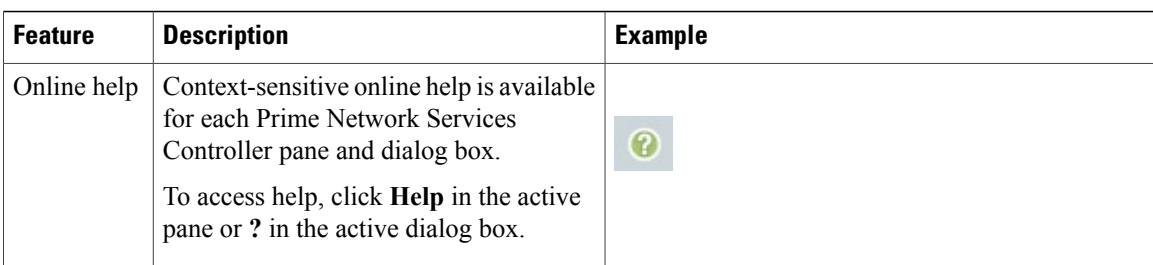

### <span id="page-25-0"></span>**Firewall Access**

If the Prime Network Services Controller server is protected by a firewall, the following ports must be enabled:

- 22—TCP
- 80—HTTP
- 443—HTTPS
- 843—Adobe Flash
- 6644—TCP, UDP

### <span id="page-25-2"></span><span id="page-25-1"></span>**Setting the Idle Timeout Period - Preferences**

The Preferences dialog box allows you to specify the length of time, from 5 to 60 minutes, that a Prime Network Services Controller session on your current machine can remain idle before the session is closed. The value that you enter applies to the system that you used to log into Prime Network Services Controller.

### **Search**

The Search tab enables you to search for instances of organizations in Prime Network Services Controller. From the search result, you can expand an organization's hierarchy and launch devices and polices in that organization.

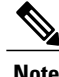

**Note** Searching for organization names does not work if the organization names contain special characters.

### **Procedure**

**Step 1** Do any of the following to launch the Search tab:

- Choose **Policy Management > Service Policies > root > Search**.
- Choose **Policy Management > Service Profiles > root > Search**.
- Choose **Policy Management > Device Configurations > root > Search**.
- Choose **Tenant Management > root > Search**.
- Choose **Resource Management > Managed Resources > root > Search**.
- **Note** You can perform the Search operation at any level in the organizational hierarchy.
- **Step 2** Enter organization names as a \*pattern or a regular expression. The Search feature is case-sensitive. When you enter a name as a regular expression, it can contain regex wildcards such as  $*, +$ , ? and so on. For example, "\*" will match the previous character zero or more times. Searching myVdc\* will return all names that contain "myVd" and "myVDC".

Use the following the guidelines when you enter a pattern:

- To fetch organization names starting with "ABC", enter "ABC\*".
- To fetch organization names ending with "ABC", enter "\*ABC".
- To fetch organizations names starting with "A" and ending with "BC" but with other characters in between, enter "A\*BC".

#### **Step 3** Click **Search**.

The search results are displayed in the table.

### <span id="page-26-0"></span>**Clone**

You can create a clone for an organization, policy, policy set, or profile at a destination of your choice. The hierarchy of an organization's clone or the names of the elements in it cannot be changed. After a clone is created, it cannot be renamed or moved to another location.

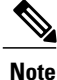

If you clone a policy set, such as a NAT policy set, the contained policies are not cloned. You must clone policies separately.

#### **Procedure**

**Step 1** Based on the element you want to clone, do one of the following:

- To clone an organization, choose **Tenant Management > root >** *tenant* **>** *organization*.
- To clone a policy, policy set, or profile, choose **Policy Management > Service Polices > root >** *tenant* **> Policies >** *policy* or **Policy Management > Service Profiles > root >** *tenant* **> Profiles >** *profile*.
- **Step 2** Right-click the element to be cloned and choose **Clone**.
- **Step 3** In the Clone dialog box that appears:
	- a) Enter the name and destination of the clone.
	- b) Click **OK**.

The clone appears in the destination you chose.

 $\mathbf l$ 

I

<span id="page-28-0"></span>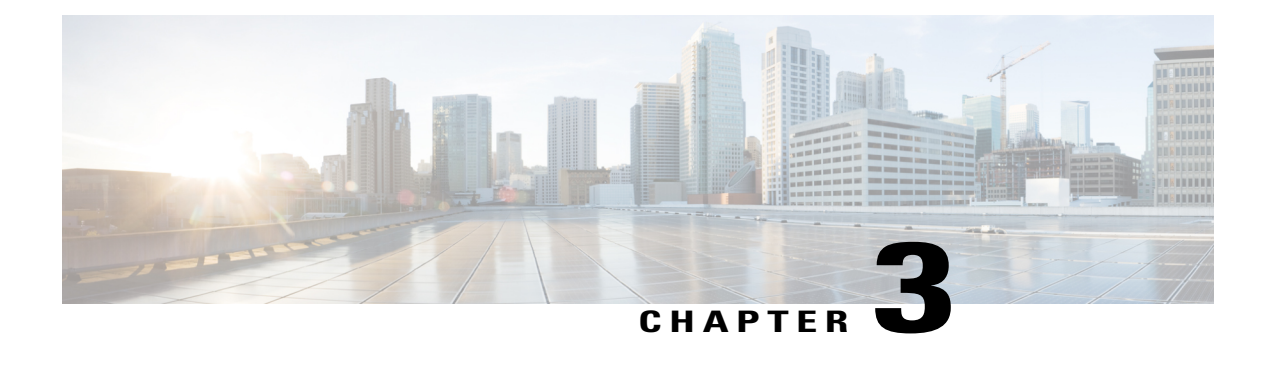

## **Configuring RBAC**

This section contains the following topics:

- [RBAC,](#page-28-1) page 17
- User [Accounts,](#page-28-2) page 17
- User [Roles,](#page-30-0) page 19
- [Privileges,](#page-32-0) page 21
- User [Locales,](#page-33-0) page 22
- [Configuring](#page-34-0) User Roles, page 23
- [Configuring](#page-35-2) User Locales, page 24
- Configuring Locally [Authenticated](#page-38-0) User Accounts, page 27
- [Monitoring](#page-41-1) User Sessions, page 30

## <span id="page-28-1"></span>**RBAC**

Role-Based Access Control (RBAC) is a method of restricting or authorizing system access for users based on user roles and locales. A role defines the privileges of a user in the system and the locale defines the organizations (domains) that a user would be able to access. Because users are not directly assigned privileges, management of individual user privileges is simply a matter of assigning the appropriate roles and locales.

A user is granted write access to desired system resources only if the assigned role grants the access privileges and the assigned locale allows access. For example, a user with the Server Administrator role in the Engineering organization would be able to update server configurations in the Engineering organization but could not update server configurations in the Finance organization unless the locales assigned to the user include the Finance organization.

### <span id="page-28-2"></span>**User Accounts**

User accounts are used to access the system. Up to 260 local user accounts can be configured in each Prime Network Services Controller instance. Each user account must have a unique username.

A local user can be authenticated using a password or an SSH public key. The public key can be set in either of the two formats: OpenSSH or SECSH.

#### **Default User Account**

Each Prime Network Services Controller instance has a default user account, admin, which cannot be modified or deleted. This account is the system administrator or superuser account and has full privileges. There is no default password assigned to the admin account; you must choose the password during the initial system setup.

#### **Expiration of User Accounts**

User accounts can be configured to expire at a predefined time. When the expiration time is reached, the user account is disabled.

By default, user accounts do not expire.

### <span id="page-29-0"></span>**Username Guidelines**

The username is used as the login ID for Prime Network Services Controller. When you assign usernames to Prime Network Services Controller user accounts, consider the following guidelines and restrictions:

- The login ID can contain from 1 to 32 characters, including the following:
	- ◦Any alphanumeric character
	- ◦Period (.)
	- ◦Underscore (\_)
	- ◦Dash (-)
	- $\circ$  At symbol  $(\varpi)$
- Neither the unique username nor a local user's username can consist solely of numbers.
- The unique username cannot start with a number.
- If an all-numeric username exists on a AAA server (LDAP) and is entered during login, Prime Network Services Controller cannot log in the user.

After you create a user account, you cannot change the username. You must delete the user account and create a new one.

<span id="page-29-1"></span>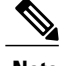

**Note** You can create up to 260 user accounts in a Prime Network Services Controller instance.

### **Password Guidelines**

For authentication purposes, a password is required for each user account. To prevent users from choosing insecure passwords, each password must be strong. If the Password Strength Check option is enabled, Prime Network Services Controller rejects any password that does not meet the following requirements:

• Must contain a minimum of 8 characters.

- Must contain at least three of the following:
	- Lowercase letters
	- Uppercase letters
	- Digits
	- Special characters
- Must not contain a character that is repeated more than three times consecutively, such as aaabbb.
- Must not be identical to the username or the reverse of the username.
- Must pass a password dictionary check. For example, the password must not be based on a standard dictionary word.
- Must not contain the following symbols: dollar sign (\$), question mark (?), or equals sign (=).
- Should not be blank for local user and admin accounts.

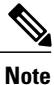

The Password Strength Check option is enabled by default. You can disable it from the Locally Authenticated Users pane (Administration > Access Control > Locally Authenticated Users).

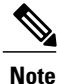

If Prime Network Services Controller is configured to use remote authentication with LDAP, passwords for those remote accounts can be blank. With this configuration, the remote credentials store is used for authentication only, not authorization. The definition of the local user role definition applies to the remotely authenticated user.

## <span id="page-30-0"></span>**User Roles**

A user role contains one or more privileges that define the operations allowed for the user who is assigned to that role. A user can be assigned one or more roles. A user assigned multiple roles hasthe combined privileges of all assigned roles.For example, if Role1 has policy-related privileges, and Role2 hastenant-related privileges, users who are assigned to both Role1 and Role2 have policy- and tenant-related privileges.

All roles include read access to all configuration settings in the Prime Network Services Controller instance. The difference between the read-only role and other roles is that a user who is assigned only the read-only role cannot modify the system state. A user assigned another role can modify the system state in that user's assigned area or areas.

The system contains the following default user roles:

**aaa**

Users have read and write access to users, roles, and AAA configuration, and read access to the rest of the system.

#### **admin**

Users have read and write access to the entire system and has most privileges. However, users cannot create or delete files, or perform system upgrades. These functions can be done only through the default admin account. The default admin account is assigned this role by default, and it cannot be changed.

#### **intercloud-infra**

Users have read and write accessfor InterCloud operations, including creating InterCloud links, creating provider accounts, managing InterCloud Extender and Switch images, and importing InterCloud Agent images. Users with this role are limited to InterCloud functionality.

#### **intercloud-server**

Users have read and write access for cloud VMs. User can create or move VMs from the enterprise to the cloud. Users can monitor cloud VMs for multiple tenants. Users with this role are limited to InterCloud functionality.

#### **network**

Users can create organizations, security policies, and device profiles.

#### **operations**

Users can acknowledge faults, back up the system, and perform some basic operations, such as logging configuration.

#### **read-only**

Users have read-only accessto system configuration and operationalstatus with no privilegesto perform any operations.

#### **tenant-admin**

Users can configure tenant-related policies and resources for their associated tenants. However, users can view only those objects related to their associated tenants as defined by their assigned locales and organizations. They cannot see information about tenants that do not belong to their assigned locales and organizations.

Roles can be created, modified to add or remove existing privileges, or deleted. When a role is modified, the new privileges are applied to all users assigned to that role. Privilege assignment is not restricted to the privileges defined for the default roles. That is, you can use a custom set of privileges to create a unique role. For example, the default Network and Operations roles have different sets of privileges, but a new Network and Operations role can be created that combines the privileges of both roles.

If a role is deleted after it has been assigned to users, it is also deleted from those user accounts.

The role and locale assignments for a local user can be changed on Prime Network Services Controller. The role and locale for a remote user can be changed on LDAP. If any of the following information assigned to a user is modified, the administrator must delete all existing sessions of that user so that the new privileges take effect:

- Role
- Privilege for a role
- Locale

• Organization in a locale

# <span id="page-32-0"></span>**Privileges**

Г

#### **User Privileges**

Privileges give users assigned to user roles access to specific system resources and permission to perform specific tasks. The following table lists each privilege and its description.

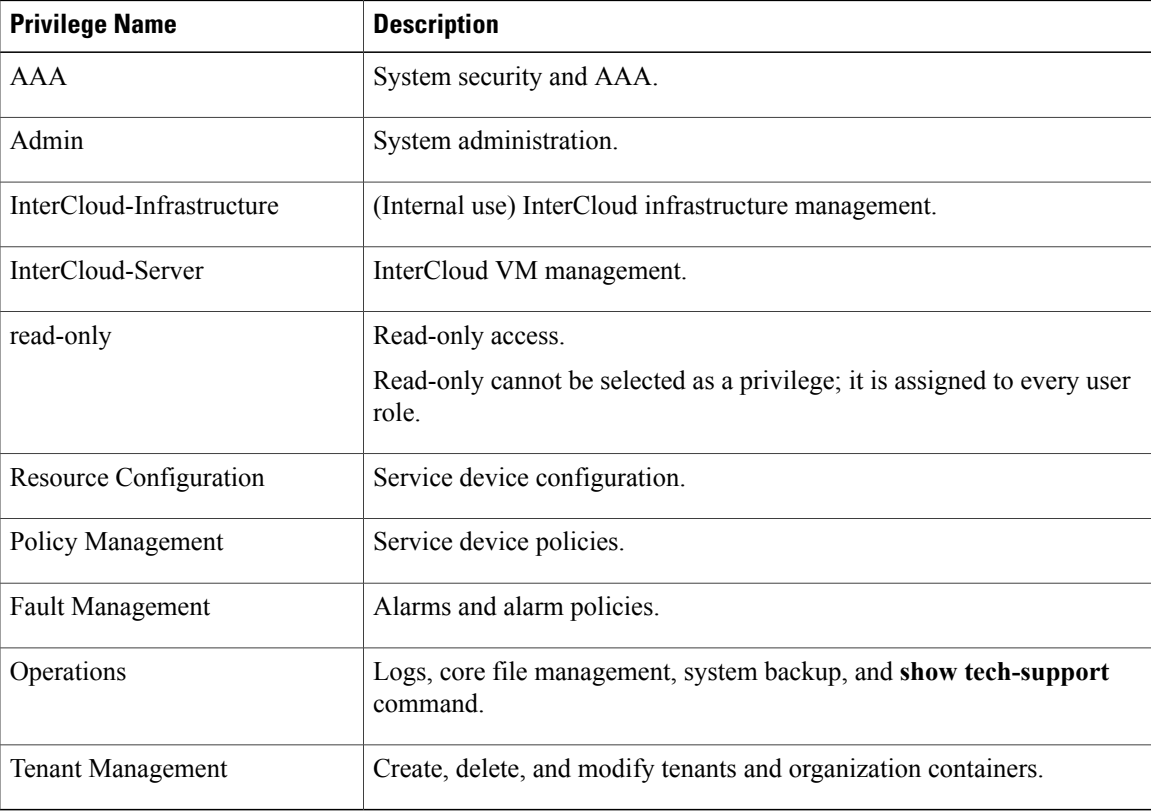

#### **Privileges and Role Assignments**

The following table lists the out-of-box roles and the associated privileges.

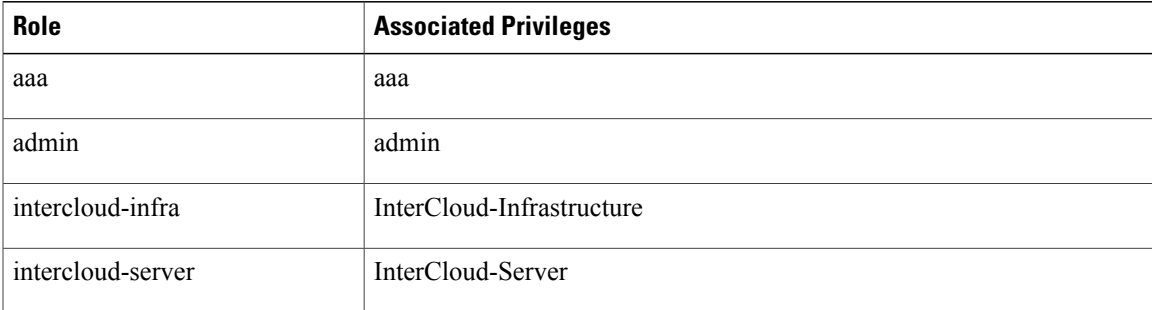

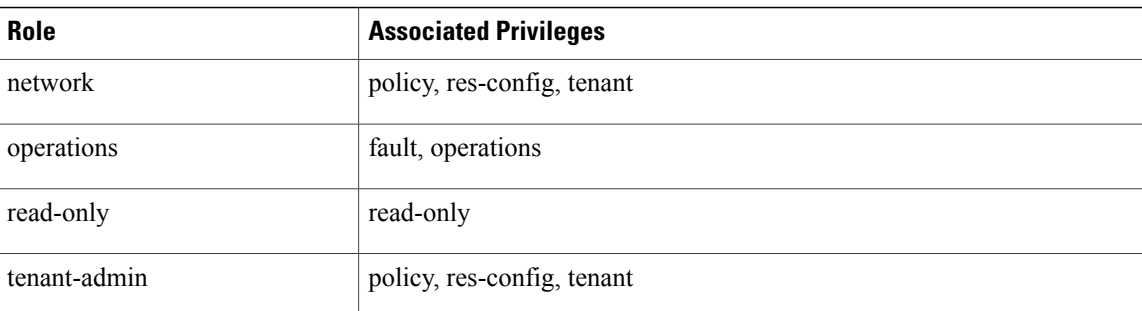

## <span id="page-33-0"></span>**User Locales**

A user can be assigned one or more locales. Each locale specifies one or more organizations or domains to which the user is allowed access. In addition, the user has read-only access privileges outside their assigned locale and going up the organization tree. This enables the user to use these organizations when creating policies. One exception to this rule is a locale with root as the associated organization, which gives unrestricted access to system resources in all organizations. Only the objects under organizations are controlled by locales. Access to other objects such as users, roles, and resources that are not present in the organization tree are not affected by locales.

At least one locale is required when adding a user account with either the network or tenant-admin role. If all the locales associated with a tenant-admin or network user are deleted, the tenant-admin or network user will not have access to the system. A user with the admin role needs to manually delete the user.

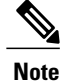

Users not assigned to a locale have access to all resources in all organizations. For users assigned to a locale, access is restricted to the objects that reside under the organizations that belong to that locale.

Users with AAA privileges (AAA role) can assign organizations to the locale of other users. The assignment of organizations is restricted to only those in the locale of the user assigning the organizations. For example, if a locale contains only the Engineering organization, then a user assigned to that locale can assign only the Engineering organization to other users.

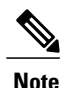

AAA privileges must be carefully assigned because they allow a user to manage other users' privileges and role assignments.

You can hierarchically manage organizations. A user who is assigned to a top-level organization has automatic access to all organizations under it. For example, an Engineering organization can contain a Software Engineering organization and a Hardware Engineering organization. A locale containing only the Software Engineering organization has access to resources only within that organization; however, a locale that contains the Engineering organization has access to the resources for both the Software Engineering and Hardware Engineering organizations.

The role and locale assignments for a local user can be changed on Prime Network Services Controller. The role and locale for a remote user can be changed on LDAP. If any of the following information assigned to a user is modified, the administrator must delete all existing sessions of that user so that the new privileges take effect:

- Role
- Privilege for a role
- Locale
- Organization in a locale

# <span id="page-34-1"></span><span id="page-34-0"></span>**Configuring User Roles**

### **Creating a User Role**

Г

### **Procedure**

- **Step 1** Choose **Administration > Access Control > Roles**.
- **Step 2** Click **Create Role**.
- **Step 3** In the Create Role dialog box, complete the following fields, then click **OK**:

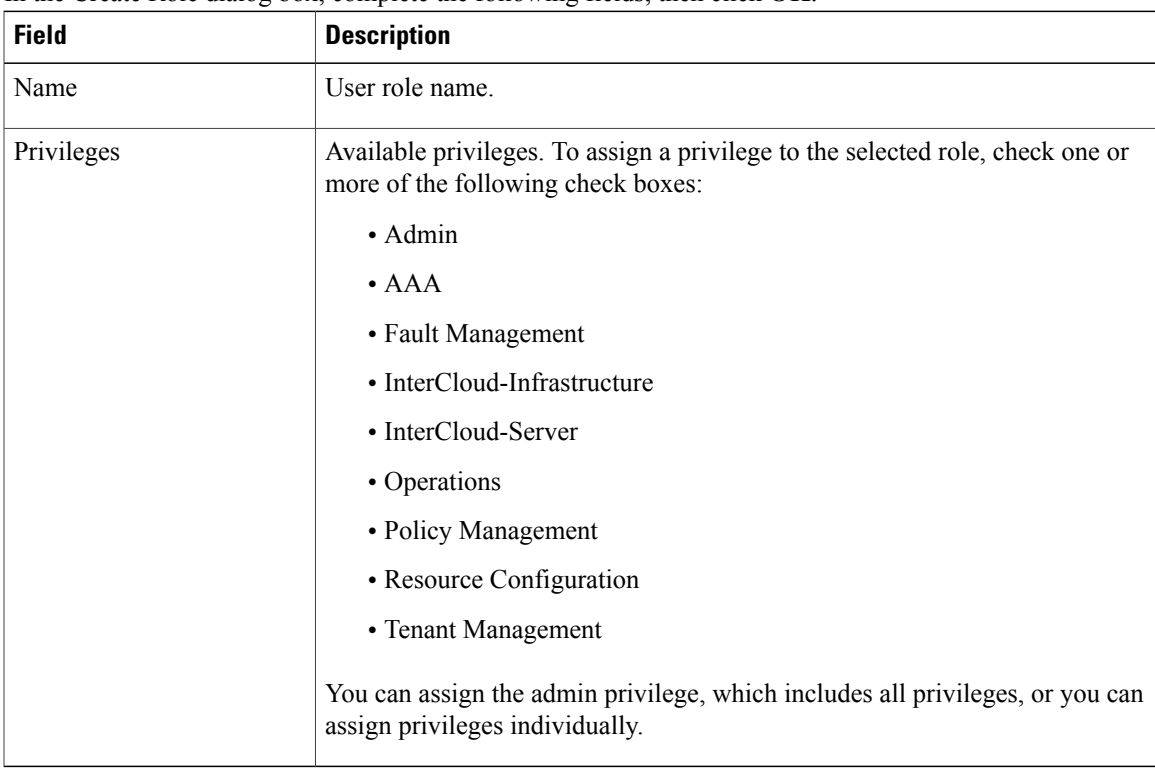

### <span id="page-35-0"></span>**Editing a User Role**

#### **Procedure**

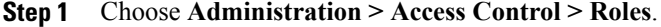

- **Step 2** Select the role you want to edit, then click **Edit**.
- **Step 3** In the Edit dialog box, check or uncheck the boxes for the privileges you want to add to or remove from the role, then click **OK**.

### <span id="page-35-1"></span>**Deleting a User Role**

Except for the admin and read-only roles, you can delete user rolesthat are not appropriate for your environment.

### **Procedure**

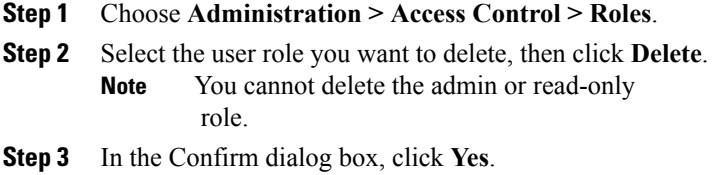

## <span id="page-35-3"></span><span id="page-35-2"></span>**Configuring User Locales**

### **Creating a Locale**

#### **Before You Begin**

Verify that one or more tenants exist; if none exist, create one. For information on creating tenants, see [Creating](#page-74-1) a [Tenant,](#page-74-1) on page 63.

#### **Procedure**

- **Step 1** Choose **Administration > Access Control > Locales**.
- **Step 2** Click **Create Locale**.
- **Step 3** In the Create Locale dialog box, complete the following fields, then click **OK**:
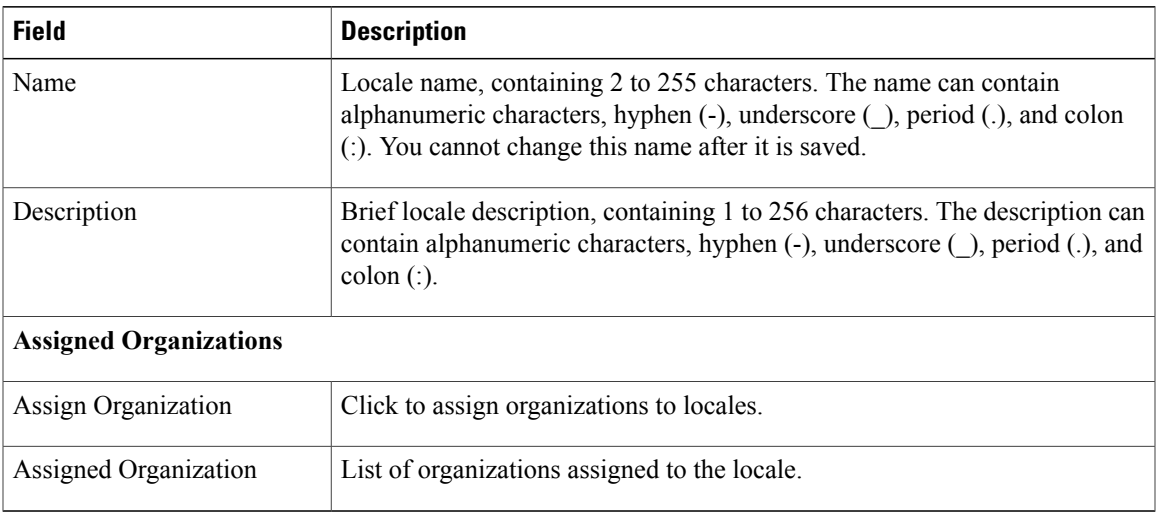

#### **What to Do Next**

Add the locale to one or more user accounts. For more information, see [Changing](#page-41-0) the Locales or Roles Assigned to a Locally [Authenticated](#page-41-0) User, on page 30.

## **Editing a Locale**

 $\mathbf I$ 

#### **Procedure**

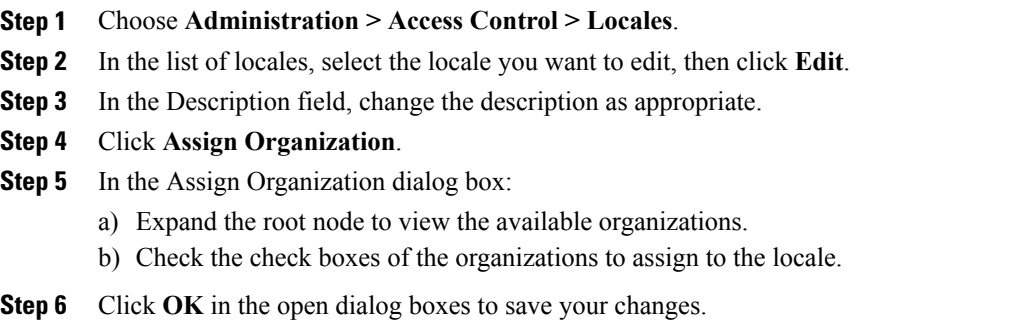

ı

### **Deleting a Locale**

#### **Before You Begin**

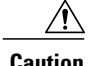

**Caution** If the locale you want to delete is assigned to any users, remove the locale from the user list of locales.

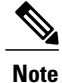

If all the locales associated with a tenant-admin or network user are deleted, the tenant-admin or network user will not have access to the system. A user with the admin role needs to manually delete the user.

#### **Procedure**

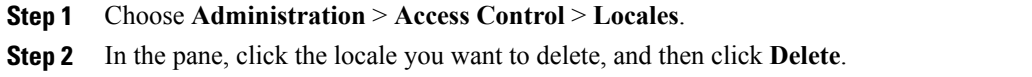

### **Assigning an Organization to a Locale**

#### **Procedure**

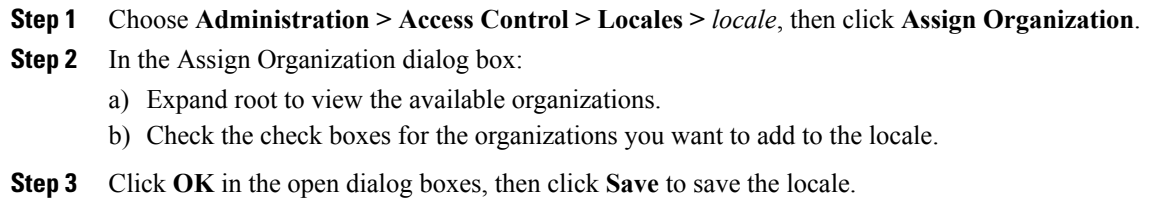

### **Deleting an Organization from a Locale**

#### **Procedure**

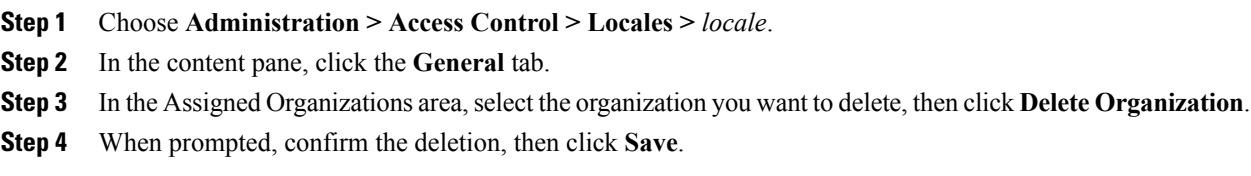

Г

## **Configuring Locally Authenticated User Accounts**

### **Creating a User Account**

When you create a user account, you assign one or more roles to the account. If you assign either the network or tenant-admin role to a user, you must also assign a locale. For information on creating locales, see [Creating](#page-35-0) a [Locale](#page-35-0), on page 24.

#### **Before You Begin**

Configure locales for accounts that will require either the network or tenant-admin role.

#### **Procedure**

#### **Step 1** Choose **Administration > Access Control > Locally Authenticated Users**.

- **Step 2** Click **Create Locally Authenticated Users**.
- **Step 3** In the **Properties** area, complete the following fields:

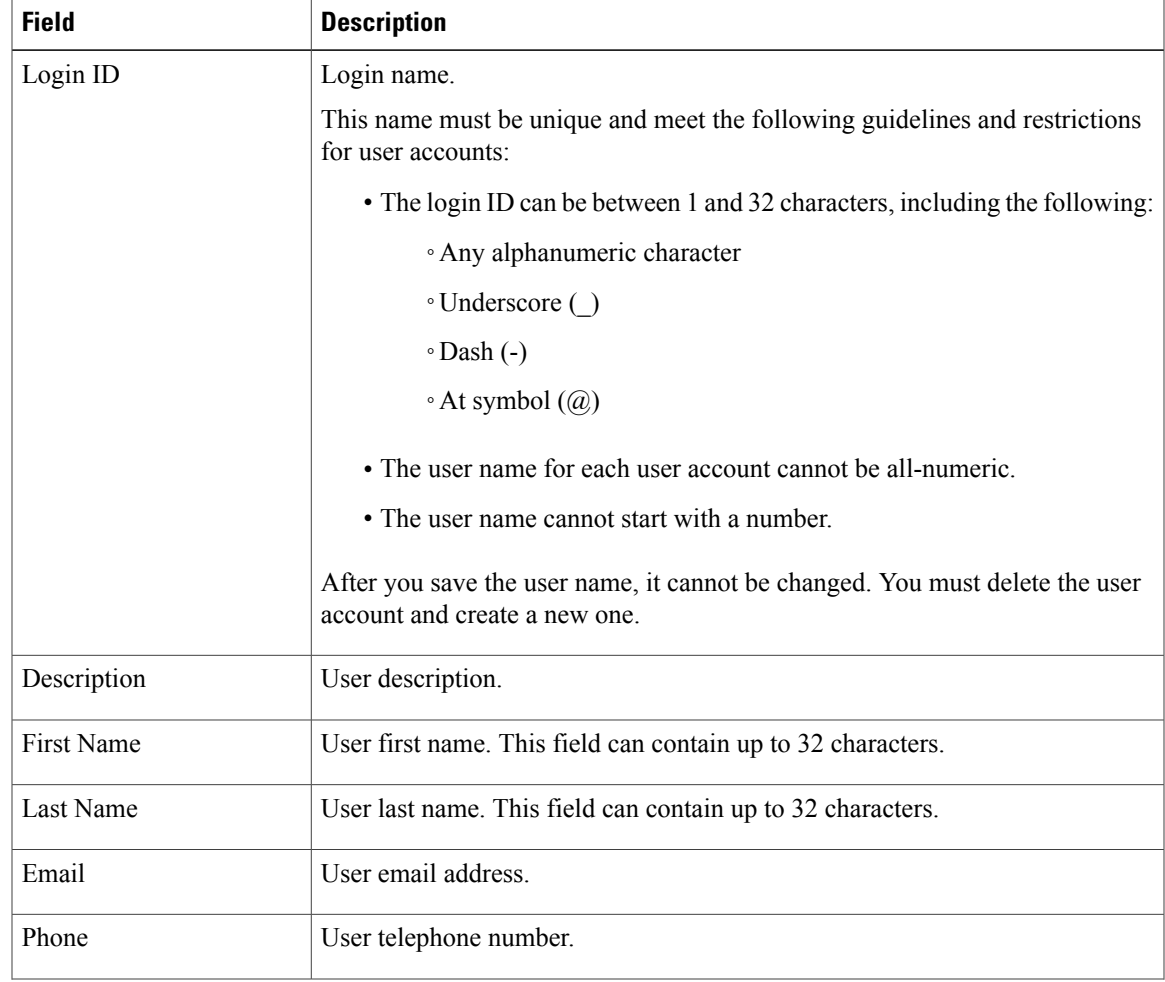

 $\mathbf l$ 

I

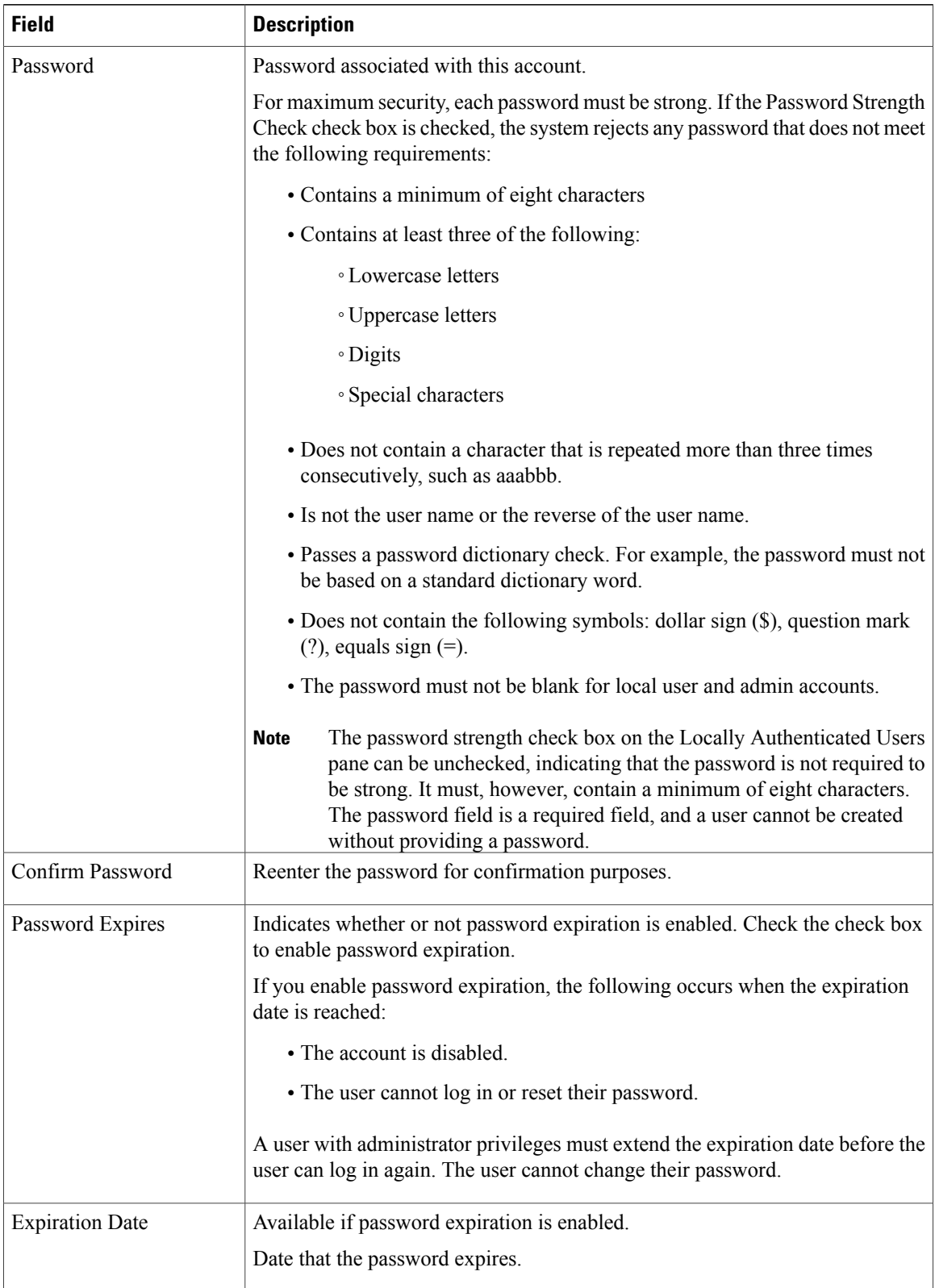

 $\mathbf I$ 

| <b>Field</b>          | <b>Description</b>                                                                                                    |
|-----------------------|----------------------------------------------------------------------------------------------------|
| <b>Assigned Roles</b> | Check the applicable check boxes to assign one or<br>more roles to the user:<br>You must assign a locale to a user before<br><b>Note</b><br>you can assign the network or tenant-admin<br>role.<br>• aaa<br>$\bullet$ admin<br>• intercloud-infra<br>• intercloud-server<br>$\cdot$ network<br>• operations<br>• read-only<br>• tenant-admin |
| Assigned Locale       | Check the applicable check boxes to assign one or<br>more locales to the user.<br>You must assign a locale to a user before<br><b>Note</b><br>you can assign the network or tenant-admin<br>role.                                                                                                    |

**Step 4** In the **Roles/Locales** tab area, complete the following fields:

**Step 5** In the **SSH** tab area, complete the following fields, and then click **OK**:

| <b>Field</b>    | <b>Description</b>                                                      |
|-----------------|-------------------------------------------------------------------------|
| Key             | SSH key.                                                                |
|                 | If you choose the Key radio button, the SSH Data<br>field is displayed. |
| Password        | SSH password.                                                           |
| <b>SSH</b> Data | Available if Key is selected.<br>Enter the SSH public key.              |

### <span id="page-41-0"></span>**Changing the Locales or Roles Assigned to a Locally Authenticated User**

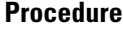

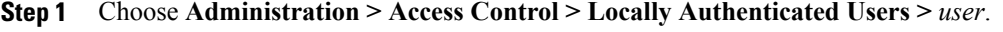

**Step 2** In the General tab, click the **Roles/Locales** tab.

**Step 3** Check or uncheck the appropriate check boxes to assign or remove a locale or role then click **Save**.

## **Monitoring User Sessions**

You can monitor sessions for both locally and remotely authenticated users.

#### **Procedure**

**Step 1** Choose **Administration > Access Control**, then choose one of the following:

- **Locally Authenticated Users >** *user.*
- **Remotely Authenticated Users >** *user.*

**Step 2** Click the **Sessions** tab to view the user session.

| <b>Field</b>  | <b>Description</b>                                                                         |
|---------------|--------------------------------------------------------------------------------------------|
| Host          | IP address from which the user logged in.                                                  |
| Login Time    | Date and time that the user logged in.                                                     |
| UI            | User interface for this session:<br>• web—GUI login<br>• shell—CLI login<br>• ep—End point |
| Terminal Type | Kind of terminal through which the user is logged in.                                      |

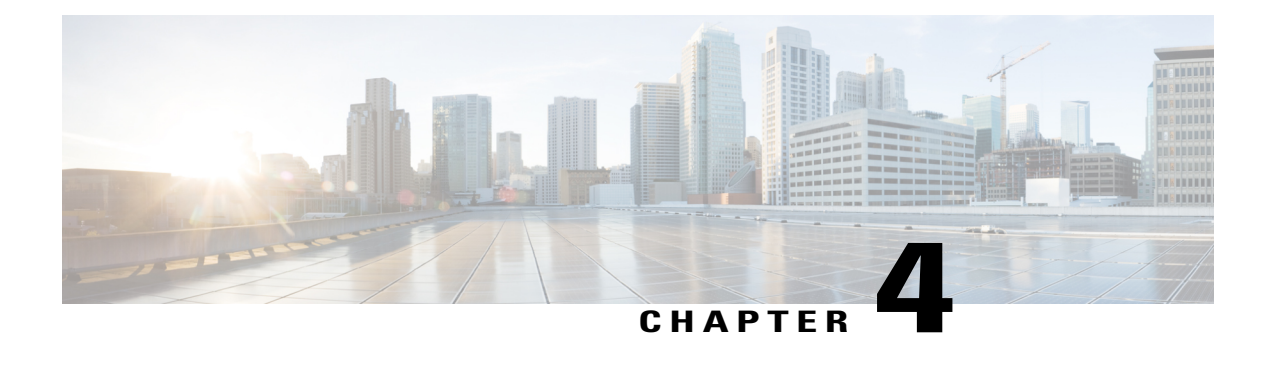

# **Configuring Primary Authentication**

This section includes the following topics:

- Primary [Authentication,](#page-42-0) page 31
- Remote [Authentication](#page-43-0) Providers, page 32
- Creating an LDAP [Provider,](#page-43-1) page 32
- Editing an LDAP [Provider,](#page-45-0) page 34
- Deleting an LDAP [Provider,](#page-45-1) page 34
- Selecting a Primary [Authentication](#page-46-0) Service, page 35

## <span id="page-42-0"></span>**Primary Authentication**

Prime Network Services Controller supports two methods to authenticate user logins:

- Local to Prime Network Services Controller
- Remote through LDAP

The role and locale assignments for a local user can be changed on Prime Network Services Controller. The role and locale for a remote user can be changed on LDAP. If any of the following information assigned to a user is modified, the administrator must delete all existing sessions of that user so that the new privileges take effect:

- Role
- Privilege for a role
- Locale
- Organization in a locale

### <span id="page-43-0"></span>**Remote Authentication Providers**

If a system is configured for a supported remote authentication service, you must create a provider for that service to ensure that Prime Network Services Controller and the system configured with the service can communicate.

#### **User Accounts in Remote Authentication Services**

You can create user accounts in Prime Network Services Controller or in the remote authentication server.

The temporary sessions for users who log in through remote authentication services can be viewed through the Prime Network Services Controller GUI.

#### **User Roles and Locales in Remote Authentication Services**

If you create user accounts in the remote authentication server, you must ensure that the accounts include the roles and locales those users require for working in Prime Network Services Controller and that the names of those roles and locales match the names used in Prime Network Services Controller. If an account does not have the required roles and locales, the user is granted only read-only privileges.

#### **LDAP Attribute for User**

In Prime Network Services Controller, the LDAP attribute that holds the LDAP user roles and locales is preset. This attribute is always a name-value pair. For example, by default CiscoAvPair specifies the role and locale information for the user, and if the filter is specified, the LDAP search is restricted to those values that match the defined filter. By default, the filter is sAMAccountName=\$userid. The user can change these values to match the setting on the LDAP server. When a user logs in, Prime Network Services Controller checks for the value of the attribute when it queries the remote authentication service and validates the user. The value should be identical to the username.

An example of LDAP property settings is as follows:

- Timeout—30
- Retries—1
- Attribute—CiscoAvPair
- Filter—sAMAccountName=\$userid
- Base DN—DC=cisco, DC=com (The specific location in the LDAP hierarchy where Prime Network Services Controller starts the query for the LDAP user.)

## <span id="page-43-1"></span>**Creating an LDAP Provider**

#### **Before You Begin**

Configure users with the attribute that holds the user role and locale information for Prime Network Services Controller. You can use an existing LDAP attribute that is mapped to the Prime Network Services Controller user roles and locales, or you can create a custom attribute, such as the CiscoAVPair attribute, which has an attribute ID of 1.3.6.1.4.1.9.287247.1. When you add the LDAP user to the LDAP server, specify the role and locale in the attribute (for example, shell:roles=network,aaa shell:locale=sanjose,dallas).

#### **Procedure**

- **Step 1** Choose **Administration > Access Control > LDAP**.
- **Step 2** In the content pane, click **Create LDAP Provider**.
- **Step 3** In the Create LDAP Provider dialog box, provide the following information: then click **OK** and **Save**.

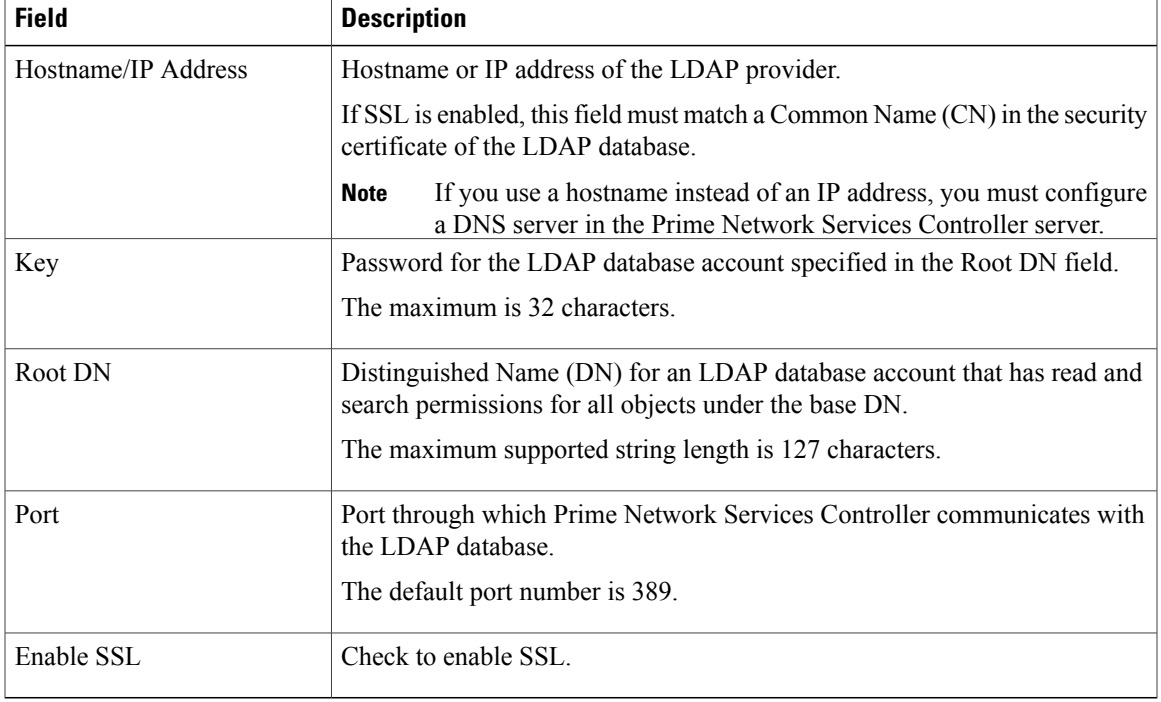

Following is an example of creating an LDAP provider:

- **Hostname/IP Address**—Provider-blr-sam-aaa-10.cisco.com
- **Key**—xxxxxx (The password of the LDAP database account specified in the **Root DN** field.)
- **Root DN** CN=bob,DC=cisco,DC=com (The value of CN is the name of a user with query privileges. DC refers to the location in the LDAP directory where a user is created.)
- **Port**—389
- **Enable SSL**—check box

#### **What to Do Next**

I

Select LDAP as the primary authentication service. For more information, see [Selecting](#page-46-0) a Primary [Authentication](#page-46-0) Service, on page 35.

I

## <span id="page-45-0"></span>**Editing an LDAP Provider**

#### **Procedure**

- **Step 1** Choose **Administration > Access Control > LDAP** > *ldap-adapter*, then click **Edit**.
- **Step 2** In the Edit dialog box, modify the settings as as described in the following table, then click **OK** and **Save**.

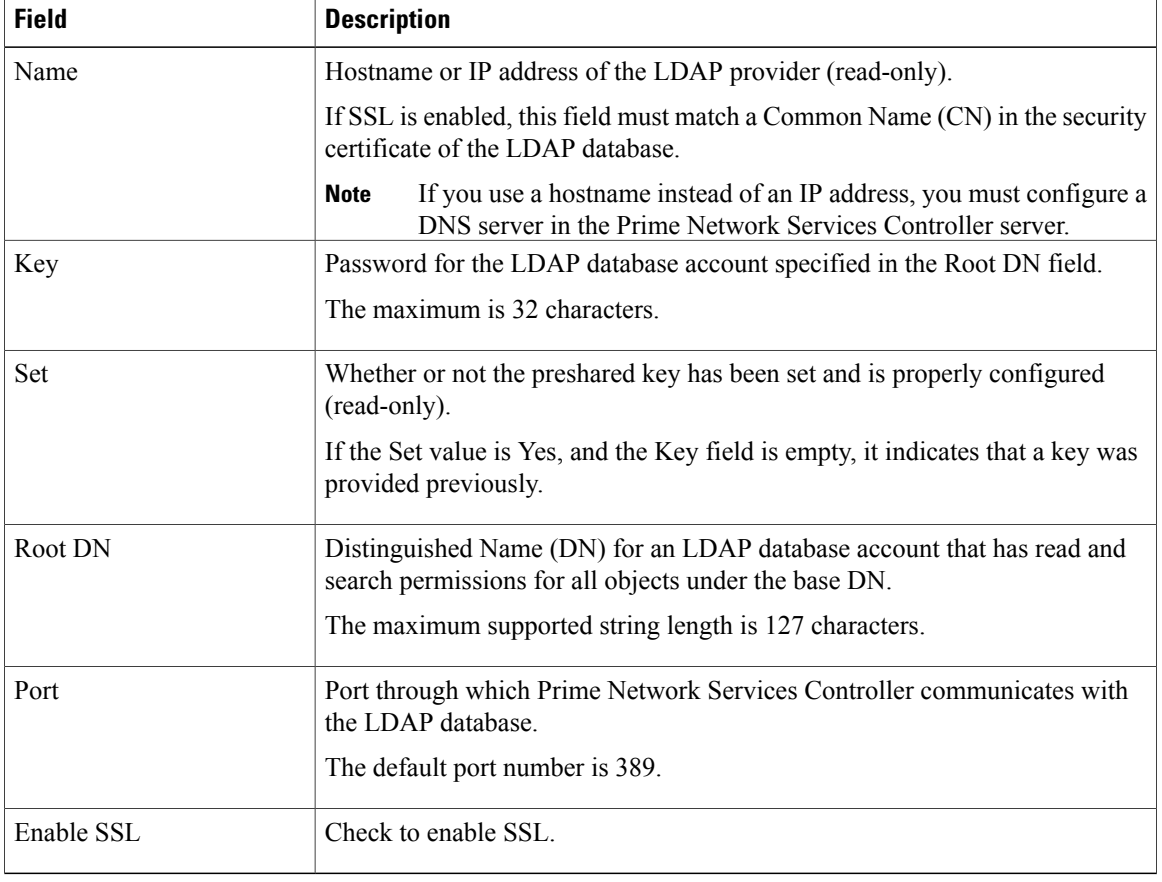

# <span id="page-45-1"></span>**Deleting an LDAP Provider**

#### **Procedure**

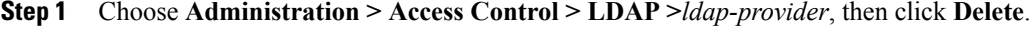

**Step 2** Confirm the deletion, then click **Save**.

# <span id="page-46-0"></span>**Selecting a Primary Authentication Service**

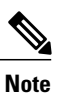

Π

If the default authentication is set to LDAP, and the LDAP servers are not operating or are unreachable, the local admin user can log in at any time and make changes to the authentication, authorization, and accounting (AAA) system.

#### **Procedure**

#### **Step 1** Choose **Administration > Access Control > Authentication**.

**Step 2** In the Properties tab, specify the information as described in the following table, then click **OK**.

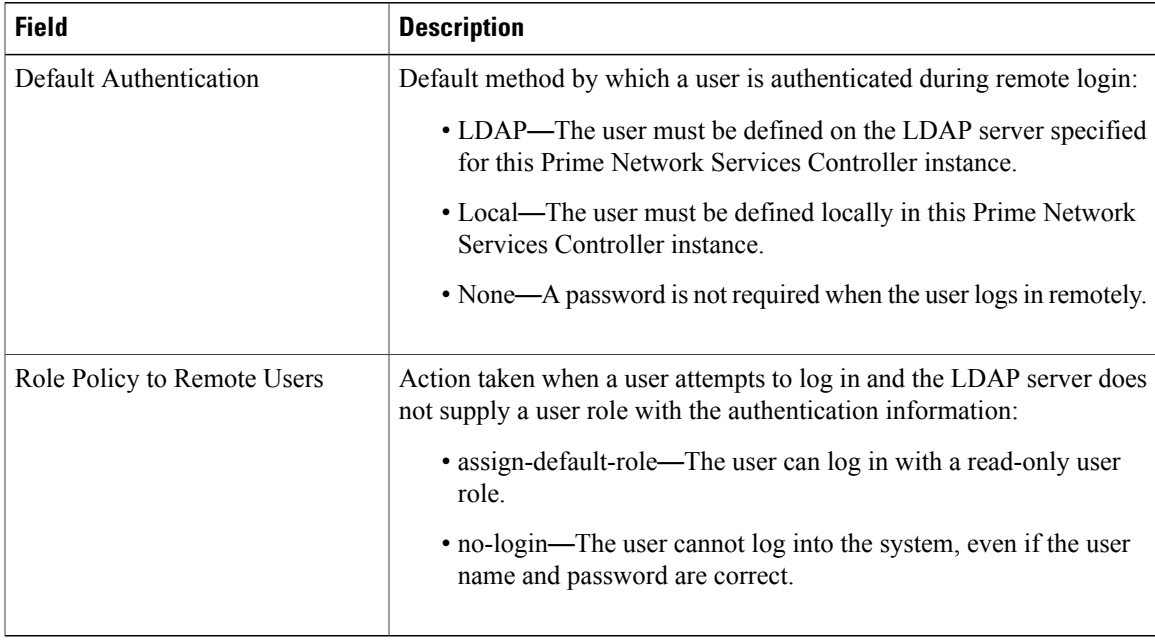

I

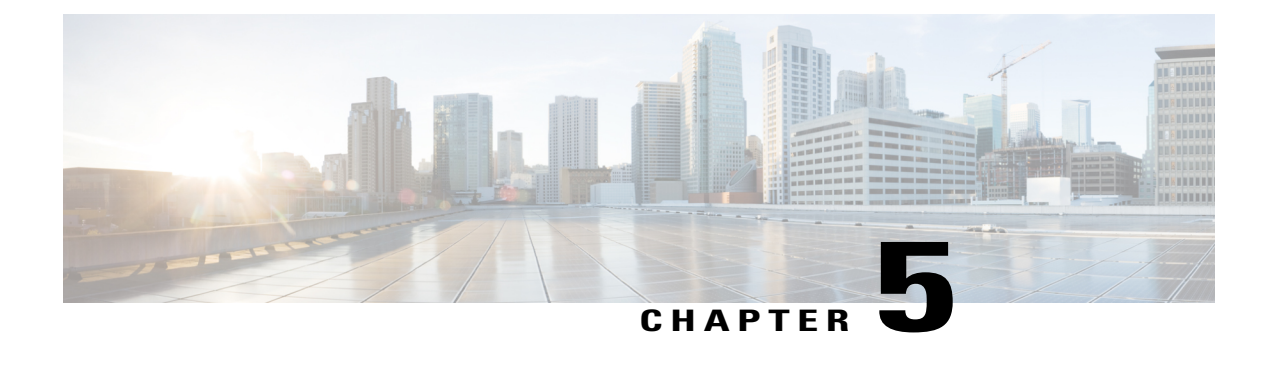

# **Configuring Trusted Points**

This section includes the following topics:

- [Trusted](#page-48-0) Points, page 37
- [Configuring](#page-48-1) Trusted Points, page 37

## <span id="page-48-0"></span>**Trusted Points**

When setting up LDAP over Secure Sockets Layer (SSL) protocol for Prime Network Services Controller user authentication, you need to create a trusted point for each LDAP server. The certificate in the trusted point can be any one of the following:

- The certificate of the certificate authority (CA) that issued the LDAP server certificate.
- If the CAs are organized in a hierarchy, the certificate of any of the CAs in the hierarchy.
- The certificate of the LDAP server.

## <span id="page-48-1"></span>**Configuring Trusted Points**

### **Creating a Trusted Point**

#### **Procedure**

**Step 1** Choose **Administration > Access Control > Trusted Point**, then click **Create Trusted Point**.

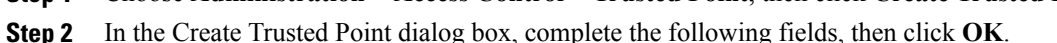

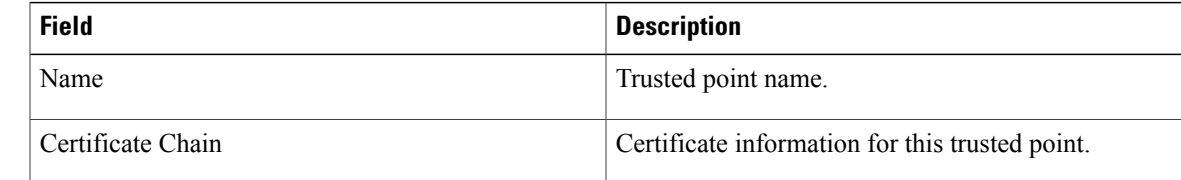

Ī

## **Editing a Trusted Point**

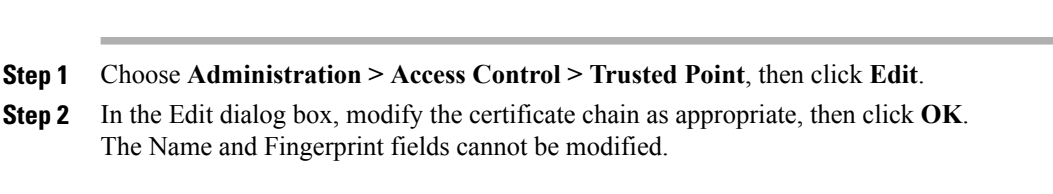

### **Deleting a Trusted Point**

#### **Procedure**

**Procedure**

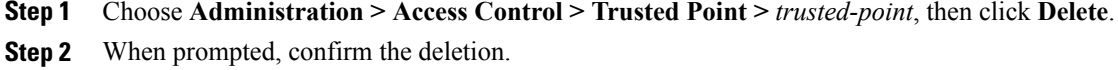

<span id="page-50-1"></span>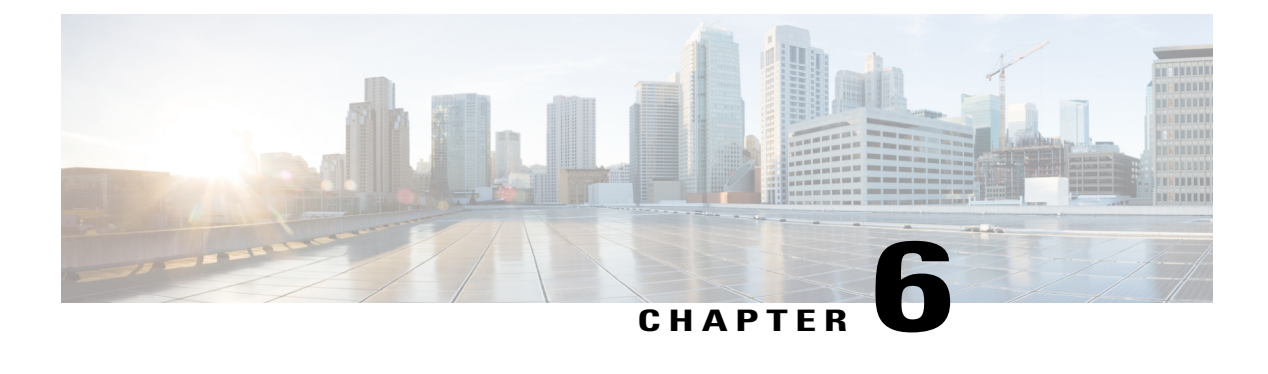

# **Configuring VM Managers**

This section includes the following topics:

- VM Manager [Overview,](#page-50-0) page 39
- [Hypervisor](#page-51-0) and VMM Support, page 40
- Configuring [Connectivity](#page-52-0) with VMware vCenter, page 41
- Configuring [Connectivity](#page-54-0) with Microsoft SCVMM, page 43
- Editing a VM [Manager,](#page-55-0) page 44
- Deleting a VM [Manager,](#page-57-0) page 46

## <span id="page-50-0"></span>**VM Manager Overview**

After you install Prime Network Services Controller on a hypervisor, you must configure Prime Network Services Controller so that it can communicate with the Virtual Machine Manager (VMM) for that hypervisor and the VMs that Prime Network Services Controller manages.

Prime Network Services Controller communicates with the VMM to perform the following actions on the VMs that Prime Network Services Controller manages:

- Obtain the VM attributes that Prime Network Services Controller uses to define security or service policies for Nexus 1000V switches, VSG compute firewalls, and CSR 1000V edge routers.
- Instantiate, start, stop, restart, or delete VMs.
- Map VM network interfaces.
- Instantiate and configure services on service VMs.

For information on configuring VMM connectivity, see the following topics:

- Configuring [Connectivity](#page-52-0) with VMware vCenter, on page 41
- Configuring [Connectivity](#page-54-0) with Microsoft SCVMM, on page 43

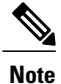

You must reestablish connectivity with the VMM if you change the Prime Network Services Controller server hostname or fully qualified domain name (FQDN).

### <span id="page-51-0"></span>**Hypervisor and VMM Support**

Prime Network Services Controller supports hypervisors and their VMMs as follows:

- VMware ESX with vCenter—All functionality described in VM Manager [Overview,](#page-50-0) on page 39.
- Microsoft Hyper-V with SCVMM—Only read attributes and configure VSG compute firewalls.

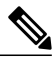

**Note**

No other VMMs are supported for managing VMs hosted by VMware ESX or Hyper-V Hypervisor. Although SCVMM can communicate with VMs configured on a VMware ESX hypervisor, Prime Network Services Controller support is restricted to homogeneous environments. That is, you can use SCVMM only with Hyper-V Hypervisor and vCenter only with VMware ESX.

The following table identifies the differences between the supported hypervisors with regard to Prime Network Services Controller features and devices. Other features and devices that Prime Network Services Controller supports but that are not listed in the table are expected to perform consistently on both hypervisors with their respective VMMs.

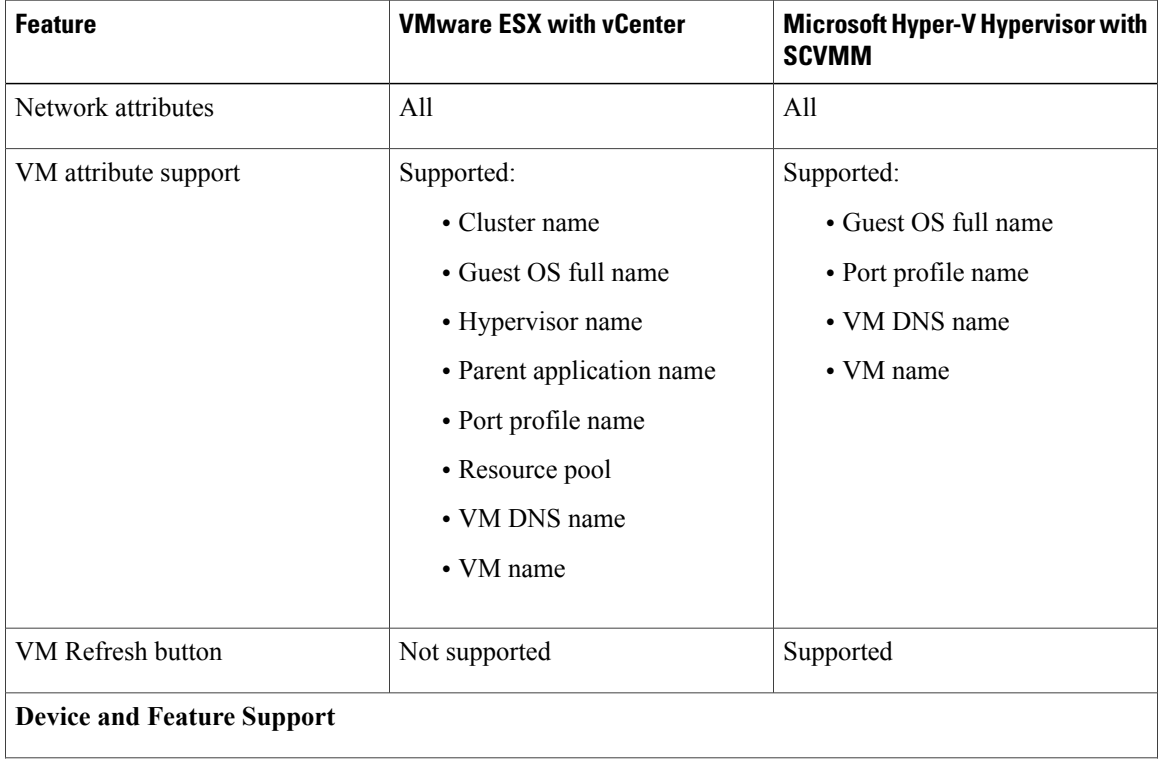

#### **Table 5: Hypervisors and Prime Network Services Controller Feature Support**

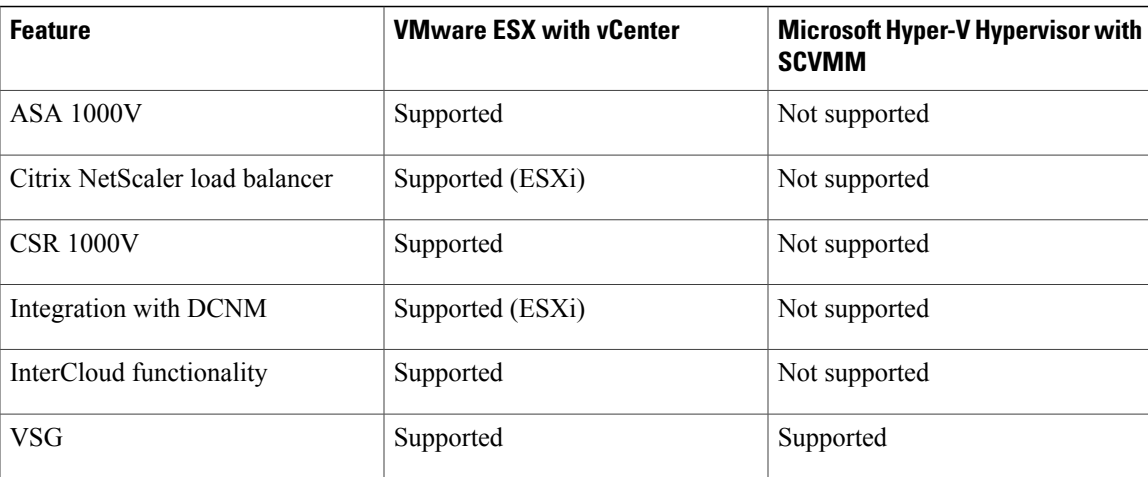

# <span id="page-52-0"></span>**Configuring Connectivity with VMware vCenter**

Establish connectivity between Prime Network Services Controller and VMware vCenter by performing the following tasks:

- **1** [Exporting](#page-52-1) the vCenter Extension File, on page 41
- **2** [Registering](#page-53-0) the vCenter Extension Plugin in vCenter, on page 42
- **3** Configuring [Connectivity](#page-53-1) with vCenter, on page 42

### <span id="page-52-1"></span>**Exporting the vCenter Extension File**

The first step in configuring connectivity with VMware vCenter is exporting the vCenter extension file.

#### **Before You Begin**

If you use Internet Explorer, do one of the following to ensure that you can download the extension file:

- Open Internet Explorer in Administrator mode.
- After starting Internet Explorer, choose **Tools > Internet Options > Security**, and uncheck the **Enable Protected Mode** check box.

#### **Procedure**

- **Step 1** In Prime Network Services Controller, choose **Resource Management > VM Managers > VM Managers**.
- **Step 2** In the VM Managers pane, click **Export vCenter Extension**.
- **Step 3** Save the vCenter extension file in a directory that the vSphere Client can access because you will need to register the vCenter extension plug-in from within the vSphere Client (see [Registering](#page-53-0) the vCenter Extension Plugin in [vCenter](#page-53-0), on page 42).
- **Step 4** Open the XML extension file to confirm that the content is available.

### <span id="page-53-0"></span>**Registering the vCenter Extension Plugin in vCenter**

Registering the vCenter extension plug-in enables you to create a VM Manager in Prime Network Services Controller and communicate with the vCenter VMM and the VMs that Prime Network Services Controller manages.

#### **Procedure**

- **Step 1** From the VMware vSphere Client, log in to the vCenter server that you want to manage by using Prime Network Services Controller.
- **Step 2** In the vSphere Client, choose **Plug-ins > Manage Plug-ins**.
- **Step 3** Right-click the window background and choose **New Plug-in**. **Tip** Scroll down and right-click near the bottom of the window to view the New Plug-in option.
- **Step 4** Browse to the Prime Network Services Controller vCenter extension file that you previously exported and click **Register Plug-in**.

The vCenter Register Plug-in window appears, displaying a security warning.

- **Step 5** In the security warning message box, click **Ignore**. If desired, you can install this certificate for further integration with Public Key Infrastructure (PKI) and Kerberos facilities. A progress indicator shows the task status. **Note**
- <span id="page-53-1"></span>**Step 6** When the success message is displayed, click **OK**, and then click **Close**.

### **Configuring Connectivity with vCenter**

After you register the vCenter extension plug-in in vCenter, you can configure connectivity with vCenter in Prime Network Services Controller.

#### **Procedure**

**Step 1** Choose **Resource Management > VM Managers > VM Managers**, and then click **Add VM Manager**.

**Step 2** In the Add VM Manager dialog box, enter the following information and then click **OK**:

- Name—VMM name.
- Description—VMM description.
- Hostname / IP Address—Hostname or IP address of the VMM.
- Port Number—Port number to use for communications.

A successfully added VMM is displayed with the following information:

- Admin State of *enable*.
- Operational State of *up*.
- VMware vCenter version.

### <span id="page-54-0"></span>**Configuring Connectivity with Microsoft SCVMM**

Use this procedure to configure Prime Network Services Controller connectivity with Microsoft SCVMM (SCVMM).

#### **Before You Begin**

- Confirm that you have the username and password for SCVMM access.
- Install Microsoft Service Provider Framework (SPF) so that Prime Network Services Controller can communicate with SCVMM. For more information, see [http://technet.microsoft.com/en-us/library/](http://technet.microsoft.com/en-us/library/jj642895.aspx) [jj642895.aspx](http://technet.microsoft.com/en-us/library/jj642895.aspx).
- Confirm that SPF is installed correctly and functional in SCVMM by connecting to [https://](https://spf_host_ip:8090/SC2012R2/VMM/Microsoft.Management.Odata.Svc) [spf\\_host\\_ip:8090/SC2012R2/VMM/Microsoft.Management.Odata.Svc.](https://spf_host_ip:8090/SC2012R2/VMM/Microsoft.Management.Odata.Svc)

#### **Procedure**

**Step 1** Choose **Resource Management > VM Managers**, and then click **Add VM Manager**.

**Step 2** In the Add VM Manager dialog box, provide the information described in the following table, and then click **OK**:

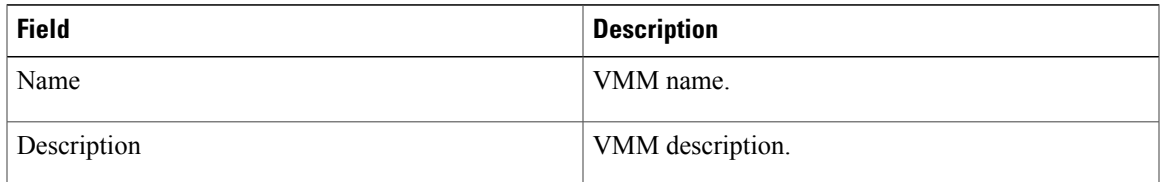

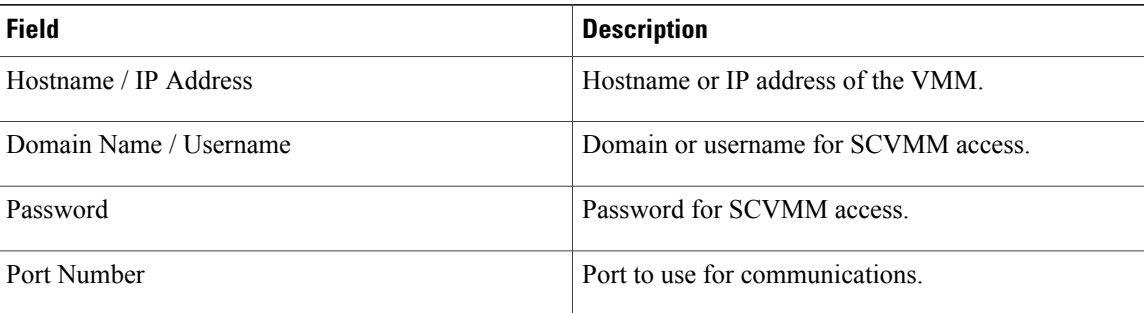

A successfully added VMM is displayed with the following information:

- Admin State of *enable*.
- Operational State of *up*.
- SCVMM version.

## <span id="page-55-0"></span>**Editing a VM Manager**

After a VM Manager is added, you can modify its properties as follows:

- Admin State—For vCenter and SCVMM.
- Description—For vCenter and SCVMM.
- Domain Name / Username—SCVMM only.
- Password—SCVMM only.

All other fields are read-only.

Changing the administrative state depends on the current operational state:

- To change the administrative state to enabled, the operational state must be down.
- To change the administrative state to disabled, the operational state must be up.

If your request to change the administrative state fails, resubmit the request when the system has the correct operational state.

#### **Procedure**

**Step 1** Choose one of the following:

• **Resource Management > VM Managers**

 $\mathbf I$ 

#### • **InterCloud Management > Enterprise > VM Managers**

**Step 2** In the VM Managers tab, select the VM Manager you want to edit, and then click **Edit**.

**Step 3** In the Edit VM Manager dialog box, edit the information as required, and then click **OK**.

| <b>Field</b>           | <b>Description</b>                                                                                                    |
|------------------------|----------------------------------------------------------------------------------------------------|
| Name                   | VM Manager (VMM) name (read-only).                                                                                                    |
| Description            | Description of the VMM.                                                                                                    |
| Hostname / IP Address  | Hostname or IP address of the VMM (read-only).                                                                                                    |
|                        | For OpenStack, this is the hostname or IP address of the OpenStack<br>controller.                                                                                                    |
| <b>Service Tenant</b>  | Name of the OpenStack project that was created for network services and<br>the management network.                                                                                                    |
| Domain Name / Username | (SCVMM and OpenStack) Domain or username for hypervisor access.                                                                                                    |
|                        | For OpenStack, the admin or superuser username.                                                                                                    |
| Password               | (SCVMM only) Password for SCVMM access.                                                                                                    |
| Port Number            | Port used for communications (read-only).                                                                                                    |
|                        | For OpenStack, the port number of the Keystone service running on the<br>OpenStack controller.                                                                                                    |
| <b>Admin State</b>     | One of the following administrative states for the VMM:                                                                                                    |
|                        | • enable—When a VMM is added to Prime Network Services<br>Controller with the administrative state of enable, the system fetches<br>all VM inventory from the VMM. Any changes that occur to the<br>VM on the VMM are also fetched.                                                                                                    |
|                        | • disable—When a VMM is added to Prime Network Services<br>Controller with the administrative state of disable, the system<br>displays all discovered VMs from the VMM. Any changes that occur<br>to the VMs on the VMM are not fetched. The changes will be fetched<br>by Prime Network Services Controller when the admin state is<br>changed to enable. |
| Type                   | VMM vendor (read-only).                                                                                                    |
| Version                | VMM version (read-only).                                                                                                    |
|                        | A version is not displayed for OpenStack KVM.                                                                                                    |

ι

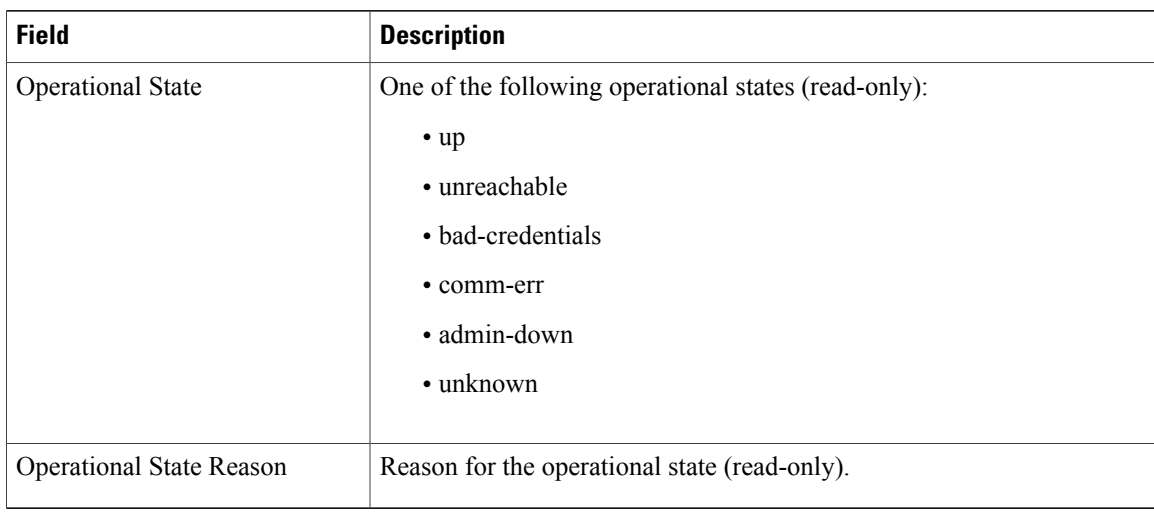

## <span id="page-57-0"></span>**Deleting a VM Manager**

You cannot delete a VM Manager if a service VM is deployed on the associated VMM.

#### **Procedure**

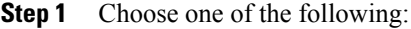

• **Resource Management > VM Managers**

- **InterCloud Management > Enterprise > VM Managers**
- **Step 2** Choose the VM Manager that you want to delete, and then click **Delete**.
- **Step 3** When prompted, confirm the deletion.

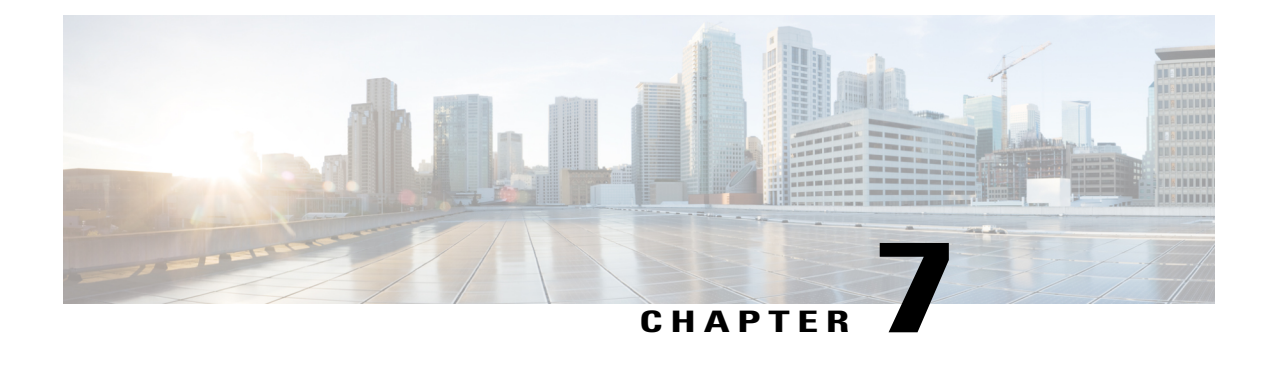

# **Configuring System Profiles**

This section includes the following topics:

- System Profile [Overview,](#page-58-0) page 47
- Policies in System [Profiles,](#page-58-1) page 47
- [Configuring](#page-59-0) Policies, page 48
- [Modifying](#page-68-0) the Default System Profile, page 57
- Editing a DNS [Domain,](#page-70-0) page 59
- [Adding](#page-70-1) an NTP Server, page 59

### <span id="page-58-0"></span>**System Profile Overview**

Prime Network Services Controller provides one default System profile. The System profile includes time zone, DNS domain, DNS Server and NTP Server IP address information that is automatically generated using the data taken from initial Prime Network Services Controller installation. The System profile also contains the following policies: log file, fault, syslog, and core file. You can add and modify DNS server, NTP server, and policy information associated to the default system profile. However, you cannot create a new DNS domain or delete the default System profile.

- **Note** Access to a DNS server and an NTP server is required for Prime Network Services Controller to communicate with the Amazon Cloud Provider.
	- If you change the fully qualified domain name (FQDN), you must reconfigure Prime Network Services Controller connectivity with the hypervisor.

## <span id="page-58-1"></span>**Policies in System Profiles**

You can create multiple policies and assign them to the System profile. To manage policies for the default System profile, choose **Administration > System Profile**.

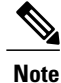

The system profile uses name resolution to resolve policy assignments. For details, see Name [Resolution](#page-73-0) in a [Multi-Tenant](#page-73-0) Environment, on page 62.

The following policies, which are created under root, are visible in the System profile:

- Core file
- Fault
- Log file
- Syslog

Policies created under root are visible to both the System profile and the Device profile.

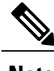

**Note** You cannot delete existing default policies.

## <span id="page-59-0"></span>**Configuring Policies**

### **Configuring a Core File Policy Profile**

You can create and modify the core file policy attributes. For more information on core file policy attributes, see the Core File [Attributes](#page-60-0) Table.

To add, modify, or delete a core file policy:

#### **Procedure**

- **Step 1** Choose **Administration > System Profile > root > Policies > Core File**.
- **Step 2** In the General tab, do one of the following:
	- To add a core file policy, click **Add Core File Policy**. Enter the appropriate information and click **OK**
	- To edit a core file policy, select the policy, and then click **Edit**. Edit the appropriate fields and click **OK**.
	- To delete a core file policy, select the policy, and then click **Delete**.

#### <span id="page-60-0"></span>**Core File Attributes Table**

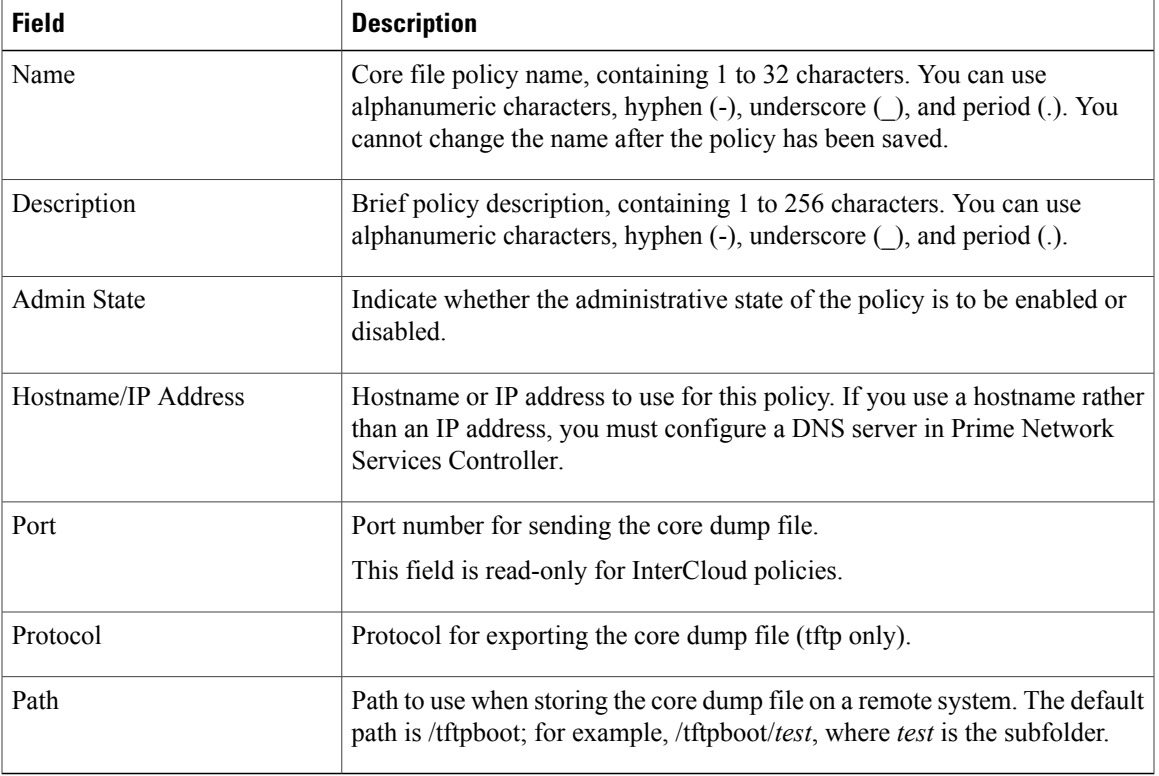

### **Configuring a Fault Policy**

Г

When the system boots up, a default fault policy is created. You can add additional fault policies or modify existing ones. However, you cannot delete the default fault policy. For more information on fault policy attributes, see the Fault Policy [Attributes](#page-61-0) Table.

To add, modify, or delete a fault policy:

#### **Procedure**

**Step 1** Choose **Administration > System Profile > root > Policies > Fault**.

**Step 2** In the General tab, do one of the following:

- To add a fault file policy, click **Add Fault File Policy**. Enter the appropriate information and click **OK**
- To edit a fault file policy, select the policy, and then click **Edit**. Edit the appropriate fields and click **OK**.
- To delete a fault file policy, select the policy, and then click **Delete**.

T

### <span id="page-61-0"></span>**Fault Policy Attributes Table**

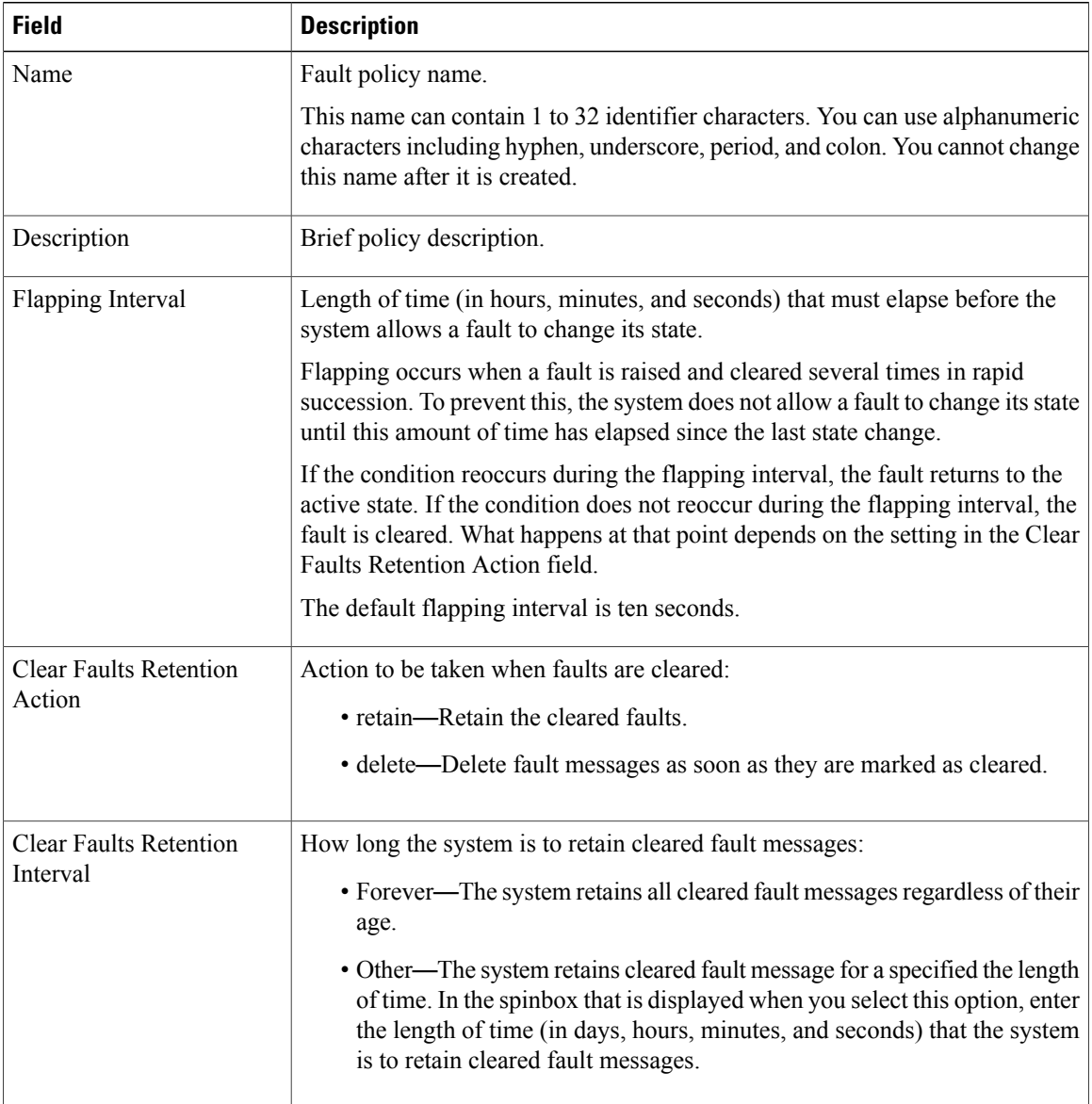

### **Configuring a Logging Policy**

When the system boots up, a default logging policy is created. You can add additional log policies or modify existing ones. However, you cannot delete the default log policy. For more information on logging policy attributes, see the Logging Policy [Attributes](#page-62-0) Tables.

#### **Procedure**

**Step 1** Choose **Administration > System Profile > root > Policies > Log File**.

**Step 2** In the General tab, do one of the following:

- To add a logging file policy, click **Add Logging File Policy**. Enter the appropriate information and click **OK**
- To edit a logging file policy, select the policy, and then click **Edit**. Edit the appropriate fields and click **OK**.
- To delete a logging file policy, select the policy, and then click **Delete**.

### <span id="page-62-0"></span>**Logging Policy Attributes Tables**

Г

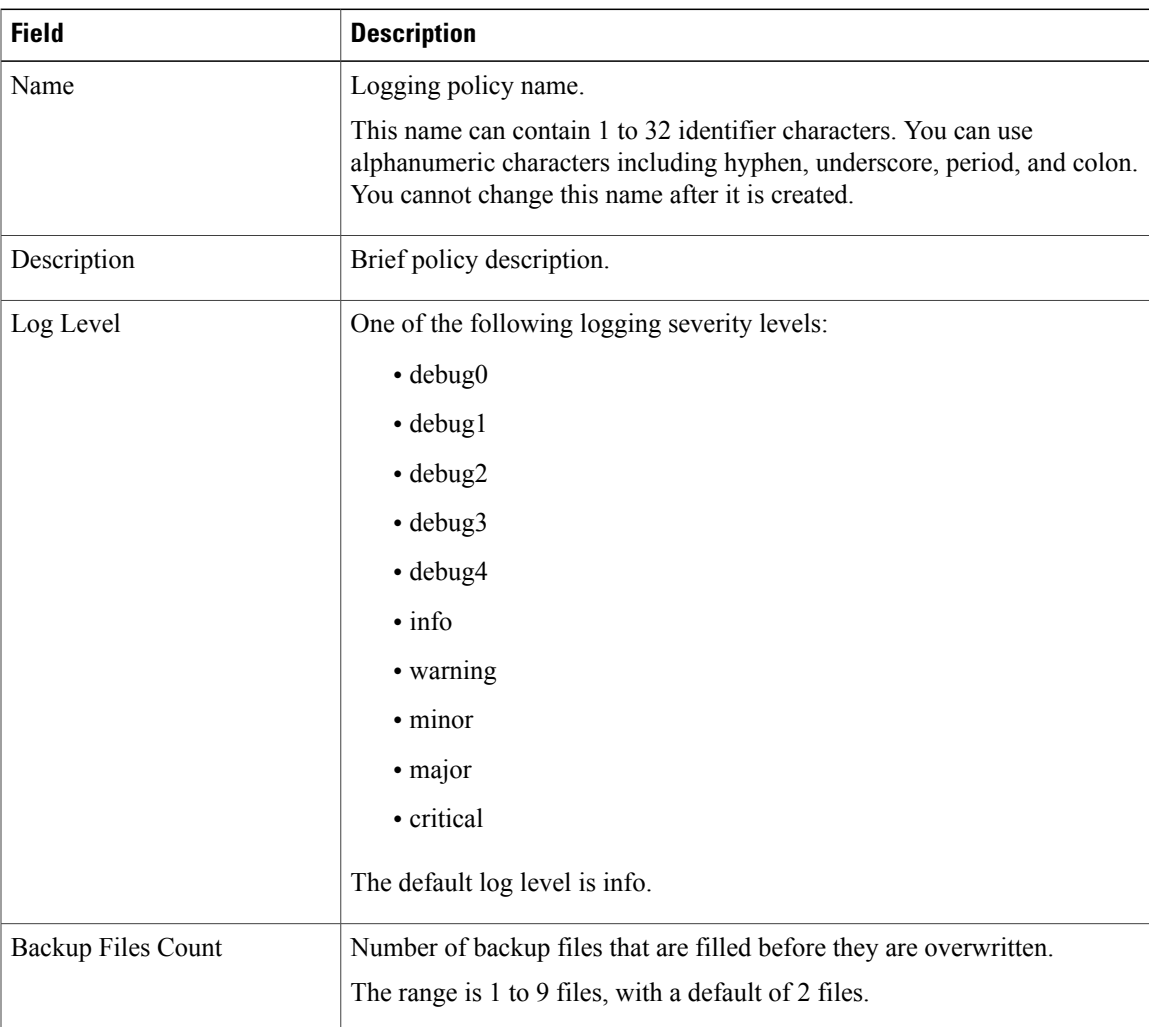

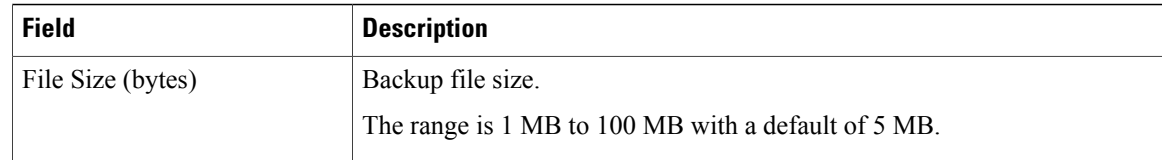

### <span id="page-63-1"></span>**Configuring a Syslog Policy**

When the system boots up, a default syslog policy is created. You can add additional syslog policies or modify existing ones. However, you cannot delete the default syslog policy. For more information on syslog policy attributes, see the Syslog Policy [Attributes](#page-63-0) Table.

The syslog message settings that you configure for the System profile apply to Prime Network Services Controller syslog messages only. These settings do not affect other, non-Prime Network Services Controller syslog messages.

To add, modify, or delete a syslog policy:

#### **Procedure**

- **Step 1** Choose **Administration > System Profile > root > Policies > Syslog**.
- **Step 2** In the General tab, do one of the following:
	- To add a syslog policy, click **Add Syslog Policy**. Enter the appropriate information and click **OK**
	- To edit a syslog policy, select the policy, and then click **Edit**. Edit the appropriate fields and click **OK**.
	- To delete a Syslog policy, select the policy, and then click **Delete**.

### <span id="page-63-0"></span>**Syslog Policy Attributes Table**

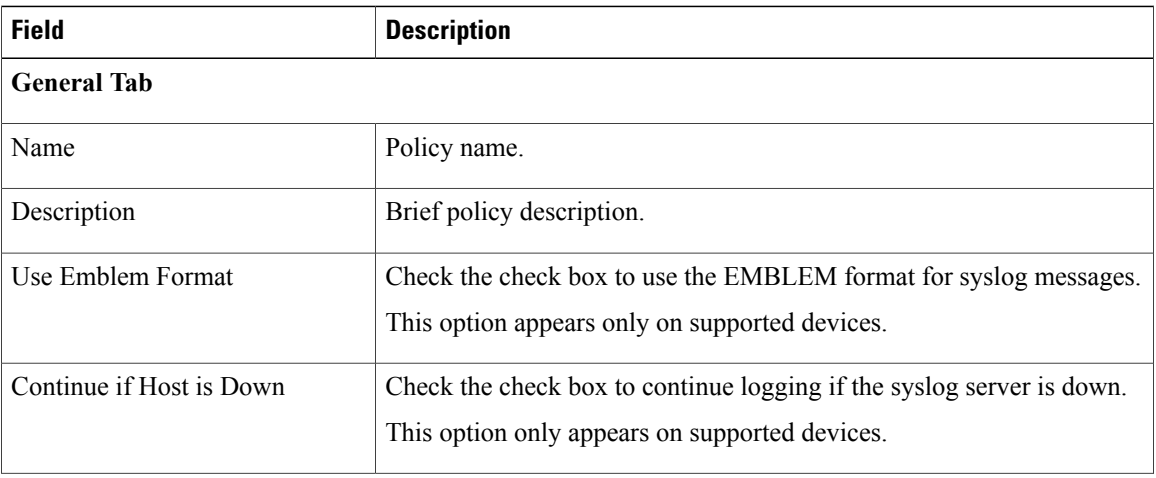

 $\mathbf I$ 

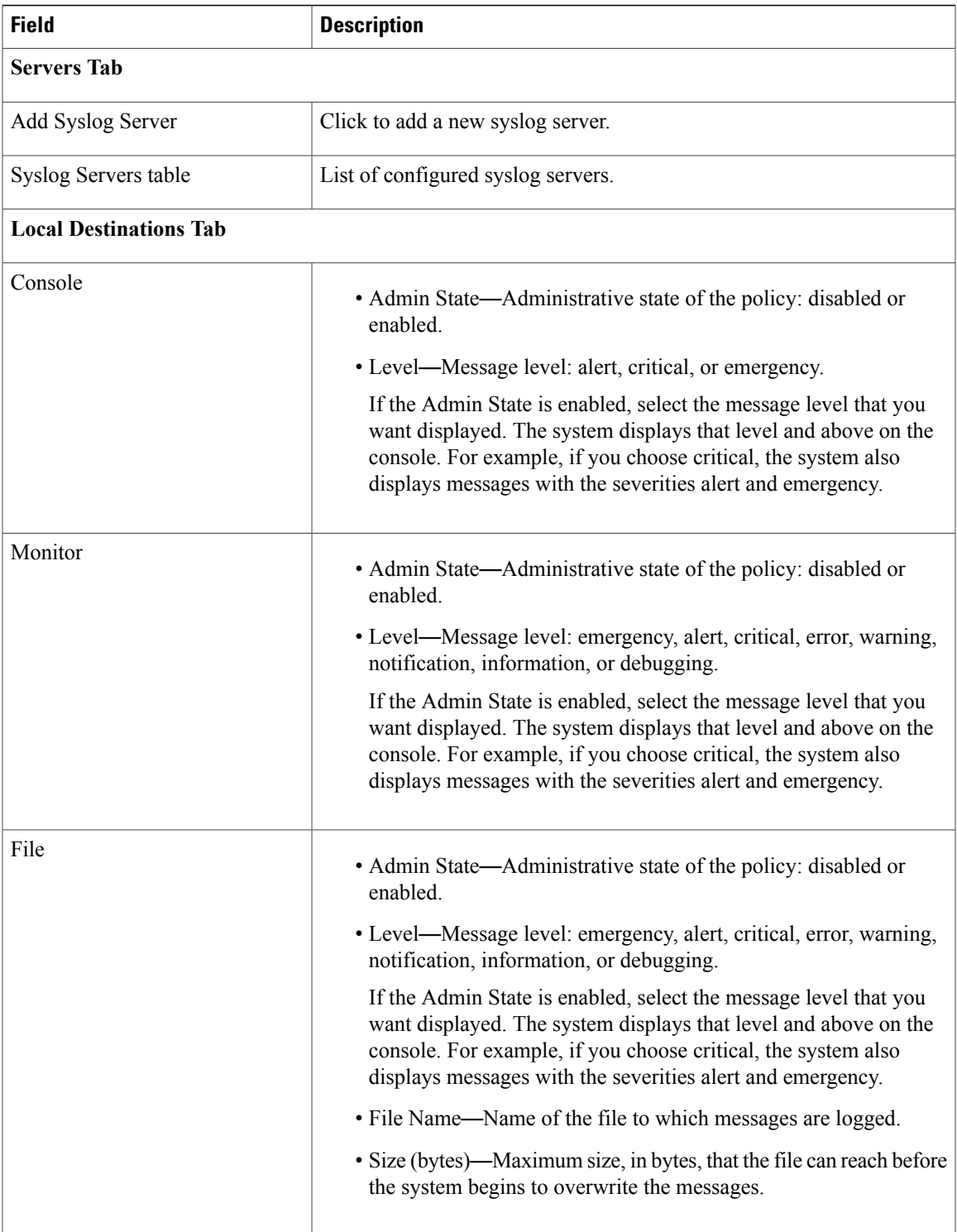

T

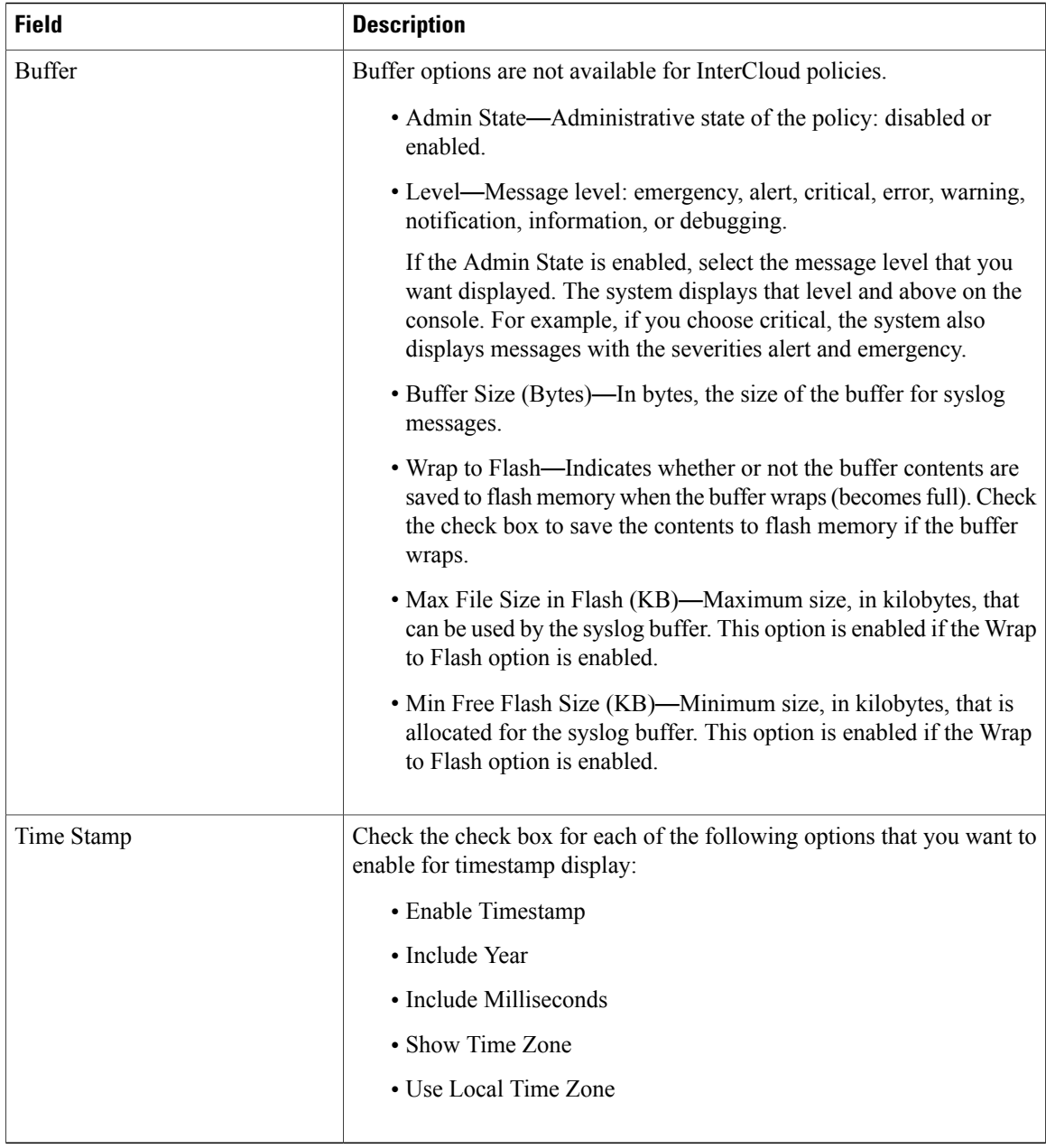

### **Adding a Syslog Server to a Syslog Policy**

This procedure assumes that you have already created a syslog policy for a Prime Network Services Controller profile. For information on creating a syslog policy for a Prime Network Services Controller profile, see [Configuring](#page-63-1) a Syslog Policy, on page 52. For more information on syslog server attributes see the [Syslog](#page-66-0) Server [Attributes](#page-66-0) Table.

#### **Procedure**

**Step 1** Choose **Administration > System Profile > root > Policies > Syslog >** syslog-policy.

- **Step 2** In the Servers tab, click **Add Syslog Server**. Enter the appropriate information and click **OK**.
- **Step 3** In the Servers tab, do one of the following:
	- To add a syslog server, click **Add Syslog Server**. Enter the appropriate information and click **OK**
	- To edit a syslog server, select the server, and then click **Edit**. Edit the appropriate fields and click **OK**.
	- To delete a syslog server, select the server, and then click **Delete**.

### <span id="page-66-0"></span>**Syslog Server Attributes Table**

I

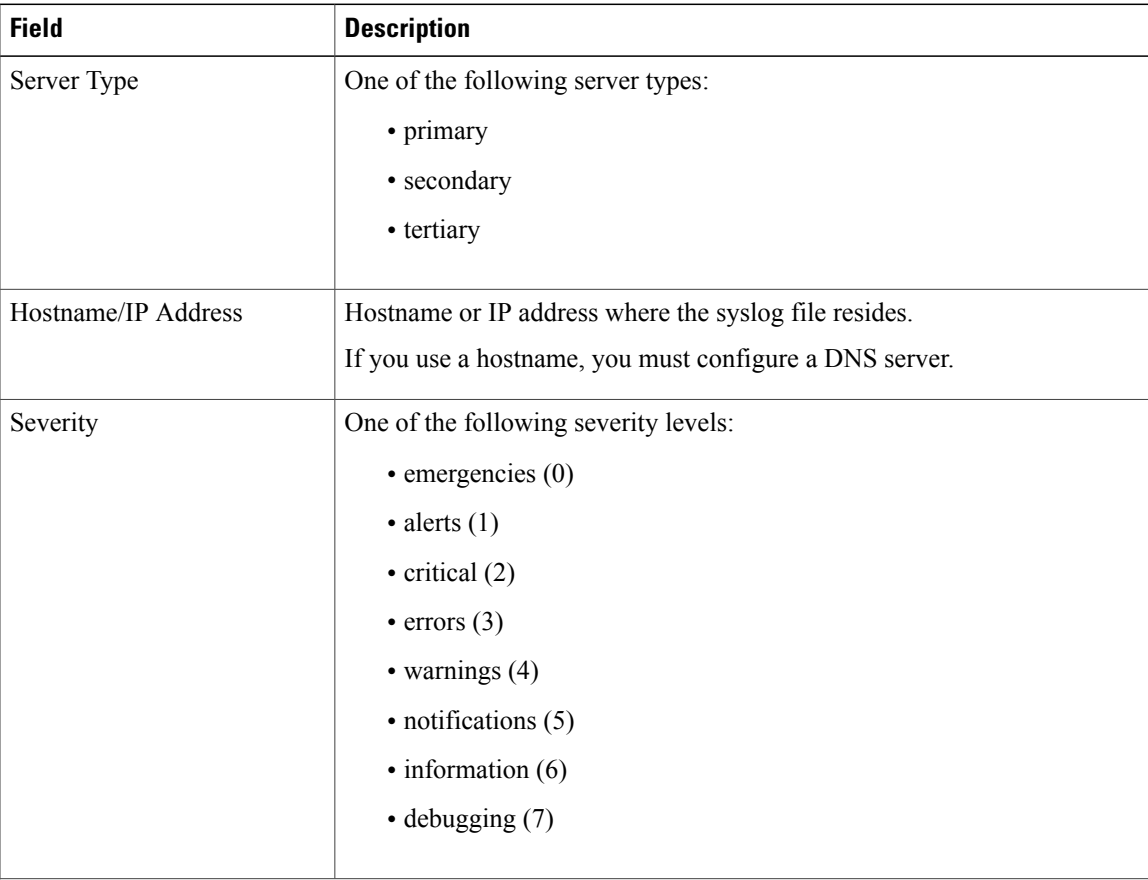

I

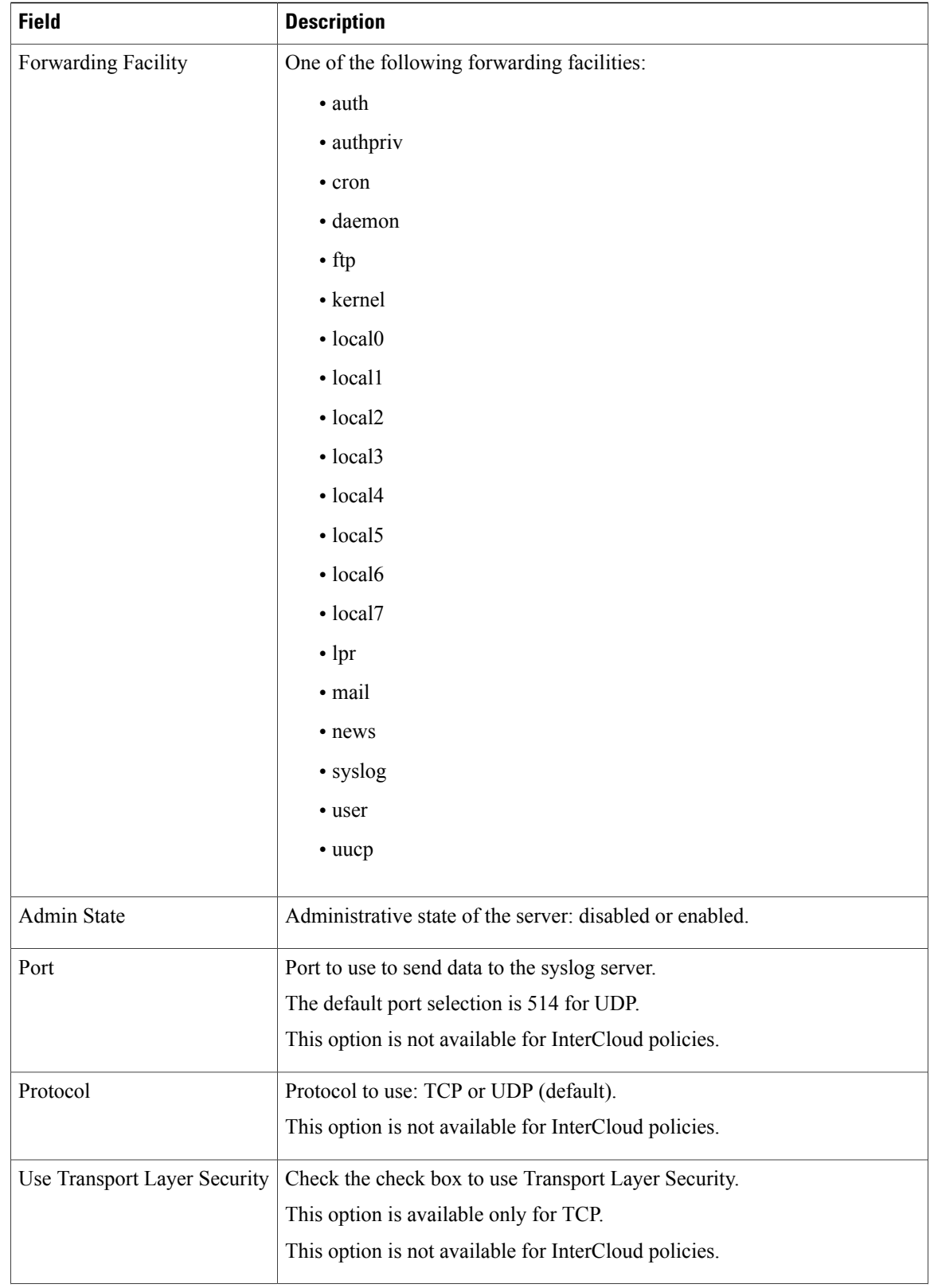

I

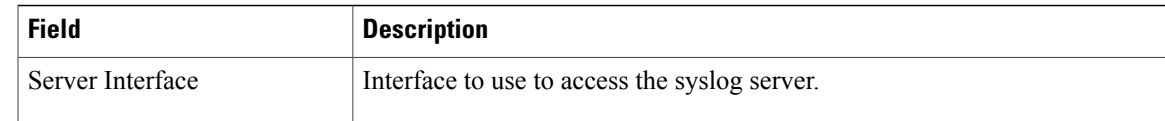

## <span id="page-68-0"></span>**Modifying the Default System Profile**

You can add and modify DNS server, NTP server, and policy information associated to the default system profile. However, you cannot create a new DNS domain or delete the default System profile.

#### **Procedure**

#### **Step 1** Choose **Administration > System Profile > root > Profile > default**.

**Step 2** In the General tab, update the information as required:

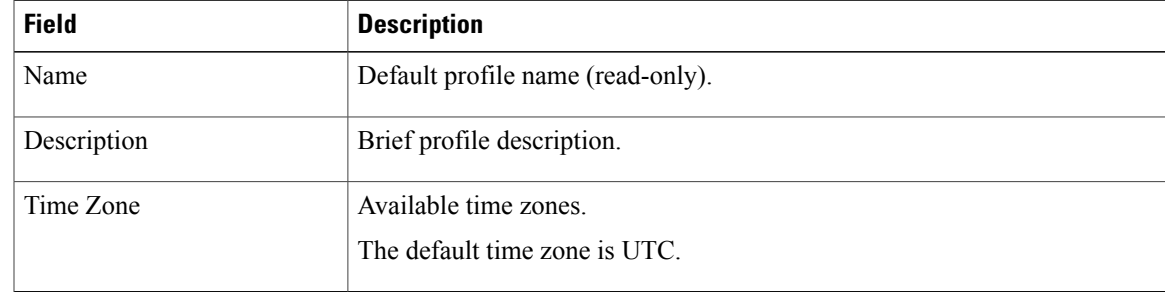

#### **Step 3** In the Policy tab, update the information as required:

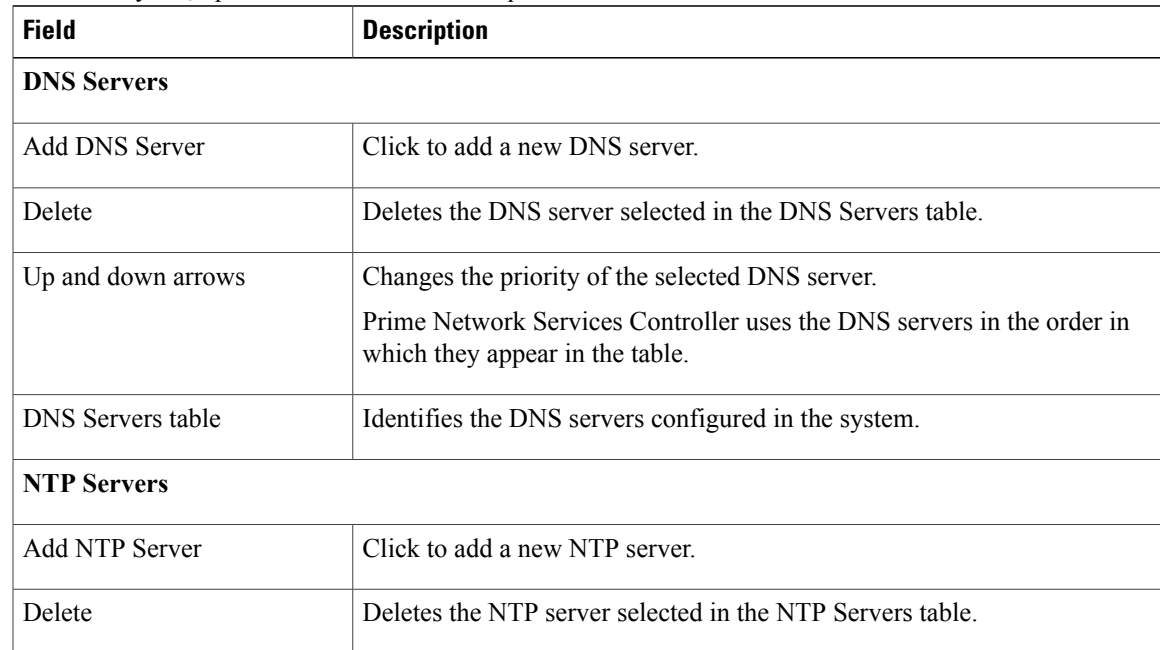

 $\mathbf l$ 

I

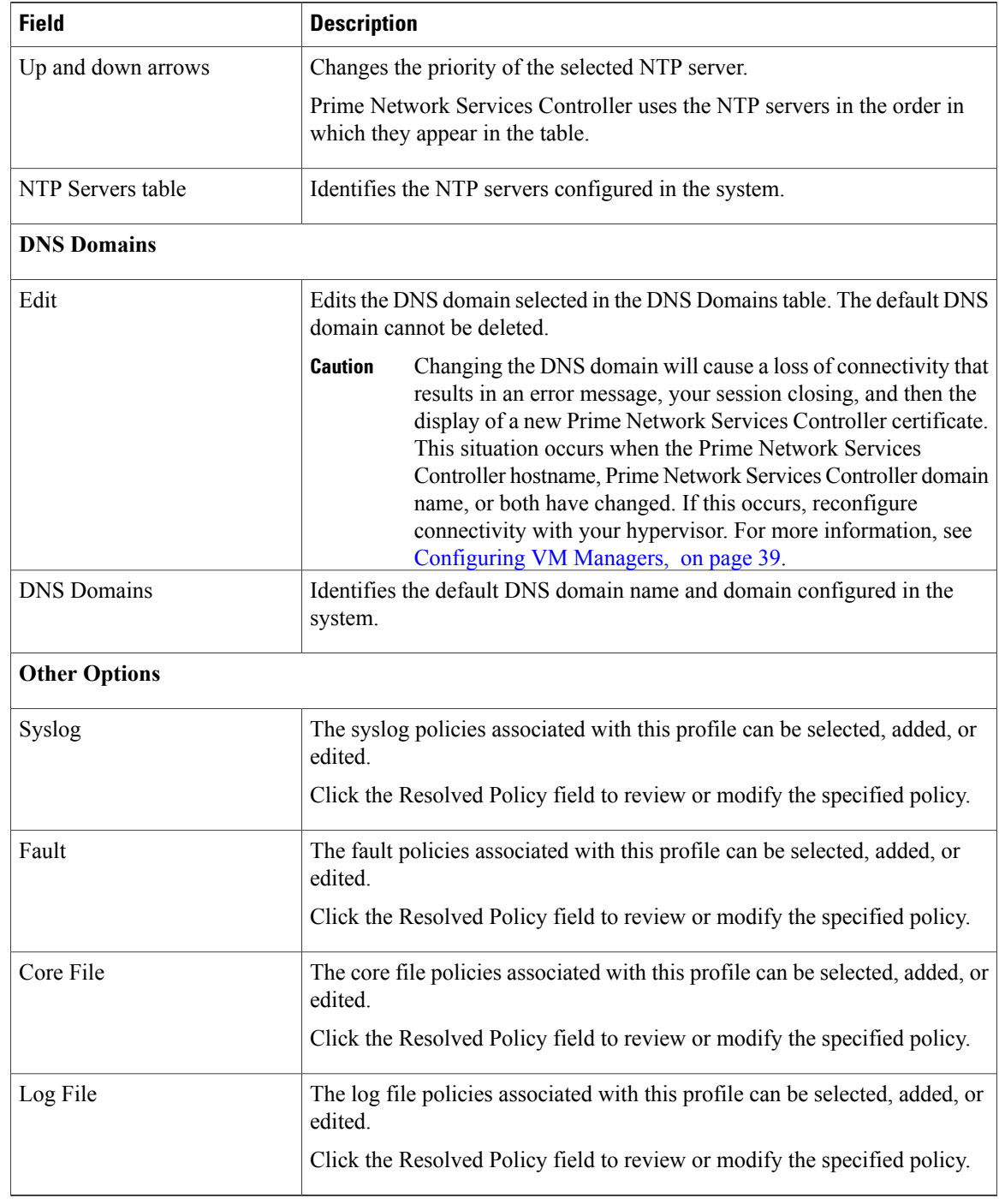

**Step 4** Click **Save**.

## <span id="page-70-0"></span>**Editing a DNS Domain**

**Caution**

Changing the DNS domain will cause a loss of connectivity that results in an error message, your session closing, and then the display of a new Prime Network Services Controller certificate. This situation occurs when the Prime Network Services Controller hostname, domain name, or both have changed. If this occurs, reconfigure connectivity with the hypervisor. For more information, see [Configuring](#page-50-1) VM Managers, on page 39.

#### **Procedure**

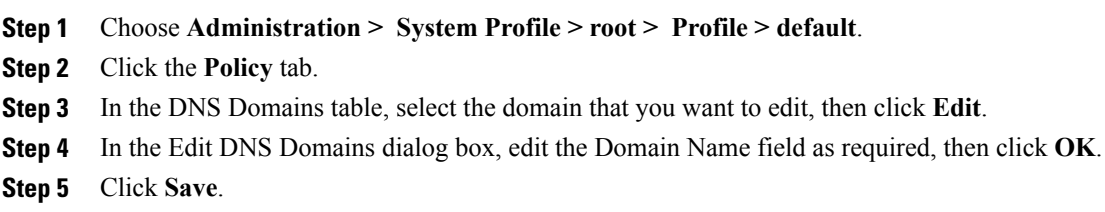

## <span id="page-70-1"></span>**Adding an NTP Server**

You can specify a maximum of four NTP servers for the System profile. Use the up and down arrows to arrange the servers from highest to lowest priority, with the highest priority server at the top of the list.

#### **Procedure**

**Step 1** Choose **Administration > System Profile > root > Profile > default**.

- **Step 2** In the Policy tab, do one of the following:
	- To add an NTP server, click **Add NTP Server**. Enter the appropriate information, click **OK**, and then click **Save**.
	- To delete an NTP server, select the server, and then click **Delete**.

 $\mathbf l$ 

I
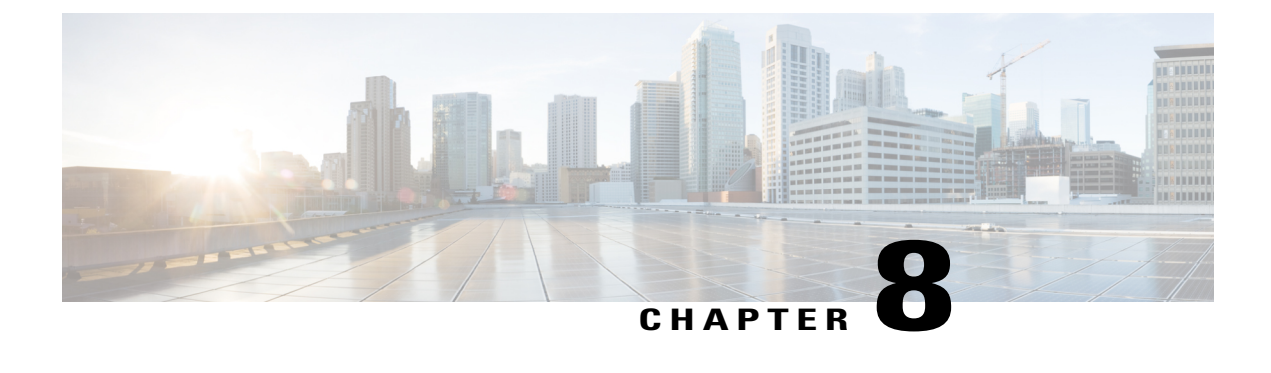

# **Configuring Tenants**

This section includes the following topics:

- Tenant [Management,](#page-72-0) page 61
- [Configuring](#page-74-0) Tenants, page 63
- [Configuring](#page-75-0) Virtual Data Centers, page 64
- Configuring [Applications,](#page-76-0) page 65
- [Configuring](#page-77-0) Tiers, page 66

# <span id="page-72-0"></span>**Tenant Management**

The topics in this section describe how to manage tenants when Prime Network Services Controller is installed in Standalone mode. For information on managing tenants when Prime Network Services Controller is installed in Orchestrator mode, see [Integrating](#page-210-0) with DCNM, on page 199.

## **Tenant Management and Multi-Tenant Environments**

Prime Network Services Controller provides the ability to support multi-tenant environments. A multi-tenant environment enables the division of large physical infrastructures into logical entities called organizations. As a result, you can achieve logical isolation between organizations without providing a dedicated physical infrastructure for each organization.

The administrator can assign unique resources to each tenant through the related organization in the multi-tenant environment. These resources can include policies, pools, device profiles, service devices, and so on. The administrator can use locales to assign or restrict user privileges and roles by organization if access to certain organizations needs to be restricted.

Users with the tenant-admin role can see only those objects and resources that are related to their associated tenants as defined by the locales and organizations assigned to them. They cannot see the policies or resources of other tenants. Tenant-admin users can view faults only for the resources (such as firewalls or load balancers) that they manage. They cannot see diagnostic information or configure administrative options.

Users with the admin role add a user with the tenant-admin role by associating the user with a locale and organization. For more information about creating user accounts and assigning locales and organizations, see the following topics:

- [Creating](#page-38-0) a User Account, on page 27
- [Creating](#page-35-0) a Locale, on page 24

The tenant-admin role has the following privileges:

- Policy management
- Resource configuration
- Tenant management

Prime Network Services Controller provides a strict organizational hierarchy as follows:

- **1** root
- **2** Tenant
- **3** Virtual Data Center
- **4** Application
- **5** Tier

The root can have multiple tenants. Each tenant can have multiple data centers. Each data center can have multiple applications, and each application can have multiple tiers.

The policies and pools created at the root level are systemwide and are available to all organizations in the system. However, any policies and pools created in an organization below the root level are available only to those resources that are below that organization in the same hierarchy.

For example, if a system has tenants named Company A and Company B, Company A cannot use any policies created in the Company B organization. Company B cannot access any policies created in the Company A organization. However, both Company A and Company B can use policies and pools in the root organization.

## **Name Resolution in a Multi-Tenant Environment**

In a multi-tenant environment, Prime Network Services Controller uses the hierarchy of an organization to resolve the names of policies and resource pools. The steps that Prime Network Services Controller takes to resolve the names of policies and resource pools are as follows:

- **1** Prime Network Services Controller checks the policies and pools for the specified name within an organization assigned to the device profile or security policy.
- **2** If the policy or pool is found, Prime Network Services Controller uses that policy or pool.
- **3** If the policy or pool does not contain available resources at the local level, Prime Network Services Controller moves up the hierarchy to the parent organization and checks for a policy with the specified name. Prime Network Services Controller repeats this step until the search reaches the root organization.

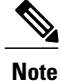

The object name reference resolution takes an object name and resolves an object from an organization container to the object with the same name that is closest in the tree as it searches upward toward root. If an object with the specified name is not found, Prime Network Services Controller uses a corresponding default object. For example, assume that there is an SNMP policy under a data center named MySNMP and an SNMP policy in the tenant in the same tree that is also named MySNMP. In this case, the user cannot explicitly select the MySNMP policy under the tenant. If the user wants to select the SNMP policy under the tenant, they must provide a unique name for the object in the given tree.

**4** If the search reaches the root organization and an assigned policy or pool is not found, Prime Network Services Controller looks for a default policy or pool starting at the current level and going up the chain to the root level. If a default policy or pool is found, Prime Network Services Controller uses it. If a policy is not available, a fault is generated.

# <span id="page-74-1"></span><span id="page-74-0"></span>**Configuring Tenants**

## **Creating a Tenant**

### **Procedure**

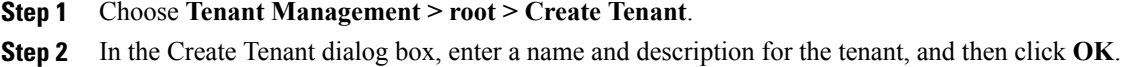

## **Editing a Tenant**

### **Procedure**

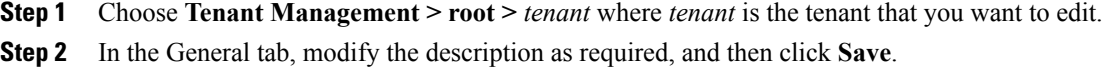

### **Deleting a Tenant**

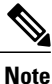

When you delete an organization (such as a tenant, virtual data center, application, or tier), all data contained under the organization is deleted, including subordinate organizations, service devices, resource pools, and policies.

#### **Procedure**

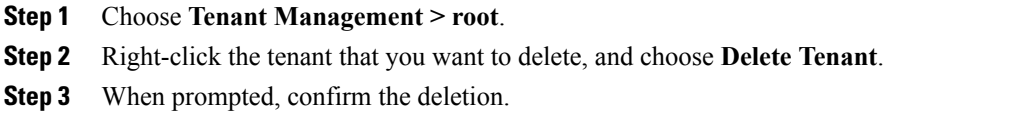

# <span id="page-75-0"></span>**Configuring Virtual Data Centers**

## **Creating a Virtual Data Center**

#### **Procedure**

- **Step 1** Choose **Tenant Management > root >** *tenant*, where *tenant* is the location for the new virtual data center.
- **Step 2** Click **Create Virtual Data Center**.
- **Step 3** In the Create Virtual Data Center dialog box, enter a name and description for the virtual data center, and then click **OK**.

# **Editing a Virtual Data Center**

### **Procedure**

**Step 1** Choose **Tenant Management > root >** *tenant* **>** *vdc* where *vdc* is the virtual data center that you want to edit. **Step 2** In the General tab, modify the description as required and click **Save**.

## **Deleting a Virtual Data Center**

**Note**

When you delete a virtual data center, all data contained under the virtual data center is deleted, including subordinate organizations, service devices, resource pools, and policies.

### **Procedure**

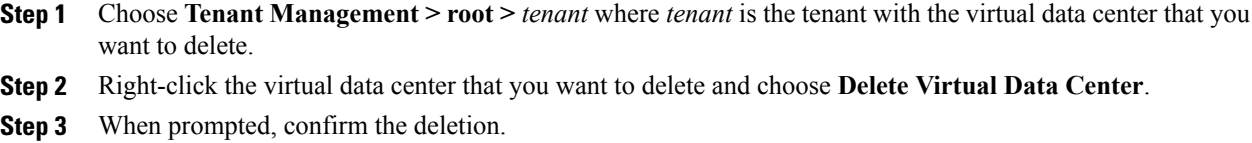

# <span id="page-76-0"></span>**Configuring Applications**

# **Creating an Application**

#### **Procedure**

- **Step 1** Choose **Tenant Management > root >** *tenant* **>** *vdc* where *vdc* is the location for the new application.
- **Step 2** Click **Create Application**.
- **Step 3** In the Create Application dialog box, enter a name and description for the application, and then click **OK**.

# **Editing an Application**

### **Procedure**

- **Step 1** Choose **Tenant Management > root >** *tenant* **>** *vdc* **>** *application*, where *application* is the application that you want to edit.
- **Step 2** In the General tab, modify the description as required, and then click **Save**.

### **Deleting an Application**

When you delete an application, all data contained under the application is deleted, including subordinate organizations, service devices, resource pools, and policies. **Note**

### **Procedure**

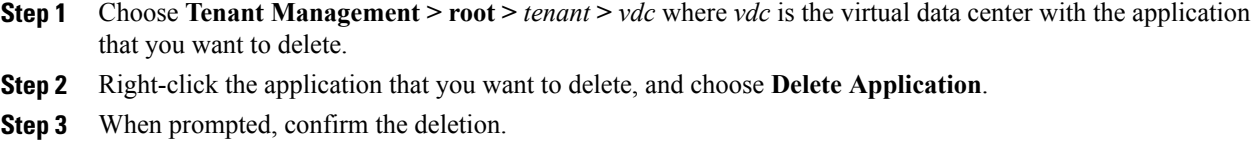

# <span id="page-77-0"></span>**Configuring Tiers**

# **Creating a Tier**

#### **Procedure**

- **Step 1** Choose **Tenant Management > root >** *tenant* **>** *vdc* **>** *application*, where *application* is the location for the new tier.
- **Step 2** Click **Create Tier**.
- **Step 3** In the Create Tier dialog box, enter a name and description for the tier, and then click **OK**

# **Editing a Tier**

### **Procedure**

**Step 1** Choose **Tenant Management > root >** *tenant* **>** *vdc* **>** *application* **>** *tier* where *tier* is the tier you want to edit.

**Step 2** In the General tab, modify the description as required, and then click **Save**.

# **Deleting a Tier**

 $\mathbf{I}$ 

 $\overline{\mathscr{C}}$ **Note**

When you delete a tier, all data contained under it is also deleted, including service devices, resource pools, and policies.

### **Procedure**

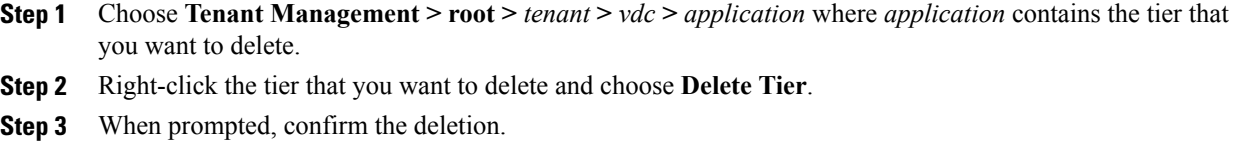

 $\mathbf I$ 

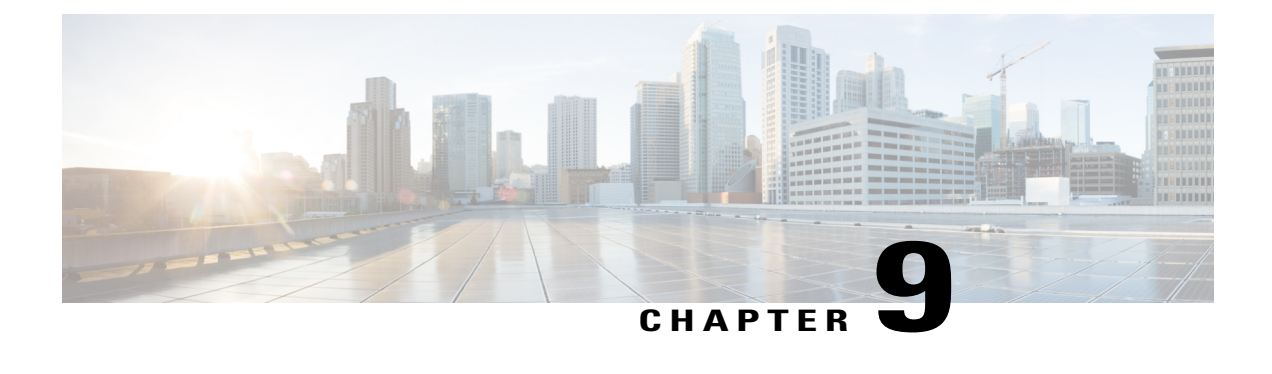

# **Configuring Service Policies and Profiles**

This section includes the following topics:

- Service Path [Configuration](#page-80-0) Workflow, page 69
- [Configuring](#page-85-0) Service Policies, page 74
- [Working](#page-118-0) with Profiles, page 107
- [Configuring](#page-125-0) Security Profiles, page 114
- [Configuring](#page-129-0) Security Policy Attributes, page 118

# <span id="page-80-0"></span>**Service Path Configuration Workflow**

Service paths enable you to apply multiple services to VM traffic by binding a sequence of services to a specific port profile.

The following table identifies the tasks required to configure a service path, related topics, and the minimum role required for each task:

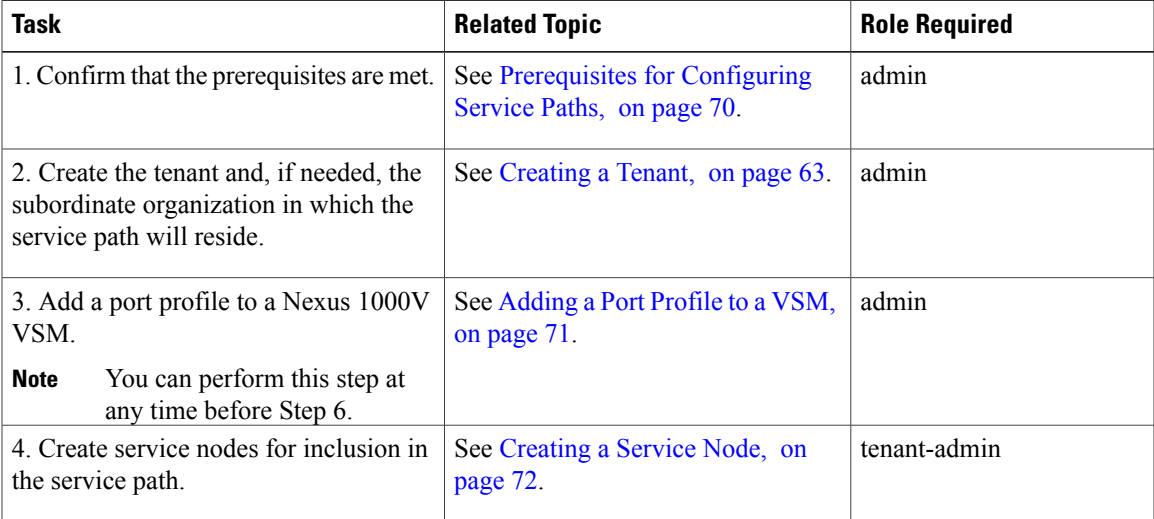

T

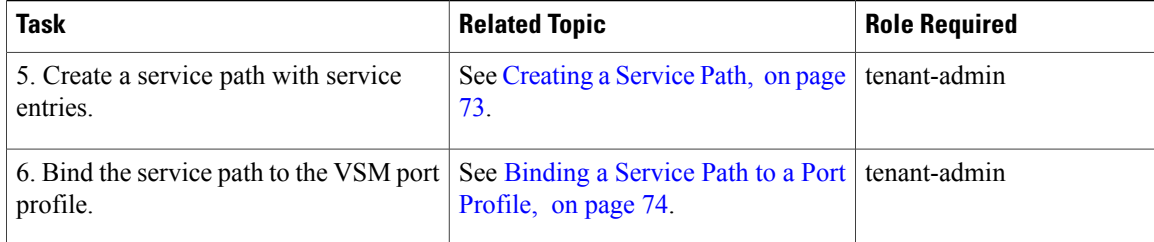

# <span id="page-81-0"></span>**Prerequisites for Configuring Service Paths**

The following table describes the prerequisites for configuring service paths:

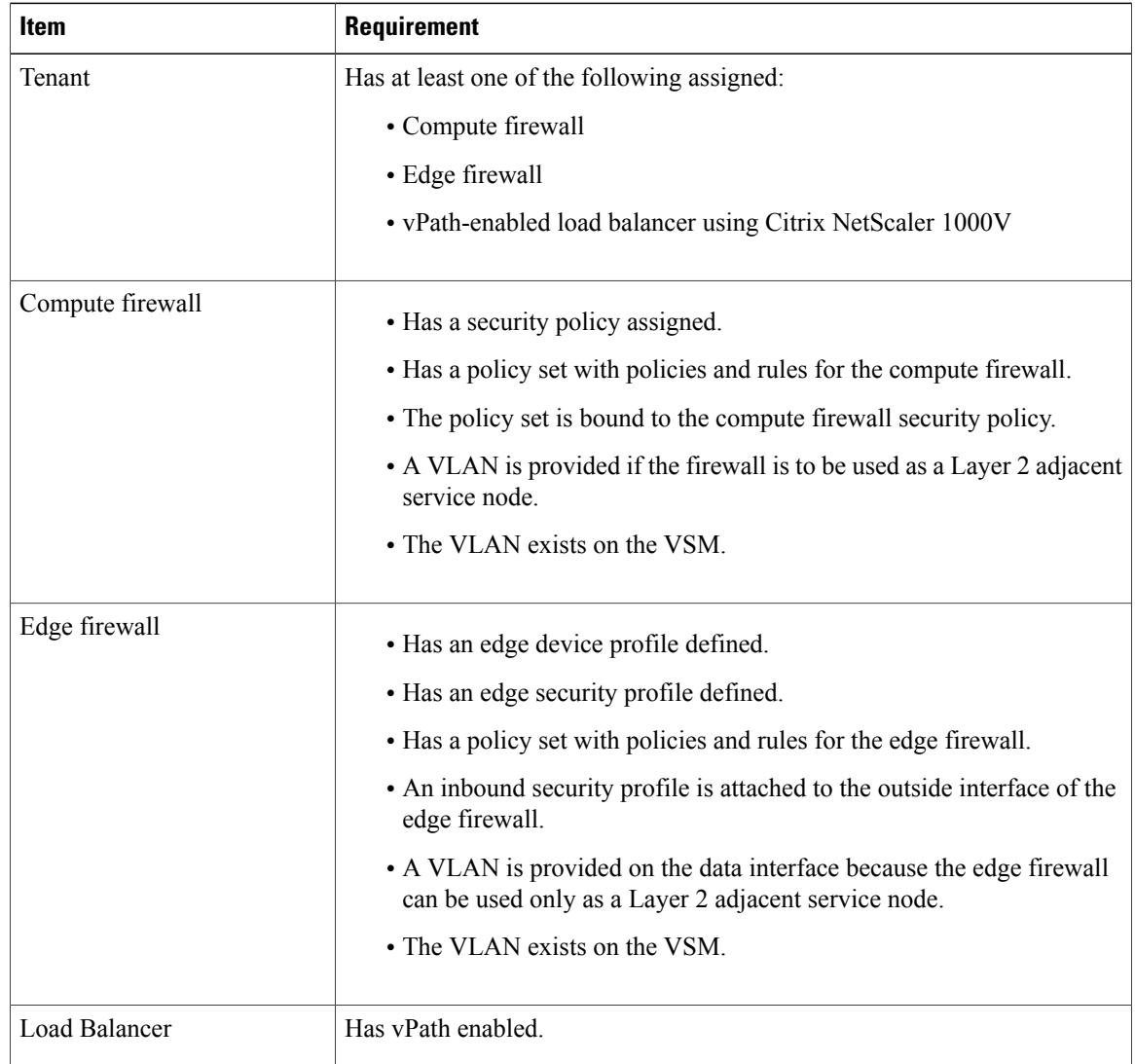

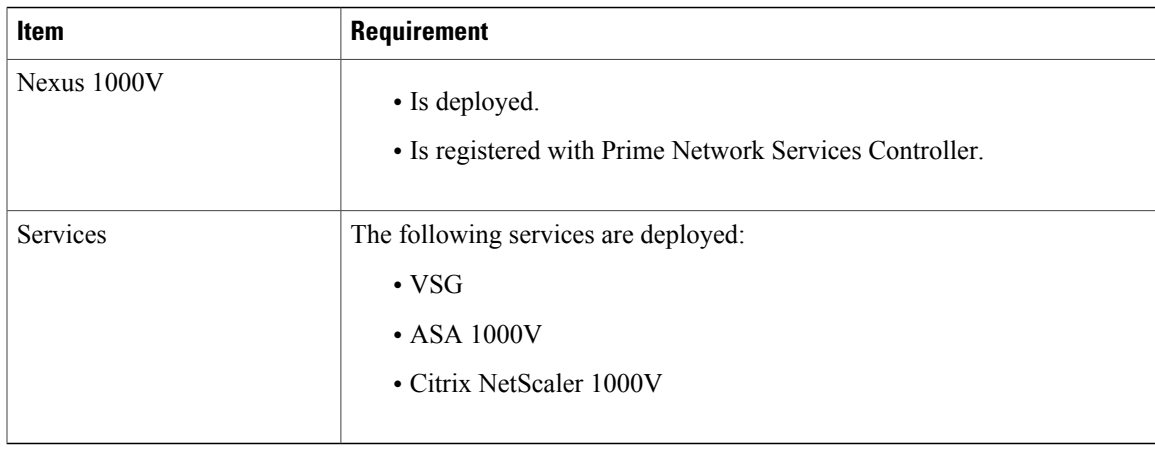

## <span id="page-82-0"></span>**Adding a Port Profile to a VSM**

Prime Network Services Controller enables you to add a port profile to an enterprise VSM. You cannot add a port profile to a cloud VSM.

If an enterprise VSM has preconfigured port profiles or virtual service configurations that were created outside of Prime Network Services Controller, these configurations will not be displayed in the Prime Network Services Controller GUI.

If you create a port profile in Prime Network Services Controller and specify a VLAN, you must create the VLAN itself on the VSM and then add it to the necessary system and uplink port profiles. The same steps apply for VLANs that you specify while creating service devices, such as edge or compute firewalls: you must create the VLANs on the devices, and then add them to the appropriate system and uplink port profiles.

### **Before You Begin**

Confirm the following:

- An enterprise VSM is registered and in the *applied* state in Prime Network Services Controller by choosing **Resource Management > Resources > VSMs**.
- You have admin privileges.

### **Procedure**

**Step 1** Choose **Resource Management > Resources > VSMs >** *vsm*, then click **Edit**.

**Step 2** Above the Port Profile table, click **Add**.

- **Step 3** In the Add Port Profile dialog box, enter the required information as follows, then click **OK**:
	- **1** In the General tab, provide the following information:
		- Name
		- Description
		- State: Enabled or Disabled.
- Type of Binding: Dynamic, Ephemeral, or Static.
- Binding Option: Auto, AutoExpand, or None.
- Maximum and minimum number of ports.
- Tenant or subordinate organization in which to create the port profile.
- **2** In the L2 Network Membership tab, provide the following information:
	- Capability: Bridge Domain or VLAN.
	- Mode: Access or Trunk
	- VLAN number (Access mode) or VLAN range (Trunk mode).

The NICs table is populated automatically after you bind a service path to the port profile and the service path is used the first time. For more information about configuring a service path and binding it to a port profile, see Service Path [Configuration](#page-80-0) Workflow, on page 69.

### <span id="page-83-0"></span>**Creating a Service Node**

A service node identifies a virtual service device that can be used in a service path and provides basic configuration for that device.

The following restrictions apply when creating a service node:

- If you create multiple service nodes for a specific logical service device, the adjacencies must be different.
- You cannot create service nodes under different tenants with the same data IP address, VLAN, and adjacency, even if the logical service devices are different.

If either of these situations occurs, an error message will be generated when you attempt to bind the service path to the VSM port profile.

#### **Before You Begin**

Confirm the following:

- A logical device (compute firewall, edge firewall, or load balancer) exists.
- You have Tenant Management privileges.

### **Procedure**

- **Step 1** Choose **Policy Management > Service Policies > root >** *tenant* **> Policy Helpers > Service Node**, and then click **Add Service Node**.
- **Step 2** In the Add Service Node dialog box, provide the following information, and then click **OK**:
	- Name
	- Service Type: Compute Firewall, Edge Firewall, or Load Balancer.
- Network Service: Name of the logical service device.
- Fail Mode: Action to take if the service node loses connectivity:
	- Close—Drop the packets.
	- Open—Forward the packets.
- Adjacency Type: Layer 2 or Layer 3.

## <span id="page-84-0"></span>**Creating a Service Path**

After you create service nodes, you can create a service path that uses the nodes. Traffic using the service path moves from one service node to another in the sequence that you specify.

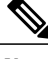

**Note** You cannot use a service node more than once in a service path.

### **Before You Begin**

Confirm that you have Tenant Management privileges.

#### **Procedure**

- **Step 1** Choose **Policy Management > Service Policies > root >** *tenant* **> Policies > Service Path**, and then click **Add Service Path**.
- **Step 2** In the Add Service Path dialog box, enter a name and description for the service path, and then click **Add Service Entry**.
- **Step 3** In the Add Service Entry dialog box, provide the following information, and then click **OK**:
	- Service type
	- Service node
	- Service profile

The service profile identifies the policies that apply to the traffic using the service path.

**Step 4** Add additional service entries as needed for the service path and click **OK**.

### **What to Do Next**

You must bind the service path to a port profile so that the service path can be created on the Nexus 1000V VSM. After the service path is bound to a port profile, the traffic using that port profile follows the service entries in the sequence indicated in the table.

# <span id="page-85-1"></span>**Binding a Service Path to a Port Profile**

Binding a service path to a port profile ensures that all traffic using that port profile will follow the configured service path. When you bind a service path to a port profile, the NICs table that is displayed in the Edit Port Profile dialog box remains empty until the service path is used for the first time. When the service path is used, the NICs table is populated automatically.

#### **Before You Begin**

Confirm the following:

- A service path exists.
- You have Tenant Management privileges.

#### **Procedure**

- **Step 1** Choose one of the following:
	- **Resource Management > Managed Resources > root >** *tenant* **> Port Profiles Tab**
	- **Resource Management > Resources > VSMs >** *vsm* **> Edit**
- **Step 2** In the Port Profiles table, select the port profile you want to bind a service path to, then click **Edit**.
- **Step 3** In the Service Path field, click **Select**.
- **Step 4** In the Select Service Path dialog box, select the required service path, then click **OK**.
- **Step 5** In the Edit Port Profile dialog Box, click **Apply** and then **OK** to apply and save the change.

# <span id="page-85-0"></span>**Configuring Service Policies**

This procedure describes the general steps for configuring service policies for managed resources.

### **Procedure**

- **Step 1** Choose **Policy Management > Service Policies > root > Policies >** *policy-type*.
- **Step 2** In the General tab, click **Add** *policy-type*.
- **Step 3** In the dialog boxes that follow, enter the required information. For more information on each dialog box, click the online-help.

The following topics provide specific details on various policies:

- [Configuring](#page-86-0) ACL Policies and Policy Sets, on page 75
- [Configuring](#page-92-0) Connection Timeout Policies, on page 81
- [Configuring](#page-93-0) DHCP Policies, on page 82
- [Configuring](#page-96-0) IP Audit and IP Audit Signature Policies, on page 85
- [Configuring](#page-98-0) NAT/PAT Policies and Policy Sets, on page 87
- [Configuring](#page-102-0) Packet Inspection Policies, on page 91
- [Configuring](#page-104-0) Routing Policies, on page 93
- [Configuring](#page-104-1) TCP Intercept Policies, on page 93
- [Configuring](#page-105-0) Site-to-Site IPsec VPN Policies, on page 94

### <span id="page-86-0"></span>**Configuring ACL Policies and Policy Sets**

The following topics describe how to configure ACL policies and policy sets:

- [Adding](#page-86-1) an ACL Policy, on page 75
- Time [Ranges](#page-90-0) in ACL Policy Rules, on page 79
- [Adding](#page-91-0) an ACL Policy Set, on page 80

### <span id="page-86-1"></span>**Adding an ACL Policy**

Prime Network Services Controller enables you to implement access control lists based on the time of day and frequency, or inclusion in a defined group. Benefits of this feature include:

- Providing closer control of access to network resources throughout the day or week.
- Enhancing policy-based routing and queuing functions.
- Automatically rerouting traffic at specific times of the day to ensure cost-effectiveness.

### **Procedure**

- **Step 1** Choose **Policy Management > Service Policies > root > Policies > ACL > ACL Policies**.
- **Step 2** In the General tab, click **Add ACL Policy**.
- **Step 3** In the Add ACL Policy dialog box, enter a name and brief description for the policy, then click **Add Rule**.
- **Step 4** In the Add Rule dialog box, specify the required information as described in Add ACL Policy Rule [Dialog](#page-87-0) [Box,](#page-87-0) on page 76, then click **OK**.
	- All Network Port conditions in a single ACL rule must have the same value selected in the Attribute Value field. For example, you would choose FTP from the Attribute Value drop-down list for all rule conditions that specify the Attribute Name of Network Port. **Note**

The Add Rule dialog box contains settings for time rules for ACL policies. For more information about using time ranges with ACL policies, see Time [Ranges](#page-90-0) in ACL Policy Rules, on page 79.

T

### <span id="page-87-0"></span>**Add ACL Policy Rule Dialog Box**

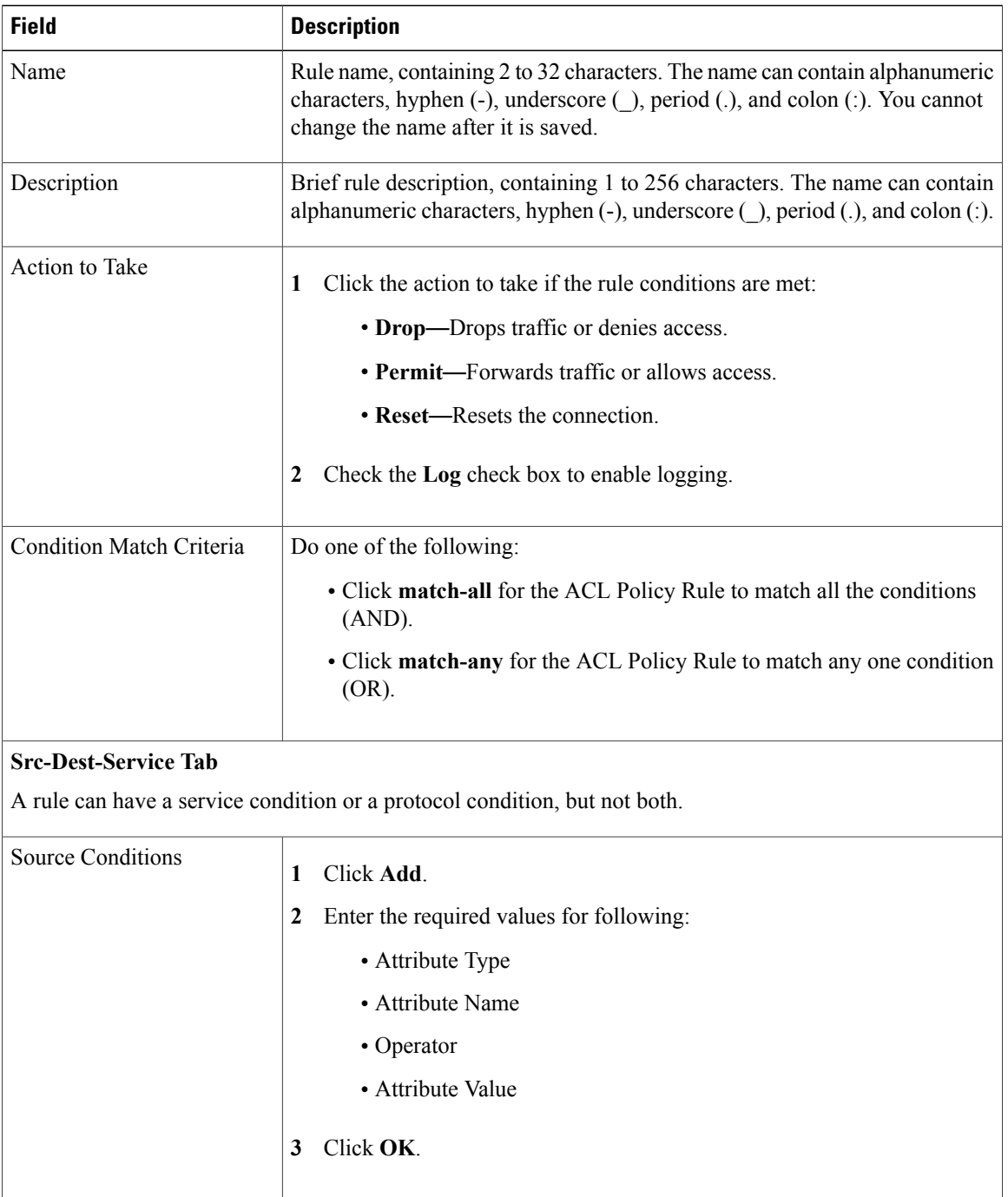

 $\mathbf I$ 

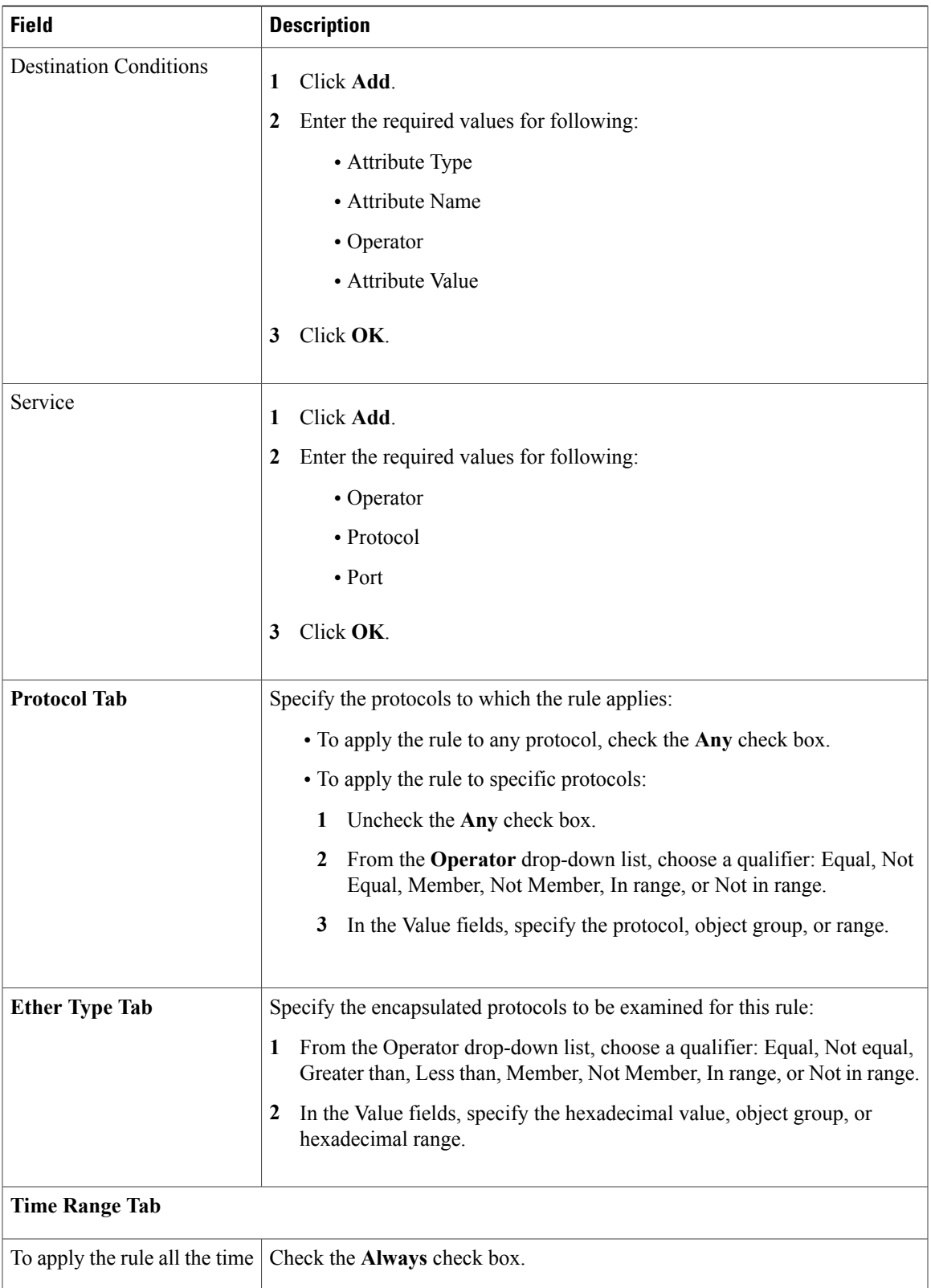

I

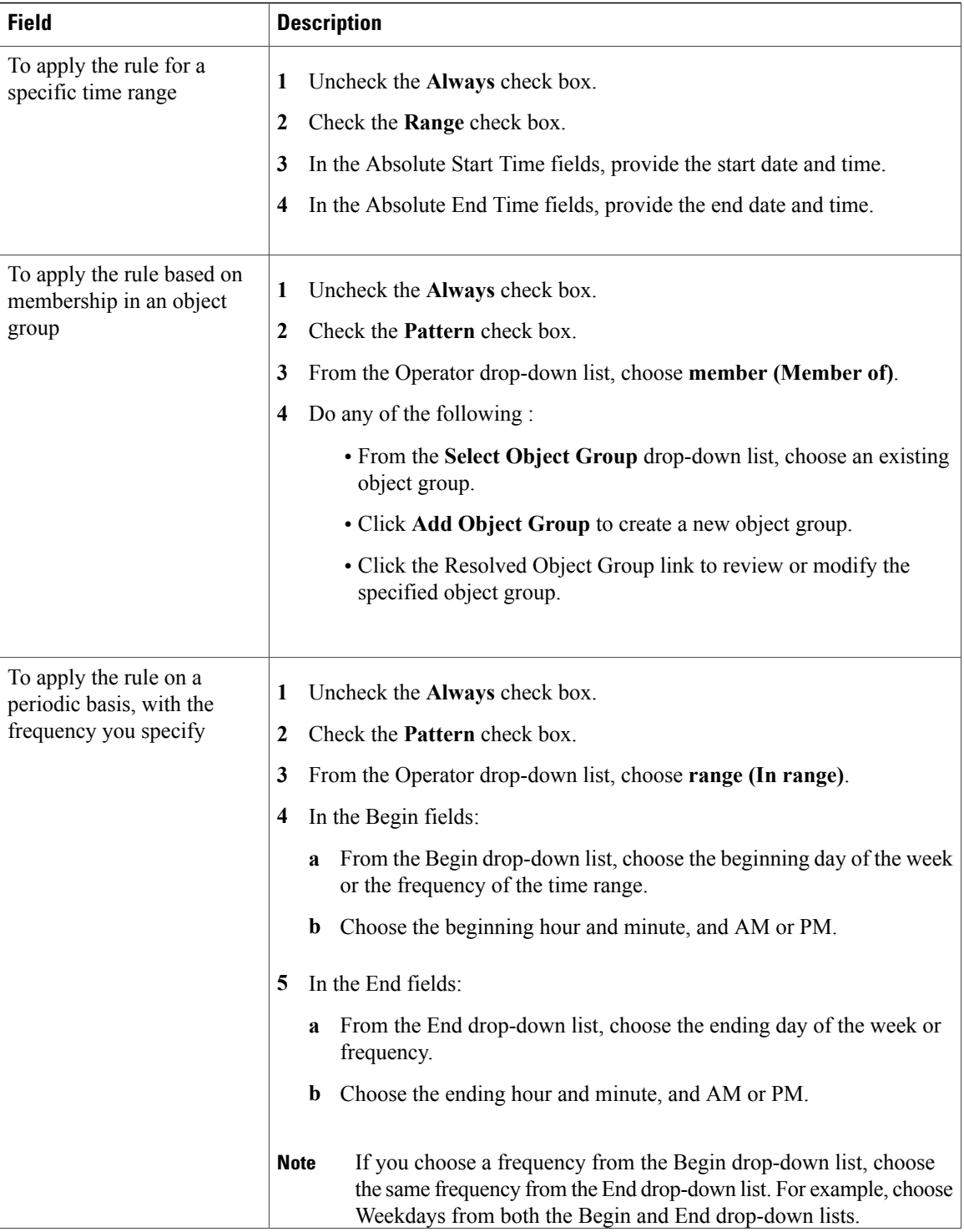

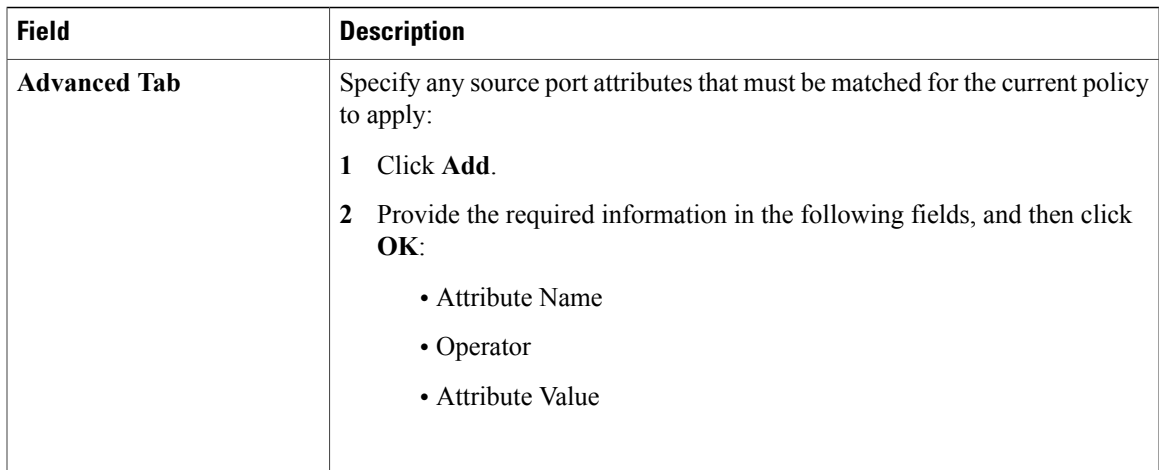

### <span id="page-90-0"></span>**Time Ranges in ACL Policy Rules**

Prime Network Services Controller enables you to configure time ranges for ACL policy rules in either of the following ways:

- By specifying a time range for the ACL policy rule.
- By associating an ACL object group with the ACL policy rule.

Prime Network Services Controller supports the following types of time ranges:

- Periodic—Specified by day-of-week start and end times (such as Sunday to Sunday), or a frequency (such as Daily, Weekdays, or Weekends). Periodic range start and end times also include options for hours and minutes.
- Absolute—Specified by a calendar date and time for start and end times, such as 01 Sep 2013 12:00 AM to 31 Dec 2013 12:00 AM.

For each ACL policy rule, you can have:

- One absolute time range.
- Any number of periodic time ranges, or none.
	- To specify a single periodic time range, add it to an ACL policy rule.
	- To specify multiple periodic time ranges, use an ACL policy object group.

I

The following figure shows the Time Range fields for an ACL policy rule.

**Figure 3: Time Range Fields in an ACL Policy Rule**

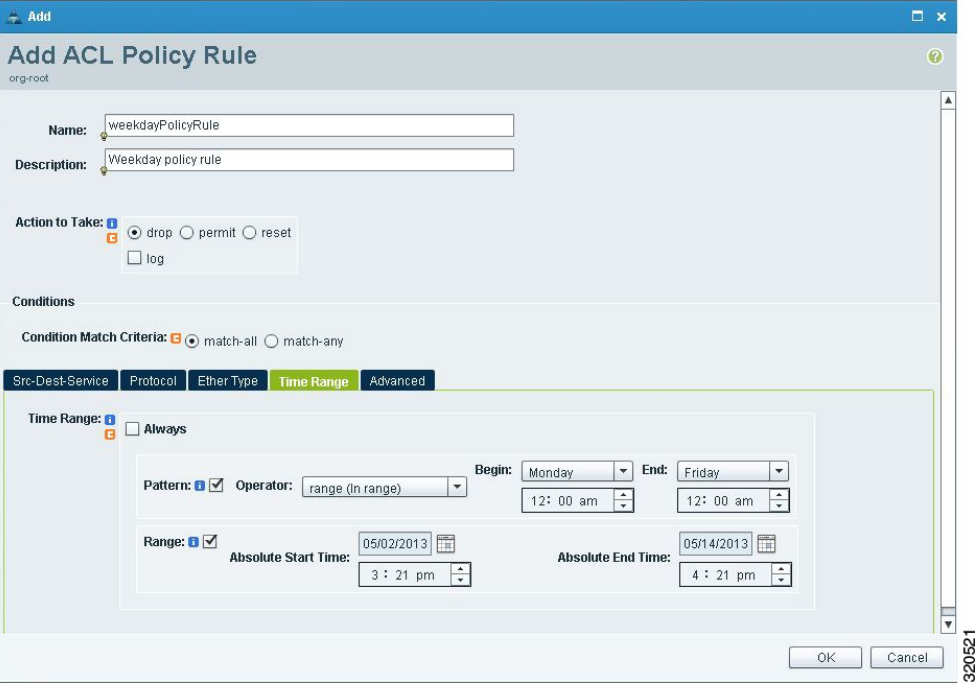

### <span id="page-91-0"></span>**Adding an ACL Policy Set**

### **Procedure**

- **Step 1** Choose **Policy Management > Service Policies > root > Policies > ACL > ACL Policy Sets**.
- **Step 2** In the General tab, click **Add ACL Policy Set**.
- **Step 3** In the Add ACL Policy Set dialog box, enter the required information as described in the following table, then click **OK**:

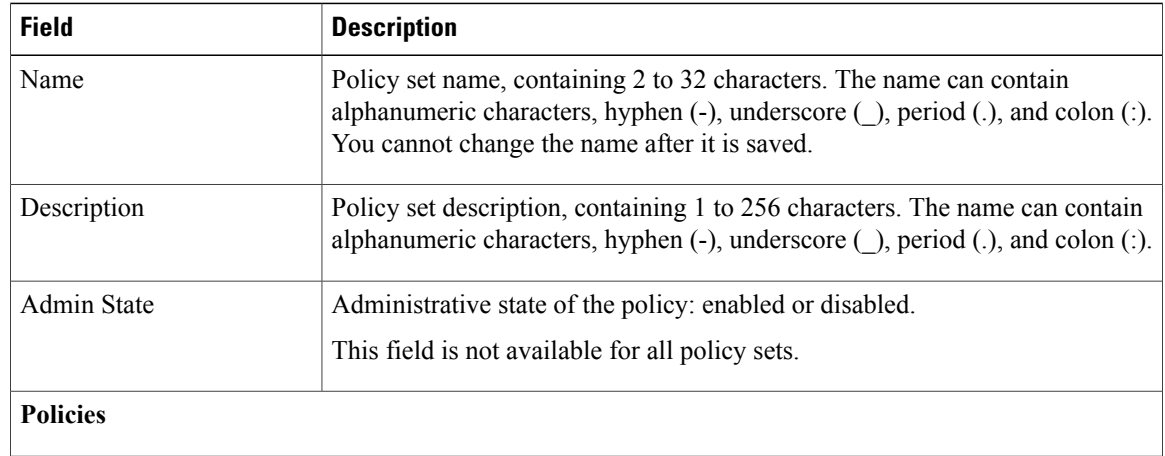

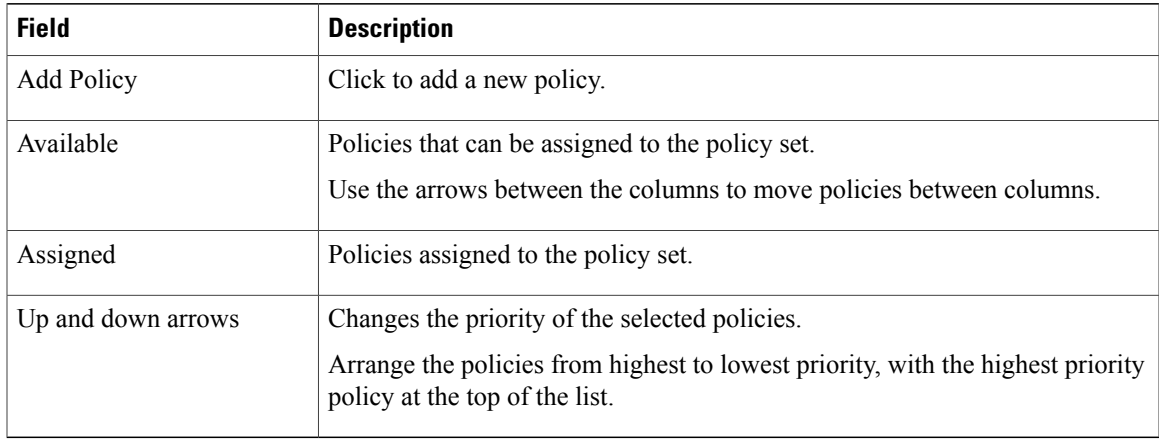

## <span id="page-92-0"></span>**Configuring Connection Timeout Policies**

Prime Network Services Controller enables you to configure connection timeout policies so that you can establish timeout limits for different traffic types.

After you create a connection timeout policy, you can associate it with an edge security profile. For more information, see [Configuring](#page-121-0) Edge Security Profiles, on page 110.

#### **Procedure**

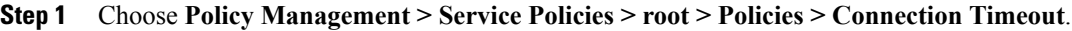

- **Step 2** In the General tab, click **Add Connection Timeout Policy**.
- **Step 3** In the Add Connection Timeout Policy dialog box:
	- a) Enter a policy name and description.
	- b) Choose whether the administrative status of the policy is to be enabled or disabled.
- **Step 4** To add a rule to the policy, click **Add Rule**.
- <span id="page-92-1"></span>**Step 5** In the Add [Connection](#page-92-1) Timeout Policy Rule dialog box, provide the information as described in Add Connection [Timeout](#page-92-1) Policy Rule Dialog Box, on page 81.

### **Add Connection Timeout Policy Rule Dialog Box**

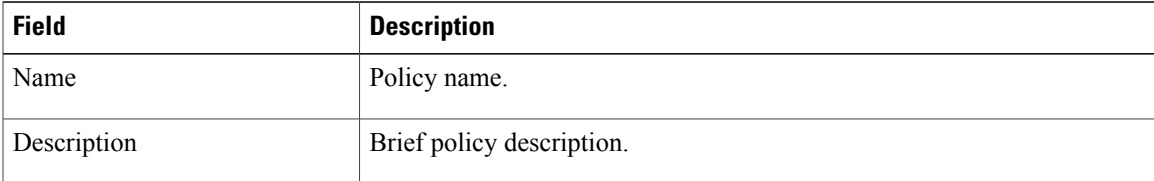

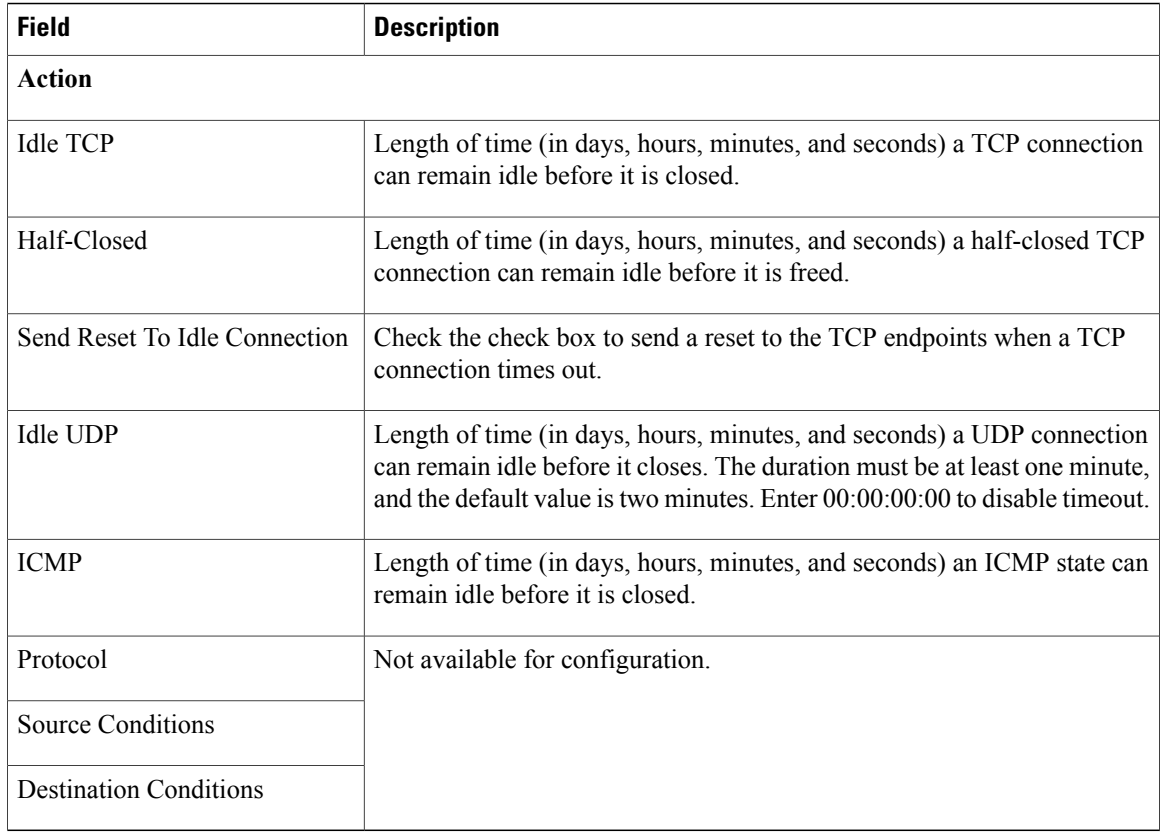

## <span id="page-93-0"></span>**Configuring DHCP Policies**

Prime Network Services Controller enables you to create the following DHCP policies and apply them to edge firewalls:

- DHCP relay policy
- DHCP server policy

You can also configure DHCP relay servers for inclusion in DHCP relay policies.

The DHCP relay and DHCP server policies can be authored at the organization level and can be applied only to the inside interface of an edge firewall. When they are applied, DHCP policies allow the edge firewall to act either as a DHCP server or a DHCP relay for all VMs in the inside network.

You can apply only one DHCP server or relay profile at a time to the inside interface of the edge firewall.

For more information, see the following topics:

- [Adding](#page-94-0) a DHCP Relay Server, on page 83
- [Configuring](#page-94-1) a DHCP Relay Policy, on page 83
- [Configuring](#page-95-0) a DHCP Server Policy, on page 84

### <span id="page-94-0"></span>**Adding a DHCP Relay Server**

DHCP relay servers are used to forward DHCP requests and replies between clients and servers when they are not on the same physical subnet. In contrast to IP router forwarding, where IP datagrams are switched between networks, DHCP relay servers receive DHCP messages and then generate a new message to send out on a different interface.

### **Procedure**

- **Step 1** Choose **Policy Management > Service Policies > root > Policies > DHCP > DHCP Relay Server**.
- **Step 2** In the General tab, click **Add DHCP Relay Server**.
- **Step 3** In the New DHCP Relay Server dialog box, provide the information described in the Add DHCP Relay Server [Dialog](#page-94-2) Box, on page 83, then click **OK**.

### <span id="page-94-2"></span>**Add DHCP Relay Server Dialog Box**

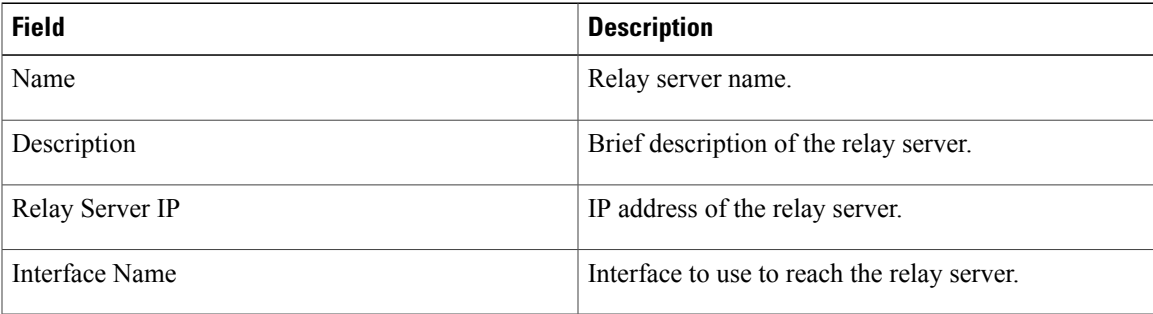

### <span id="page-94-1"></span>**Configuring a DHCP Relay Policy**

Prime Network Services Controller enables you to associate a DHCP relay server with a DHCP relay policy, as described in this procedure.

#### **Procedure**

- **Step 1** Choose **Policy Management > Service Policies > root > Policies > DHCP > DHCP Relay**.
- **Step 2** In the General tab, click **Add DHCP Relay Policy**.
- **Step 3** In the New [DHCP](#page-95-1) Relay Policy dialog box, provide the information described in Add DHCP Relay Policy [Dialog](#page-95-1) Box, on page 84, then click **OK**.

I

### <span id="page-95-1"></span>**Add DHCP Relay Policy Dialog Box**

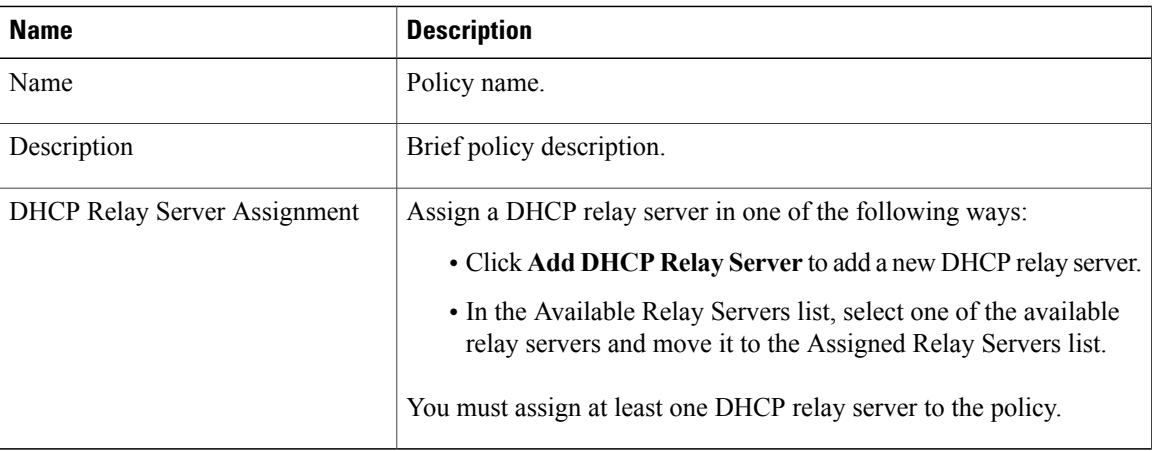

### <span id="page-95-0"></span>**Configuring a DHCP Server Policy**

A DHCP server policy enables you to define the characteristics of the policy, such as ping and lease timeouts, IP address range, and DNS and WINS settings.

### **Procedure**

- **Step 1** Choose **Policy Management > Service Policies > root > Policies > DHCP > DHCP Server**.
- **Step 2** In the General tab, click **Add DHCP Server Policy**.
- <span id="page-95-2"></span>**Step 3** In the New DHCP Server Policy dialog box, provide the information as described in Add DHCP Server Policy [Dialog](#page-95-2) Box, on page 84, then click **OK**.

### **Add DHCP Server Policy Dialog Box**

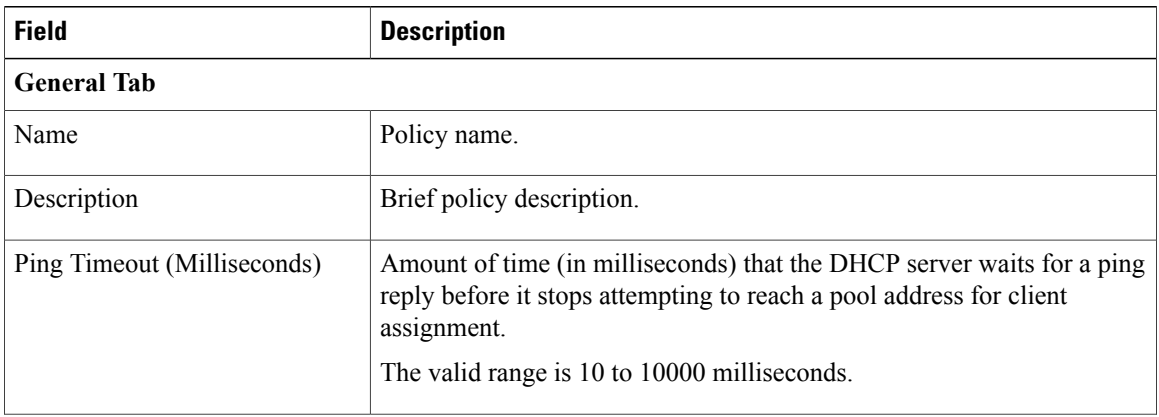

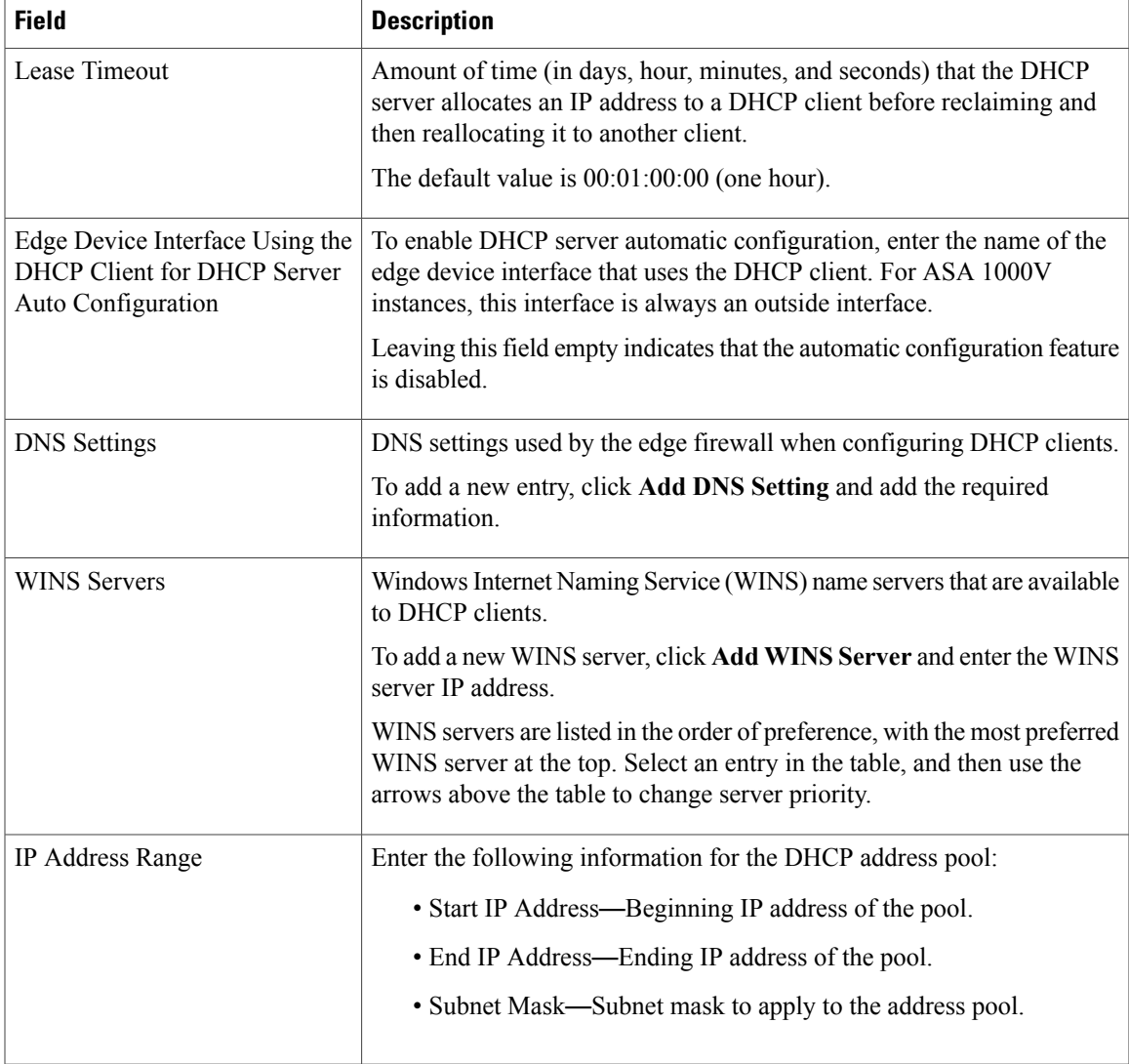

The Advance tab allows you to add Manual and Exclude addresses. You must know the applicable MAC and IP addresses.

# <span id="page-96-0"></span>**Configuring IP Audit and IP Audit Signature Policies**

The IP audit feature provides basic Intrusion Prevention System (IPS) support for ASA 1000V instances. Prime Network Services Controller supports a basic list of signatures, and enables you to configure policies that specify one or more actions to apply to traffic that matches a signature.

The following IP audit policies are available:

• Audit policies

Г

• Signature policies

When you associate an IP audit policy with a device, the policy is applied to all traffic on the outside interface of the device.

The following topics describe how to configure these policies.

### **Configuring IP Audit Policies**

#### **Procedure**

- **Step 1** Choose **Policy Management > Service Policies > root > Policies > IP Audit > Audit Policies**.
- **Step 2** In the General tab, click **Add IP Audit Policy**.
- **Step 3** In the Add IP Audit Policy dialog box provide the following information:
	- Policy name
	- Policy description
	- In the AdminState field, choose whether the administrative state of the policy isto be enabled or disabled.
- **Step 4** To add a rule to the policy, click **Add Rule** in the Rule Table toolbar.
- **Step 5** In the Add IP Audit Policy Rule dialog box, provide the information as described in Add IP Audit Policy Rule [Dialog](#page-97-0) Box, on page 86, then click **OK** in the open dialog boxes.

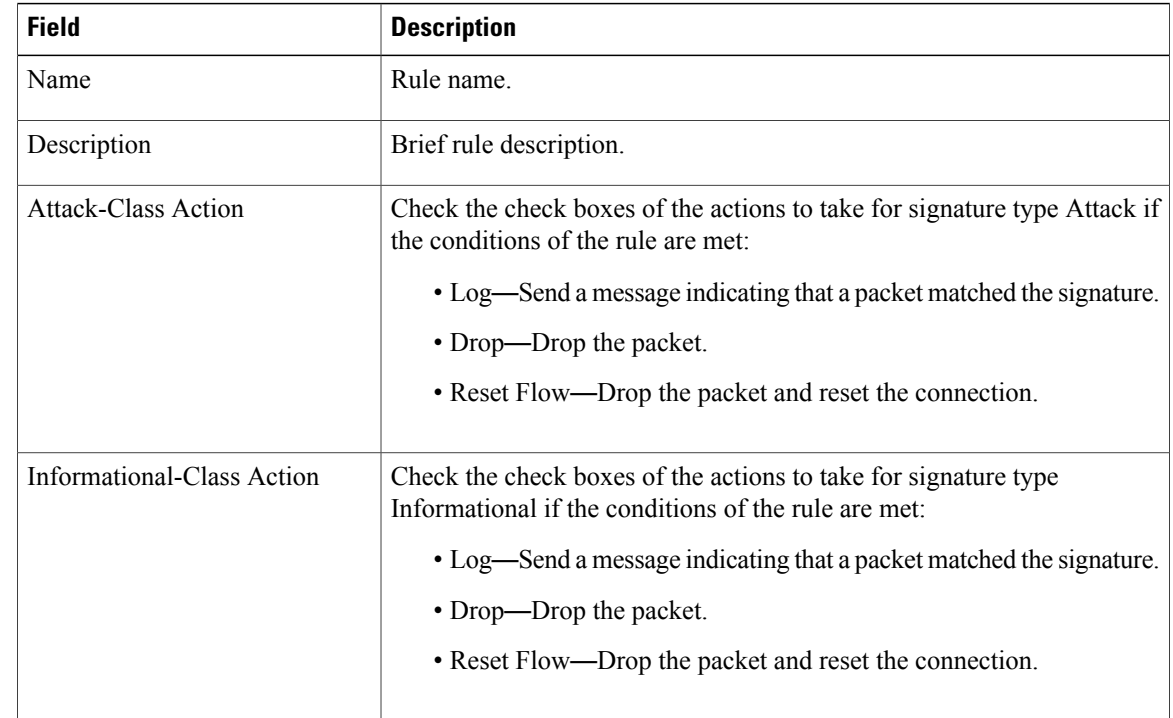

#### <span id="page-97-0"></span>**Add IP Audit Policy Rule Dialog Box**

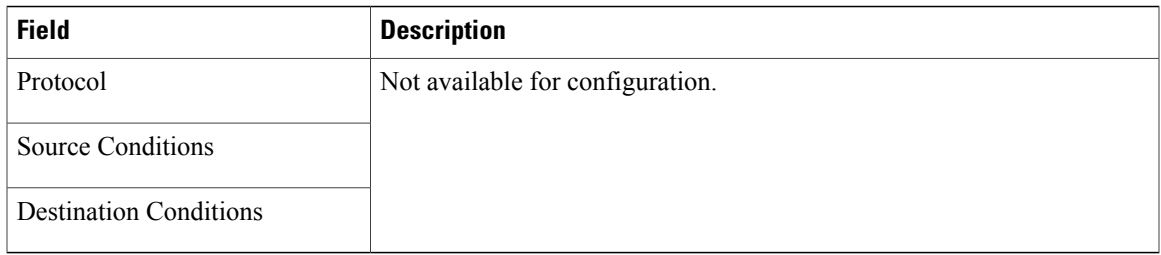

### **Configuring IP Audit Signature Policies**

An IP audit signature policy identifies the signatures that are enabled and disabled. By default, all signatures are enabled. You can disable a signature when legitimate traffic matches the signature in most situations, resulting in false alarms. However, disabling the signature is performed at a global level, meaning that no traffic will trigger the signature (even bad traffic) when it is disabled.

### **Procedure**

- **Step 1** Choose **Policy Management > Service Policies > root > Policies > IP Audit > Signature Policies**.
- **Step 2** In the General tab, click **Add IP Audit Signature Policy**.
- **Step 3** In the Add IP Audit Signature Policy dialog box, enter a name and description for the policy.
- **Step 4** In the Signatures area, move signatures between the Enabled Signatures and Disabled Signatures lists as required.
	- We recommend that you do not disable signatures unless you are sure you understand the consequences of doing so. **Note**

You can view additional information about a signature by selecting the required signature and clicking **Properties**.

**Step 5** After you have made all adjustments, click **OK**.

## <span id="page-98-0"></span>**Configuring NAT/PAT Policies and Policy Sets**

Prime Network Services Controller supports Network Address Translation (NAT) and Port Address Translation (PAT) policies for controlling address translation in the deployed network. These policies support both static and dynamic translation of IP addresses and ports.

Prime Network Services Controller enables you to configure the following policy items:

• NAT policy—Can contain multiple rules, which are evaluated sequentially until a match is found.

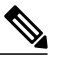

**Note** Edge routers support a limited set of NAT policy options.

• NAT policy set—Group of NAT policies that can be associated with an edge security profile. When the profile is applied, the NAT policies are applied only to ingress traffic.

• PAT policy—Supports source dynamic and destination static interface PAT on edge firewalls.

The following topics describe how to configure NAT and PAT policies, and NAT policy sets.

### <span id="page-99-1"></span>**Configuring NAT/PAT Policies**

This procedure describes how to configure NAT/PAT policies with Prime Network Services Controller.

### **Procedure**

- **Step 1** Choose **Policy Management > Service Policies > root > Policies > NAT > NAT Policies**.
- **Step 2** In the General tab, click **Add NAT Policy**.
- **Step 3** In the Add NAT Policy dialog box, enter a name and description for the policy.
- **Step 4** In the Admin State field, indicate whether the administrative state of the policy is to be enabled or disabled.
- **Step 5** To add a rule to the policy, click **Add Rule**.
- **Step 6** In the Add NAT Policy Rule dialog box, provide the information as described in Add NAT Policy Rule [Dialog](#page-99-0) [Box](#page-99-0), on page 88, then click **OK** in the open dialog boxes.

#### <span id="page-99-0"></span>**Add NAT Policy Rule Dialog Box**

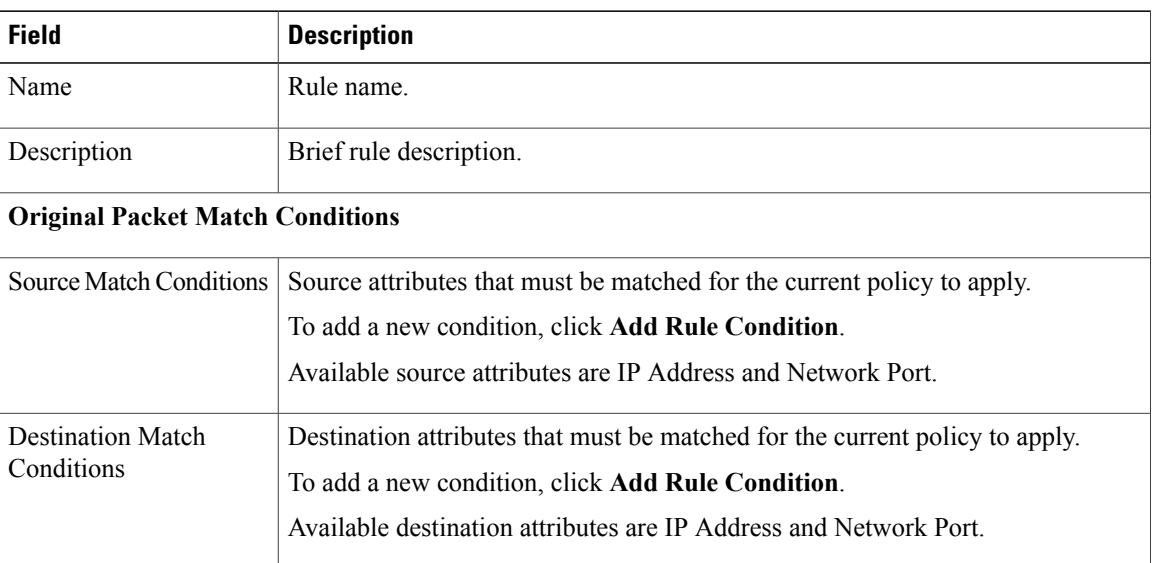

### **Add NAT Policy Rule Dialog Box**

 $\mathbf I$ 

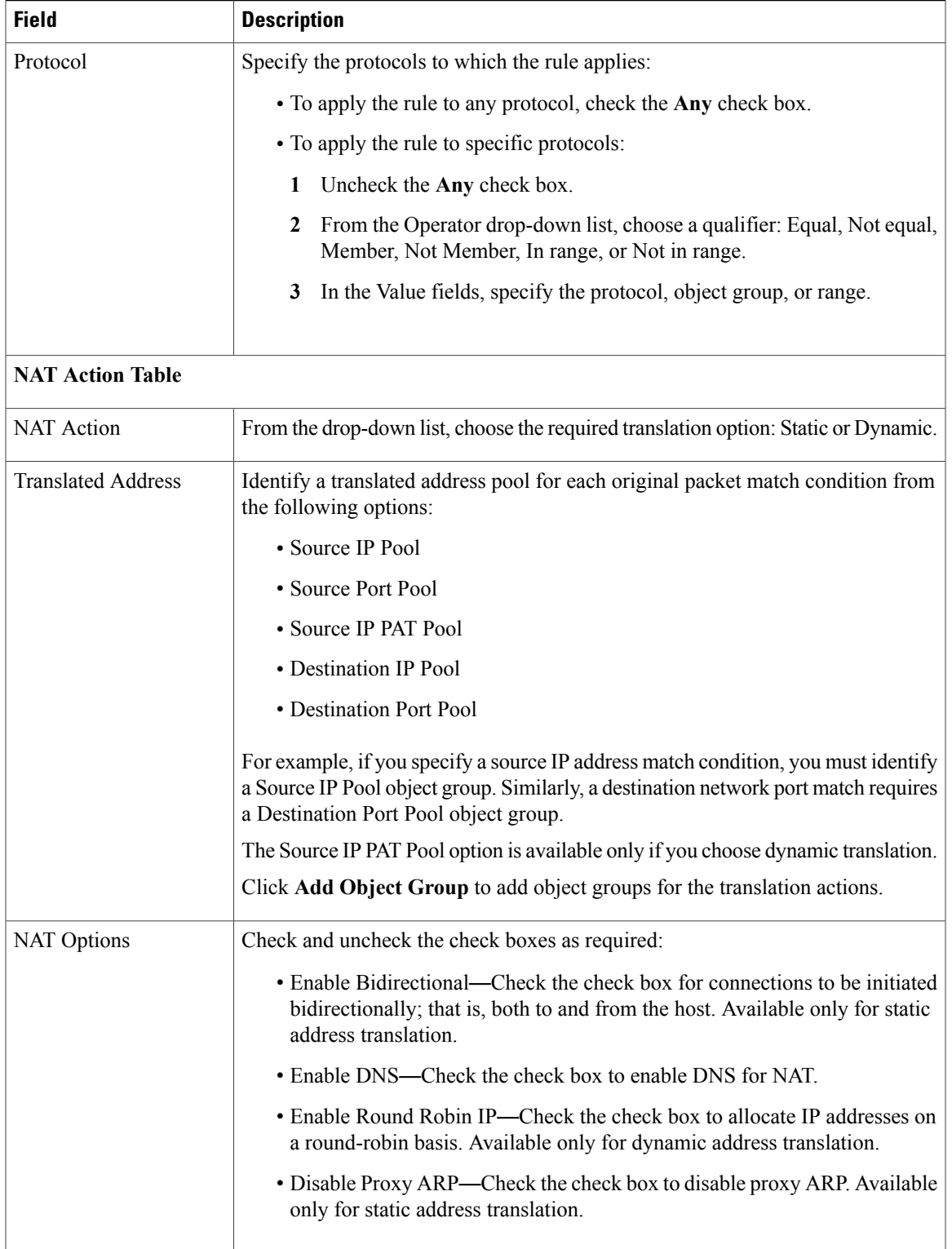

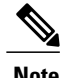

**Note** Edge routers support a limited set of NAT policy options.

### **Configuring NAT Policy Sets**

Policy sets enable you to group multiple policies of the same type (such as NAT, ACL, or Interface) for inclusion in a profile. NAT policy sets are groups of NAT policies that can be associated with an edge security profile.

#### **Procedure**

- **Step 1** Choose **Policy Management > Service Policies > root > Policies > NAT > NAT Policy Sets**.
- **Step 2** In the General tab, click **Add NAT Policy Set**.
- **Step 3** In the Add NAT Policy Set dialog box, enter a name and description for the policy set.
- **Step 4** In the Admin State field, indicate whether the administrative status of the policy is to be enabled or disabled.
- **Step 5** In the Policies area, select the policies to include in this policy set:
	- a) In the Available list, select one or more policies and move them to the Assigned list.
	- b) Adjust the priority of the assigned policies by using the arrow keys above the list.
	- c) If required, click **Add NAT Policy** to add a new policy and include it in the Assigned list. For information on configuring a NAT policy, see [Configuring](#page-99-1) NAT/PAT Policies, on page 88.
- **Step 6** Click **OK**.

### **Configuring PAT for Edge Firewalls**

Prime Network Services Controller enables you to configure source and destination interface PAT for edge firewalls, such as the ASA 1000V. For more information, see the following topics.

#### **Configuring Source Dynamic Interface PAT**

Prime Network Services Controller enables you to configure source dynamic interface PAT for edge firewalls, such as ASA 1000Vs.

#### **Procedure**

- **Step 1** Choose **Policy Management > Service Policies > root > Policies > NAT > NAT Policies**.
- **Step 2** In the General tab, click **Add NAT Policy**.
- **Step 3** In the Add NAT Policy dialog box, enter a name and description for the policy.
- **Step 4** In the Admin State field, indicate whether the administrative state of the policy is to be enabled or disabled.
- **Step 5** Click **Add Rule** to add a rule to this policy.
- **Step 6** In the Add NAT Policy Rule dialog box, provide the information described in Add NAT Policy Rule [Dialog](#page-99-0) [Box](#page-99-0), on page 88 with the following specific settings, then click **OK**:
- a) From the NAT Action drop-down list, choose **Dynamic**.
- b) In the Translated Address area, add a Source IP Pool object group that contains the ASA 1000V outside interface IP address.

### **Step 7** Click **OK**.

#### **Configuring Destination Static Interface PAT**

Prime Network Services Controller enables you to configure destination static interface PAT for edge firewalls, such as ASA 1000Vs, as described in the following procedure.

#### **Procedure**

**Step 1** Choose **Policy Management > Service Policies > root > Policies > NAT > NAT Policies**. **Step 2** In the General tab, click **Add NAT Policy**. **Step 3** In the Add NAT Policy dialog box, enter a name and description for the policy. **Step 4** In the Admin State field, indicate whether the administrative state of the policy is to be enabled or disabled. **Step 5** Click **Add Rule** to add a rule to this policy. **Step 6** In the Add NAT Policy Rule dialog box, enter the IP address of the ASA 1000V outside interface as a rule condition for Destination Match Conditions. **Step 7** Configure other options in the Add NAT Policy Rule dialog box as described in Add NAT Policy Rule [Dialog](#page-99-0) [Box,](#page-99-0) on page 88, then click **OK**. If any of the IP address fields includes a range that starts or ends with the IP address of the outside interface of the ASA 1000V, an error message will be displayed that identifies an overlap with the ASA 1000V interface IP address. **Note Step 8** Click **OK**.

### <span id="page-102-0"></span>**Configuring Packet Inspection Policies**

Prime Network Services Controller enables you to configure policies for application-layer protocol inspection. Inspection is required for services that embed IP addressing information in the user data packet, or that open secondary channels on dynamically assigned ports. When inspection is configured, the end device performs a deep packet inspection instead of quickly passing the packet on. As a result, inspection can affect overall device throughput.

Protocols Supported for Packet Inspection Policies, on page 92 lists the application-layer protocols supported by Prime Network Services Controller.

### **Procedure**

- **Step 1** Choose **Policy Management > Service Policies > root > Policies > Packet Inspection**.
- **Step 2** In the General tab, click **Add Packet Inspection Policy**.
- **Step 3** In the Add Packet Inspection Policy dialog box, enter a name and description for the policy.
- **Step 4** In the Admin State field, indicate whether the administrative status of the policy is enabled or disabled.
- **Step 5** To add a rule to the policy, click **Add Rule**.
- **Step 6** In the Add Packet Inspection Policy Rule Dialog box, provide the information as described in Add [Packet](#page-103-1) [Inspection](#page-103-1) Policy Rule Dialog Box, on page 92, then click **OK** in the open dialog boxes.

#### <span id="page-103-0"></span>**Protocols Supported for Packet Inspection Policies**

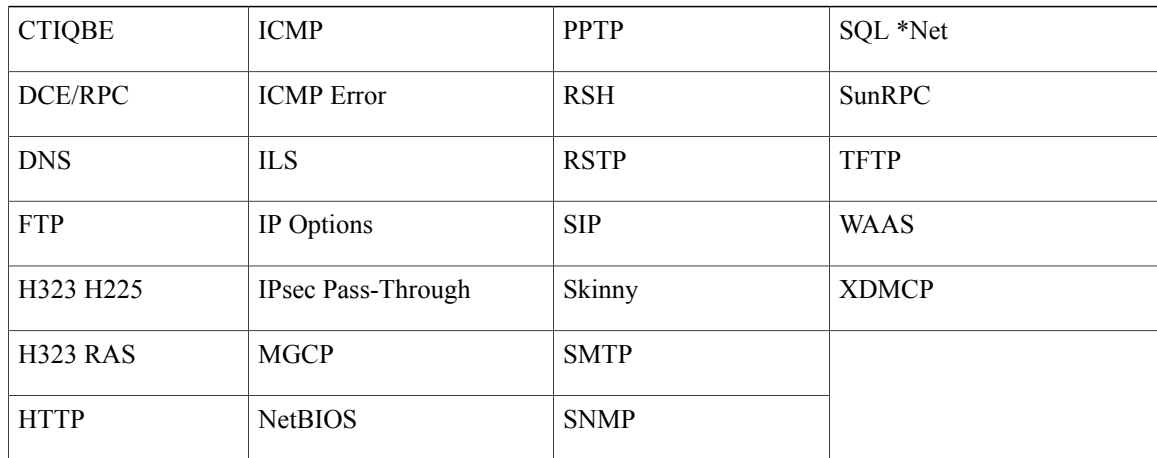

### <span id="page-103-1"></span>**Add Packet Inspection Policy Rule Dialog Box**

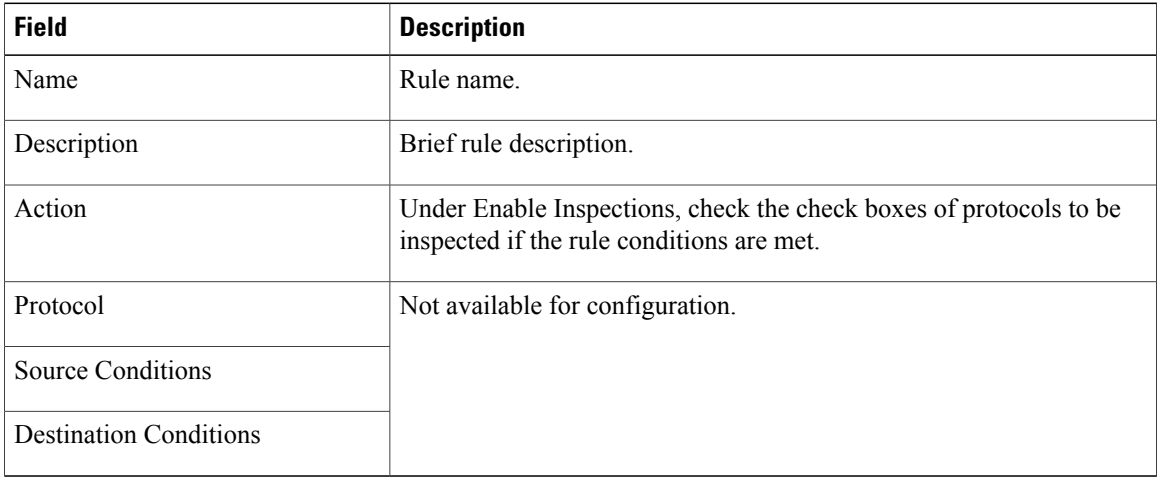

## <span id="page-104-0"></span>**Configuring Routing Policies**

Prime Network Services Controller enables you to use routing policies to configure static, OSPF, and BGP routes for managed resources.

**Note**

You can configure only inside and outside interfaces on edge firewalls by using Prime Network Services Controller. Use the CLI to configure routes on the edge firewall management interface.

After you configure a static route routing policy, you can implement the policy by:

- Including the routing policy in an edge device profile.
- Applying the edge device profile to an edge firewall that has managed endpoints.

### **Procedure**

- **Step 1** Choose **Policy Management > Service Policies > root > Policies > Routing**.
- **Step 2** In the General tab, click **Add Routing Policy**.
- **Step 3** In the Add Routing Policy dialog box, enter a name and brief description for the routing policy.
- **Step 4** To add a new static route, click **Add Static Route**.
- **Step 5** In the Add Static Route dialog box, enter the following information:
	- a) In the Destination Network fields, enter the IP route prefix and prefix mask for the destination.
	- b) In the Forwarding (Next Hop) fields, enter the IP address of the next hop that can be used to reach the destination network.
		- The Forwarding Interface field applies only to ASA 1000V data interfaces. Use the CLI to configure routes on the ASA 1000V management interface. **Note**
	- c) (Optional) In the Distance Metric field, enter the distance metric.
- **Step 6** Click **OK**.

## <span id="page-104-1"></span>**Configuring TCP Intercept Policies**

Prime Network Services Controller enables you to configure TCP intercept policies that you can then associate with an edge security profile. TCP intercept policies that you associate with a device via an edge security profile are applied to all traffic on the outside interface of the device.

#### **Procedure**

- **Step 1** Choose **Policy Management > Service Policies > root > Policies > TCP Intercept**.
- **Step 2** In the General tab, click **Add TCP Intercept Policy**.
- **Step 3** In the Add TCP Intercept Policy dialog box, enter a name and brief description for the policy.
- **Step 4** In the Admin State field, indicate whether the administrative status of the policy is to be enabled or disabled.
- **Step 5** To add a rule to the policy, click **Add Rule**.
- **Step 6** In the Add TCP Intercept Policy Rule dialog box, provide the information as described in Add TCP [Intercept](#page-105-1) Policy Rule [Dialog](#page-105-1) Box, on page 94.

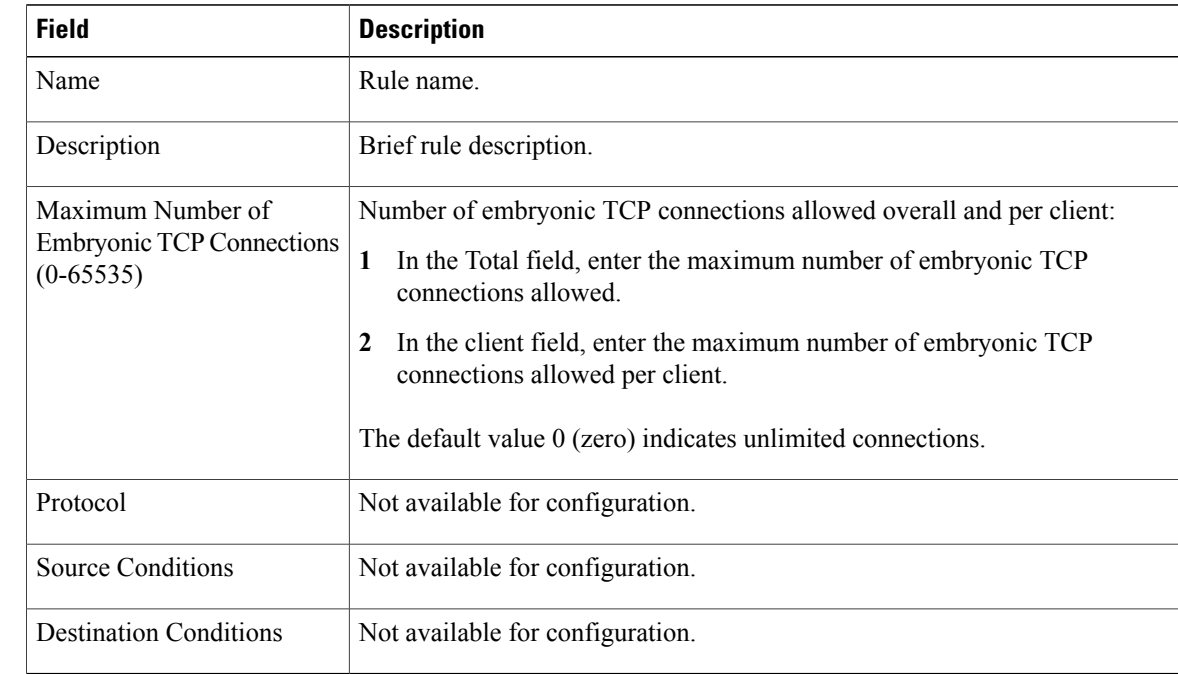

### <span id="page-105-1"></span>**Add TCP Intercept Policy Rule Dialog Box**

## <span id="page-105-0"></span>**Configuring Site-to-Site IPsec VPN Policies**

Prime Network Services Controller enables you to configure site-to-site IPsec VPNs. In addition, you can configure a crypto map policy and attach it to an edge profile. For ease of configuration and to keep logical IPsec entities separate, configuration is divided into the following sections:

- Configuring Crypto Map Policies
- Configuring IKE Policies
- Configuring Interface Policy Sets
- Configuring IPsec Policies
- Configuring Peer Authentication Policies
- Configuring VPN Device Policies

To access VPN policies, choose **Policy Management > Service Policies > root > Policies > VPN.**

### **Configuring Crypto Map Policies**

Prime Network Services Controller enables you to create crypto map policies that include:

- Rules for source and destination conditions.
- IP Security (IPsec) options, including an IPsec policy.
- Internet Key Exchange (IKE) options, including a peer device.

Crypto map policies are applied to interfaces by means of their inclusion in interface policy sets and edge security policies.

### **Procedure**

- **Step 1** Choose **Policy Management > Service Policies > root > Policies > VPN > Crypto Map Policies**.
- **Step 2** In the General tab, click **Add Crypto Map Policy**.
- **Step 3** In the Add [Crypto](#page-106-0) Map Policy dialog box, provide the information as described in Add Crypto Map Policy [Dialog](#page-106-0) Box, on page 95, then click **OK**.
- <span id="page-106-0"></span>**Step 4** To add a policy rule, click **Add Rule** in the General tab and provide the required information as described in Add [Crypto](#page-108-0) Map Policy Rule Dialog Box, on page 97.

### **Add Crypto Map Policy Dialog Box**

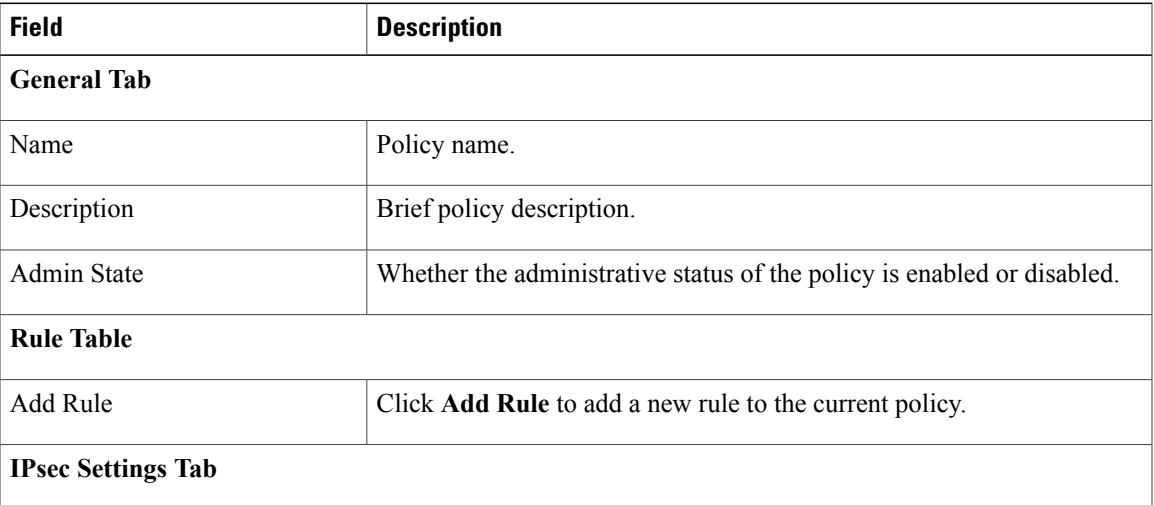

 $\mathbf l$ 

I

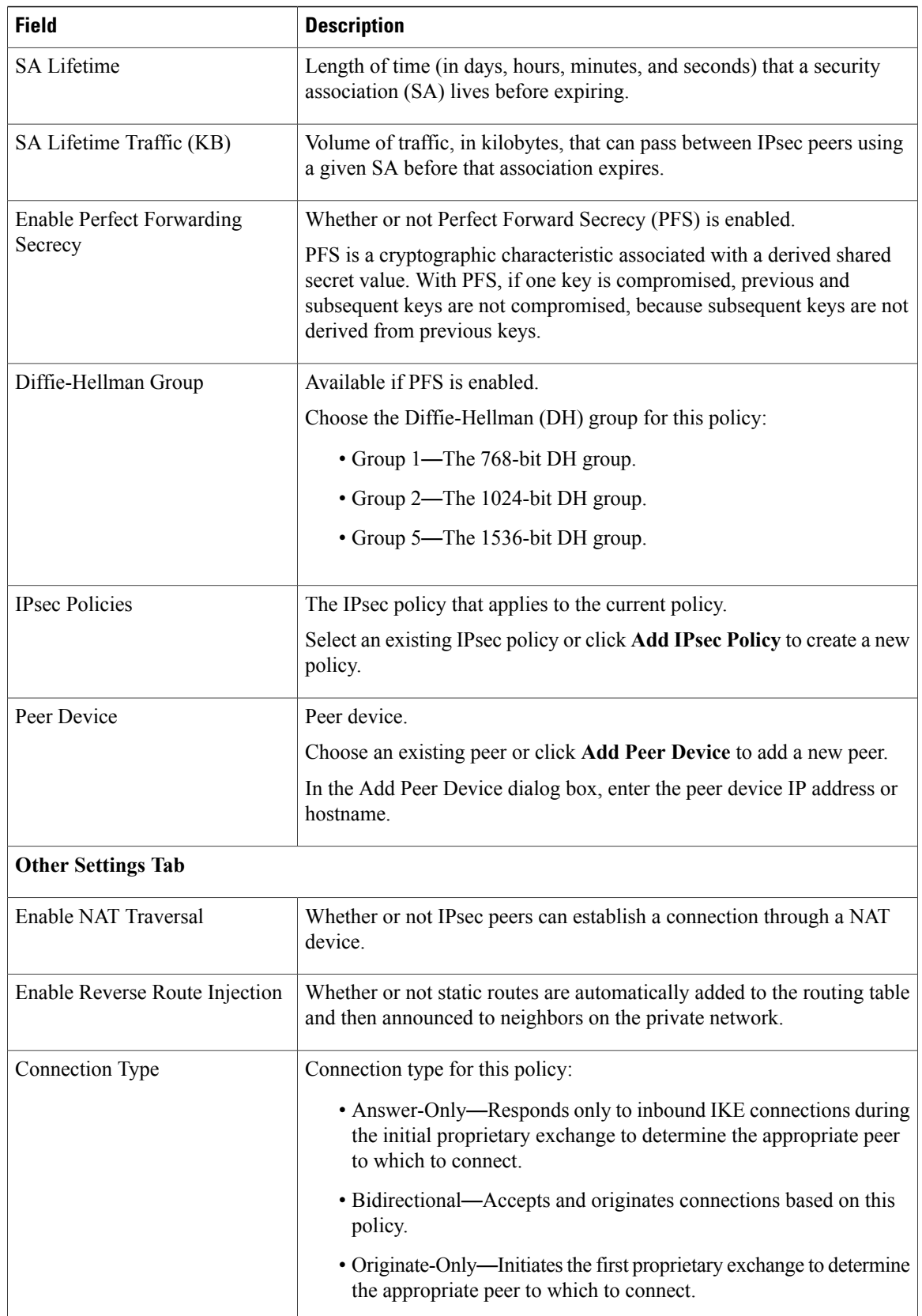
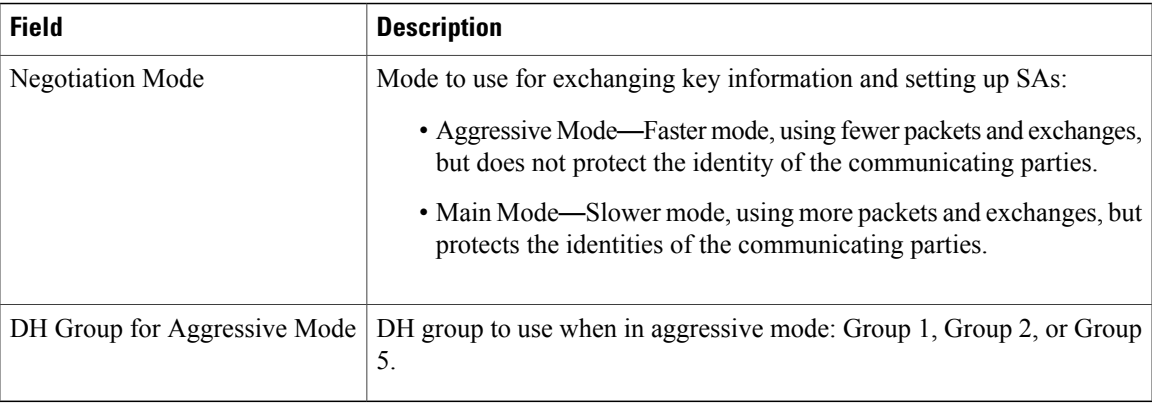

### **Add Crypto Map Policy Rule Dialog Box**

 $\mathbf I$ 

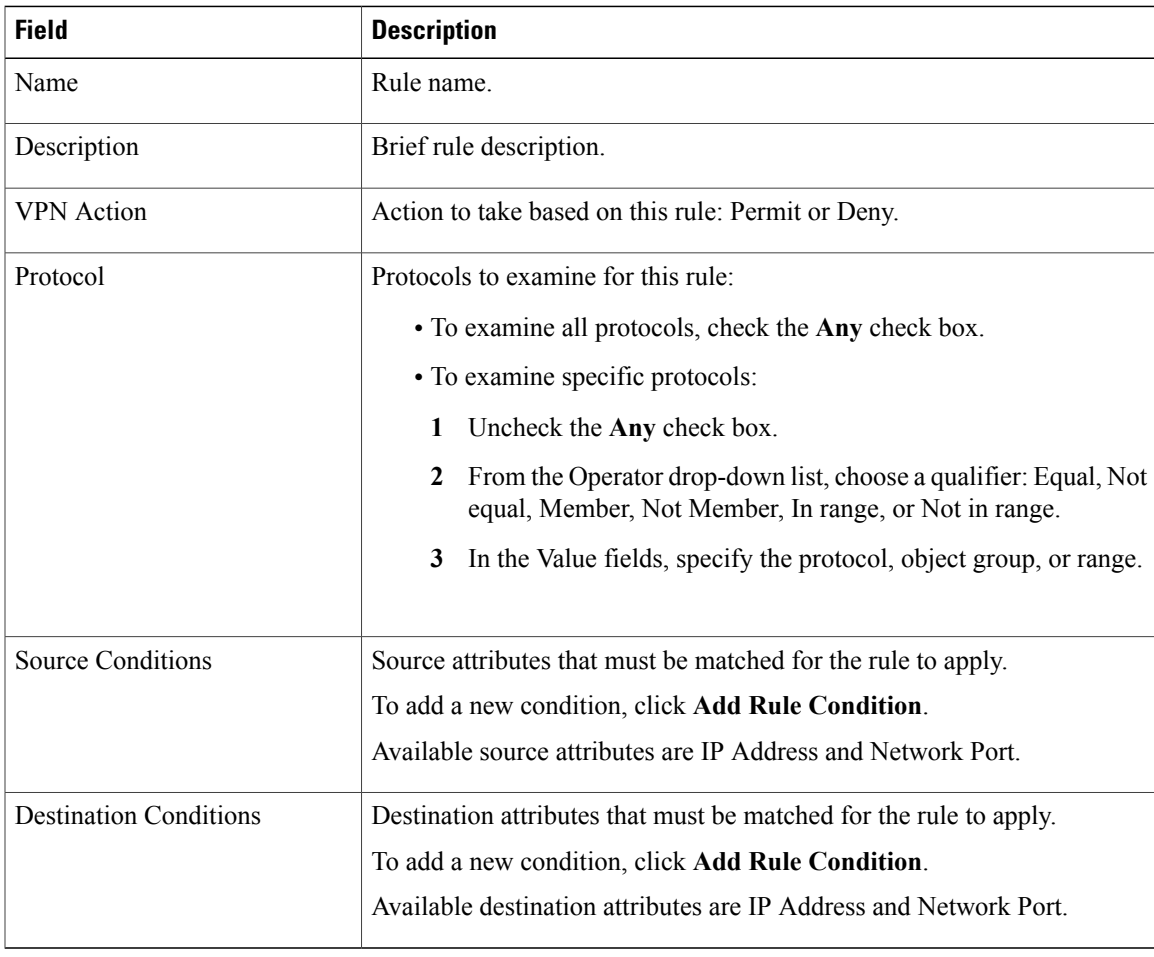

Π

### <span id="page-109-1"></span>**Configuring IKE Policies**

The Internet Key Exchange (IKE) protocol is a hybrid protocol that implements Oakley and SKEME key exchanges inside the Internet Security Association and Key Management Protocol (ISAKMP) framework. The initial IKE implementation used the IPsec protocol, but IKE can be used with other protocols. IKE provides authentication of the IPsec peers, negotiates IPsec keys, and negotiates the IPsec Security Associations (SAs).

#### **Procedure**

- **Step 1** Choose **Policy Management > Service Policies > root > Policies > VPN > IKE Policies**.
- **Step 2** In the General tab, click **Add IKE Policy**.
- **Step 3** In the Add IKE Policy dialog box, enter a name and description for the policy.
- **Step 4** Configure either an IKE V1 or IKE V2 policy:
	- IKE V1 Policy
	- **1** Click **Add IKE V1 Policy**.
	- **2** In the Add IKE V1 Policy dialog box, provide the information described in IKE V1 Policy [Dialog](#page-109-0) [Box,](#page-109-0) on page 98, then click **OK**.
	- IKE V2 Policy
	- **1** Click **Add IKE V2 Policy**.
	- **2** In the Add IKE V2 Policy dialog box, provide the information described in IKE V2 Policy [Dialog](#page-110-0) [Box,](#page-110-0) on page 99, then click **OK**.

#### <span id="page-109-0"></span>**Step 5** Click **OK**.

### **IKE V1 Policy Dialog Box**

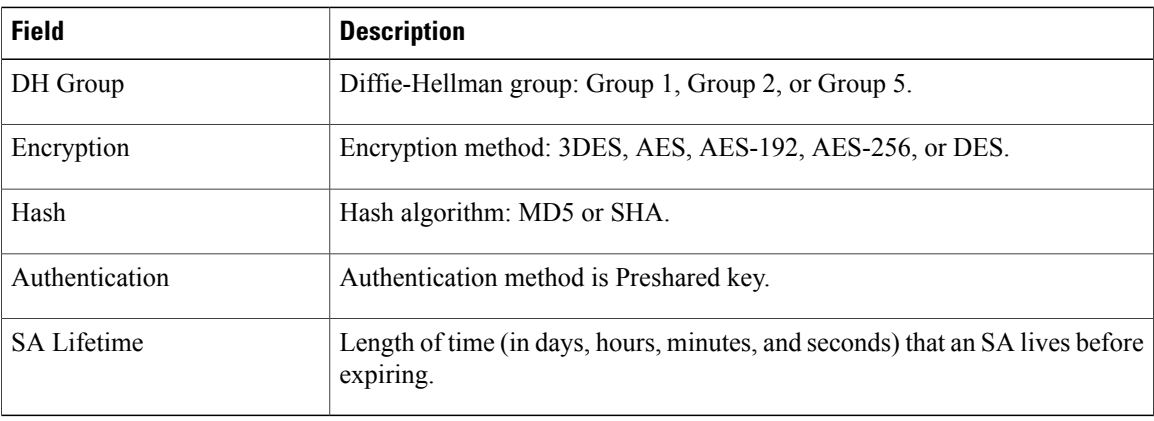

#### <span id="page-110-0"></span>**IKE V2 Policy Dialog Box**

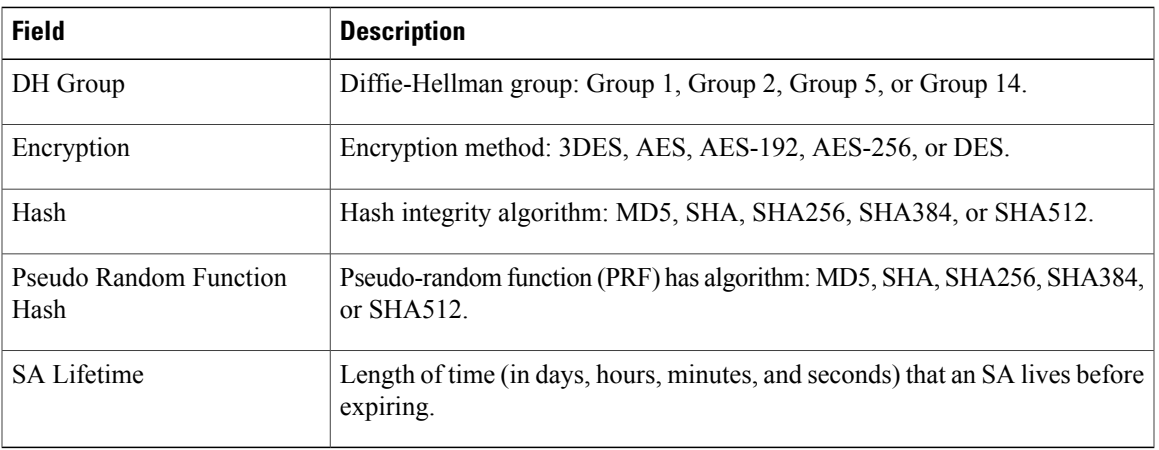

### **Configuring Interface Policy Sets**

Interface policy sets enable you to group multiple policies for inclusion in an edge security profile.

### **Procedure**

**Step 1** Choose **Policy Management > Service Policies > root > Policies > VPN > Interface Policy Sets**.

**Step 2** In the General tab, click **Add Interface Policy Set**.

<span id="page-110-1"></span>**Step 3** In the Add Interface Policy Set dialog box, provide the information as described in Add [Interface](#page-110-1) Policy Set [Dialog](#page-110-1) Box, on page 99, then click **OK**.

### **Add Interface Policy Set Dialog Box**

Г

### **General Tab**

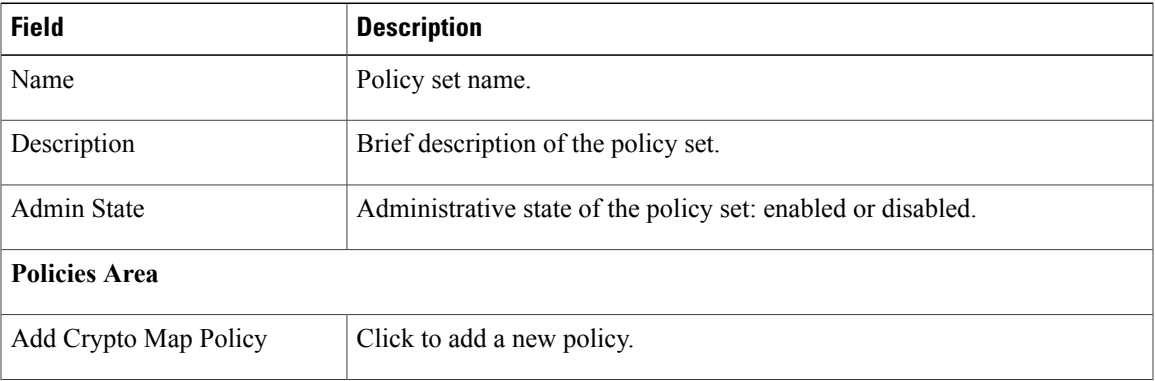

T

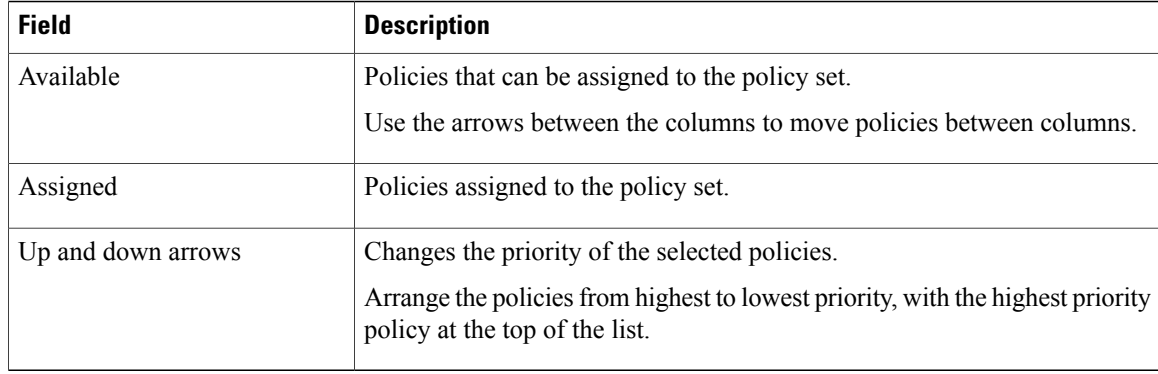

### **Domain Settings Tab**

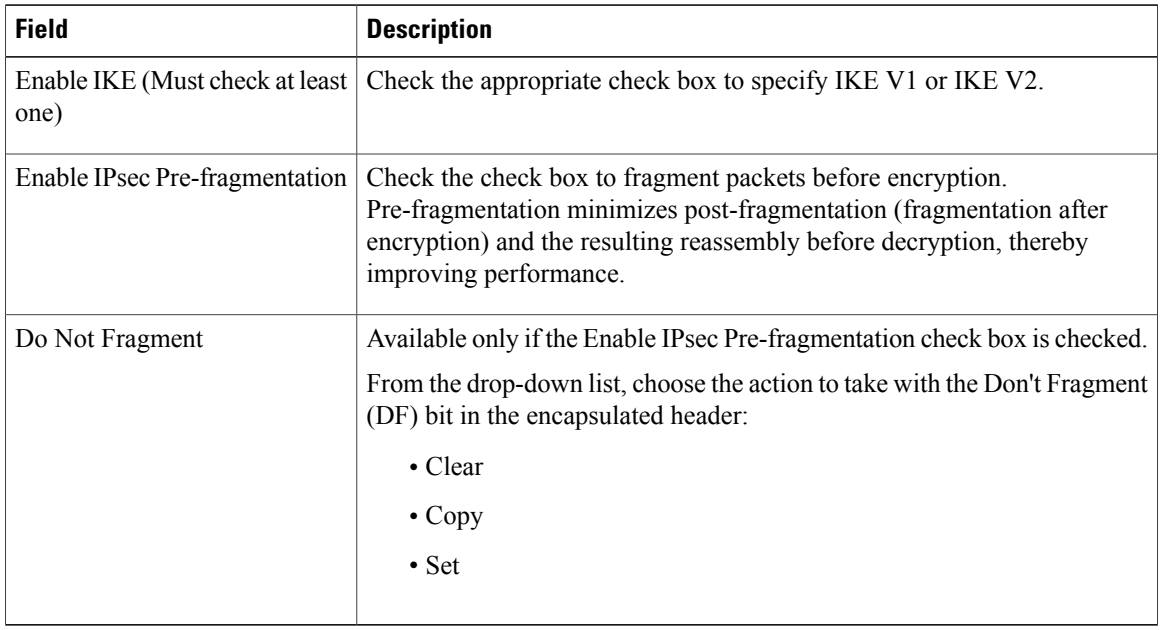

### **Configuring IPsec Policies**

IPsec policies define the IPsec policy objects used to create a secure IPsec tunnel for a VPN.

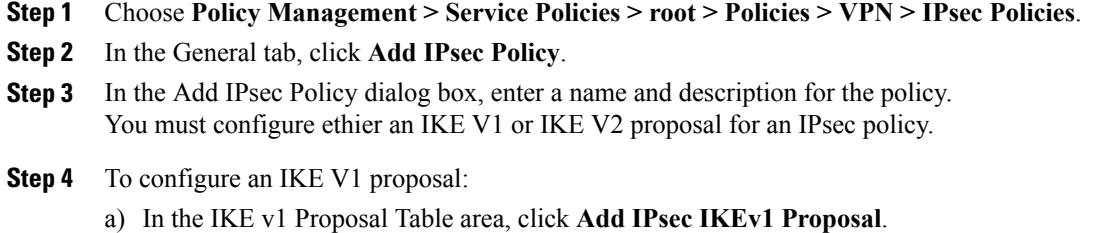

b) In the IPsec IKEv1 Proposal dialog box, provide the information described in IPsec IKEv1 Proposal Dialog [Box,](#page-112-0) on page 101, then click **OK**.

**Step 5** To configure an IKE V2 proposal:

- a) In the IKE v2 Proposal Table area, click **Add IPsec IKE v2 Proposal**.
- b) In the IPsec IKEv2 Proposal dialog box, provide the information described in IPsec IKEv2 Proposal Dialog [Box,](#page-113-0) on page 102, then click **OK**.

**Step 6** Click **OK** to save the policy.

#### <span id="page-112-0"></span>**IPsec IKEv1 Proposal Dialog Box**

Г

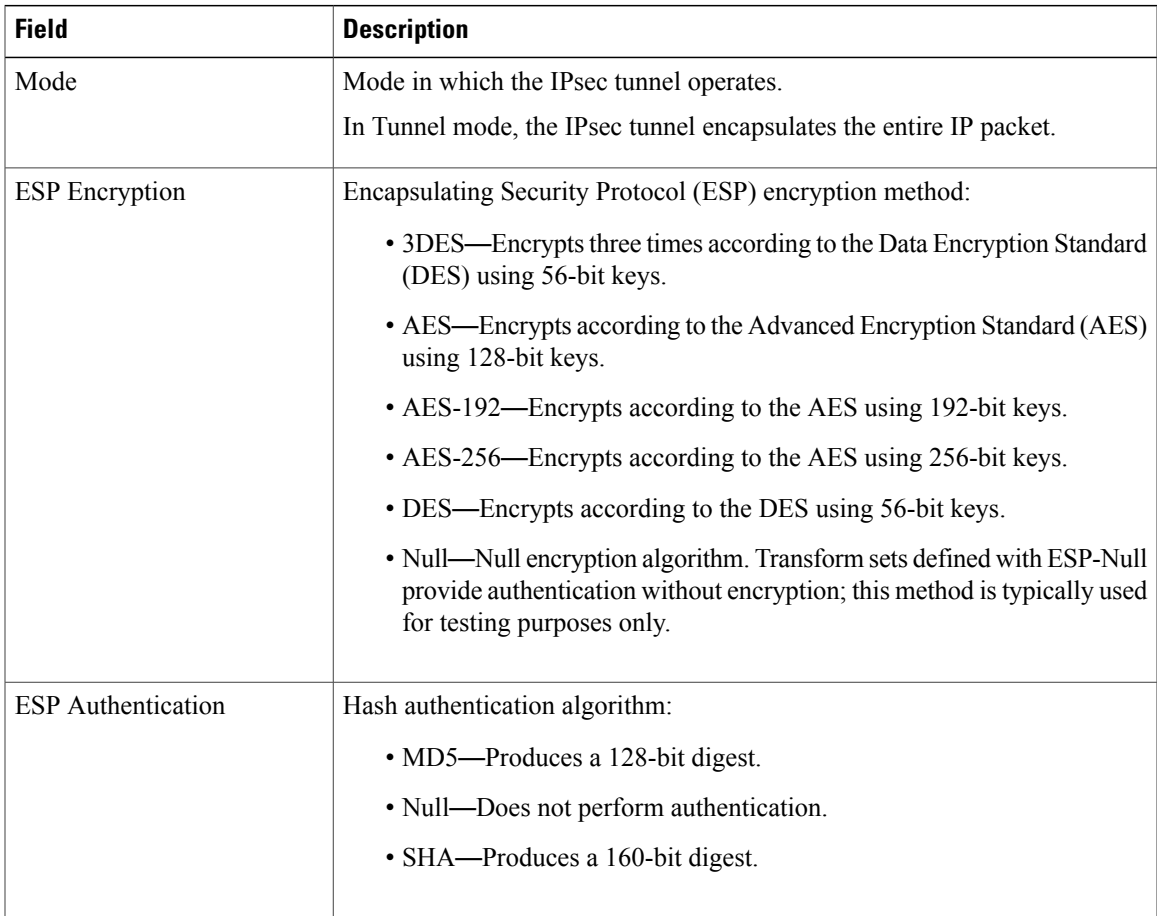

T

### <span id="page-113-0"></span>**IPsec IKEv2 Proposal Dialog Box**

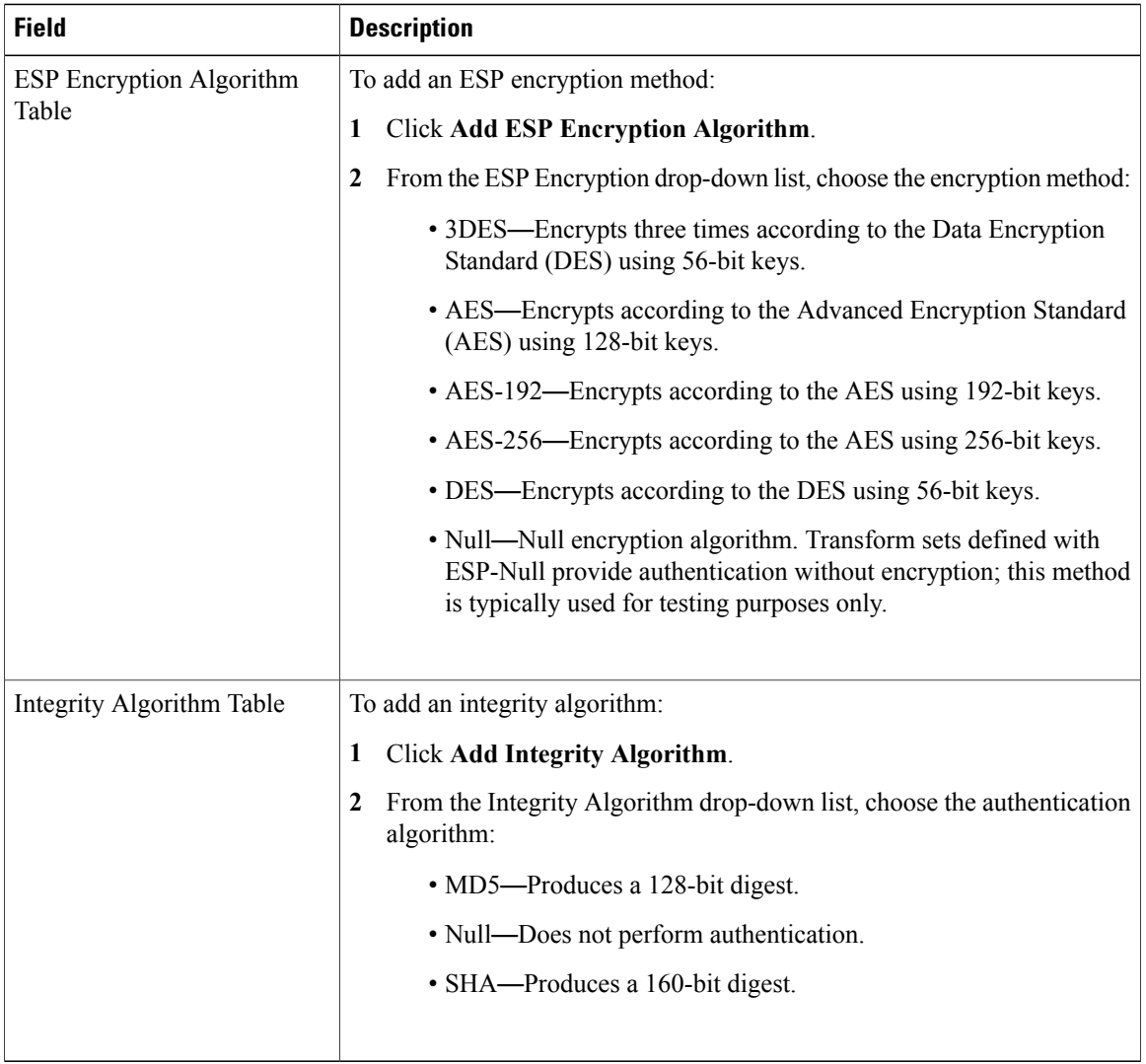

### <span id="page-113-1"></span>**Configuring Peer Authentication Policies**

Use a peer authentication policy to define the method used to authenticate a peer.

### **Procedure**

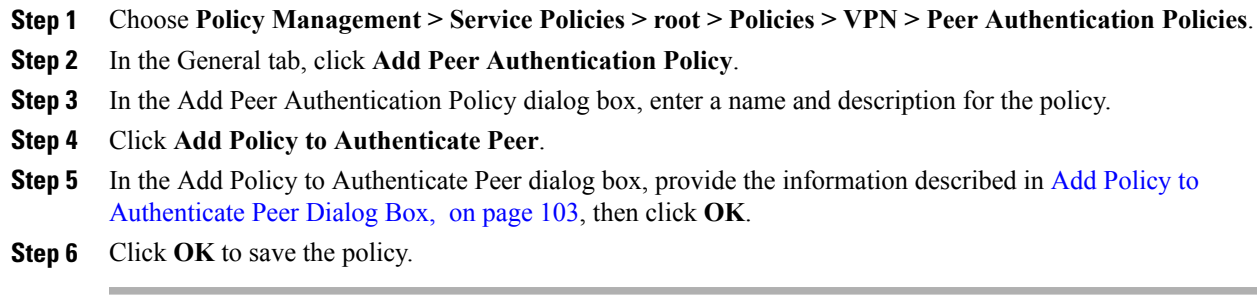

### <span id="page-114-0"></span>**Add Policy to Authenticate Peer Dialog Box**

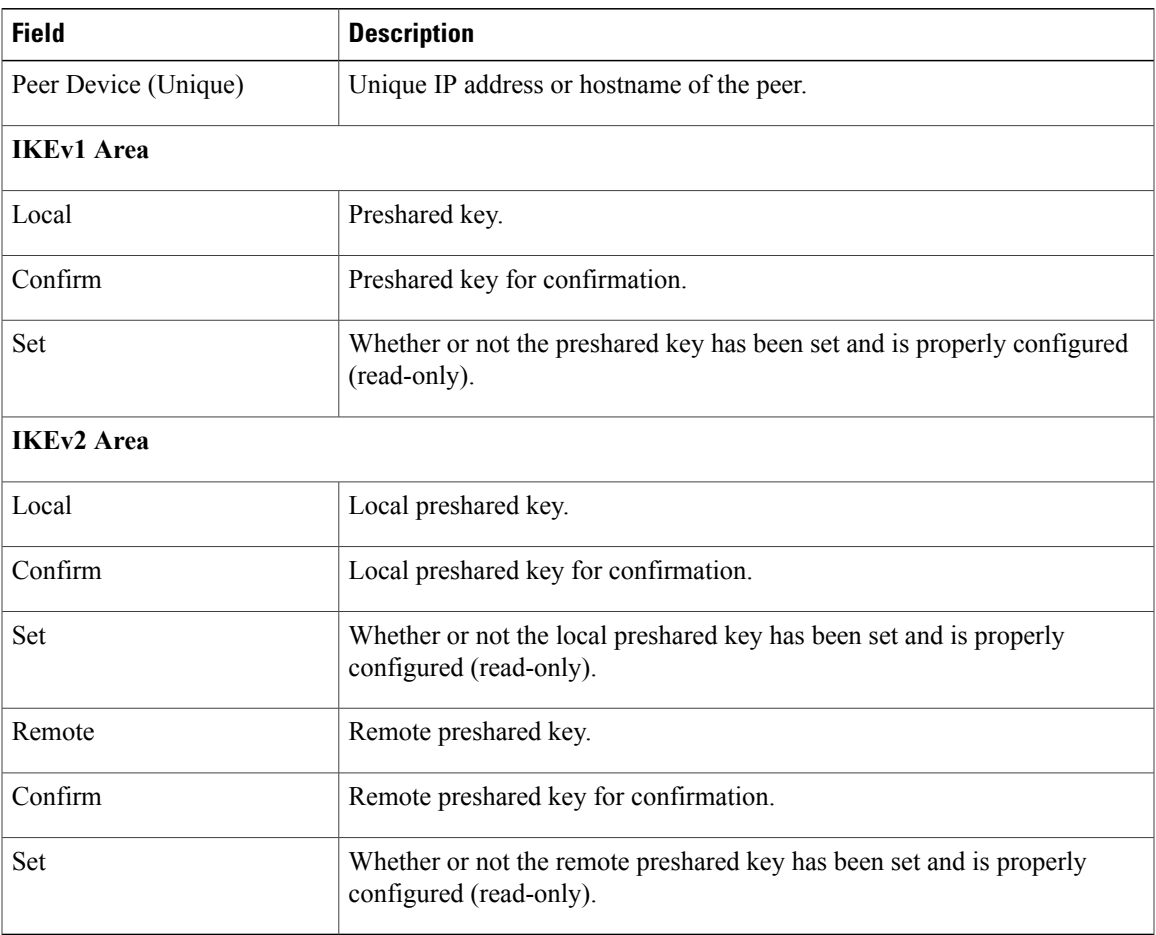

## **Configuring VPN Device Policies**

 $\mathbf I$ 

A VPN device policy enables you to specify VPN global settings, such as:

- IKE policy
- IKE global settings
- IPsec global settings
- Peer authentication policy

#### **Procedure**

- **Step 1** Choose **Policy Management > Service Policies > root > Policies > VPN > VPN Device Policies**.
- **Step 2** In the General tab, click **Add VPN Device Policy**.
- **Step 3** In the Add VPN [Device](#page-115-0) Policy dialog box, provide the information as described in Add VPN Device Policy [Dialog](#page-115-0) Box, on page 104.
- **Step 4** As needed, provide the information described in the following tables:
	- [Configuring](#page-109-1) IKE Policies, on page 98
	- Configuring Peer [Authentication](#page-113-1) Policies, on page 102

**Step 5** Click **OK** to create the policy.

### <span id="page-115-0"></span>**Add VPN Device Policy Dialog Box**

#### **General Tab**

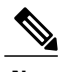

**Note** A VPN device policy requires both an IKE policy and a peer authentication policy.

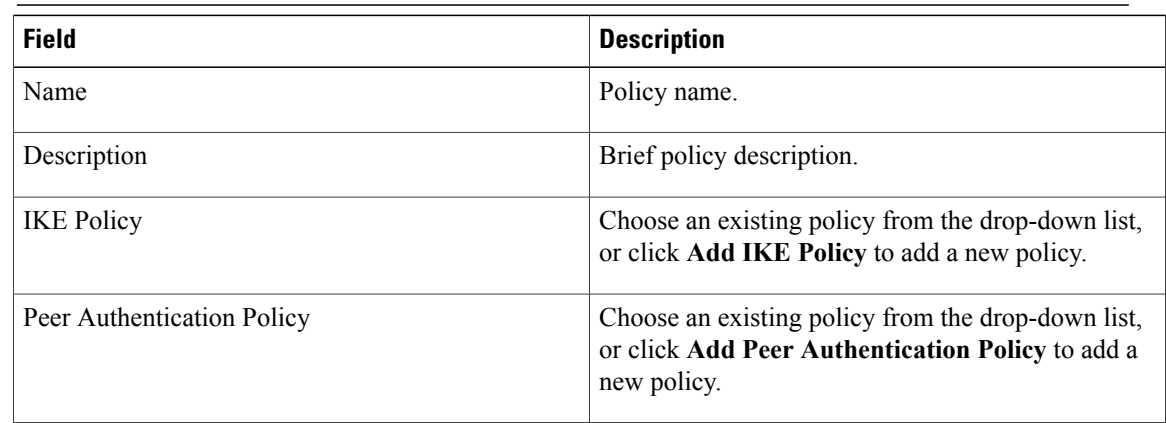

 $\mathbf I$ 

### **IKE Settings Tab**

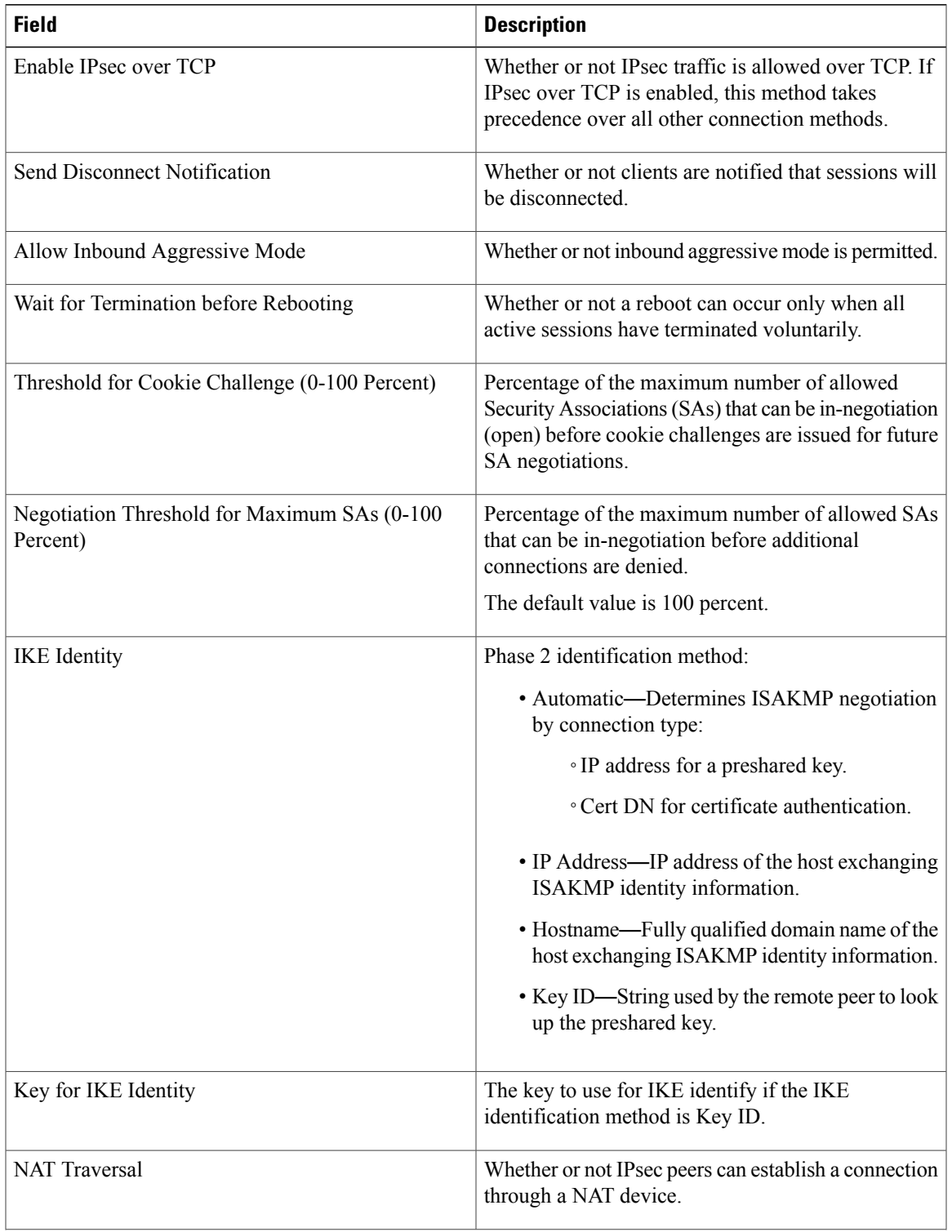

I

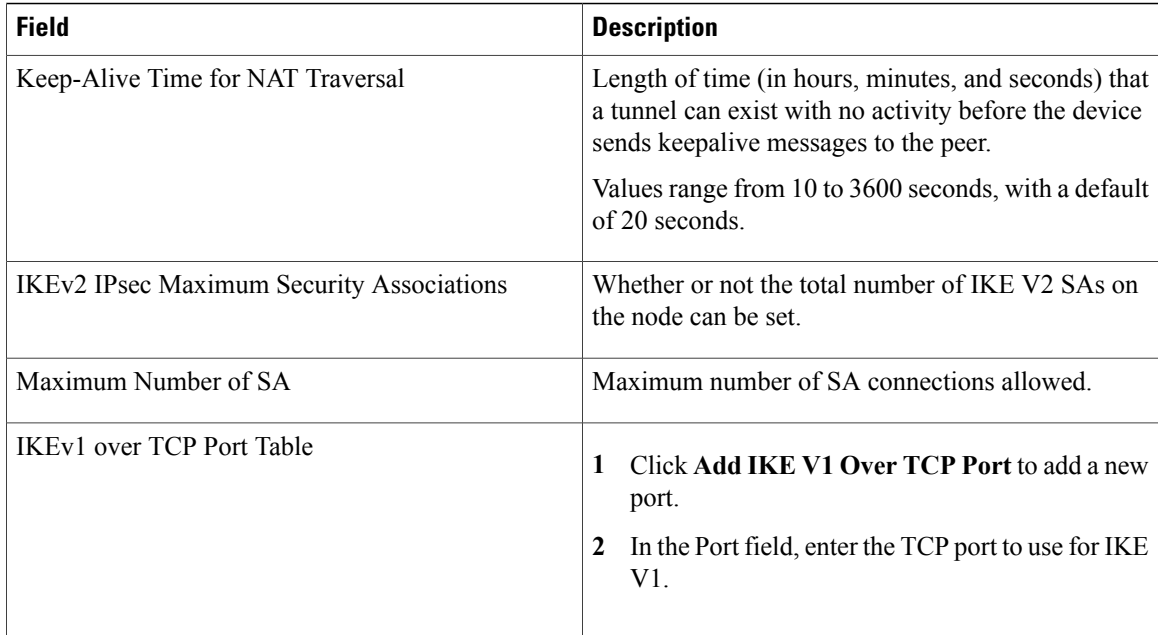

#### **IPsec Settings Tab**

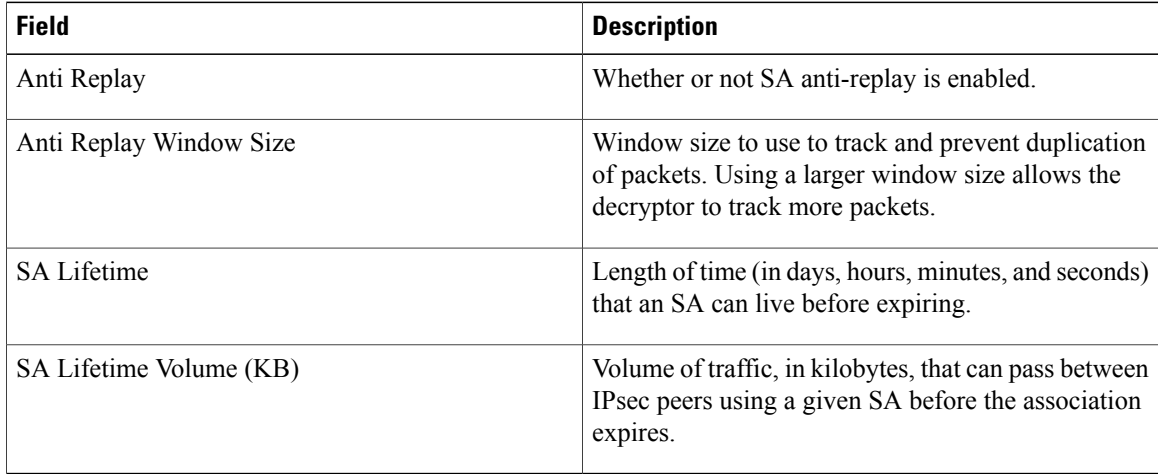

## **Configuring Zone-Based Firewall Policies**

A zone policy defines the traffic that you want to allow or deny between zones. A zone-pair policy allows you to specify a unidirectional firewall policy between two zones. The direction is defined by specifying a source and destination zone.

A firewall zone is a group of interfaces to which a policy can be applied. By default, traffic can flow freely within that zone but all traffic to and from that zone is dropped. To allow traffic to pass between zones, you must explicitly declare it by creating a zone-pair and a policy for that zone.

This workflow is part of the Edge Router [Configuration](#page-193-0) Workflow, on page 182.

For more information on Zone Based Firewall policies and options, see [http://www.cisco.com/en/US/partner/](http://www.cisco.com/en/US/partner/products/sw/secursw/ps1018/products_tech_note09186a00808bc994.shtml) [products/sw/secursw/ps1018/products\\_tech\\_note09186a00808bc994.shtml.](http://www.cisco.com/en/US/partner/products/sw/secursw/ps1018/products_tech_note09186a00808bc994.shtml)

#### **Procedure**

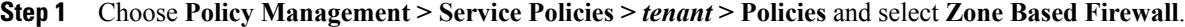

- **Step 2** Choose **Zone Pair Policies** and add a zone pair policy. In this step you designate a source and destination zone and apply a policy map. If you have not configured a policy map, you can create one now and also configure associated class maps and rules.
- **Step 3** Choose **Policy** Sets and create a policy set by identifying zone pair policies.

# **Working with Profiles**

A profile is a collection of policies. By creating a profile with policies that you select, and then applying that profile to multiple objects, such as edge firewalls, you can ensure that those objects have consistent policies.

A device must be registered to Prime Network Services Controller before you can apply a profile to it.

Prime Network Services Controller enables you to create and apply the following types of profiles:

- Compute security profiles—Compute firewall profiles that include ACL policies and user-defined attributes.
- Edge device profiles—Edge firewall profiles that include routing, VPN, DHCP, and IP Audit policies.
- Edge security profiles—Edge firewall profiles that include access and threat mitigation policies.

The following topics describe how to configure and apply profiles.

### **Configuring Compute Security Profiles**

Prime Network Services Controller enables you to create compute security profiles at the root or tenant level. Creating a compute security profile at the root level enables you to apply the same profile to multiple tenants.

#### **Procedure**

**Step 1** Choose **Policy Management > Service Profiles > root > Compute Firewall > Compute Security Profiles**.

**Step 2** In the General tab, click **Add Compute Security Profile**.

**Step 3** In the Add [Compute](#page-119-0) Security Profile dialog box, provide the information as described in Add Compute [Security](#page-119-0) Profile Dialog Box, on page 108, then click **OK**.

1

### <span id="page-119-0"></span>**Add Compute Security Profile Dialog Box**

### **General Tab**

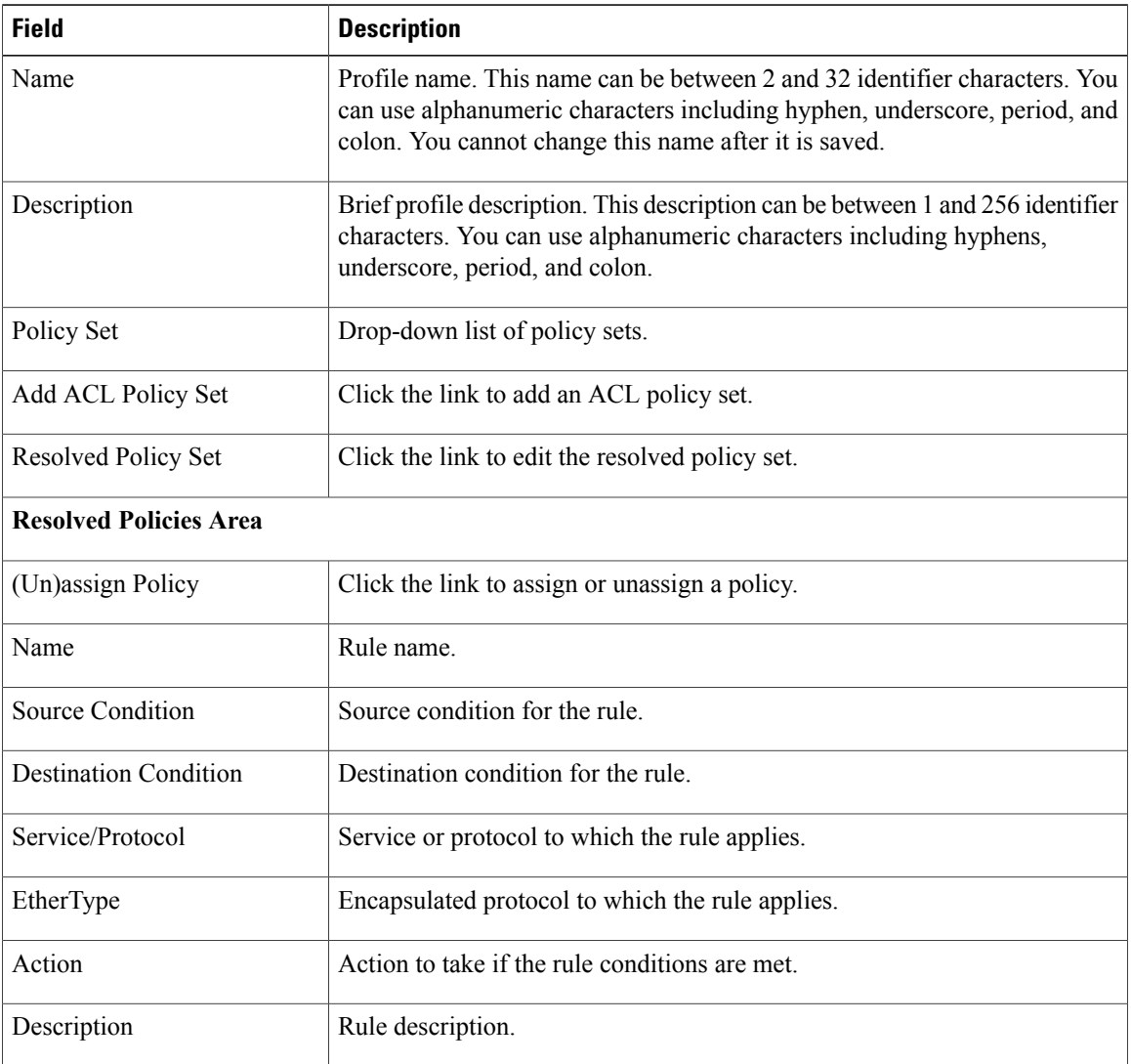

### **Attributes Tab**

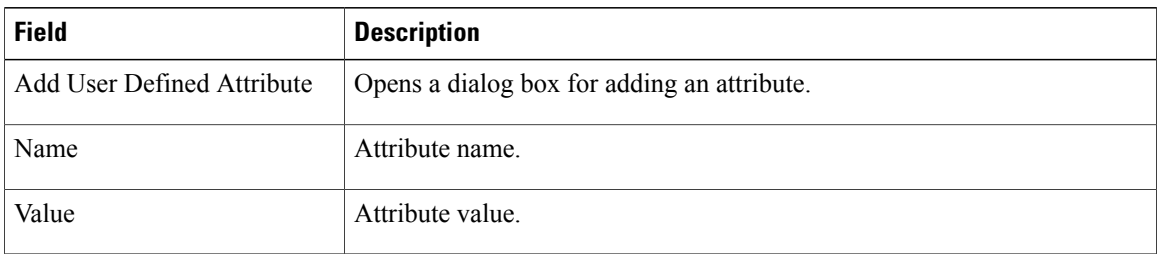

## **Verifying Compute Firewall Policies**

Use this procedure to verify active policies and optionally modify policy objects for compute firewalls.

#### **Procedure**

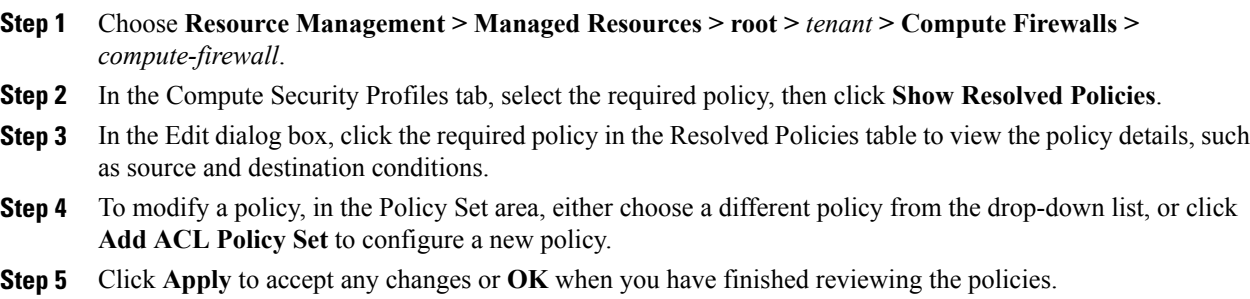

## **Configuring Edge Device Profiles**

Edge device profiles contain the following policies in addition to a timeout value for address translation:

- DHCP
- IP audit signature
- Routing
- VPN device

You can create an edge device profile at any level of the organization hierarchy (root, tenant, virtual data center (VDC), app, or tier). Creating an edge device profile at the root level enables you to apply it to multiple edge firewalls for different tenants.

- **Step 1** Choose **Policy Management > Service Profiles > root > Edge Firewall > Edge Device Profiles**.
- **Step 2** In the General tab, click **Add Edge Device Profile**.
- **Step 3** In the Add Edge [Device](#page-121-0) Profile dialog box, enter the information as described in Edge Device Profile Dialog [Box,](#page-121-0) on page 110, then click **OK**.

T

### <span id="page-121-0"></span>**Edge Device Profile Dialog Box**

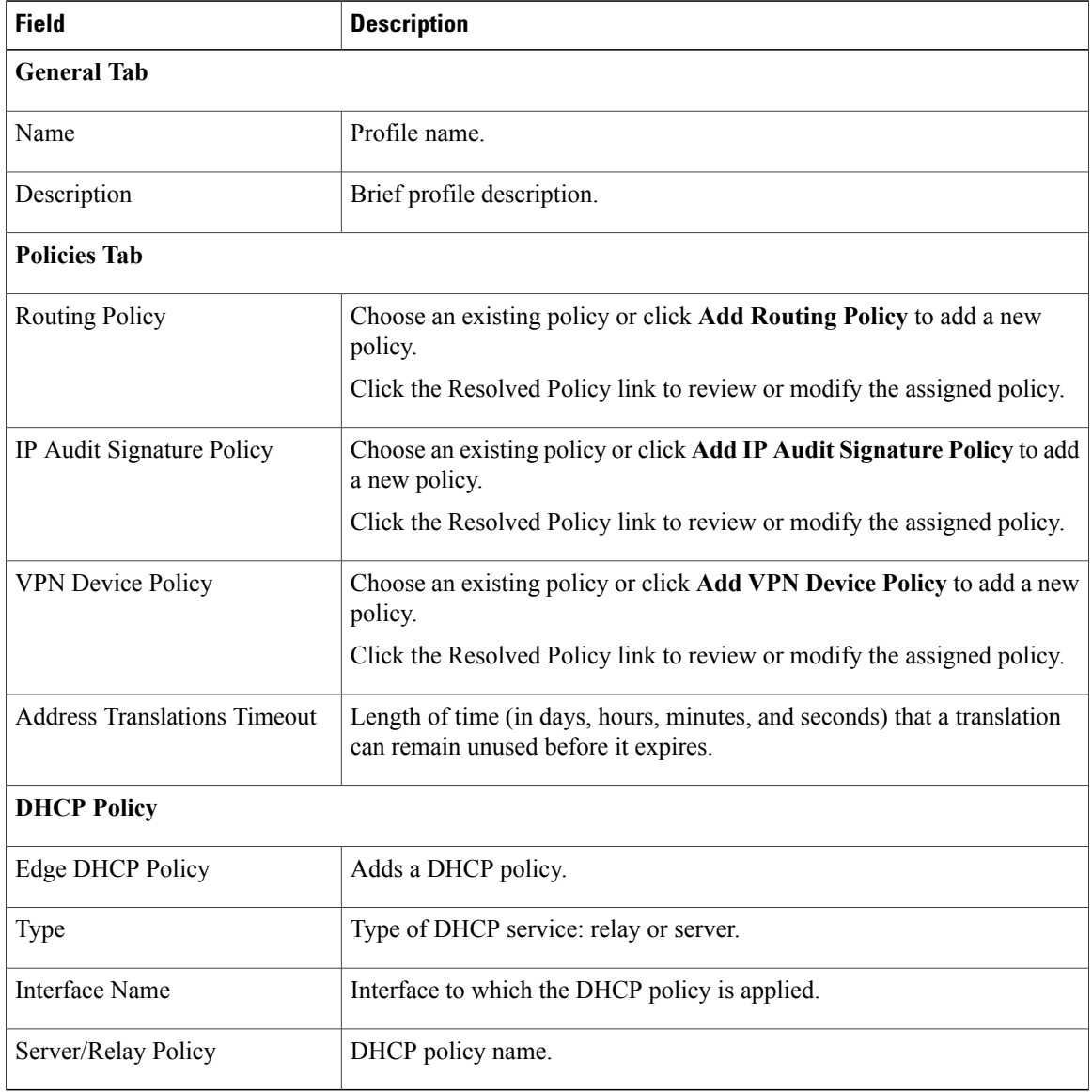

# **Configuring Edge Security Profiles**

Edge security profiles can include any of the following:

- ACL policy sets (ingress and egress)
- Connection timeout policies
- IP audit policies
- NAT policy sets
- Packet inspection policies
- TCP intercept policies
- VPN interface policy sets

You can create an edge security profile at any level of the organizational hierarchy (root, tenant, VDC, app, or tier). Creating an edge security profile at the root level enables you to apply it to multiple edge firewalls for different tenants.

#### **Procedure**

- **Step 1** Choose **Policy Management > Service Profiles > Edge Firewall > Edge Security Profiles**.
- **Step 2** In the General tab, click **Add Edge Security Profile**.
- **Step 3** In the Add Edge Security Profile dialog box provide the information as described in Add Edge Security Profile [Dialog](#page-122-0) Box, on page 111.

### <span id="page-122-0"></span>**Add Edge Security Profile Dialog Box**

Г

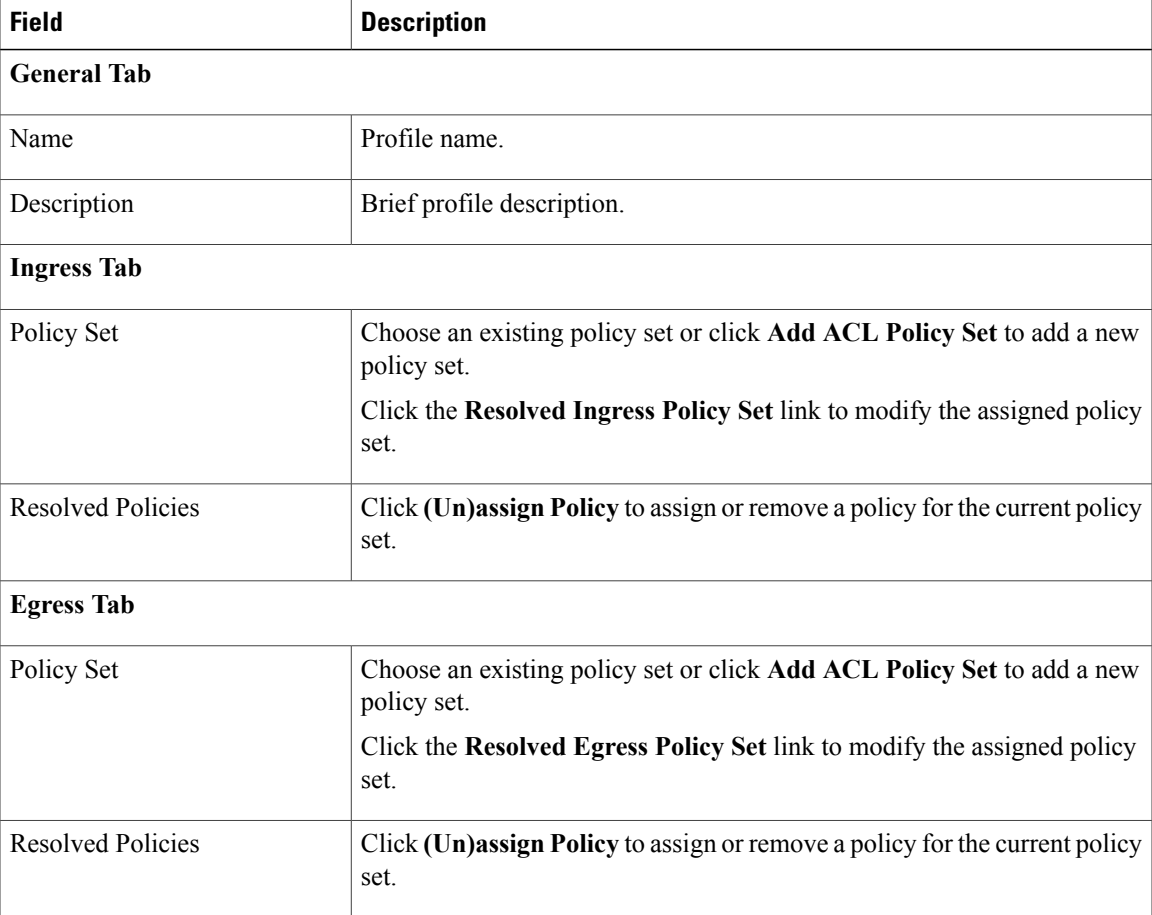

T

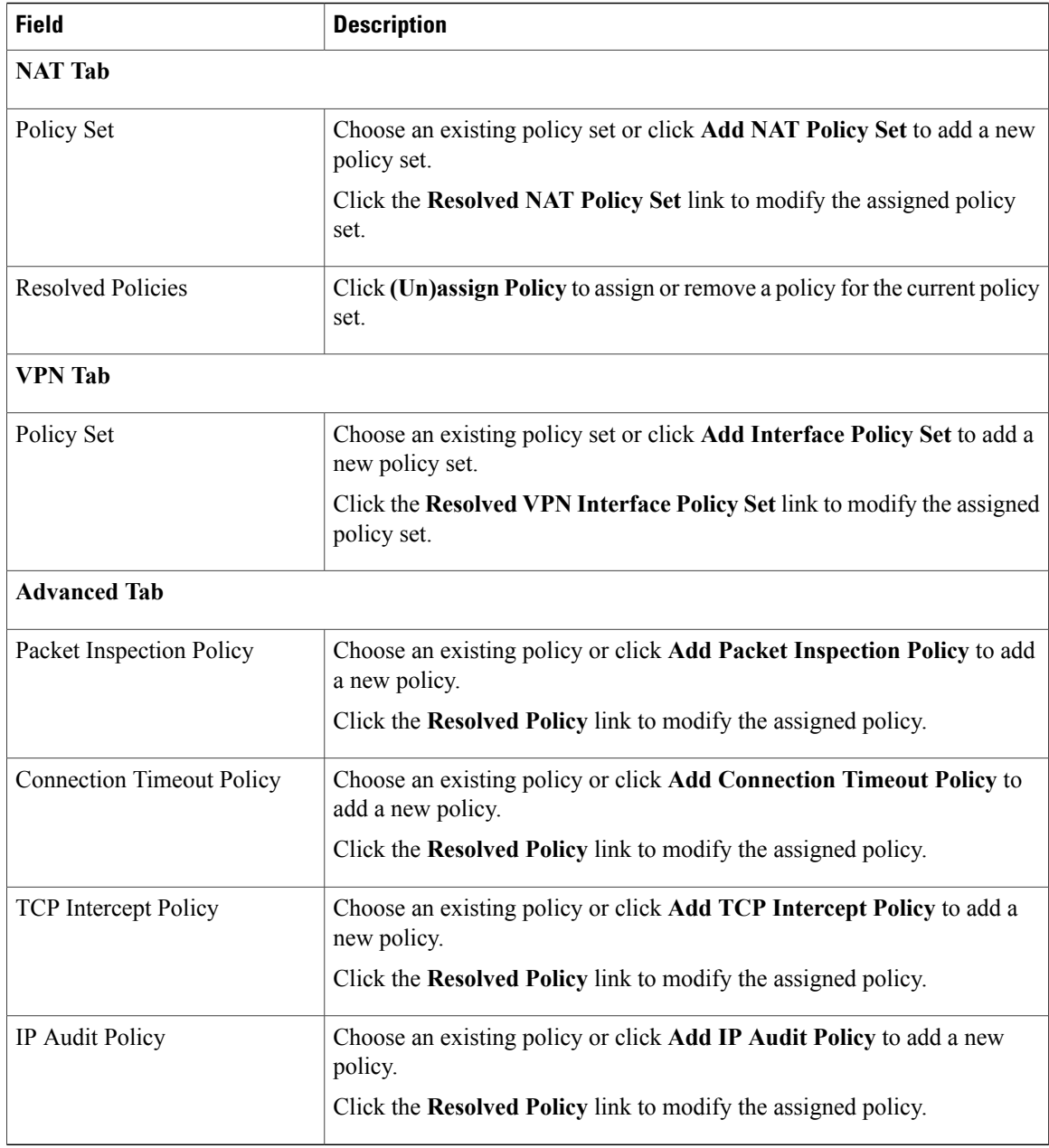

# **Applying an Edge Device Profile**

After you have created an edge device profile, you can apply the profile to multiple edge firewalls to ensure consistent policies across the firewalls.

#### **Procedure**

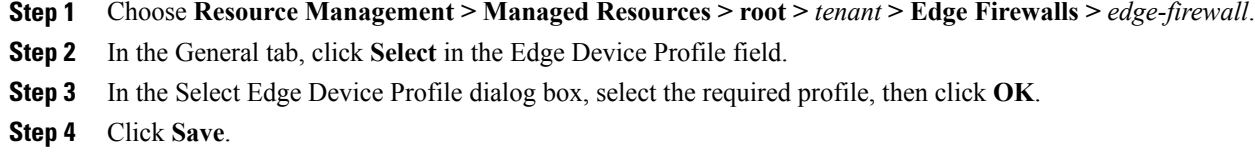

## **Applying an Edge Security Profile**

After you have created an edge security profile, you can apply it to edge firewall instances to ensure consistent policies on the interfaces.

**Note** Edge security profiles can be applied only on outside interfaces of edge firewalls.

#### **Procedure**

- **Step 1** Choose **Resource Management > Managed Resources > root >** *tenant* **> Edge Firewalls >** *edge-firewall*.
- **Step 2** In the Interfaces table, select the required outside interface, then click **Edit**.
- **Step 3** In the Edit dialog box, click **Select** in the Edge Security Profile field.
- **Step 4** In the Select Edge Security Profile dialog box, select the required profile, then click **OK**.
- **Step 5** Click **OK** in the open dialog boxes, then click **Save**.

## **Verifying Edge Firewall Policies**

Use this procedure to verify active policies and optionally modify policy objects for edge firewalls.

- **Step 1** Choose **Resource Management > Managed Resources > root >** *tenant* **> Edge Firewalls >** *edge-firewall*.
- **Step 2** In the Edge Security Profiles tab, select the required policy, then click **Show Resolved Policies**.
- **Step 3** To view policy or policy set details, use the tabs in the Edit dialog box to navigate to the required policy or policy set, then click the required policy or policy set in Resolved field
- **Step 4** To use a different policy or policy set, navigate to the required policy or policy set, then either choose a different policy or policy set from the drop-down list, or add a new policy or policy set.
- **Step 5** Click **Apply** to accept any changes or **OK** when you have finished reviewing the policies.

 $\overline{\phantom{a}}$ 

# **Configuring Security Profiles**

## **Editing a Security Profile for a Compute Firewall**

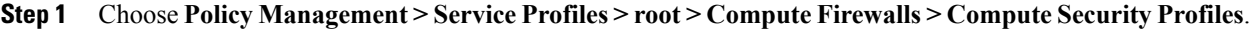

- **Step 2** In the General tab, select the profile you want to edit, then click **Edit**.
- **Step 3** In the Edit Compute Security Profile dialog box, edit the fields as required by using the information in the following tables, then click **OK**.

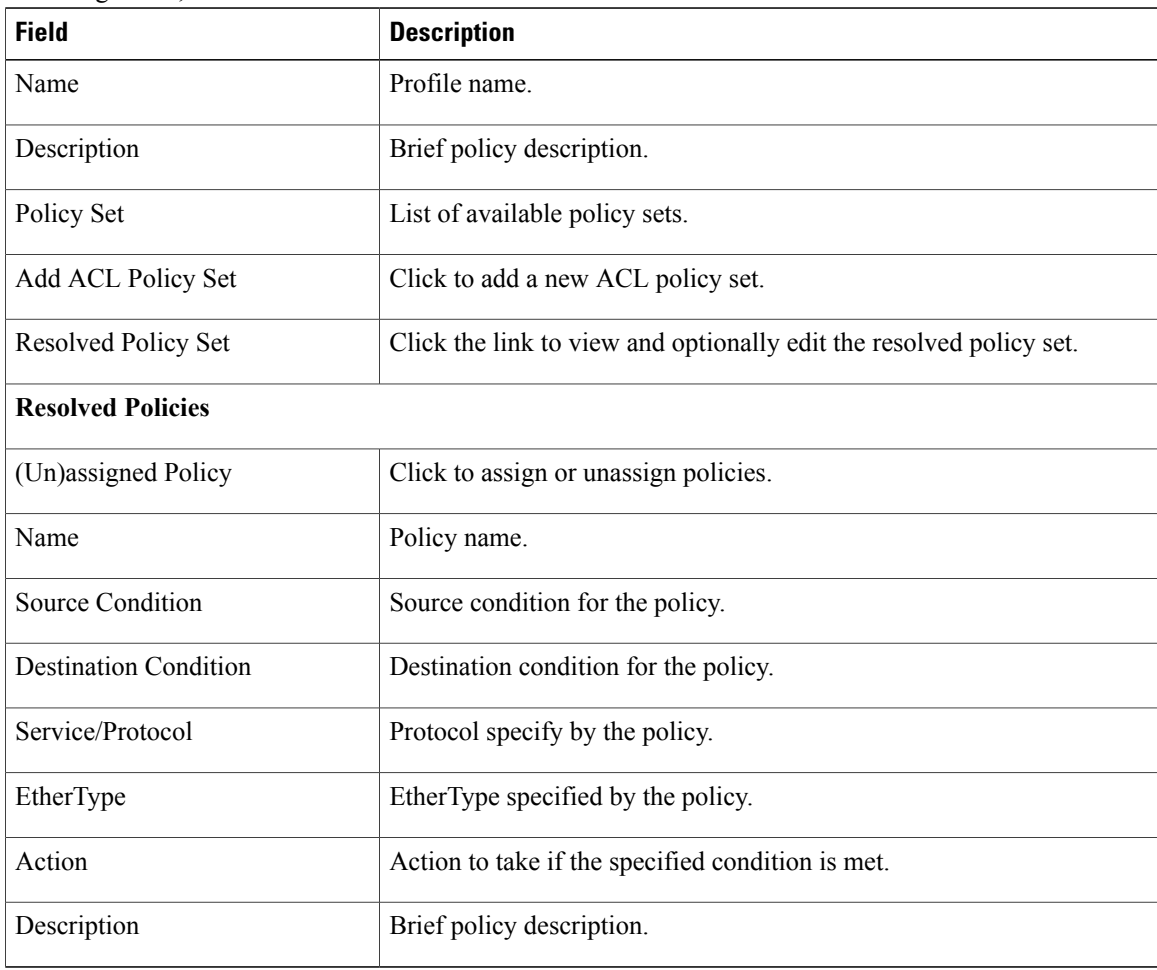

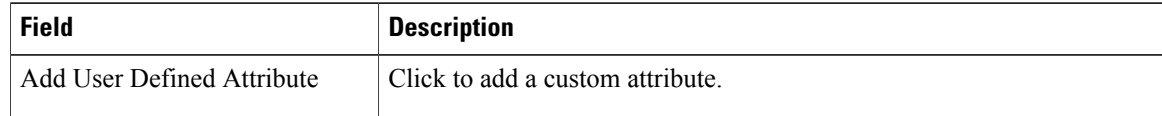

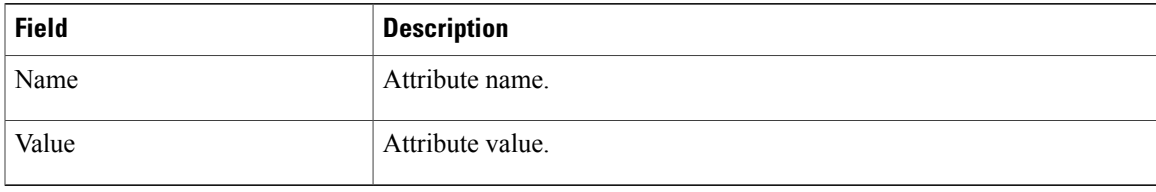

## **Editing a Security Profile for an Edge Firewall**

This procedure enables you to edit a security profile associated with an edge firewall.

#### **Procedure**

Г

- **Step 1** Choose **Policy Management > Service Profiles > root > Edge Firewall > Edge Security Profiles**.
- **Step 2** In the General tab, select the edge security profile that you want to edit, then click **Edit**.
- **Step 3** In the Edit Edge Security Profile dialog box, edit the entries as required by using the information in the following table, then click **OK**.

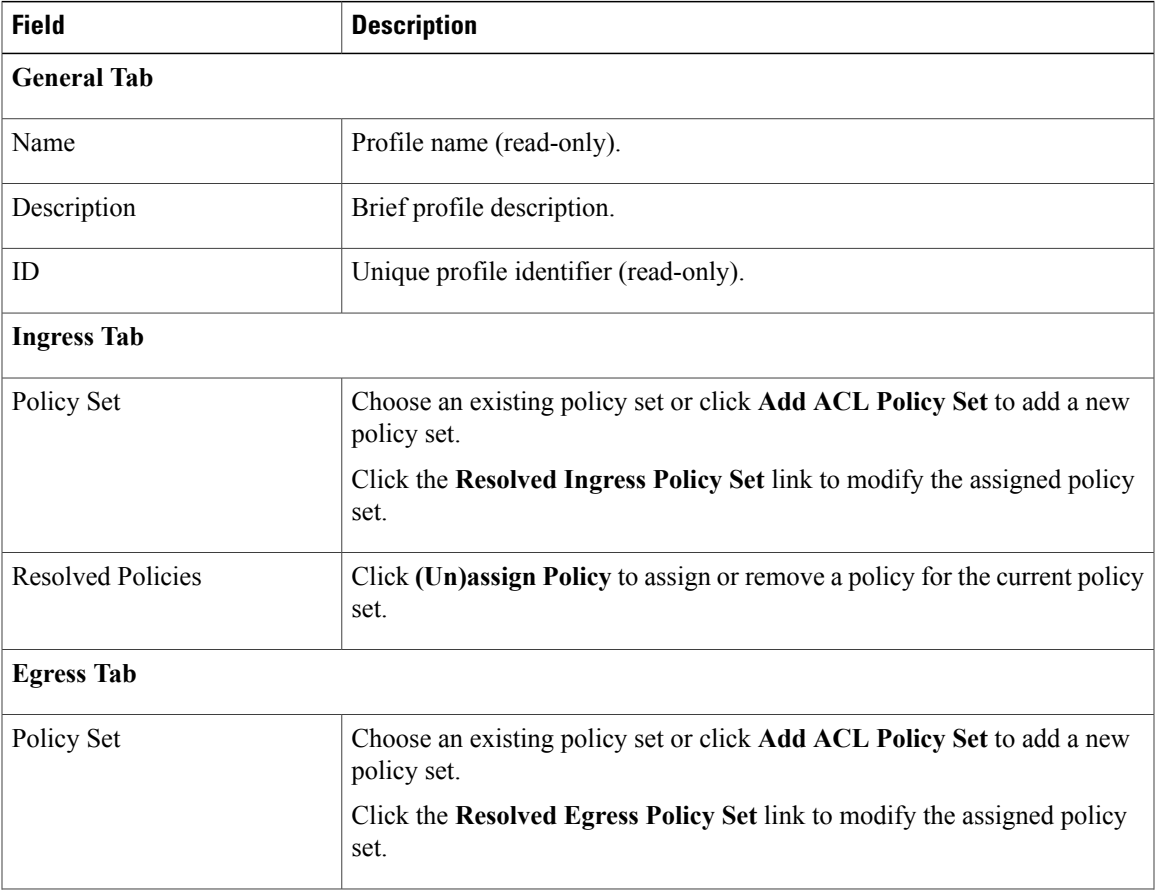

 $\mathbf l$ 

I

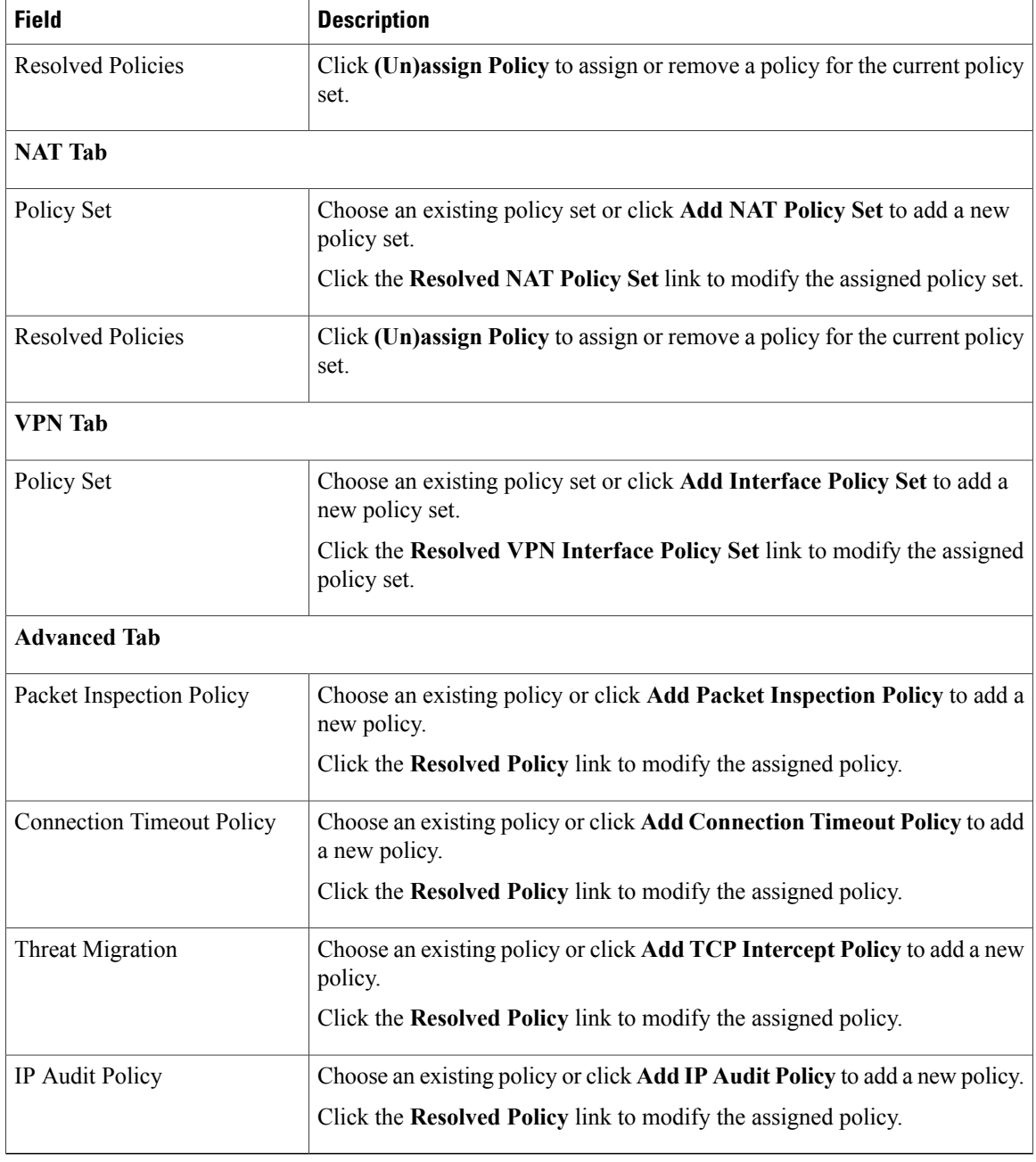

## **Deleting a Security Profile**

#### **Procedure**

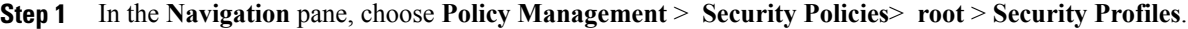

- **Step 2** In the **Work** pane, click the security profile you want to delete.
- **Step 3** Click **Delete.**
- **Step 4** In the Confirm dialog box, click **OK**.

## **Deleting a Security Profile Attribute**

### **Procedure**

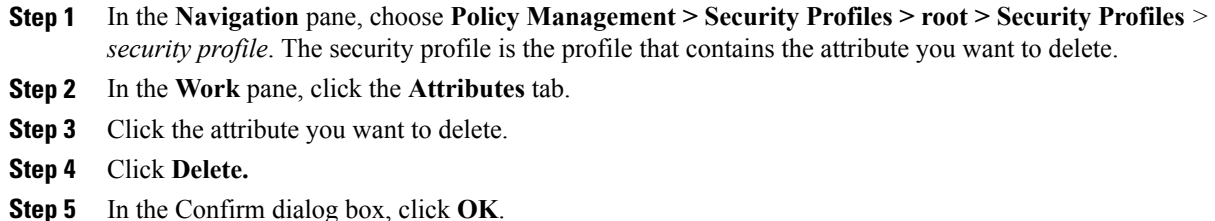

## **Assigning a Policy**

Г

- **Step 1** In the **Navigation** pane, expand **Policy Management** > **Security Profiles** > **root** > **Security Profiles**.
- **Step 2** Click the profile where you want to assign the policy.
- **Step 3** In the **Work** pane, click the **(Un)assign Policy** link.
- **Step 4** In the **(Un)assign Policy** dialog box, move the policy you want assigned to the **Assigned** list.
- **Step 5** Click **OK**.

### **Unassigning a Policy**

#### **Procedure**

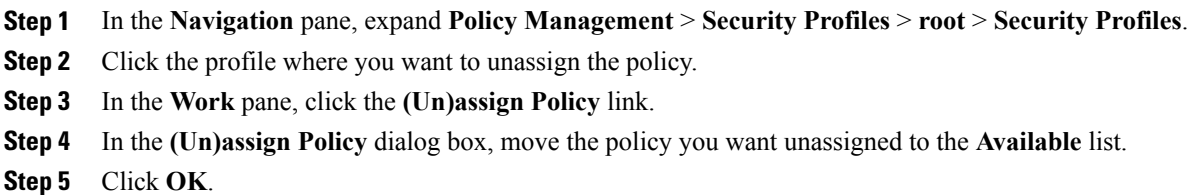

# **Configuring Security Policy Attributes**

### **Configuring Object Groups**

An object group defines a collection of condition expressions on a system-defined or user-defined attribute. An object group can be referred to in a policy rule condition when the member or not-member operator is selected. A rule condition that refers to an object group resolves to true if any of the expressions in the object group are true.

Object groups can be created at any level in the organizational hierarchy.

### **Adding an Object Group**

- **Step 1** Choose **Policy Management > Service Policies > root >** *tenant* **> Policy Helpers > Object Groups**.
- **Step 2** In the General tab, click **Add Object Group**.
- **Step 3** In the Add Object Group dialog box, complete the following fields, then click **OK**:
	- You must specify an attribute type and name before adding an object group expression. With Hyper-V hypervisors, the attribute type VM is not supported and if you choose the attribute type Network, the attribute name Service is not supported. **Note**

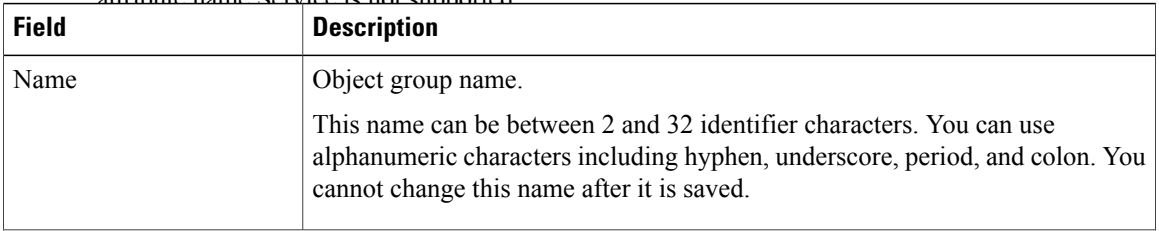

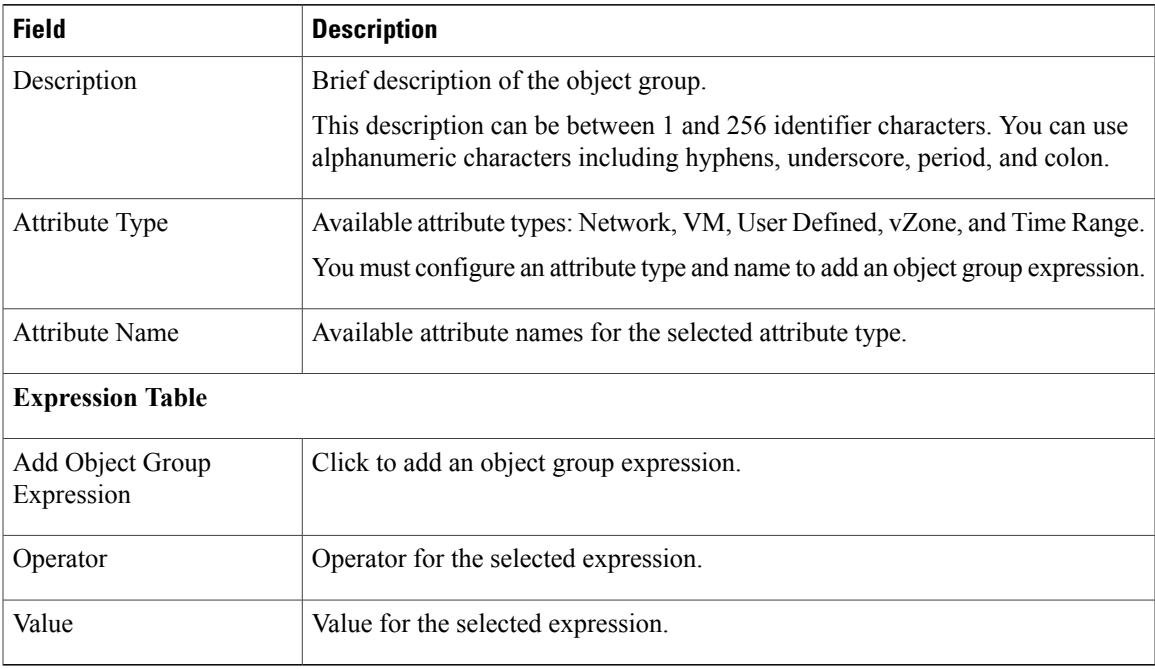

## **Adding an Object Group Expression**

### **Procedure**

 $\mathbf I$ 

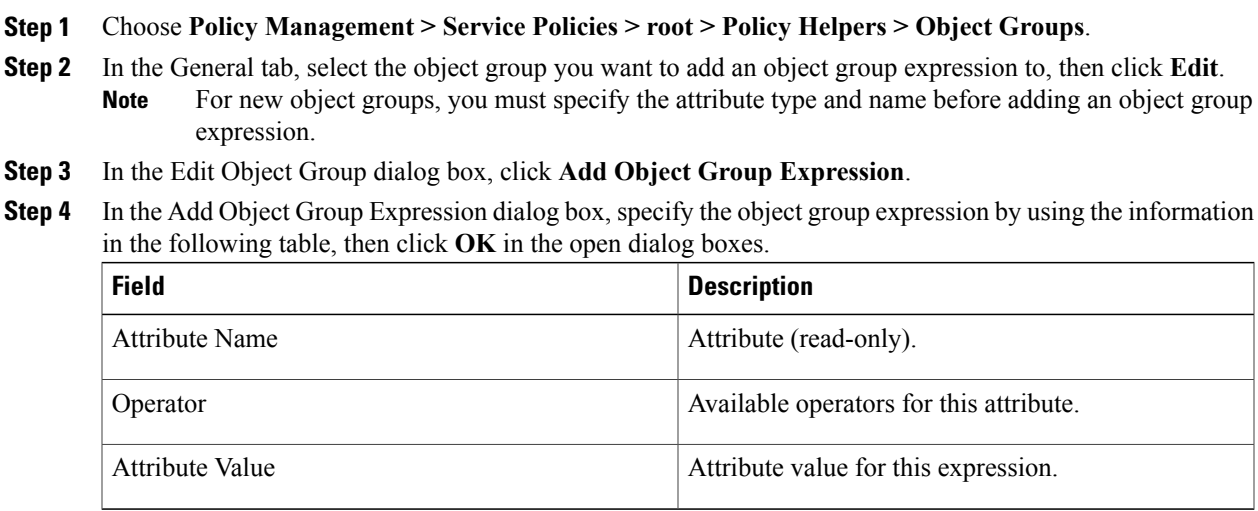

I

### **Editing an Object Group**

- **Step 1** Choose **Policy Management > Service Policies > root >** *tenant* **> Policy Helpers > Object Groups**.
- **Step 2** In the General tab, select the object group you want to edit, then click **Edit**.
- **Step 3** In the Edit Object Group dialog box, update the fields as follows, then click **OK** in the open dialog boxes:

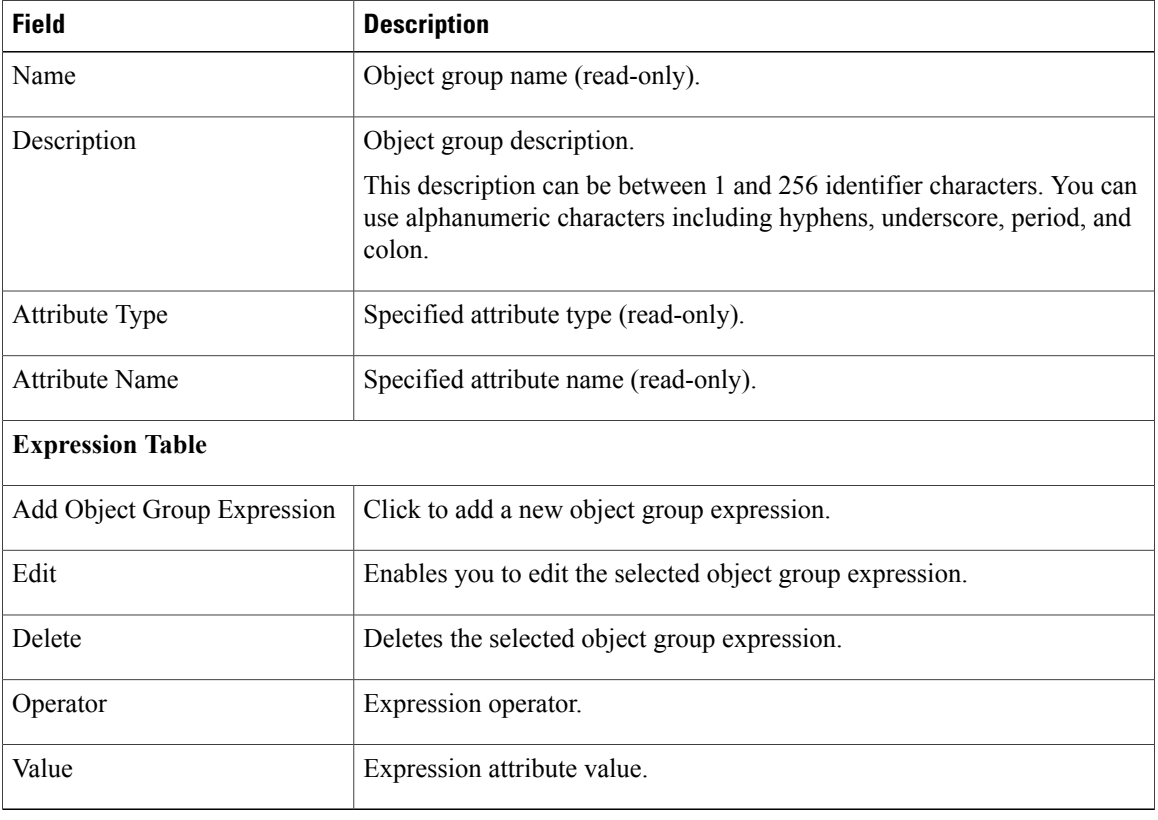

### **Editing an Object Group Expression**

### **Procedure**

- **Step 1** Choose **Policy Management > Service Policies > root > Policy Helpers > Object Groups**.
- **Step 2** In the General tab, select the object group with the expression you want to edit, then click **Edit**.
- **Step 3** In the Expression table in the Edit Object Group dialog box, select the expression you want to edit, then click **Edit**.
- **Step 4** In the Edit Object Group Expression dialog box, edit the fields as required, then click **OK** in the open dialog boxes.

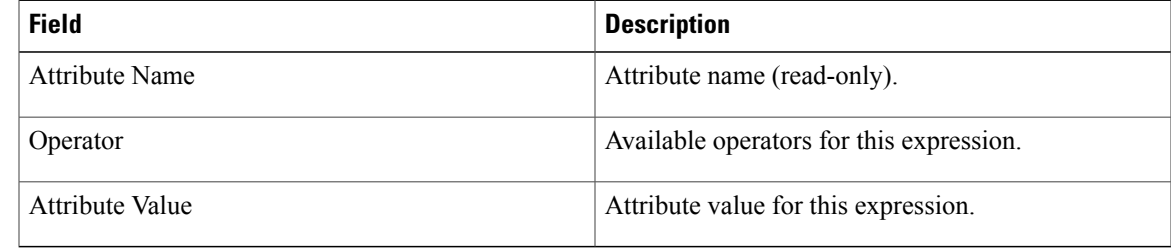

### **Deleting an Object Group**

Г

- **Step 1** Choose **Policy Management > Service Policies > root > Policy Helpers > Object Groups**.
- **Step 2** In the General tab, select the Object Group you want to delete, then click **Delete**.
- **Step 3** When prompted, confirm the deletion.

### **Deleting an Object Group Expression**

### **Procedure**

- **Step 1** Choose **Policy Management > Service Policies > root > Policy Helpers > Object Groups**.
- **Step 2** In the General tab, select the object group that contains the expression you want to delete, then click **Edit**.
- **Step 3** In the Edit Object Group dialog box, select the expression that you want to delete In the Expression table, then click **Delete**.
- **Step 4** When prompted confirm the deletion.
- **Step 5** Click **OK** in the open dialog box to save the change.

## **Configuring Security Profile Dictionary**

### **Adding a Security Profile Dictionary**

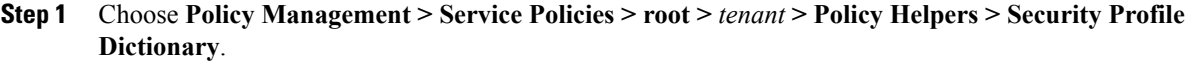

- **Step 2** In the General tab, click **Add Security Profile Dictionary**.
- **Step 3** In the Add Security Profile Dictionary dialog box, complete the following fields as appropriate, then click **OK**:

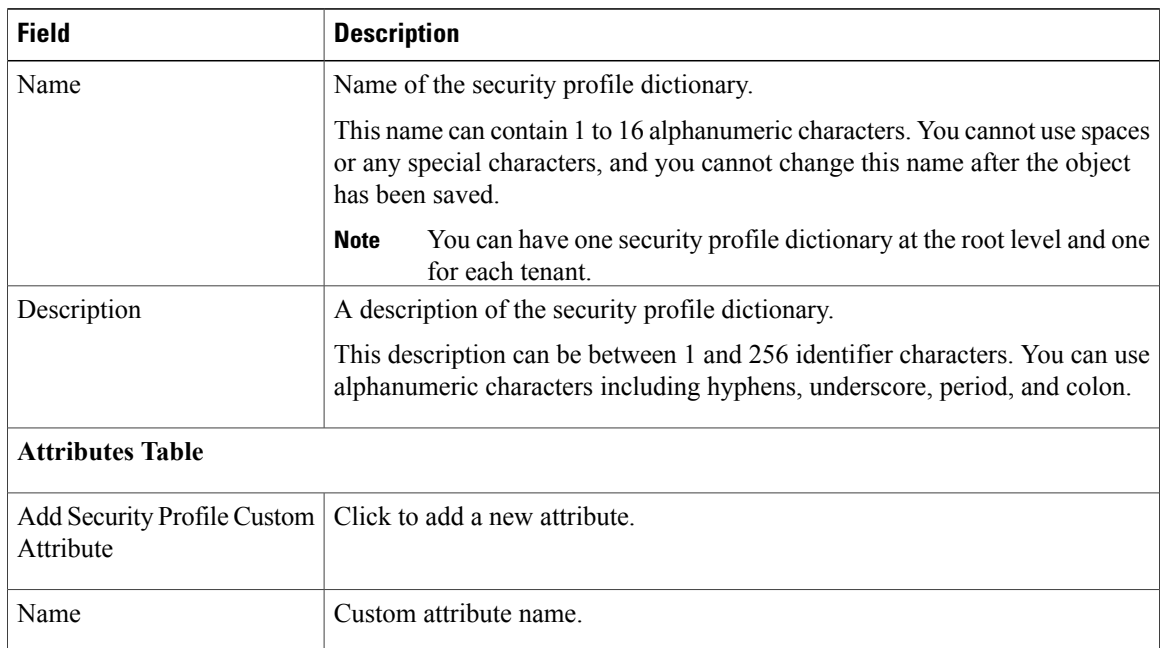

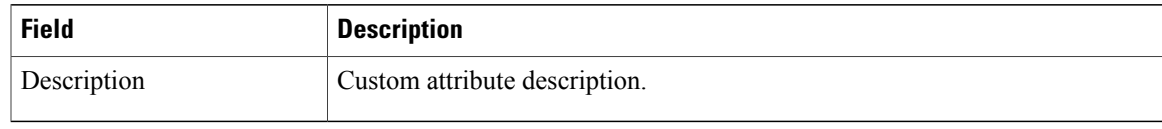

### **Adding a Security Profile Dictionary Attribute**

#### **Procedure**

- **Step 1** Choose **Policy Management > Service Policies > root >** *tenant* **> Policy Helpers > Security Profile Dictionary**.
- **Step 2** In the General tab, select the security profile dictionary that you want to add an attribute to, then click **Edit**.
- **Step 3** In the Edit Security Profile Dictionary dialog box, click **Add Security Profile Custom Attribute**.
- **Step 4** In the Add Security Profile Custom Attribute dialog box, complete the following fields, then click **OK**:

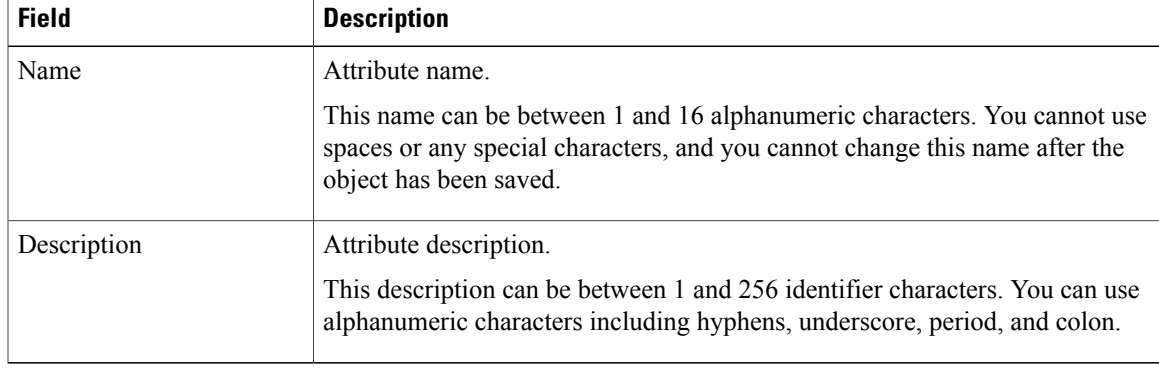

### **Editing a Security Profile Dictionary**

### **Procedure**

I

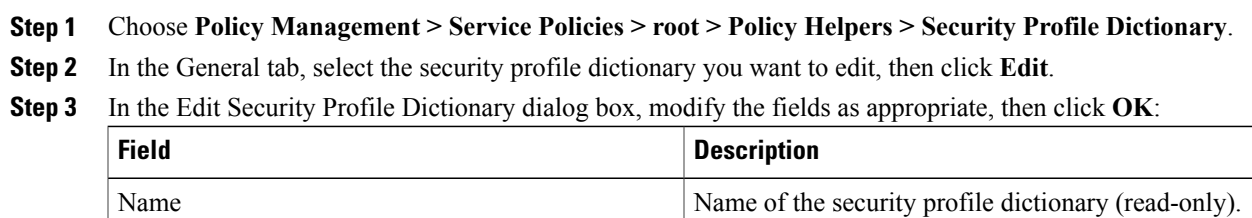

T

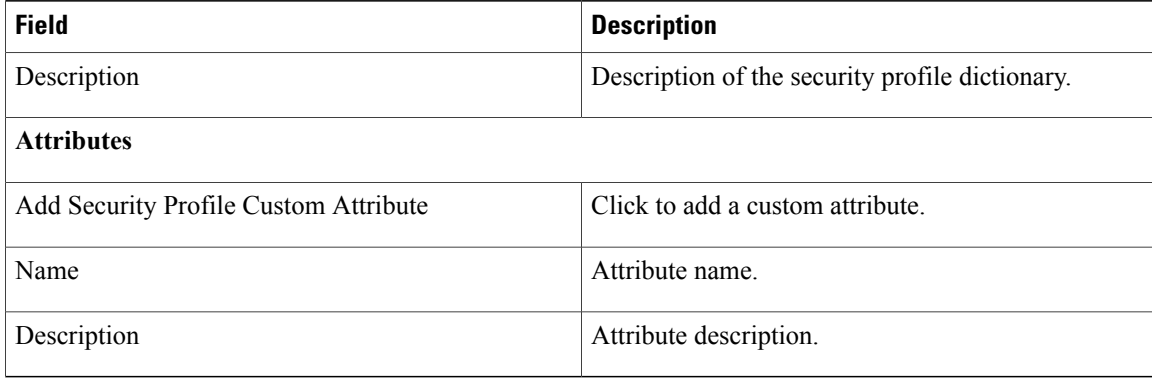

### **Editing a Security Profile Dictionary Attribute**

### **Procedure**

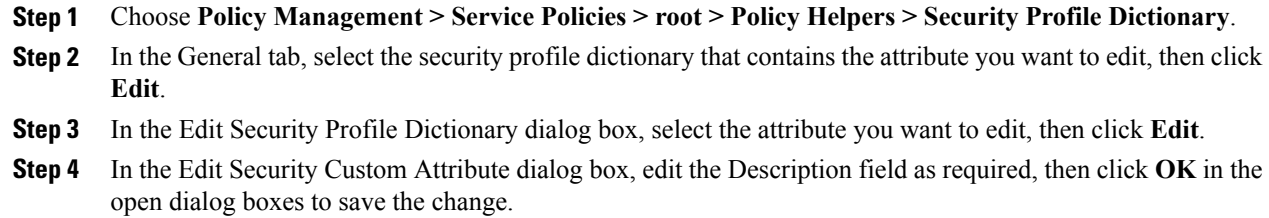

### **Deleting a Security Profile Dictionary**

### **Procedure**

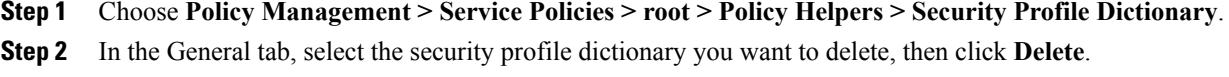

**Step 3** When prompted, confirm the deletion.

### **Deleting a Security Profile Dictionary Attribute**

#### **Procedure**

- **Step 1** Choose **Policy Management > Service Policies > root > Policy Helpers > Security Profile Dictionary**. In the General tab, select the dictionary that contains the attribute you want to delete, then click **Edit**.
- **Step 2** In the Edit Security Profile Dictionary dialog box, in Attributes table, select the attribute you want to delete, then click **Delete**.
- **Step 3** When prompted, confirm the deletion.

### **Working with vZones**

A virtual zone (vZone) is a logical grouping of VMs or hosts. vZones facilitate working with policies and profiles because vZones enable you to write policies based on vZone attributes by using vZone names.

The high level flow for working with vZones in Prime Network Services Controller is as follows:

- 1. Define a vZone, each with one or more conditions for inclusion in the vZone.
- 2. Define a service policy with the rules based on zone or network conditions.
- 3. Create a policy set that includes the service policy defined in Step 2.
- 4. Create a security profile that includes the policy set created in Step 3.
- 5. Bind the security profile to the ASA 1000V or VSG port profile.
- 6. Assign the security profile to the ASA 1000V or VSG in Prime Network Services Controller.

See the following topics for more information about working with vZones.

### **Adding a vZone**

#### **Procedure**

**Step 1** Choose **Policy Management > Service Policies > root > Policy Helpers > vZones**.

- **Step 2** In the General tab, click **Add vZone**.
- **Step 3** In the Add vZone dialog box provide the required information as described in the following table, then click **OK**:

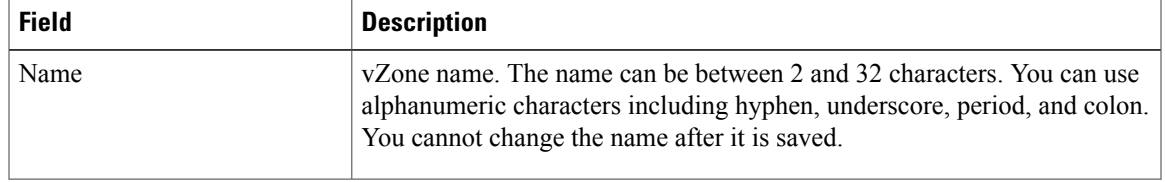

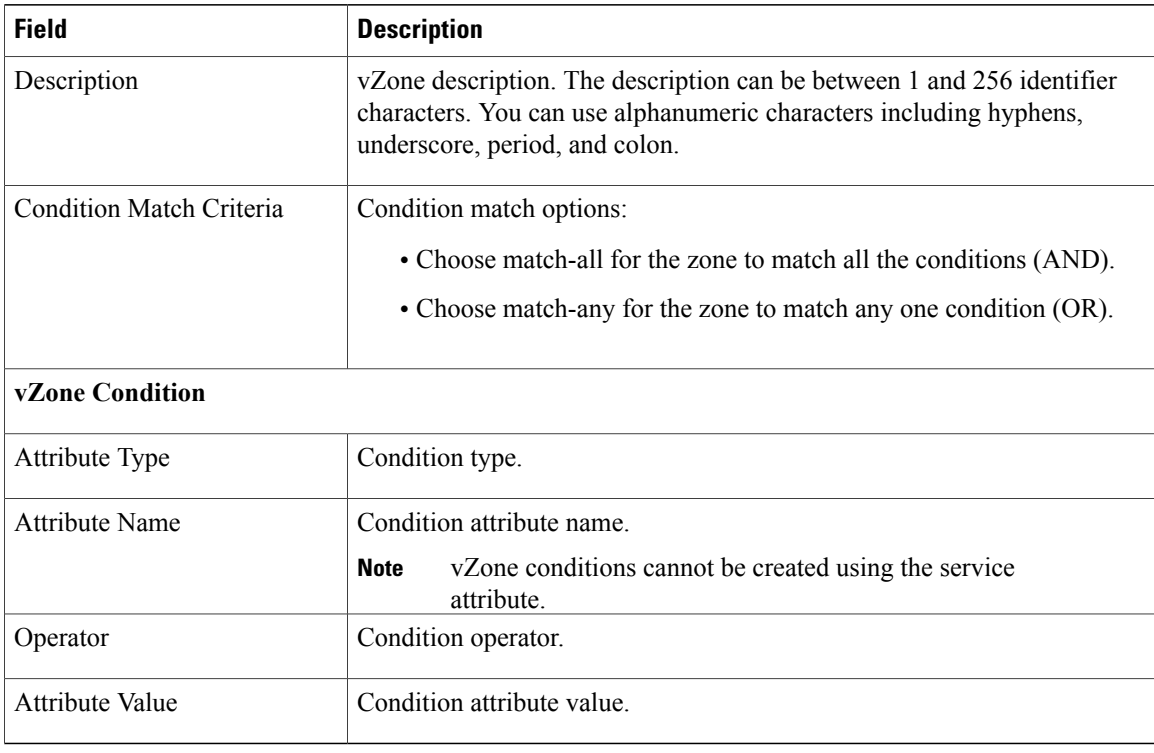

### **Editing a vZone**

- **Step 1** Choose **Policy Management > Service Policies > root > Policy Helpers > vZones**.
- **Step 2** In the General tab, select the vZone that you want to edit, then click **Edit**.
- **Step 3** In the Edit vZone dialog box in the General tab, right-click the attribute that you want to edit, and choose **Edit**.
- **Step 4** In the Edit Zone Condition dialog box, edit the fields as required, then click **OK** in the open dialog boxes.

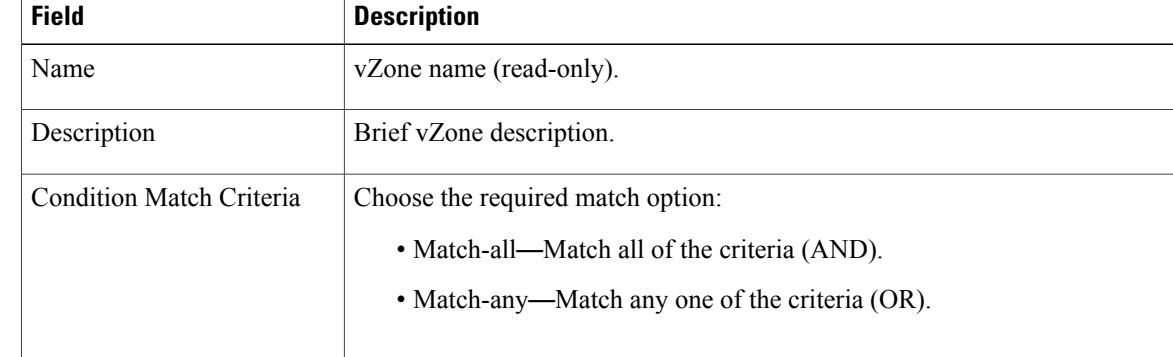

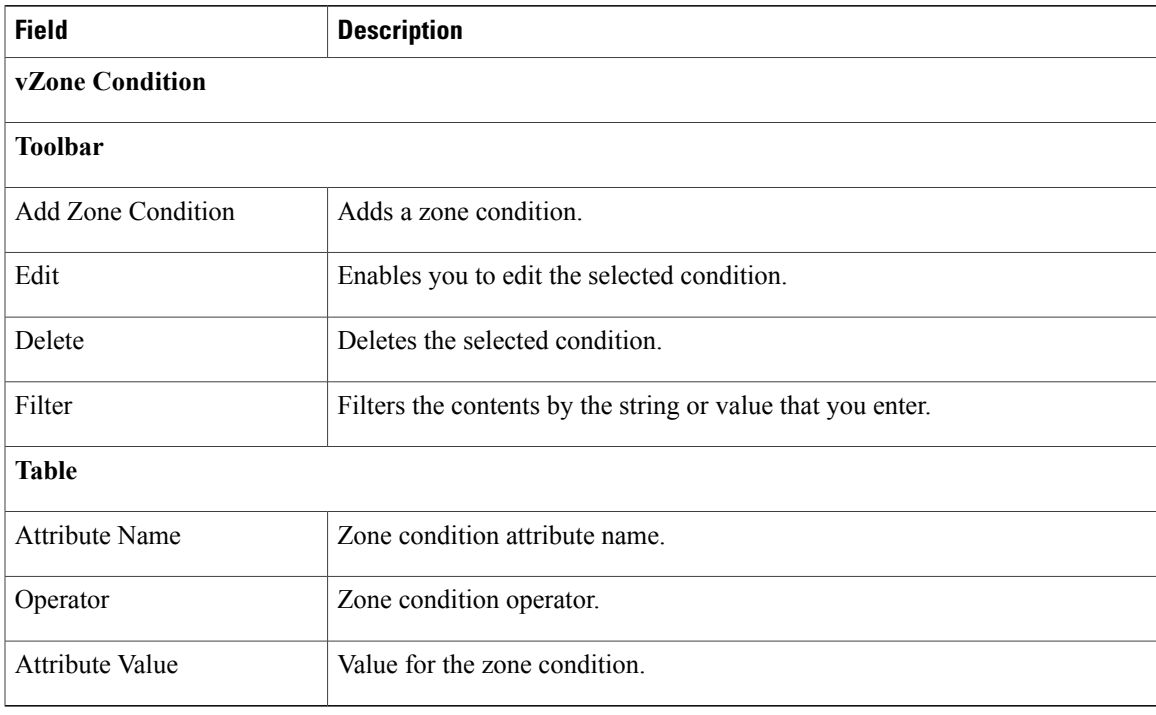

### **Deleting a vZone Condition**

#### **Procedure**

- **Step 1** Choose **Policy Management > Service Policies > root > Policy Helpers > vZones**.
- **Step 2** In the General tab, select the vZone with the condition that you want to delete, then click **Edit**.
- **Step 3** In the Edit vZone dialog box, select the condition in the vZone Condition table that you want to delete, then click **Delete**.
- **Step 4** Confirm the deletion.

Г

**Step 5** In the Edit vZone dialog box, click **OK** or **Apply**.

T

### **Deleting a vZone**

- **Step 1** Choose **Policy Management > Service Policies > root > Policy Helpers > vZones**.
- **Step 2** In the General tab, select the vZones that you want to delete, then click **Delete**.
- **Step 3** Confirm the deletion.

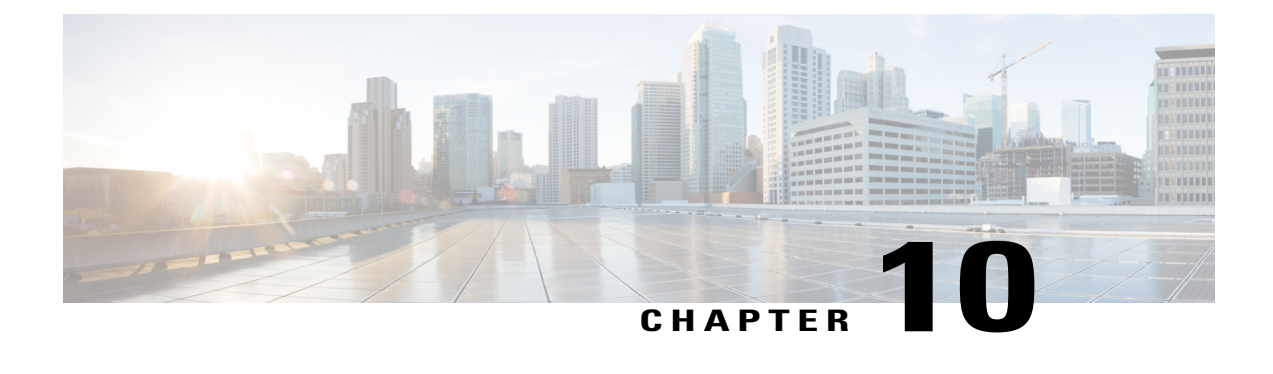

# **Configuring Device Policies and Profiles**

This section includes the following topics:

- Device Policies and [Profiles,](#page-140-0) page 129
- Device [Configuration,](#page-141-0) page 130
- Device [Policies,](#page-142-0) page 131
- [Configuring](#page-142-1) Device Policies, page 131
- [Configuring](#page-172-0) Device Profiles, page 161
- [Configuring](#page-176-0) NTP, page 165
- [Associating](#page-178-0) Device Policies with Profiles, page 167

# <span id="page-140-0"></span>**Device Policies and Profiles**

Prime Network Services Controller enables you to create device profiles and policies at any organizational level.

## **Device Profiles**

A Prime Network Services Controller device profile is a set of custom security attributes and device policies. For Nexus 1000V VSMs, the device profile is added to the port profile. The port profile is assigned to the Nexus 1000V VSM vNIC, making the device profile part of the virtual machine (VM). Adding a device profile to the VM allows the addition of custom attributes to the VM. Firewall rules can be written using custom attributes such that traffic between VMs can be allowed to pass or be dropped.

You apply device profiles by choosing Resource Management > Managed Resources and then navigating to the required device at the root or tenant level. The Firewall Settings area of the firewall pane includes the Device Profile option.

Prime Network Services Controller includes a default device profile at root level. The default device profile can be edited but cannot be deleted.

### **Policies**

Prime Network Services Controller supports the following objects related to policies:

- Policy set—Contains policies. After a policy set is created, it can be assigned to a profile. An existing default policy set is automatically assigned at system boot up.
- Policy—Contains rules that can be ordered. An existing default policy is automatically assigned at system boot up. The default policy contains a rule with an action of **drop**.
- Rule—Contains conditions for regulating traffic. The default policy contains a rule with an action of **drop**. Conditions for a rule can be set using the network, custom, and virtual machine attributes.
- Object group—Can be created under an organization node. An object group defines a collection of condition expressions on a system-defined or user-defined attribute. An object group can be referred to in a policy rule condition when the member or not-member operator is selected. A rule condition that refers to an object group resolves to true if any of the expressions in the object group are true.
- Security Profile Dictionary—Logical collection of security attributes. You define dictionary attributes for use in a security profile. A security profile dictionary is created at the root or tenant node. You can create only one dictionary for a tenant and one for root. The security profile dictionary allows the user to define names of custom attributes. Custom attribute values are specified on security profile objects. Custom attributes can be used to define policy rule conditions. Attributes configured in a root level dictionary can be used by any tenant. You cannot create a dictionary below the tenant level.
- Zone—Set of VMs based on conditions. The zone name is used in the authoring rules.

Security policies are created and then pushed to the Cisco VSG or ASA 1000V.

# <span id="page-141-0"></span>**Device Configuration**

Prime Network Services Controller enables you to configure devices by adding policies to a device profile and then applying that profile to a device. To create a root device profile, choose **Policy Management** > **Device Configurations** > **root** and click **Add Device Profile**. Device profiles contain optionsfor the following policies and settings:

- DNS server and domain
- NTP server
- SNMP policy
- Syslog policy
- Fault policy
- Core policy
- Log file policy
- Policy engine logging
- Authentication policy
- Authorization Policy
- Accounting Policy
- Global Server Timers

# <span id="page-142-0"></span>**Device Policies**

Prime Network Services Controller enables you to create the following policies and assign them to device profiles for application to service devices:

- AAA policy
- Core file policy
- Fault policy
- Logging policy
- SNMP policy
- Syslog policy

Prime Network Services Controller provides default polices for fault, logging, SNMP, and syslog. The default policies cannot be deleted but can be modified. A device profile uses name resolution to resolve policy assignments. For details, see Name Resolution in a [Multi-Tenant](#page-73-0) Environment, on page 62.

Policies created under root are visible to both the Prime Network Services Controller profile and the Device profile.

# <span id="page-142-1"></span>**Configuring Device Policies**

Prime Network Services Controller enables you to configure and manage the following types of device policies:

- AAA
- Core File
- Fault
- Log File
- SNMP
- Syslog

## **Configuring AAA Policies**

Authentication, authorization, and accounting (AAA) policies verify users before they are allowed access to a network and network services. By creating AAA policies in Prime Network Services Controller and associating the policies with objects through device profiles, you can ensure that only authenticated users can access the objects.

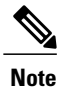

Edge Firewall supports only Remote Access Method under Authentication Policy. Compute Firewall supports all the AAA policies.

Prime Network Services Controller supports authentication and authorization for edge firewalls, compute firewalls, and server groups using the following protocols:

- Kerberos
- Lightweight Directory Access Protocol (LDAP)
- RSA SecurID (SDI)

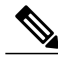

Cisco VSG Release 5.2(1)VSG2(2.0) and later releases support AAA with RADIUS and TACACS+ protocols. **Note**

You can use Prime Network Services Controller to configure an AAA policy on ASA 1000V. Prime Network Services Controller does not support AAA policies on VSG, VPX, or CSR 1000V.

#### **Procedure**

- **Step 1** Choose **Policy Management** > **Device Configurations** > **root** > **Policies** > **AAA** > **Authentication Policies**.
- **Step 2** In the General tab, click **Add Authentication Policy**.
- **Step 3** In the Add Authentication Policy dialog box, enter the information as described in Add Authentication Policy [Dialog](#page-144-0) Box, on page 133, then click **OK**.

#### **Figure 4: Add Authentication Policy Dialog Box**

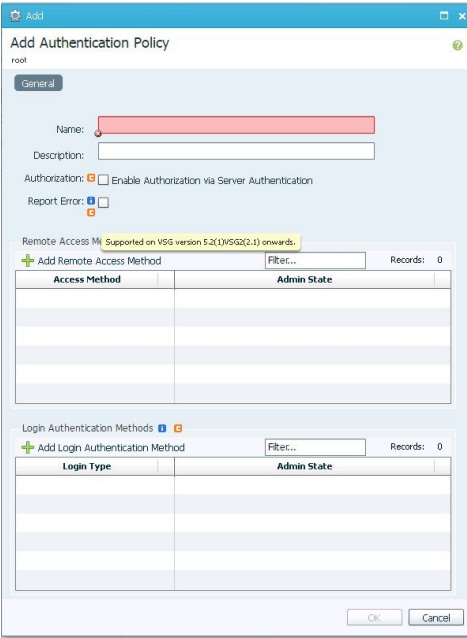
If you add a remote server group with a new server group with a new server host, the information that you must provide for the host depends on the protocol used.For example, the information required for a RADIUS server host is different from the information required for an LDAP server host. See the online help for the information required for the selected protocol. **Note**

# **Field Descriptions**

 $\mathsf I$ 

# **Add Authentication Policy Dialog Box**

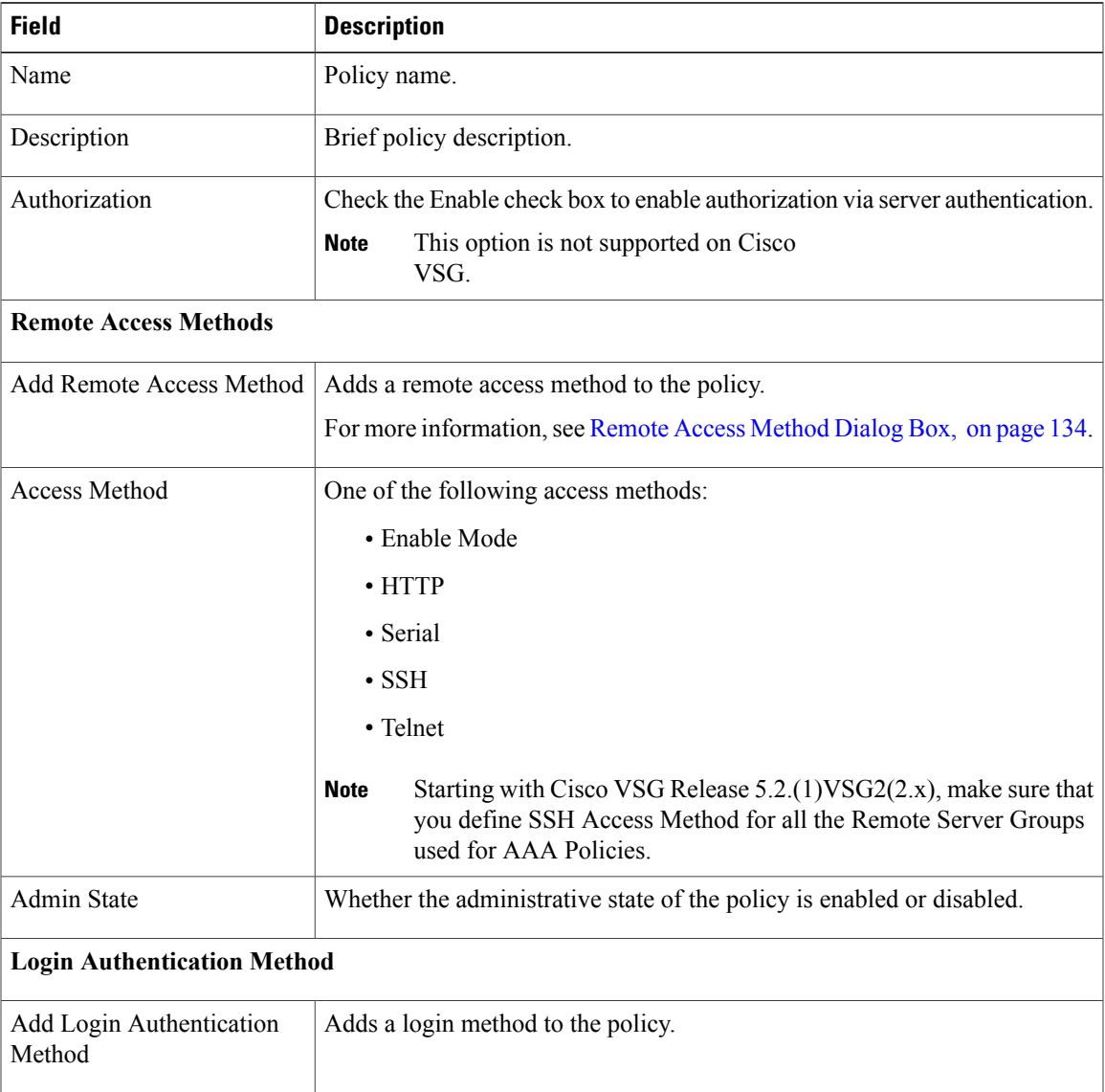

T

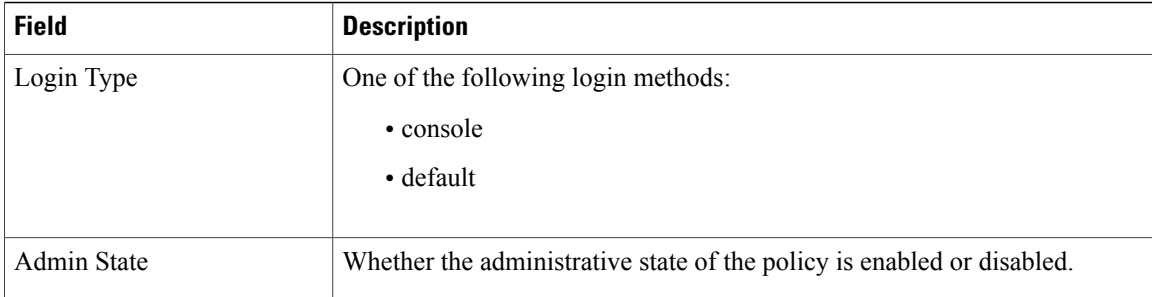

# <span id="page-145-0"></span>**Remote Access Method Dialog Box**

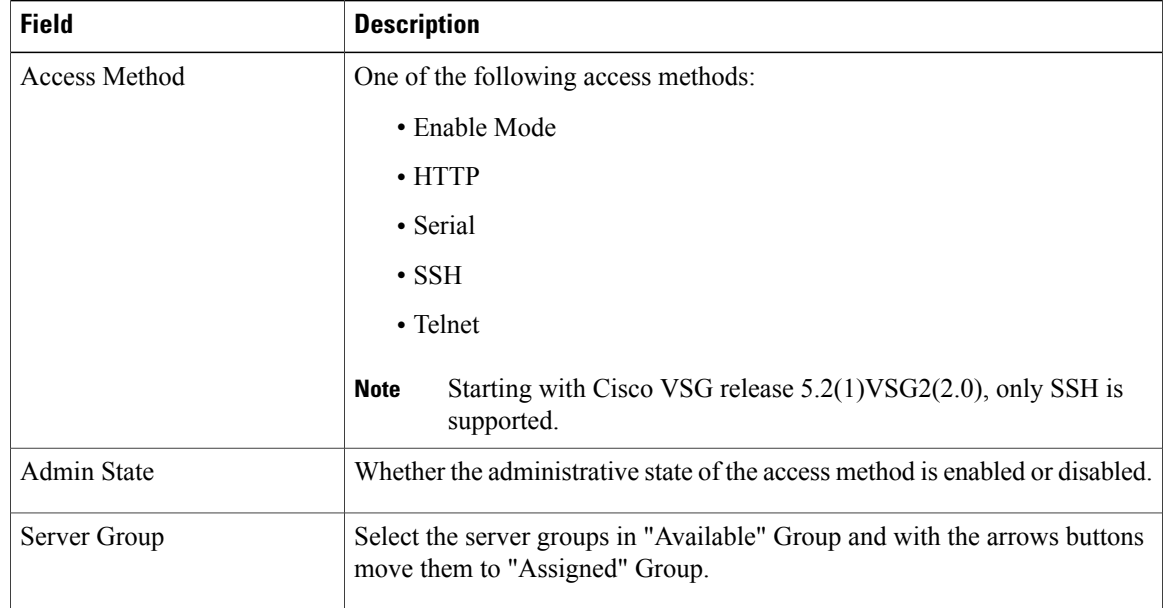

# **Login Authentication Method Dialog Box**

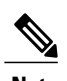

**Note Supported by Compute Firewall in Cisco VSG Release 5.2.(1)VSG2(2.0) and later releases.**

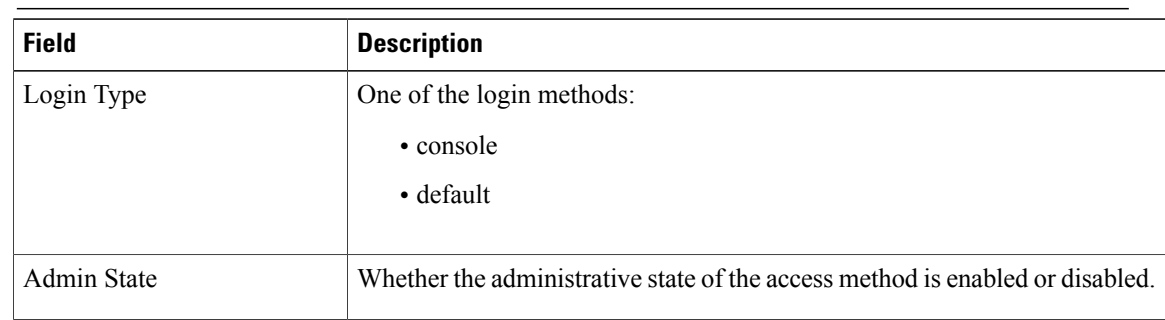

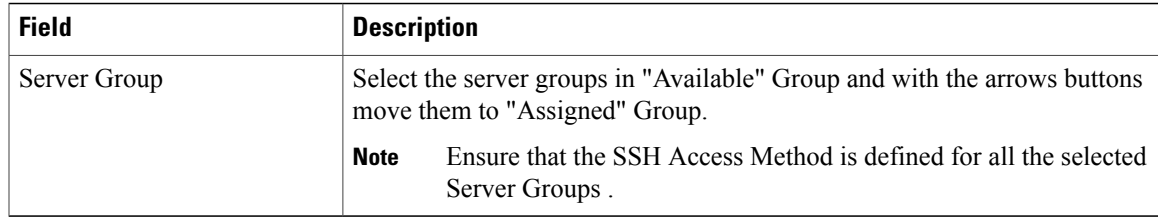

#### **Configuring Authorization Policies**

**Note** Supported by Compute Firewall in Cisco VSG Release 5.2.(1)VSG2(2.x) onwards.

### **Procedure**

- **Step 1** Choose **Policy Management** > **Device Configurations** > **root** > **Policies** > **AAA** > **Authorization Policies**.
- **Step 2** In the General tab, click **Add Authorization Policy**.
- **Step 3** In the Add Authorization Policy dialog box, enter the information as described in following table, then click **OK**.

#### **Figure 5: Add Authorization Method Dialog Box**

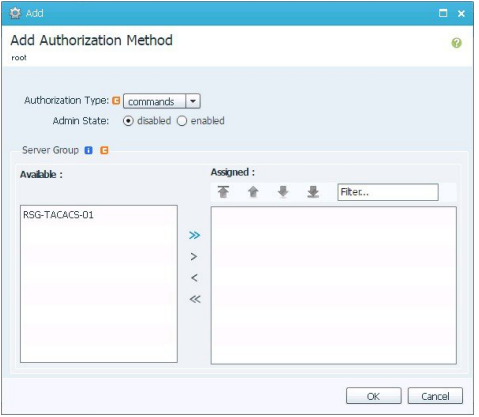

If you add a remote server group with a new server group with a new server host, the information that you must provide for the host depends on the protocol used.For example, the information required for a RADIUS server host is different from the information required for an LDAP server host. See the online help for the information required for the selected protocol. **Note**

### *Add Authorization Policy Dialog Box*

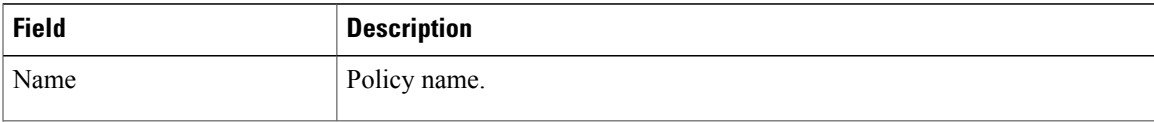

T

| <b>Field</b>              | <b>Description</b>                                                     |
|---------------------------|------------------------------------------------------------------------|
| Description               | A brief policy description.                                            |
| <b>Authorization Type</b> | One of the following access methods:<br>• commands<br>$\cdot$ exec     |
| Admin State               | Whether the administrative state of the policy is enabled or disabled. |

*Authorization Method Dialog Box*

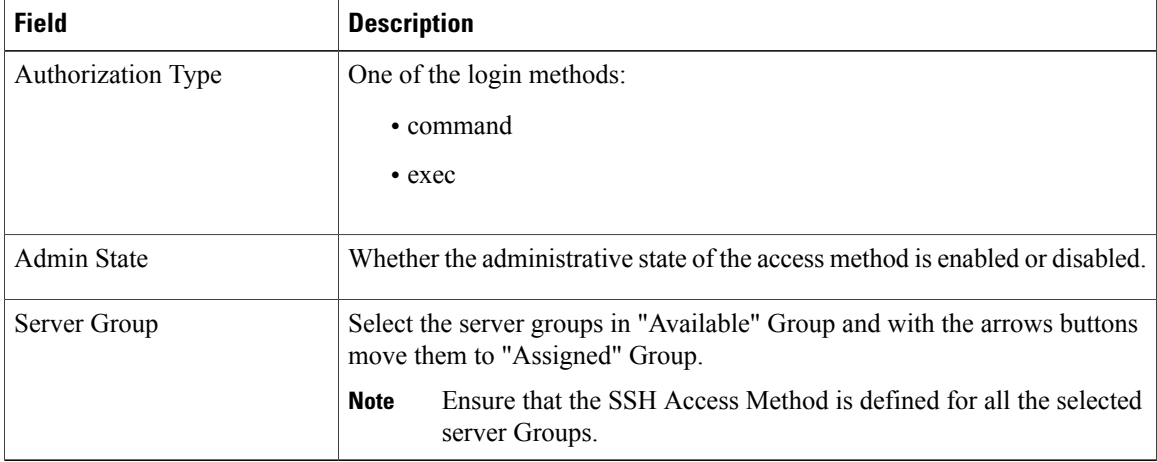

# **Configuring Accounting Policy**

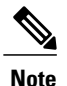

Note Supported only by Compute Firewall in Cisco VSG Release 5.2.(1) VSG2(2.x) and later releases.

### **Procedure**

- **Step 1** Choose **Policy Management** > **Device Configurations** > **root** > **Policies** > **AAA** > **Accounting Policies**.
- **Step 2** In the General tab, click **Add Accounting Policy**.
- **Step 3** In the Add Accounting Policy dialog box, enter the information as described in following table, then click **OK**.

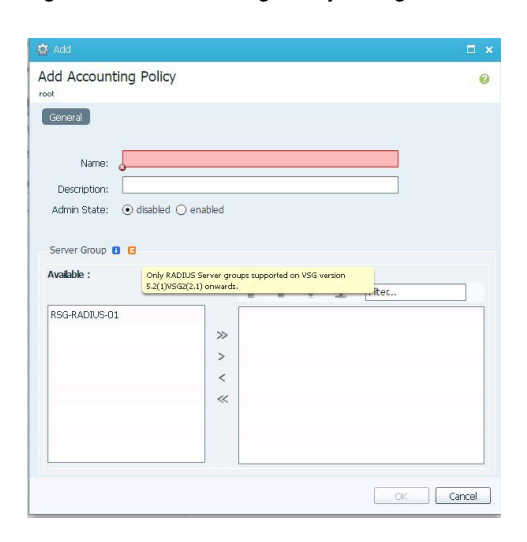

#### **Figure 6: Add Accounting Policy Dialog Box**

### *Add Accounting Policy Dialog Box*

Г

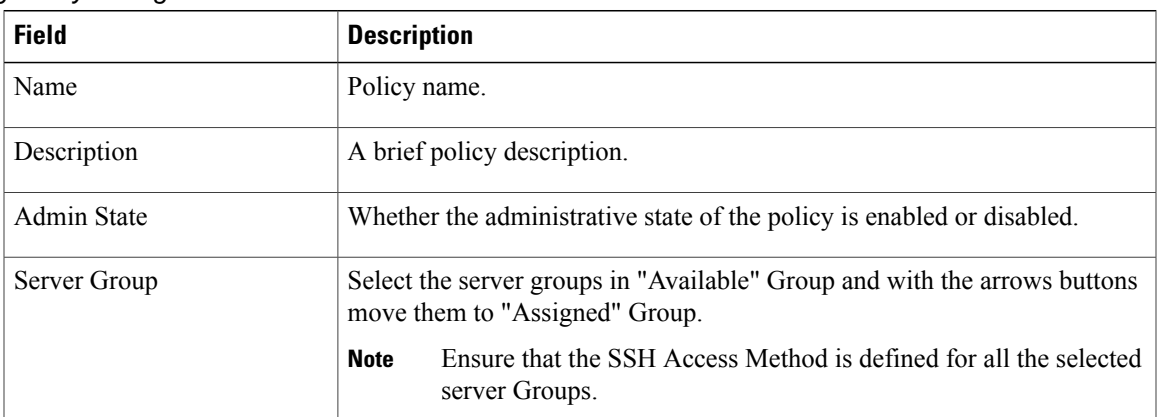

#### **Configuring Global Server Timers**

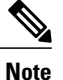

Note Supported only by Compute Firewall in Cisco VSG Release 5.2.(1) VSG2(2.x) and later releases.

### **Procedure**

- **Step 1** Choose **Policy Management** > **Device Configurations** > **root** > **Policies** > **AAA** > **Remote Server Groups**.
- **Step 2** In the General tab, click **Global Server Timers**.
- **Step 3** In the Add Global Server Timers dialog box, enter the information as described in following table, then click **OK**.

*Add Global Server Timers Dialog Box*

| <b>Field</b>                        | <b>Description</b>                                                     |  |
|-------------------------------------|------------------------------------------------------------------------|--|
| Name                                | Name of the Global Server Timer.                                       |  |
| Description                         | A brief description of the timer.                                      |  |
| <b>Admin State</b>                  | Whether the administrative state of the policy is enabled or disabled. |  |
| Dead Time                           | Duration for which non-reachable server is skipped.                    |  |
| Timeout                             | Server timeout period.                                                 |  |
| <b>Retransmit Count</b>             | Retry count for server request.                                        |  |
| Global Server Monitoring Parameters |                                                                        |  |
| Idle Time                           | Time interval for monitoring the server.                               |  |
| User Name                           | Username in test packets for server monitoring only.                   |  |
| Password                            | Password for the User.                                                 |  |

# **Configuring Core File Policies**

# **Adding a Core File Policy for a Device**

You can add a core file policy at any organizational level.

### **Procedure**

- **Step 1** Choose **Policy Management > Device Configurations > root > Policies > Core File**.
- **Step 2** In the General tab, click **Add Core File Policy**.
- **Step 3** In the Add Core File Policy dialog box, add the information as described in the following table, then click **OK**:

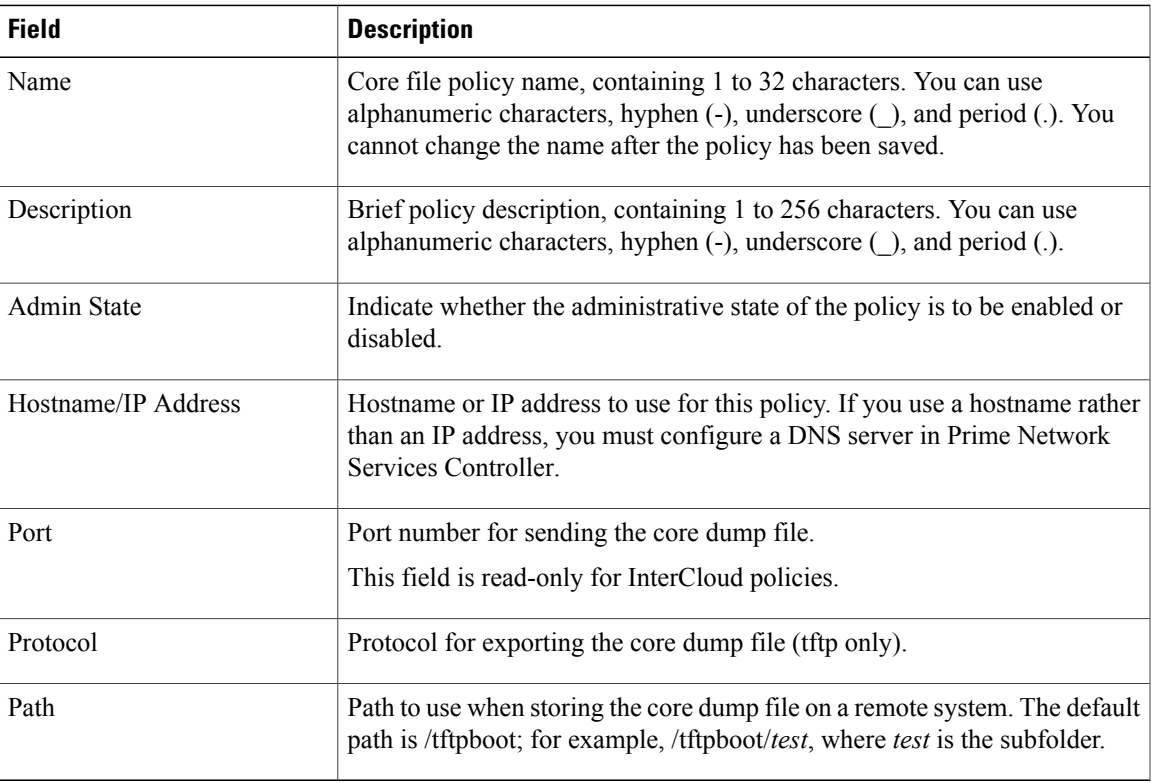

# **Editing a Core File Policy for a Device Profile**

#### **Procedure**

Г

**Step 1** Choose **Policy Management** > **Device Configurations** > **root** > **Policies** > **Core File**.

- **Step 2** In the General tab, select the core file policy you want to edit, then click **Edit**.
- **Step 3** In the Edit Core File Policy dialog box, edit the fields as required, using the information in the following table, then click **OK**.

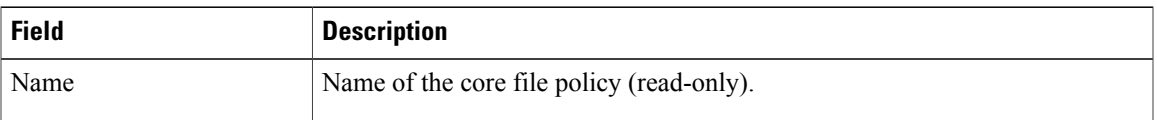

Ι

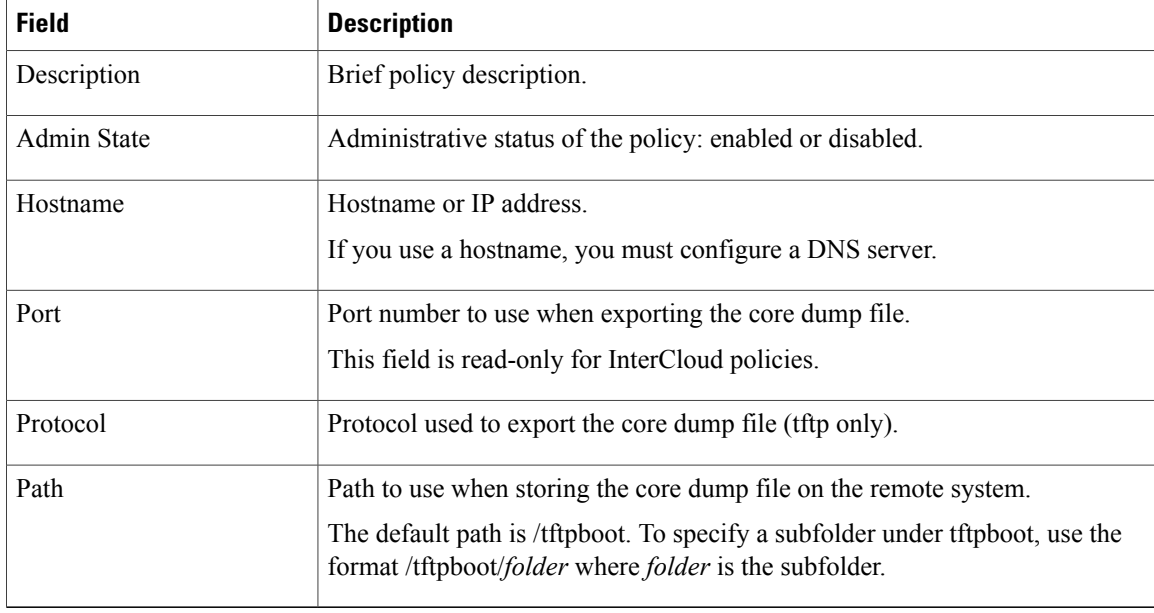

# **Deleting a Core File Policy from a Device Profile**

#### **Procedure**

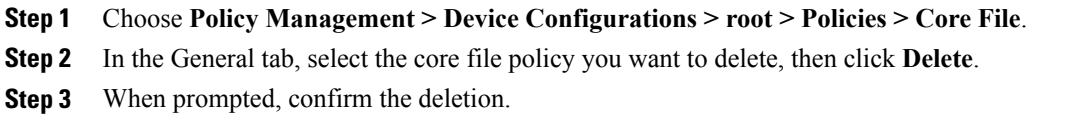

# **Configuring Fault Policies**

# **Adding a Fault Policy for a Device Profile**

You can add a fault policy at any organizational level.

- **Step 1** Choose **Policy Management** > **Device Configurations** > **root** > **Policies** > **Fault**. **Step 2** In the General tab, click **Add Fault Policy**.
- **Step 3** In the Add Fault Policy dialog box, enter the information as described in the following table, then click **OK**.

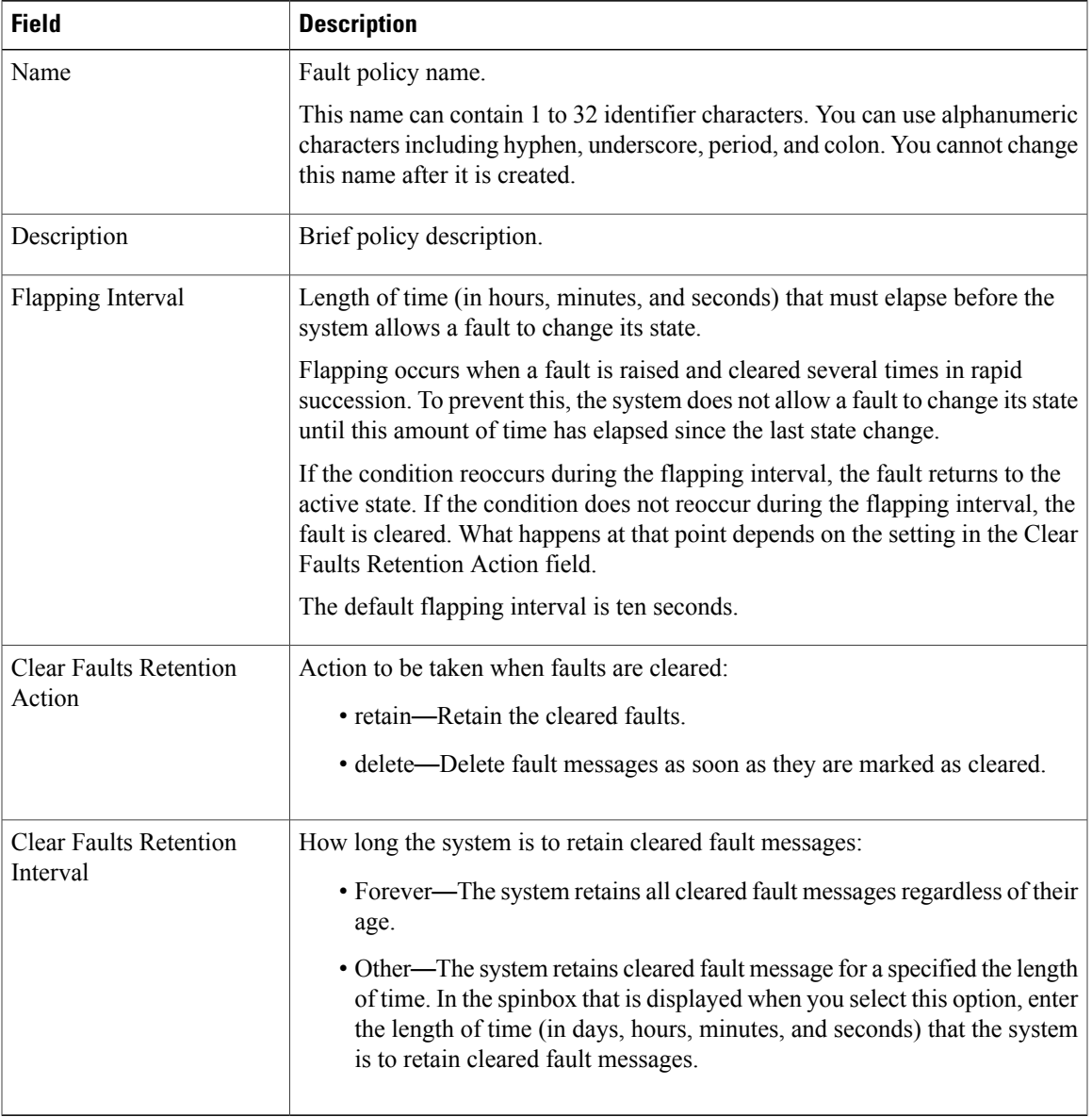

# **Editing a Fault Policy for a Device Profile**

**Note**

 $\mathbf I$ 

When the system boots up, a default policy already exists. You can modify the default policy, but you cannot delete it.

 $\overline{\phantom{a}}$ 

- **Step 1** Choose **Policy Management > Device Configurations > root > Policies > Fault**.
- **Step 2** In the General tab, select the fault policy you want to edit, then click **Edit**.
- **Step 3** In the Edit Fault Policy dialog box, modify the following fields as required, then click **OK**.

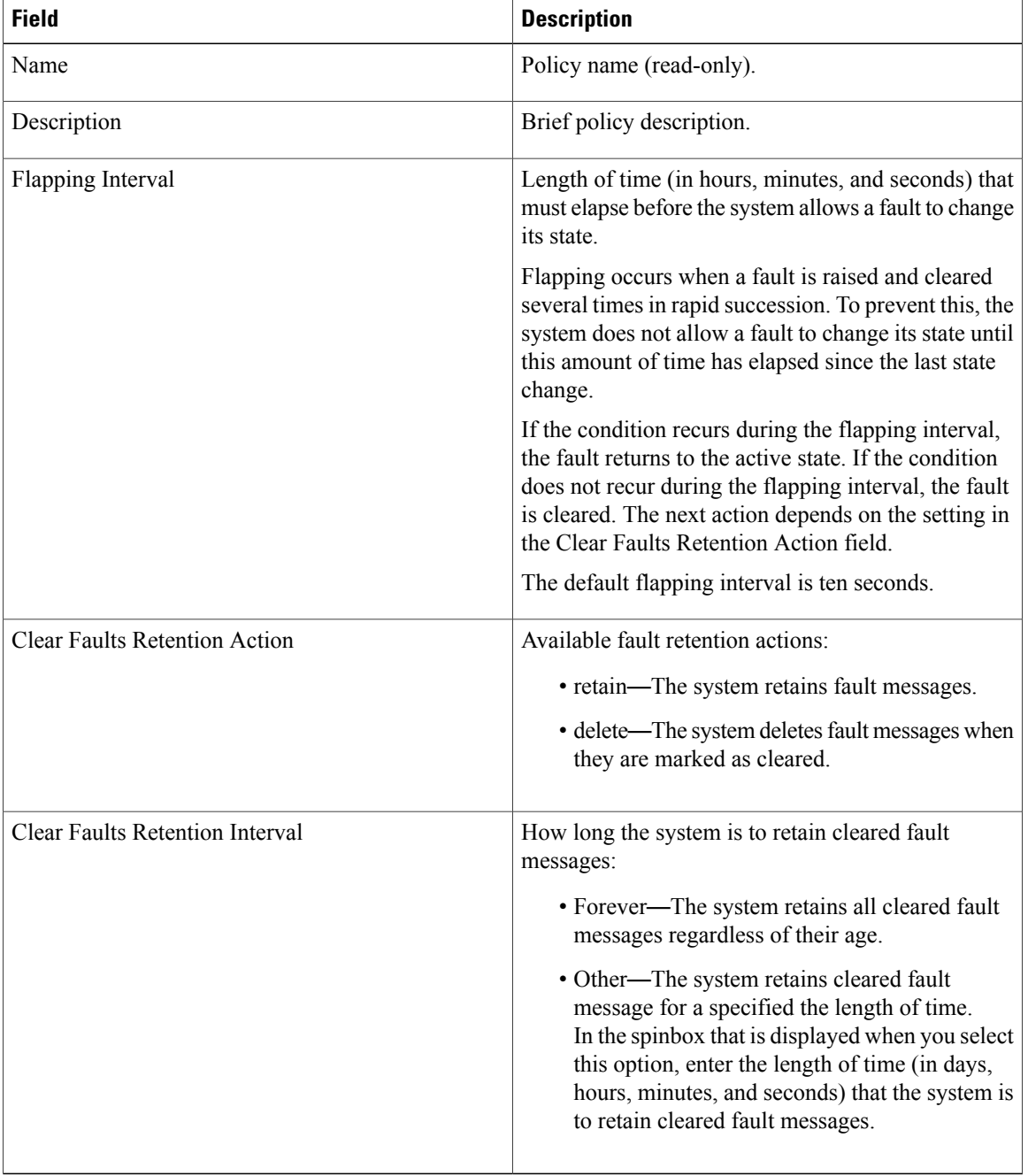

# **Deleting a Fault Policy for a Device Profile**

When the system boots up, a default policy already exists. You can modify the default policy, but you cannot delete it. **Note**

### **Procedure**

- **Step 1** Choose **Policy Management > Device Configurations > root > Policies > Fault**.
- **Step 2** In the General tab, select the fault policy that you want to delete, then click **Delete**.
- **Step 3** When prompted, confirm the deletion.

# **Configuring Log File Policies**

# **Adding a Logging Policy for a Device Profile**

You can add a logging policy for a device at any organizational level.

- **Step 1** Choose **Policy Management > Device Configurations > root > Policies > Log File**.
- **Step 2** In the General tab, click **Add Logging Policy**.
- **Step 3** In the Add Logging Policy dialog box, complete the following fields, then click **OK**.

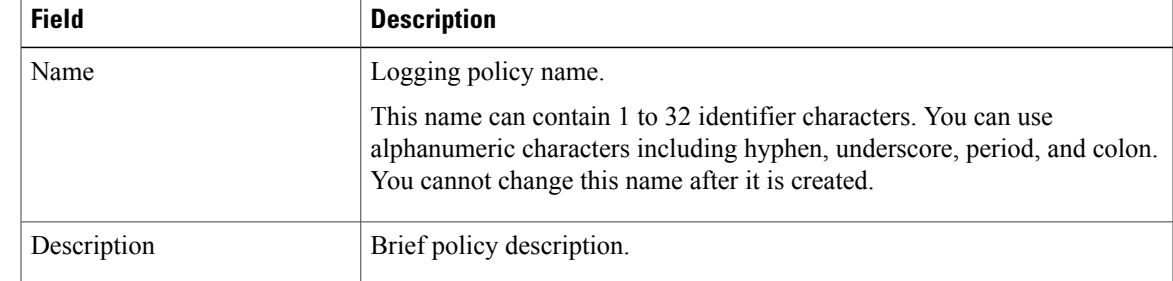

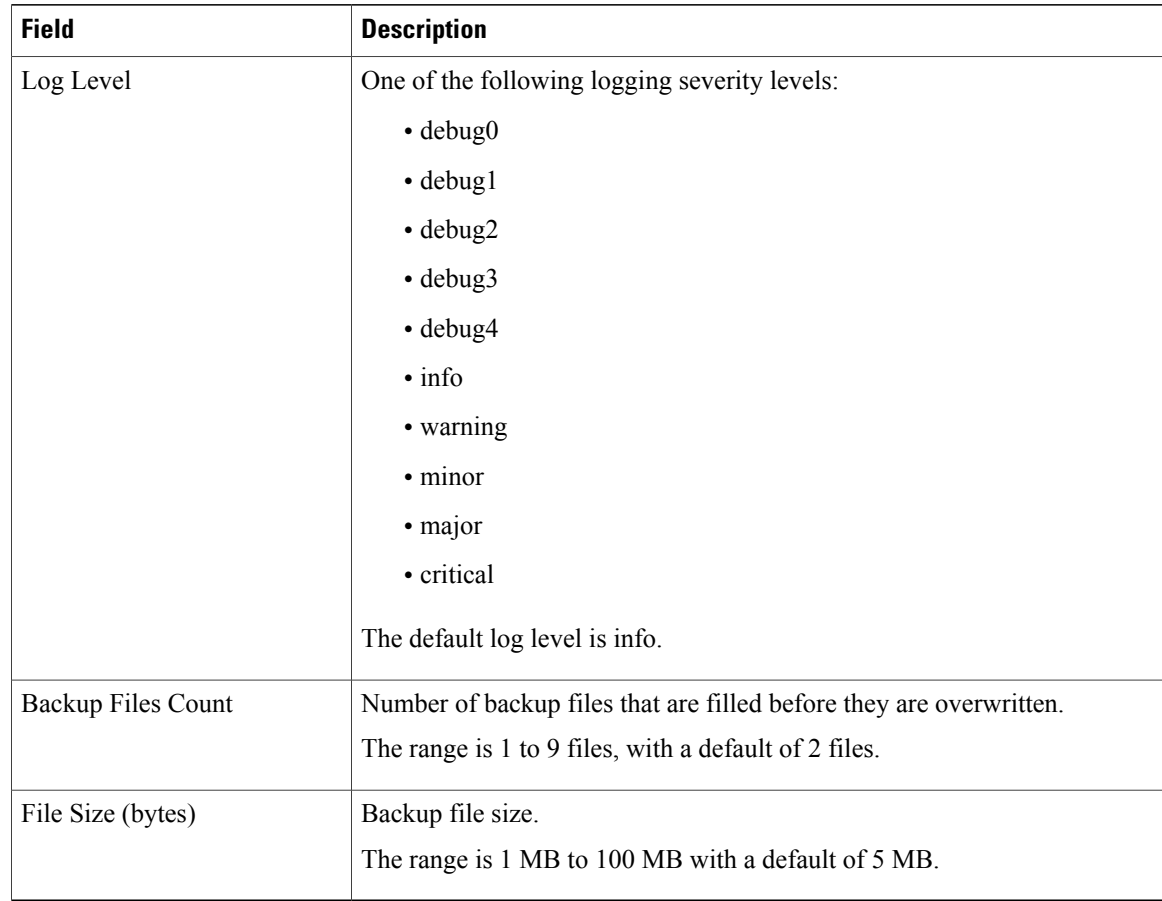

# **Editing a Logging Policy for a Device Profile**

 $\mathscr{D}$ **Note**

When the system boots up, a default policy already exists. You can modify the default policy, but you cannot delete it.

- **Step 1** Choose **Policy Management > Device Configurations > root > Policies > Log File**.
- **Step 2** In the General tab, select the log file policy that you want to edit, then click **Edit**.
- **Step 3** In the Edit Log File Policy dialog box, edit the fields as required by using the information in the following table, then click **OK**.

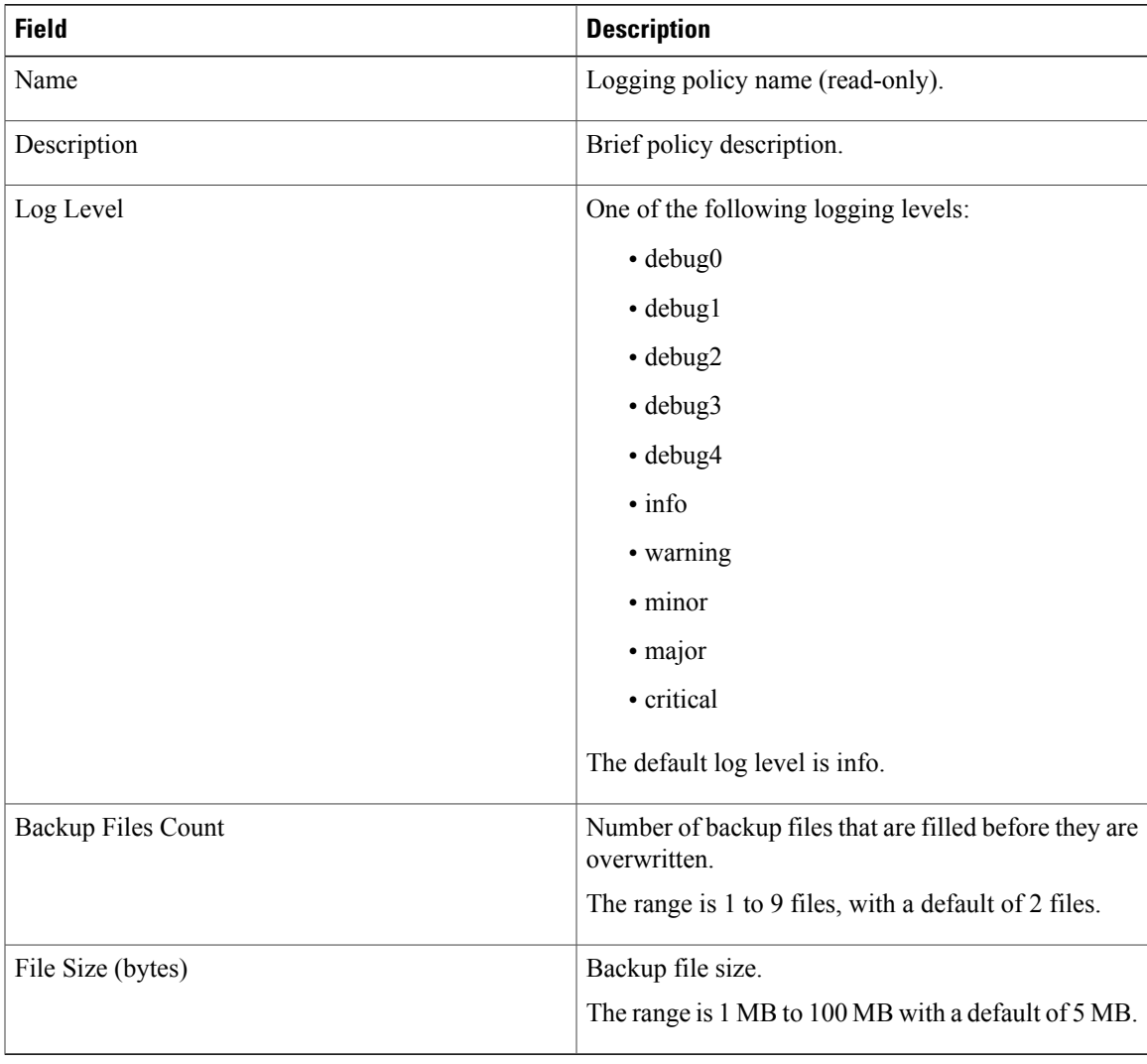

# **Deleting a Logging Policy for a Device Profile**

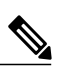

**Note**

 $\mathsf I$ 

When the system boots up, a default policy already exists. You can modify the default policy, but you cannot delete it.

#### **Procedure**

- **Step 1** Choose **Policy Management > Device Configurations > root > Policies > Log File**.
- **Step 2** In the General tab, select the logging policy you want to delete, then click **Delete**.
- **Step 3** When prompted, confirm the deletion.

# **Configuring SNMP Policies**

# **Adding an SNMP Policy**

You can add an SNMP policy at any organizational level.

#### **Procedure**

- **Step 1** Choose **Policy Management** > **Device Configurations** > **root** > **Policies** > **SNMP**.
- **Step 2** In the General tab, click **Add SNMP Policy**.
- **Step 3** In the Add SNMP dialog box, complete the following fields as appropriate:

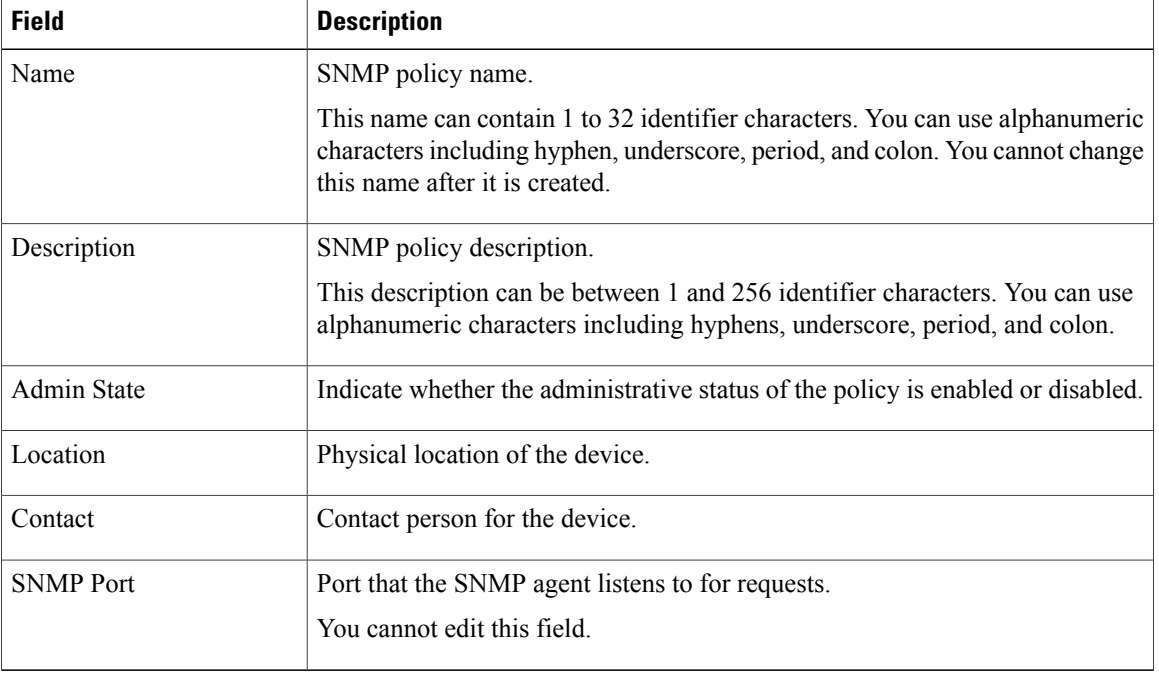

#### **Table 6: General Tab**

**Step 4** Click the **Configuration** tab, then complete the following steps:

- a) Click **Add SNMP User**.
- b) In the **Add SNMP User** dialog box, complete the following fields as appropriate, then click **OK**:

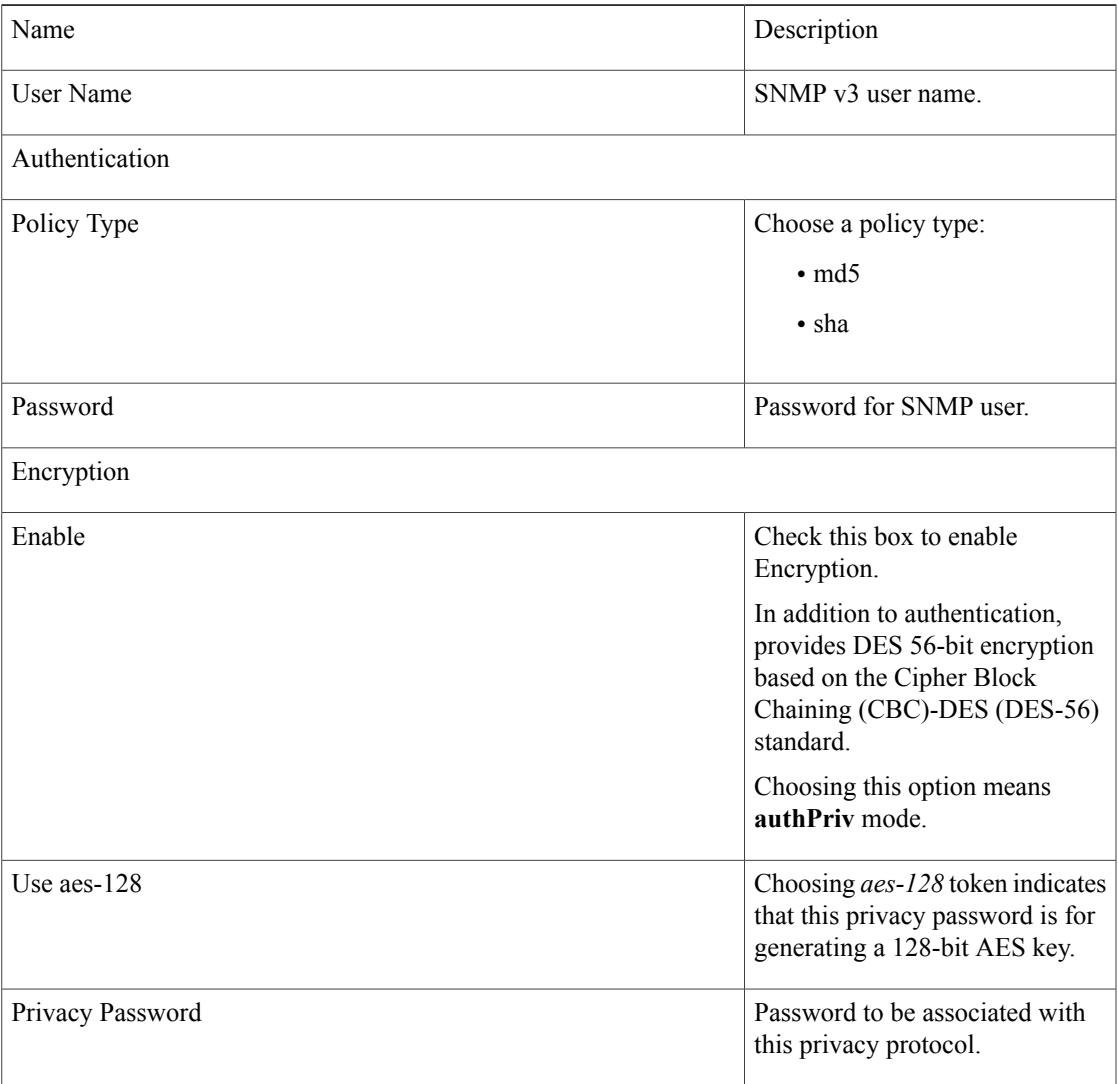

# c) Click **Add SNMP Community**.

 $\mathbf I$ 

d) In the **Add SNMP Community** dialog box, complete the following fields as appropriate, then click **OK**:

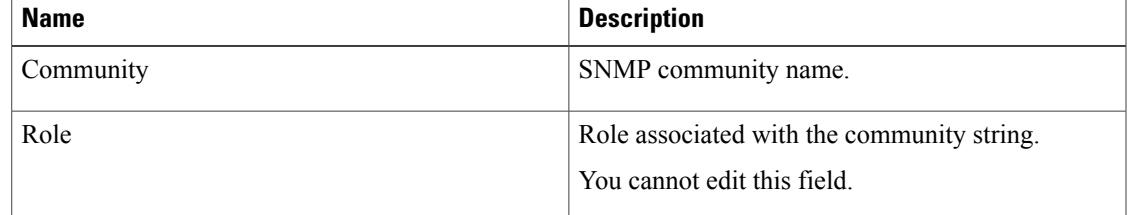

**Step 5** In the Add SNMP dialog box, click **OK**.

# **Editing an SNMP Policy**

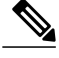

When the system boots up, a default policy already exists. You can modify the default policy, but you cannot delete it. **Note**

### **Procedure**

# **Step 1** Choose **Policy Management > Device Configurations > root > Policies > SNMP**.

- **Step 2** In the **General** tab, select the SNMP policy that you want to edit, then click **Edit**.
- **Step 3** In the **Edit SNMP** Policy dialog box, edit the information in the General tab as required, using the information in the following table:

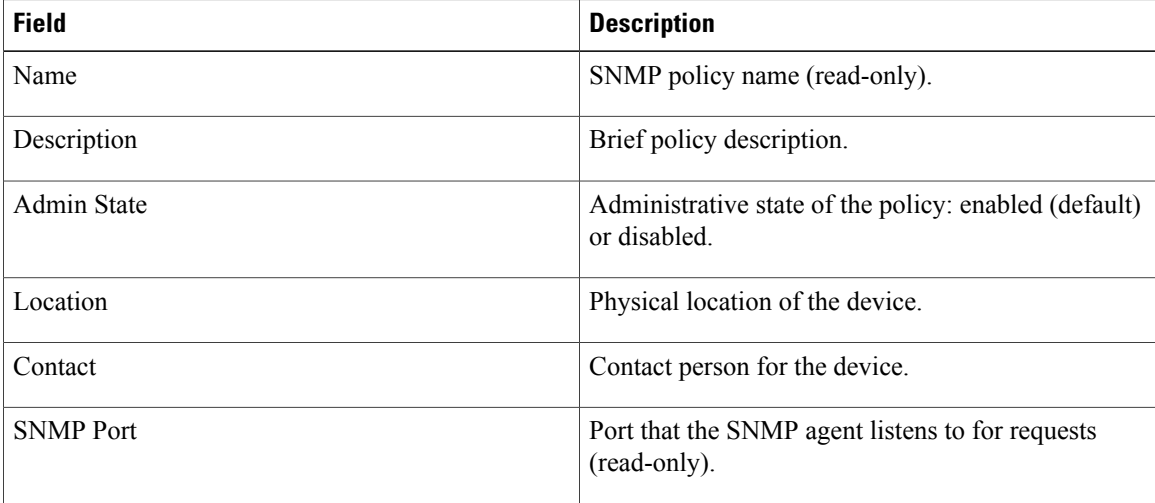

#### **Step 4** In the **Configuration** tab, edit the information as required:

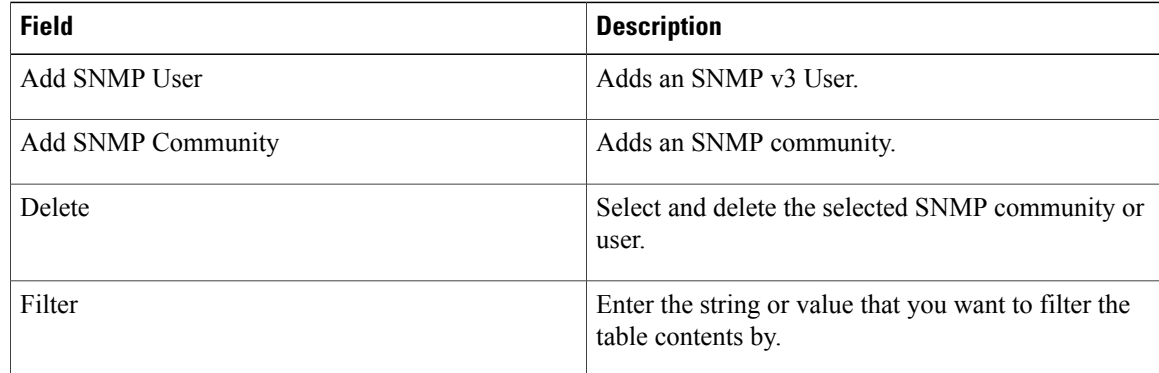

| <b>Field</b> | <b>Description</b>                       |
|--------------|------------------------------------------|
| Name         | SNMP v3 User name.                       |
| Community    | SNMP community name.                     |
| Role         | Role associated with the SNMP community. |

**Step 5** In the Traps tab, edit the information as required:

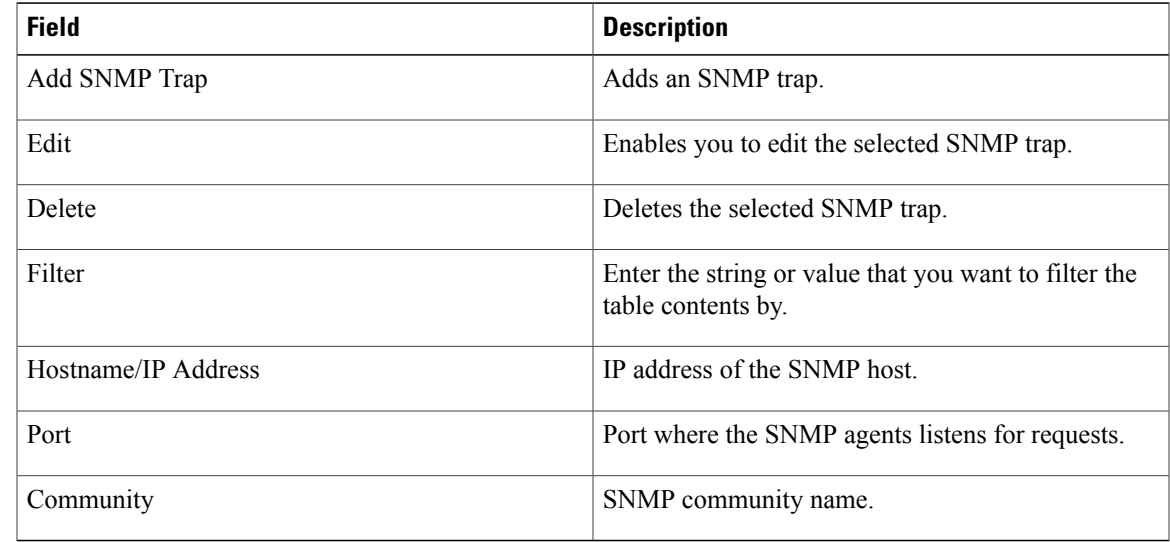

# **Step 6** Click **OK**.

# **Deleting an SNMP Policy**

# $\mathscr{D}$ **Note**

 $\mathsf I$ 

When the system boots up, a default policy already exists. You can modify the default policy, but you cannot delete it.

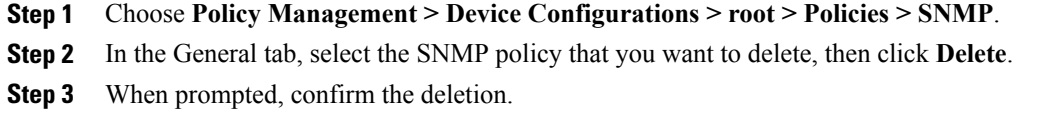

# **Adding an SNMP Trap Receiver**

### **Procedure**

- **Step 1** Choose **Policy Management** > **Device Configurations** > **root** > **Policies** > **SNMP**.
- **Step 2** In the General tab, click **Add SNMP Policy** > **Traps** > **Add SNMP Trap**.
- **Step 3** In the Add SNMP Trap dialog box, enter the following information, then click **OK**:

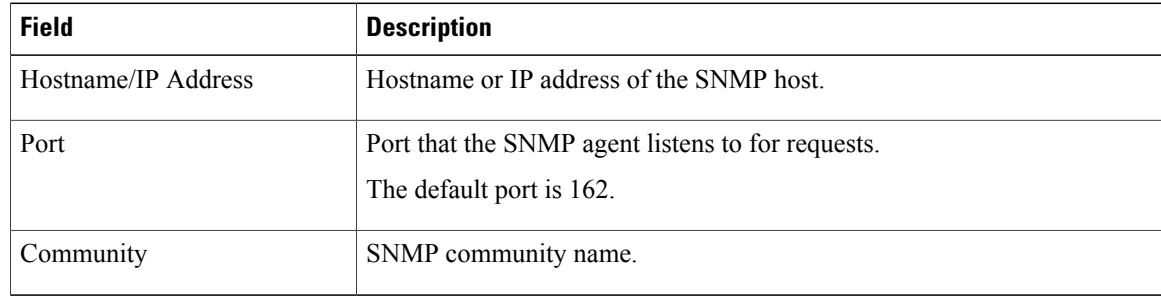

# **Editing an SNMP Trap Receiver**

#### **Procedure**

- **Step 1** Choose **Policy Management > Device Configurations > root > Policies > SNMP**.
- **Step 2** In the General tab, select the SNMP policy with the SNMP trap that you want to edit, then click **Edit**.
- **Step 3** In the Edit SNMP Policy dialog box, click the **Traps** tab.
- **Step 4** In the Traps tab, select the entry that you want to edit, then click **Edit**.
- **Step 5** In the Edit SNMP Trap dialog box, edit the information in the General tab as required, using the following information:

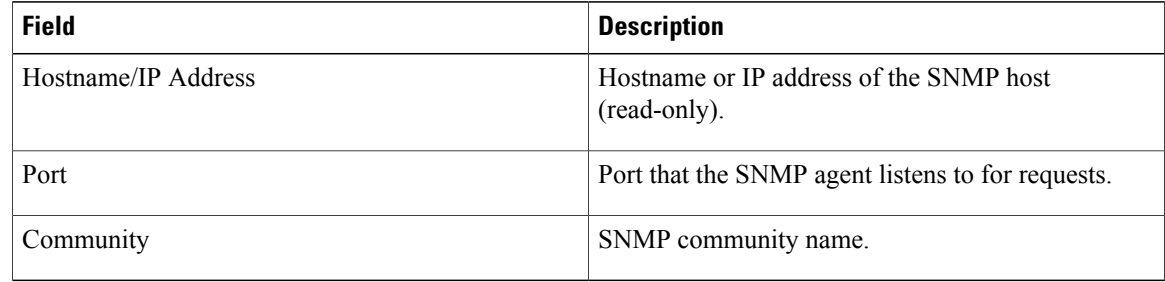

**Step 6** Click **OK** in the open dialog boxes.

# **Deleting an SNMP Trap Receiver**

# **Procedure**

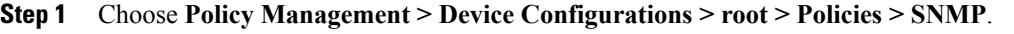

- **Step 2** In the General tab, select the SNMP policy with the SNMP trap that you want to delete, then click **Edit**.
- **Step 3** In the Edit SNMP Policy dialog box, click the **Traps** tab.
- **Step 4** In the Traps tab, select the entry that you want to delete, then click **Delete**.
- **Step 5** When prompted, confirm the deletion.

# **Configuring Syslog Policies**

# **Adding a Syslog Policy for a Device**

Prime Network Services Controller enables you to configure syslog policies for syslog messages and then attach a created syslog policy to a device profile for implementation on all devices using that profile.

You can create syslog policies for logging syslog messages to a remote syslog server or to a local buffer for later review.

# **Procedure**

- **Step 1** Choose **Policy Management > Device Configurations > root > Policies > Syslog**.
- **Step 2** In the General tab, click **Add Syslog Policy**.
- **Step 3** In the Add [Syslog](#page-162-0) dialog box, provide the information as described in Add Syslog Policy Dialog Box, on page 151, then click **OK**.

#### <span id="page-162-0"></span>**Field Descriptions**

*Add Syslog Policy Dialog Box*

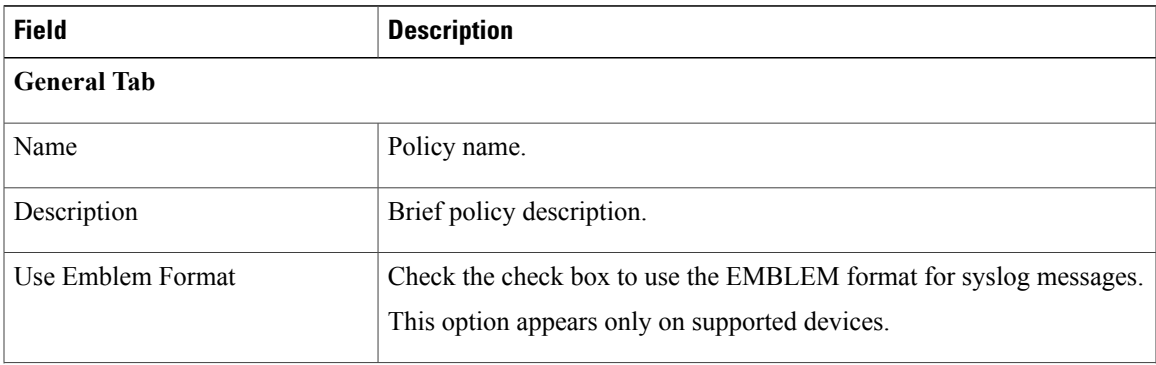

 $\mathbf l$ 

I

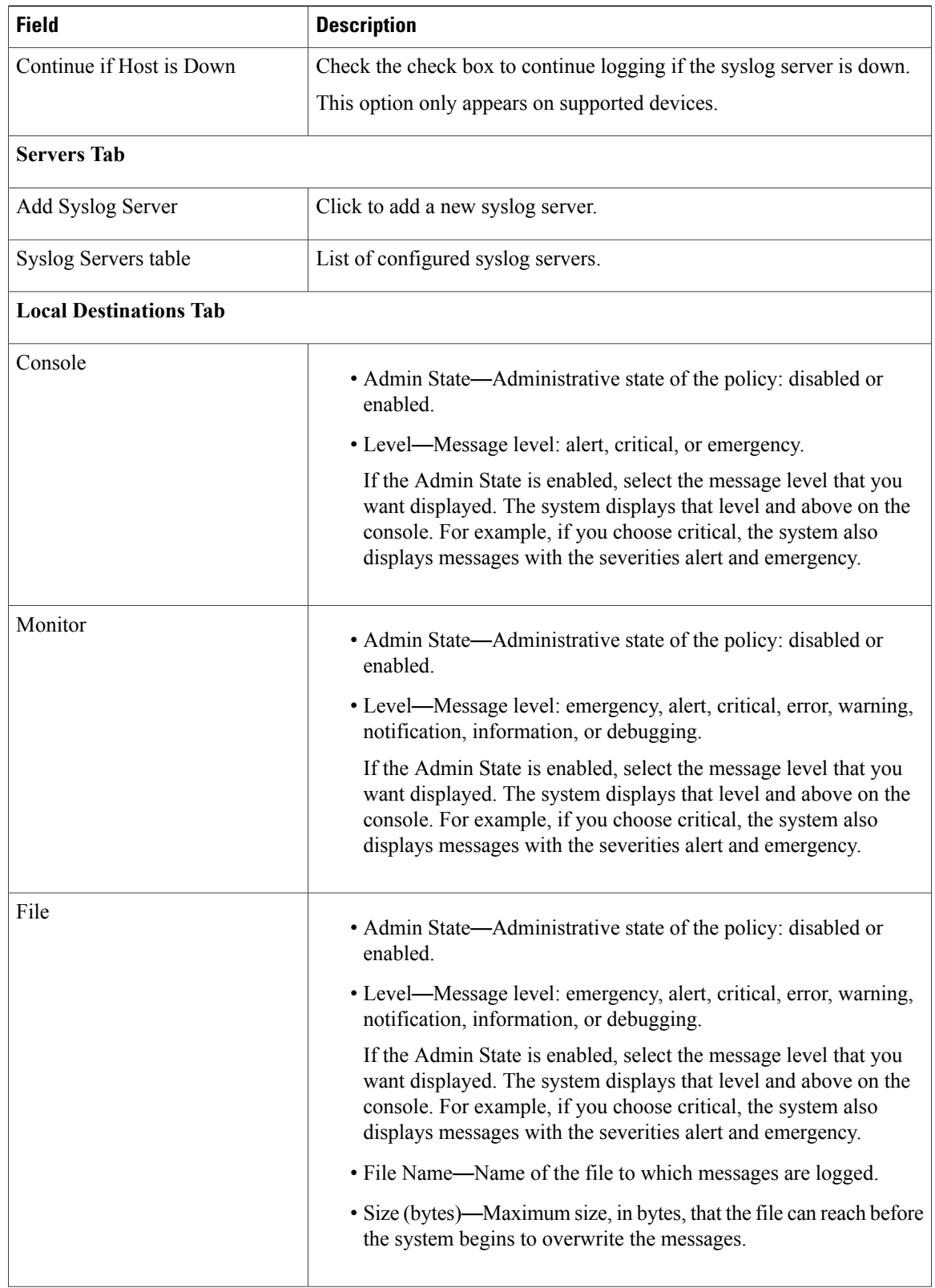

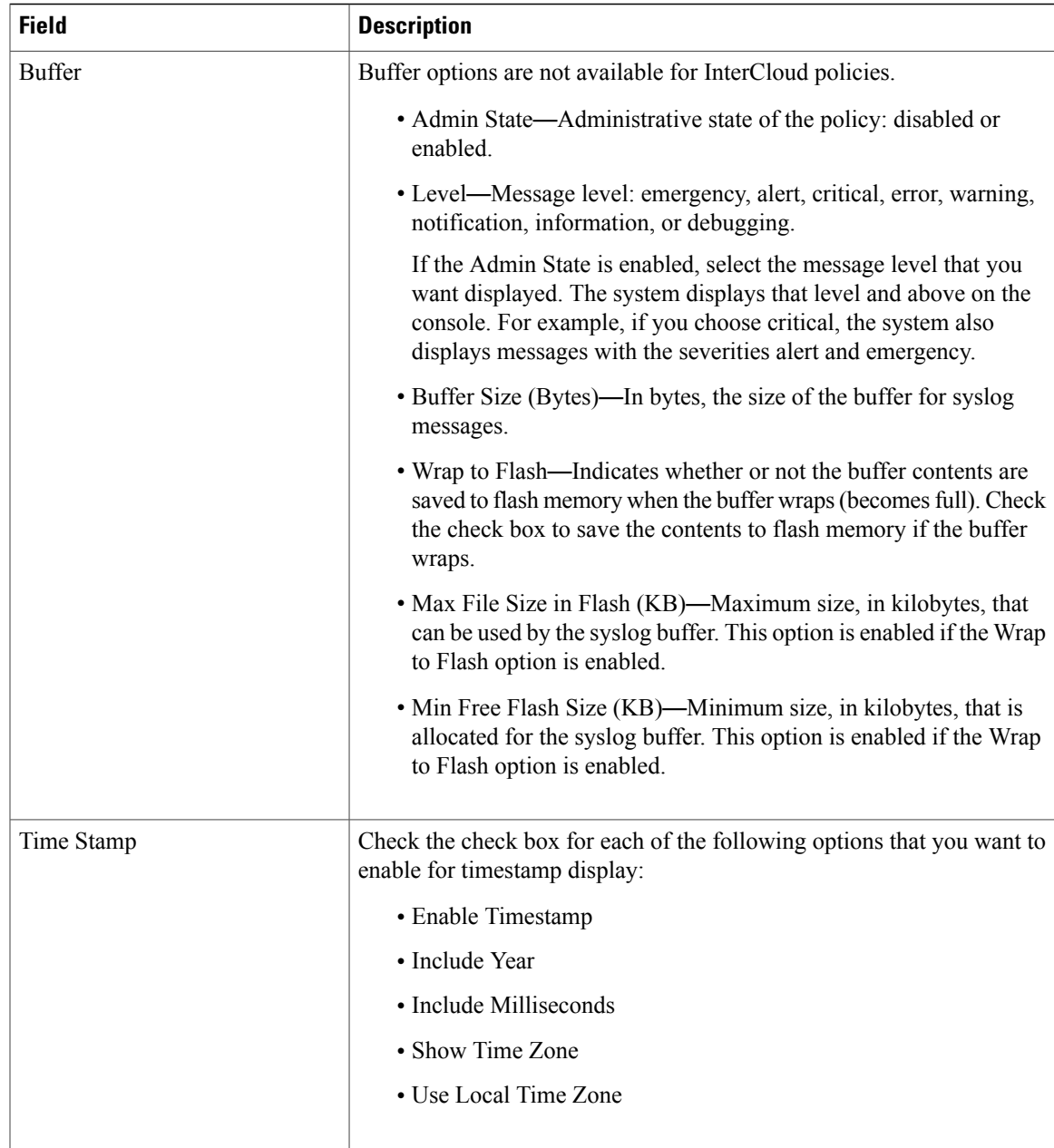

# **Editing a Syslog Policy for a Device Profile**

 $\mathbf I$ 

Prime Network Services Controller enables you to edit existing syslog policies as described in this procedure.

I

- **Step 1** Choose **Policy Management** > **Device Configurations** > **root** > **Policies** > **Syslog**.
- **Step 2** In the General tab, select the policy you want to edit, then click **Edit**.
- **Step 3** In the Edit Syslog Policy dialog box, in the General tab, edit the information as required, using the following information:

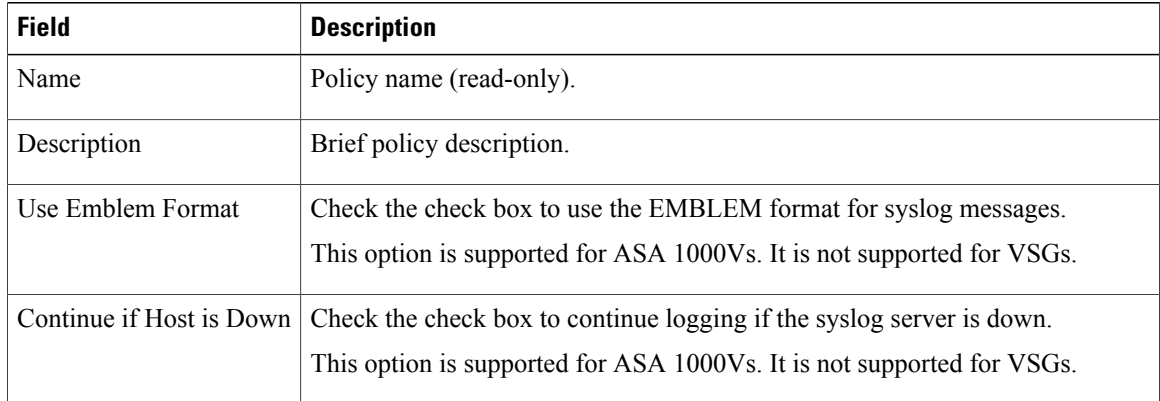

- **Step 4** In the Servers tab, click **Add Syslog Server** to add a new syslog server, or select an existing server and click **Edit** to edit it.
- **Step 5** In the Local Destinations tab, edit the information as required, using the following information:

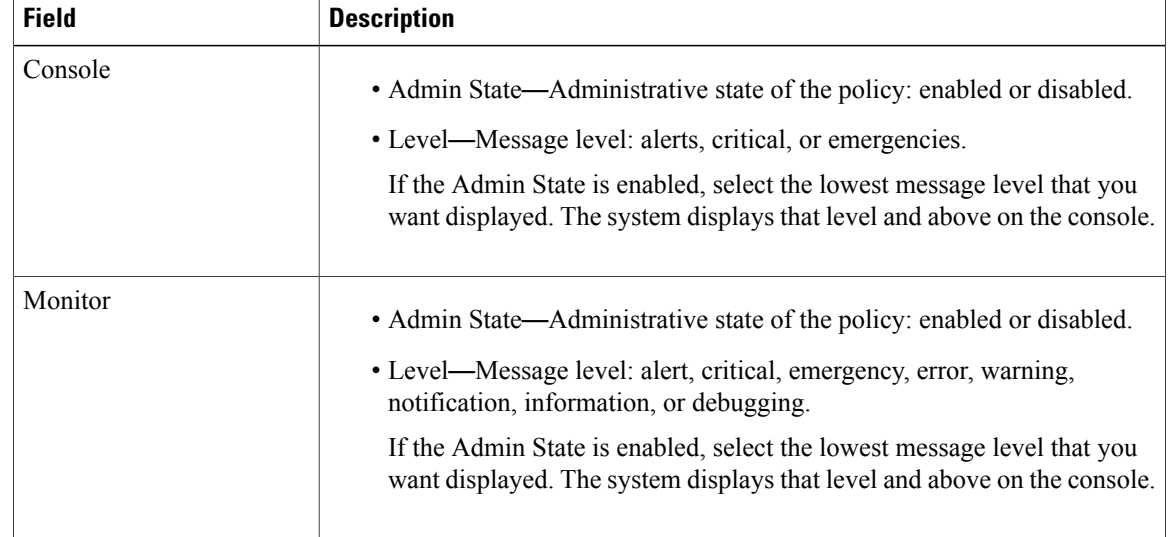

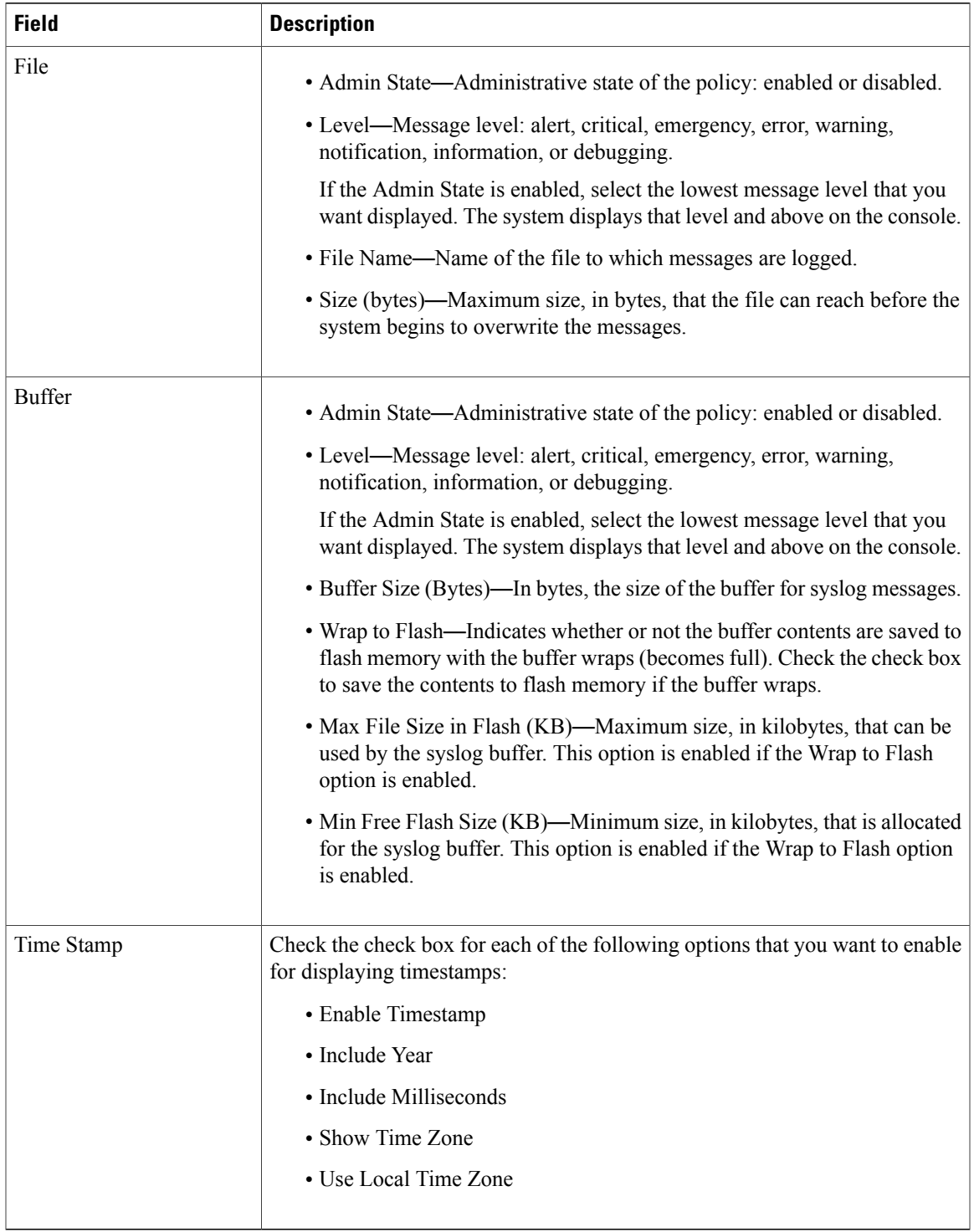

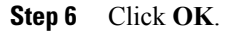

 $\mathbf I$ 

# **Deleting a Syslog Policy for a Device Profile**

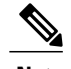

When the system boots up, a default policy already exists. You can modify the default policy, but you cannot delete it. **Note**

#### **Procedure**

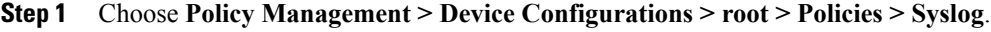

- **Step 2** In the General tab, select the syslog policy that you want to delete, then click **Delete**.
- **Step 3** When prompted, confirm the deletion.

# **Adding a Syslog Server for a Device Profile**

### **Procedure**

- **Step 1** Choose **Policy Management > Device Configurations > root > Policies > Syslog**.
- **Step 2** In the General tab, click **Add Syslog Policy**.
- **Step 3** In the Add Syslog Policy dialog box, click the **Servers** tab, then click **Add Syslog Server**.
- Step 4 In the Add Syslog Server dialog box, provide the information as described in Add Syslog Server Dialog Box, on page 156, then click **OK** in the open dialog boxes.

### <span id="page-167-0"></span>**Field Descriptions**

*Add Syslog Server Dialog Box*

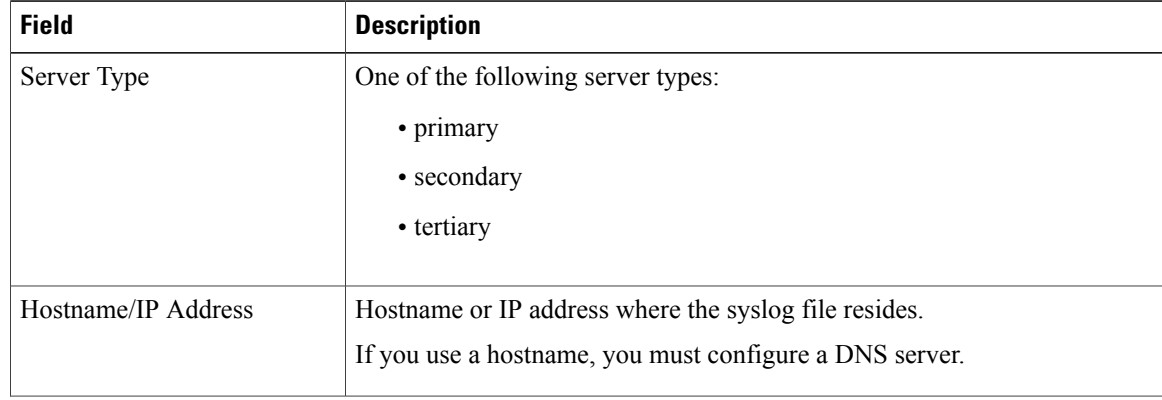

 $\mathbf I$ 

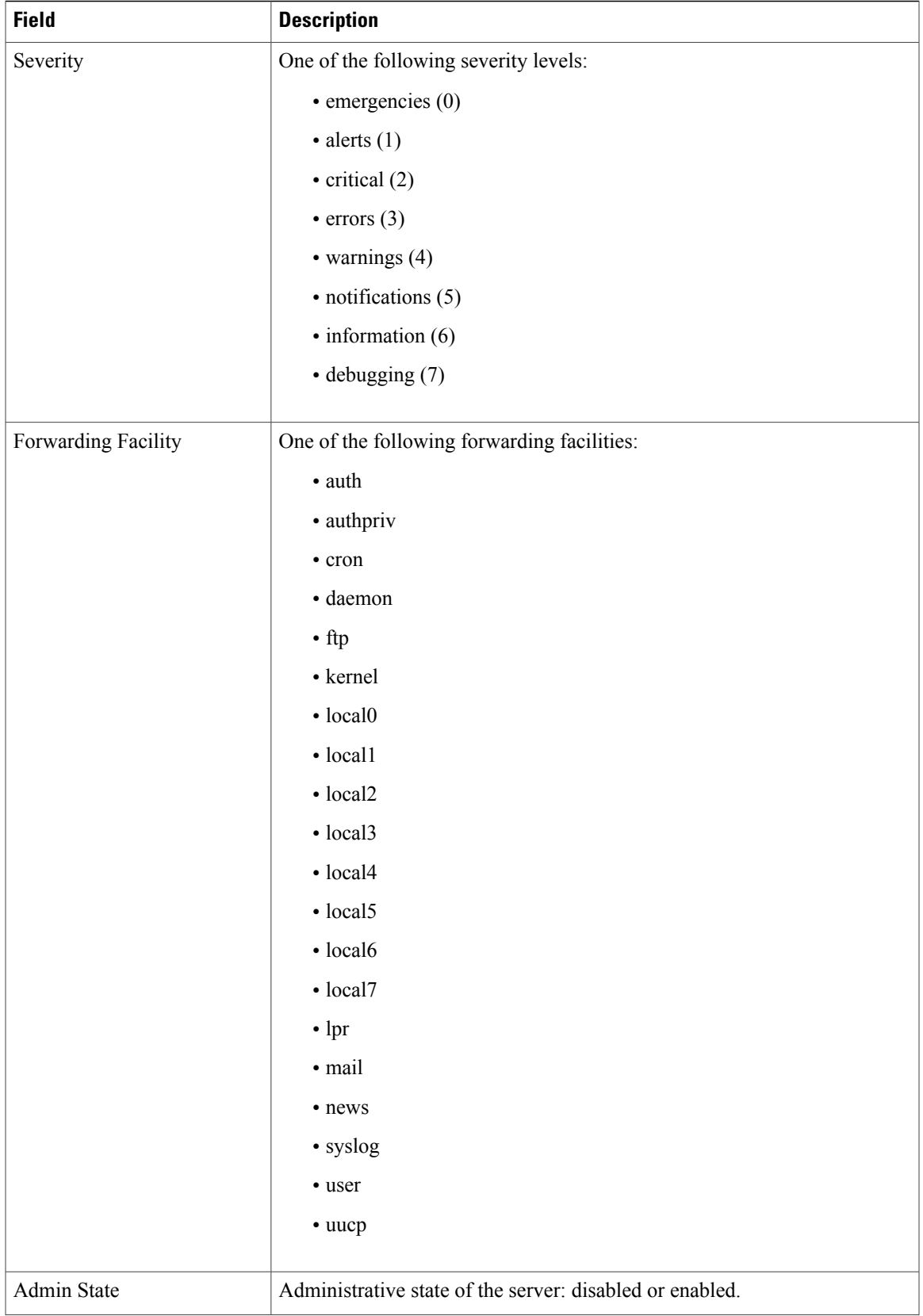

ι

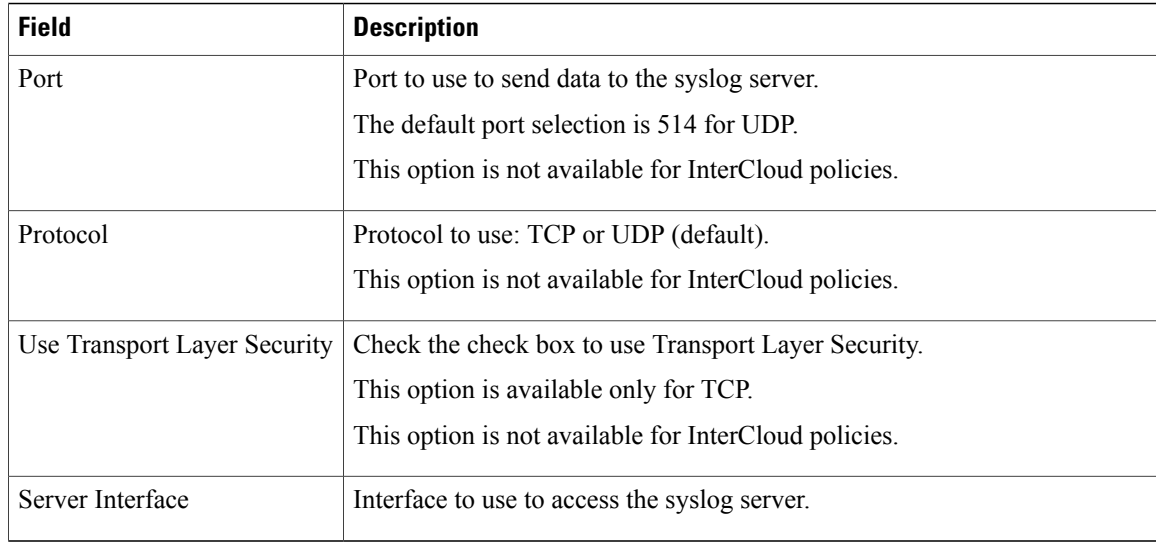

# **Editing a Syslog Server for a Device Profile**

- **Step 1** Choose **Policy Management > Device Configurations > root > Policies > Syslog**.
- **Step 2** In the General tab, select the required syslog policy, then choose **Edit**.
- **Step 3** In the Edit Syslog Policy dialog box, from the **Servers** tab, select the syslog server you want to edit, then click **Edit**
- **Step 4** In the Edit Syslog Server dialog box, edit the fields as required, using the information in the following table.

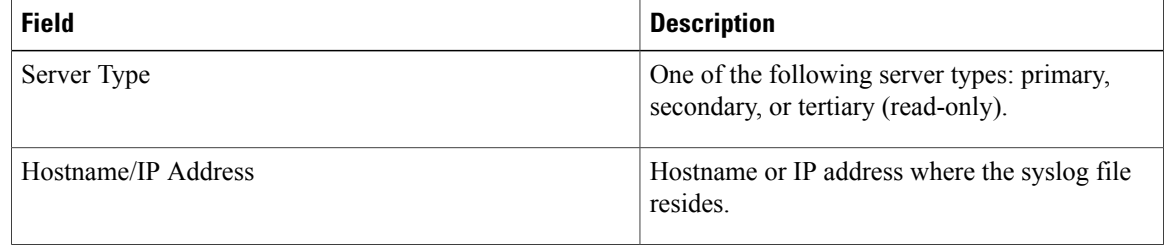

 $\mathbf I$ 

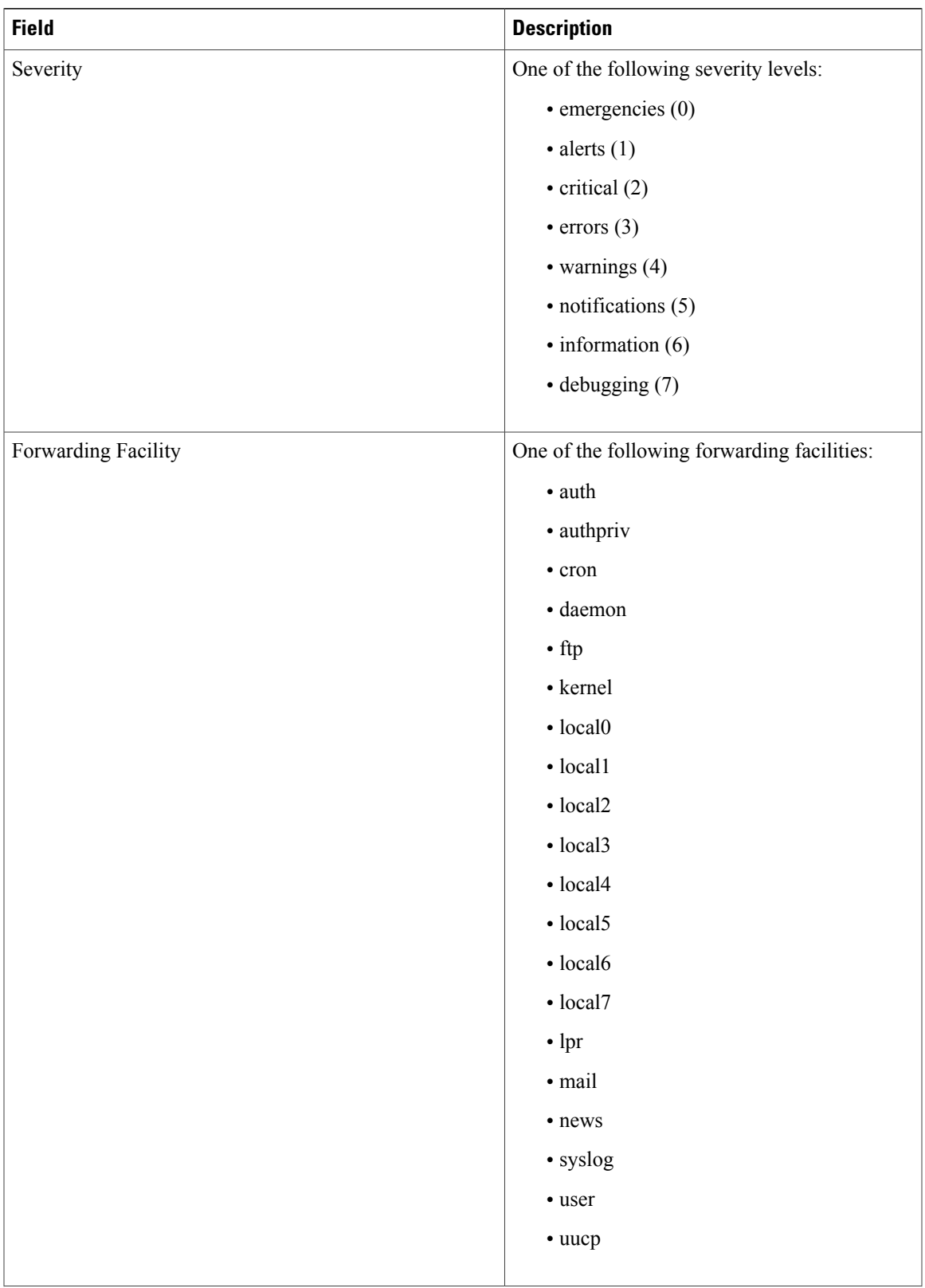

T

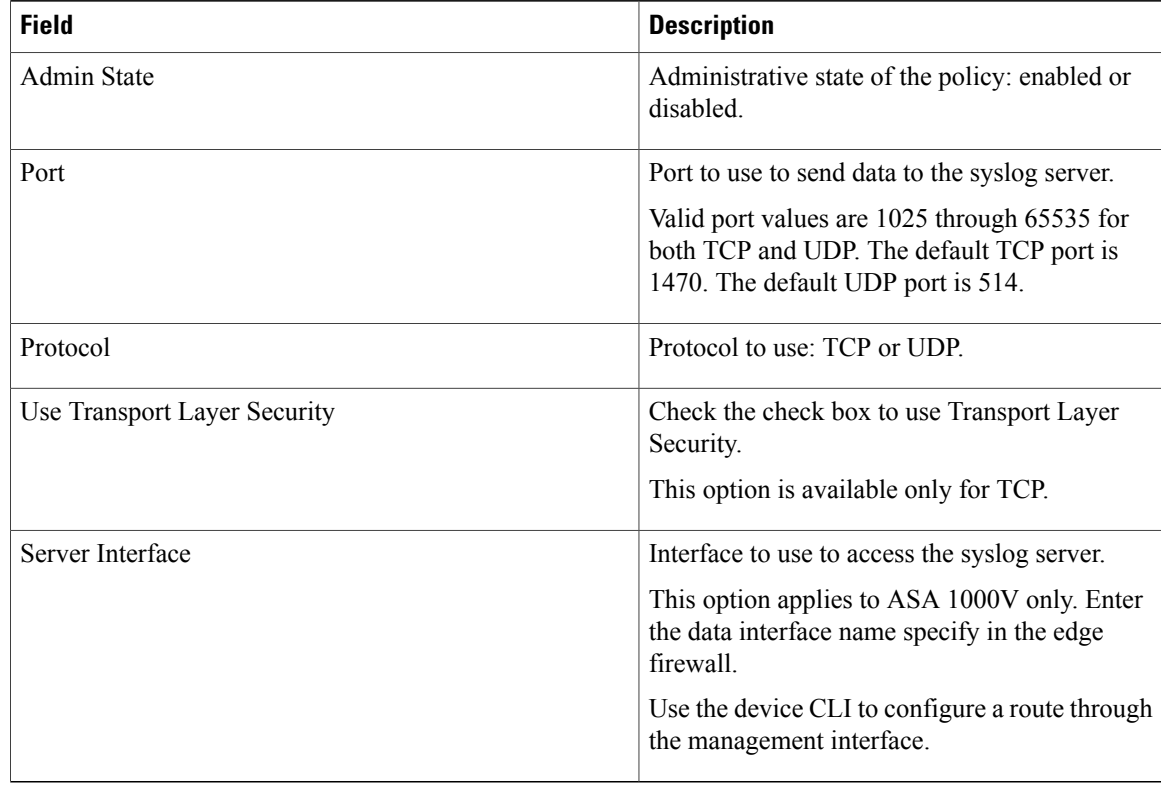

**Step 5** Click **OK** in the open dialog boxes to save your changes.

# **Deleting a Syslog Server for a Device Profile**

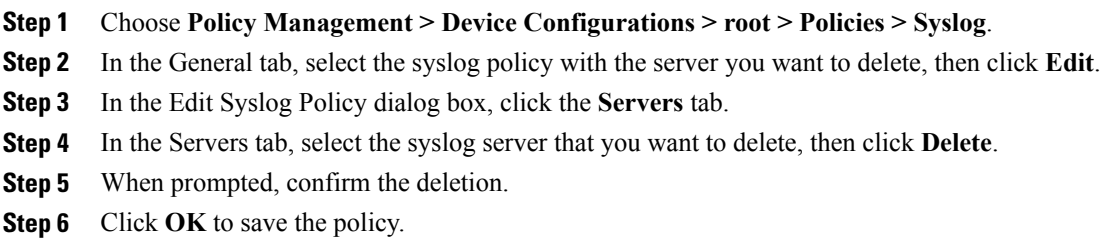

Г

# **Configuring Device Profiles**

# **Adding a Firewall Device Profile**

- **Step 1** Choose **Policy Management** > **Device Configurations** > **root** > **Device Profiles**.
- **Step 2** In the General tab, click **Add Device Profile**.
- **Step 3** In the New Device Profile dialog box, enter the required information in the General and Policies tabs, then click **OK**:

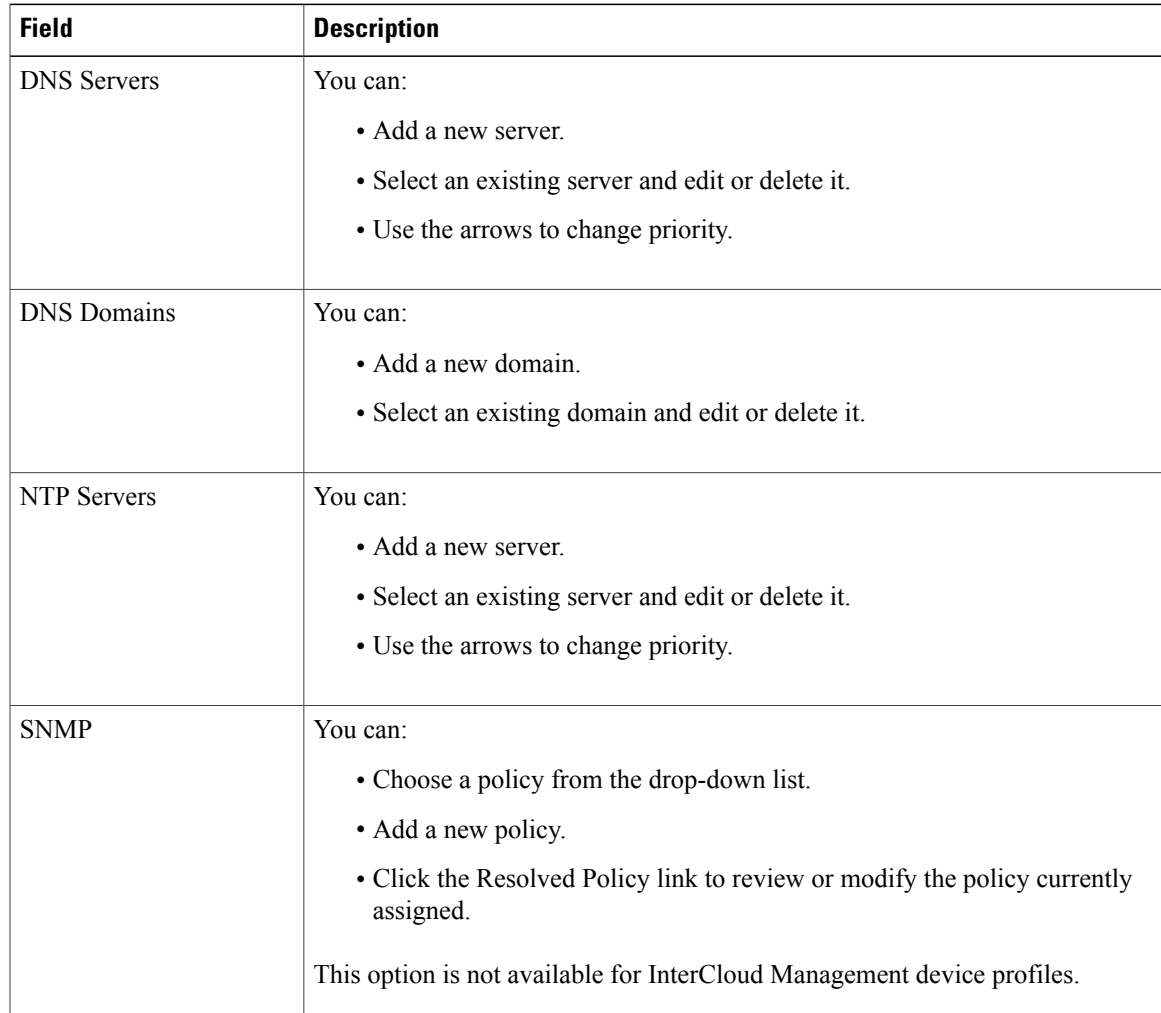

 $\mathbf l$ 

I

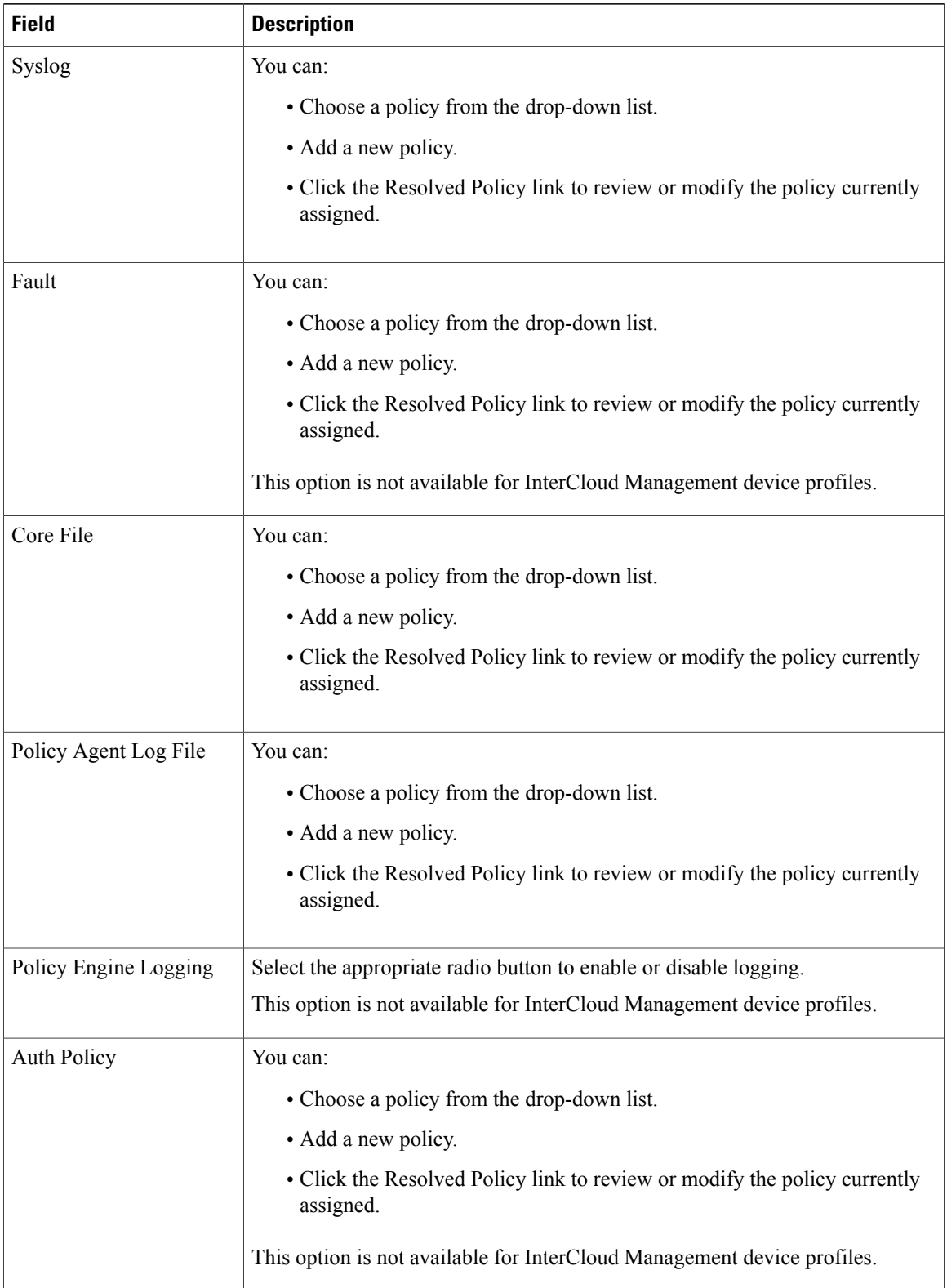

Г

# **Editing a Firewall Device Profile**

After you create a firewall device profile, you can edit it as needed.

#### **Procedure**

- **Step 1** Choose **Policy Management** > **Device Configurations** > **root** > **Device Profiles**.
- **Step 2** In the Device Profiles pane, select the profile you want to edit, then click **Edit**.
- **Step 3** In the Edit Firewall Device Policy dialog box, update the information in the General tab as described in the following table:

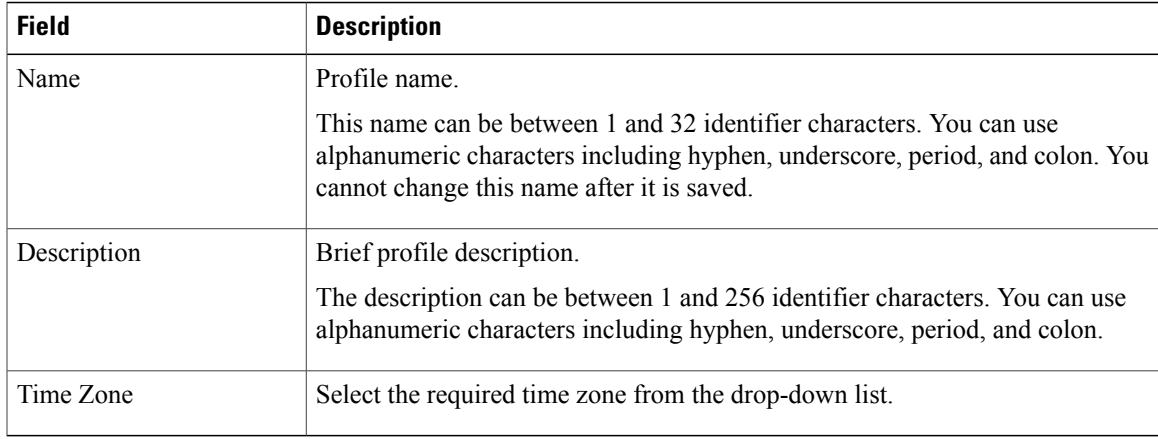

**Step 4** In the Policies tab, update the information as described in the following table, then click **OK**:

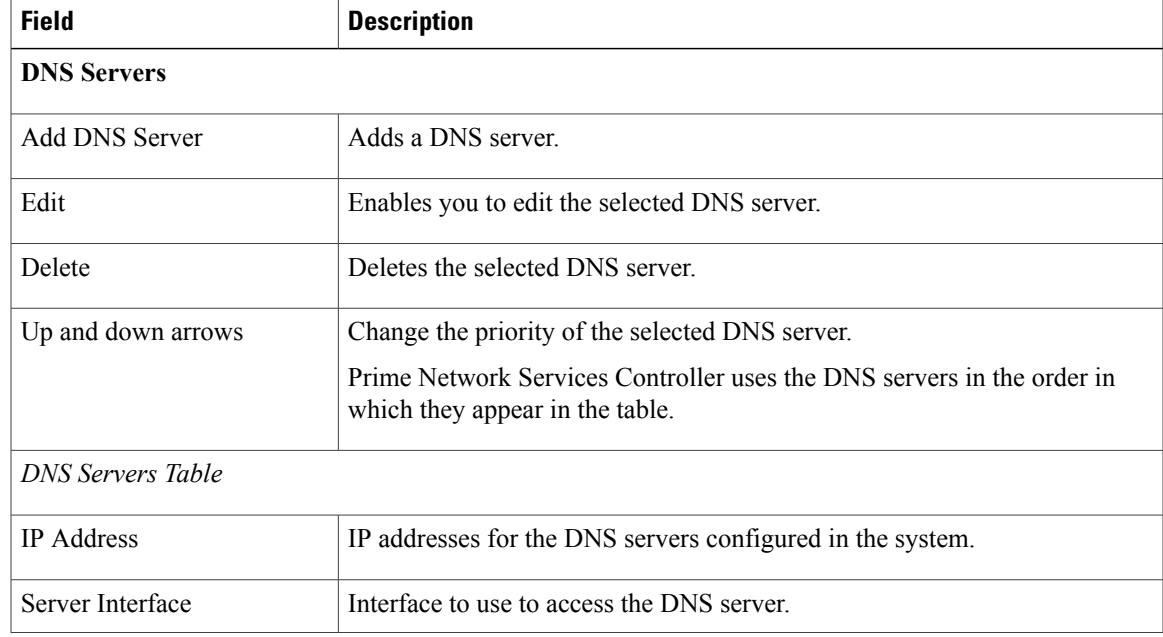

 $\mathbf l$ 

I

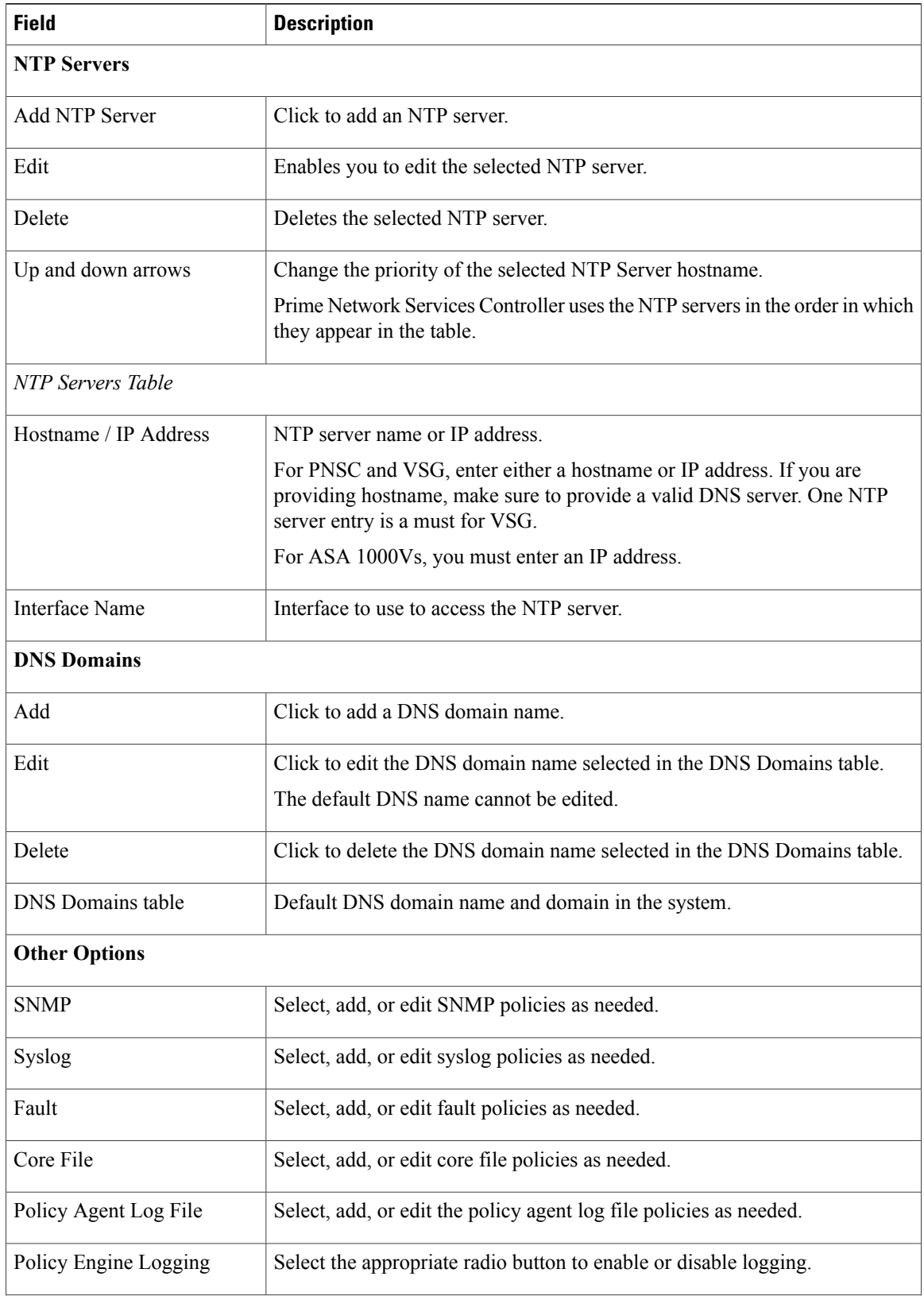

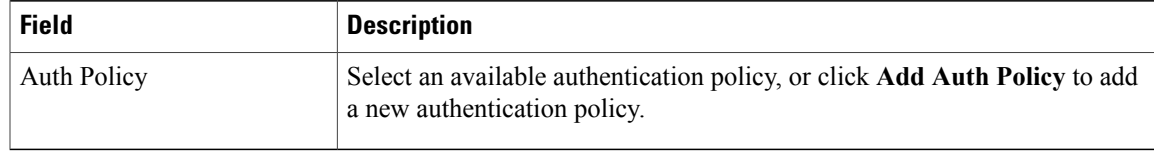

# **Deleting a Firewall Device Profile**

#### **Procedure**

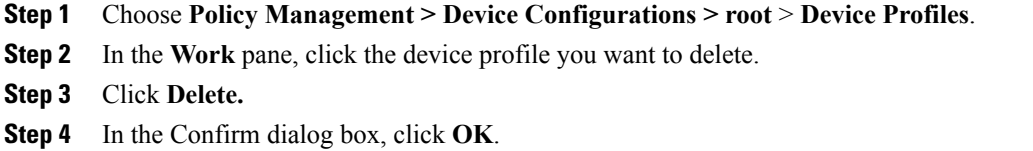

# **Configuring NTP**

Network Time Protocol (NTP) is a networking protocol used to synchronize the time on a network of machines. An NTP network usually gets its time from an authoritative time source, such as a radio clock or an atomic clock attached to a time server.

Prime Network Services Controller enables you to configure NTP for compute firewalls, edge firewalls, and Prime Network Services Controller itself.

Configuring NTP for a compute or edge firewall requires the following steps:

- **1** Configuring a device profile with NTP.
- **2** Applying the device profile to a compute or edge firewall

The following topics describe how to perform these steps.

For information on configuring NTP on Prime Network Services Controller, see [Adding](#page-70-0) an NTP Server, on page 59.

# **Creating a Device Profile with NTP**

This procedure describes how to create a device profile with NTP that you can apply to an edge or compute firewall.

#### **Procedure**

- **Step 1** Choose **Policy Management > Device Configurations > root > Device Profiles**.
- **Step 2** In the General tab, click **Add Device Profile**.
- **Step 3** In the New Device Profile dialog box, provide the following information:
	- Name—Profile name.
	- Description—Brief profile description.
	- Time Zone—From the drop-down list, choose the time zone.
- **Step 4** Click the **Policies** tab.
- **Step 5** In the NTP servers area, click **Add NTP Server**.
- **Step 6** In the Add NTP Server dialog box, enter the information as described in Add NTP Server [Dialog](#page-177-0) Box, on page 166, then click **OK**.
- **Step 7** Click **OK**.

### **What to Do Next**

After you have configured the device profile, you can apply it to a firewall as described in the following topics:

- [Applying](#page-178-0) Device Profiles to Edge Firewalls, on page 167
- [Applying](#page-178-1) Device Profiles to Compute Firewalls, on page 167

# <span id="page-177-0"></span>**Field Descriptions**

#### **Add NTP Server Dialog Box**

#### **Add NTP Server Dialog Box**

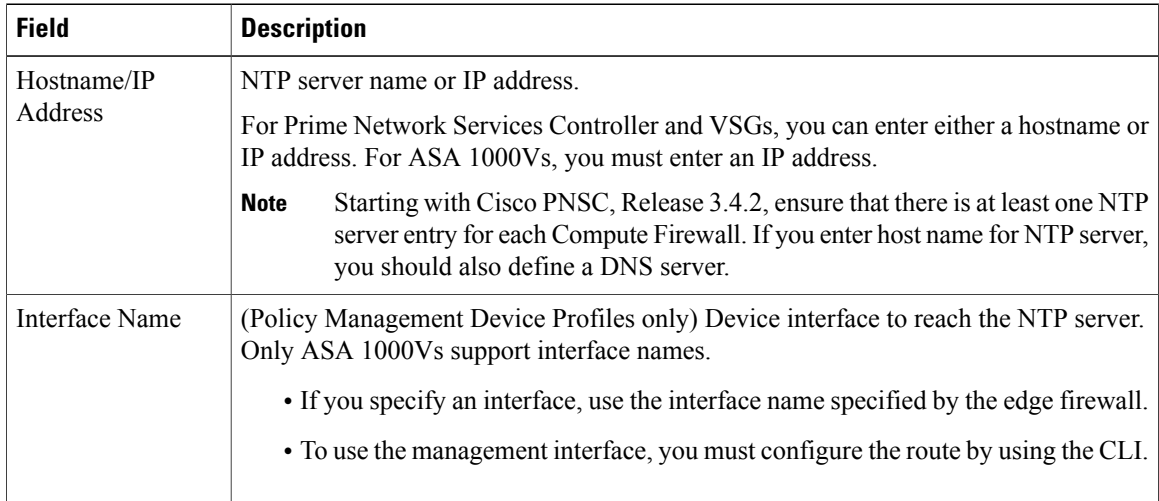

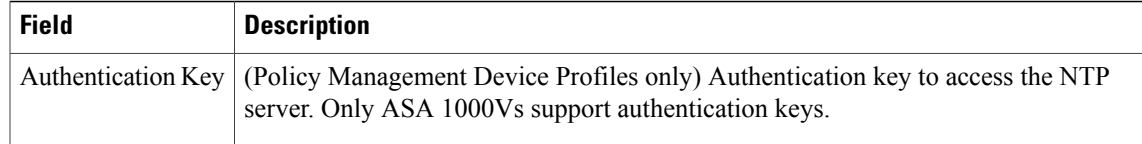

# <span id="page-178-1"></span>**Applying Device Profiles to Compute Firewalls**

After you have created a device profile, you can apply the profile to a compute firewall.

```
Note
```
Starting with Cisco VSG Release 5.2.(1)VSG2(2.0), ensure that at least one NTP server is defined in Device Profile for Compute firewall.

### **Procedure**

- **Step 1** Choose **Resource Management > Managed Resources > root >** *tenant* **> Compute Firewalls >** *compute-firewall*. **Step 2** In the General tab, click **Select** in the Device Profile field.
- **Step 3** In the Select Device Profile dialog box, select the desired profile, then click **OK**.
- **Step 4** Click **Save**.

# <span id="page-178-0"></span>**Applying Device Profiles to Edge Firewalls**

After you have created a device profile, you can apply the profile to an edge firewall.

#### **Procedure**

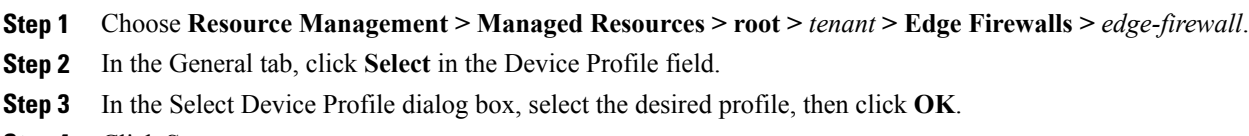

**Step 4** Click **Save**.

# **Associating Device Policies with Profiles**

After you create a device policy, you can associate it with a device profile. By doing so, you can ensure that all devices associated with the device profile use the same policy.

I

- **Step 1** Choose **Policy Management > Device Configurations > root > Device Profiles >** *profile* where *profile* is the device profile that you want to add the device policy to.
- **Step 2** Click the **Policies** tab.
- **Step 3** In the Policies tab, locate the drop-down list for the type of policy you want to associate, such as Syslog or Auth Policy.
- **Step 4** From the drop-down list, choose the policy to add to the profile, then click **Save**. The policy is automatically applied to all devices using the selected profile.
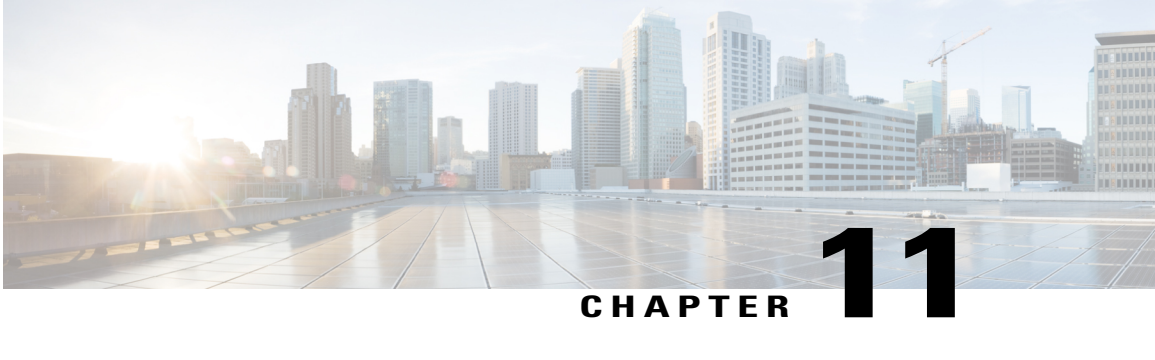

## **Configuring Managed Resources**

This section contains the following topics:

- Resource [Management,](#page-180-0) page 169
- Registering [Third-Party](#page-181-0) VMs in VMware, page 170
- [Importing](#page-185-0) Service Images, page 174
- Compute [Firewalls,](#page-186-0) page 175
- Edge [Firewalls,](#page-191-0) page 180
- Edge [Routers,](#page-193-0) page 182
- Load [Balancers,](#page-197-0) page 186
- [Adding](#page-203-0) a Port Profile to a VSM, page 192
- Updating [Discovered](#page-204-0) VSM Port Profiles, page 193
- [Troubleshooting](#page-205-0) Devices and Services, page 194
- [Launching](#page-205-1) ASDM, page 194
- [Managing](#page-207-0) VSG Pools, page 196

## <span id="page-180-0"></span>**Resource Management**

Prime Network Services Controller enables you to manage the following resources:

- Compute firewalls—A virtual firewall that delivers security and compliance for a virtual computing environment at the VM level. Context-based and VLAN-independent policies can be applied to VM zones, thereby providing topology-invariant, policy-based security controls. In addition, traffic from external sources to VMs, and from VM to VM can be protected.
- Edge firewalls—A virtual appliance that secures the tenant edge in a multitenant environment. An example of an edge firewall is a Cisco Adaptive Security Appliance 1000V (ASA 1000V). An edge firewall:

◦Supports site-to-site VPN, NAT, and DHCP.

◦Acts as a default gateway.

◦Secures the VMs within a tenant against network-based attacks.

- Edge routers—A virtual edge router that serves as a single-tenant WAN gateway in a multitenant cloud. It allows enterprises to extend their WANs into external provider-hosted clouds.
- Load balancers—A virtual appliance that distributes network and application traffic across multiple servers. It improves application performance and prevents server failures by alleviating loads on servers.
- Virtual Security Gateways (VSGs)—VSGs evaluate policies based on network traffic. The main functions of a VSG are as follows:
	- ◦Receive traffic from Virtual Network Service Data Path (vPath). For every new flow, the vPath component encapsulates the first packet and sends it to a VSG as specified in the Nexus 1000V port profiles. It assumes that the VSG is Layer 2 adjacent to vPath. The mechanism used for communication between vPath and the VSG is similar to VEM and Nexus 1000V communication on a packet VLAN.
	- ◦Perform application fix-up processing such as FTP, TFTP, and RSH.
	- ◦Evaluate policies by inspecting the packetssent by vPath using network, VM, and custom attributes.
	- ◦Transmit the policy evaluation results to vPath.

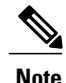

**Note** Each vPath component maintains a flow table for caching VSG policy evaluation results.

• Virtual Supervisor Modules (VSMs)—A virtual appliance that runs on a Nexus 1000V switch and that manages, monitors, and configures multiple Virtual Ethernet Modules (VEMs). VEMs run as part of a hypervisor where they act as virtual switches. VSMs are tightly integrated with hypervisors, so that configurations made on a VSM are automatically propagated to the VEMs. As a result, instead of configuring soft switches inside the hypervisor on a host-by-host basis, you can define configurations for immediate use on all VEMs that are managed by the VSM from a single interface.

### **Resource Management Configuration Workflow**

You manage resources by placing them in service. The general workflow for placing devices in service is as follows:

- **1** Create tenants and subordinate organizations.
- **2** Configure device policies.
- **3** Register or instantiate service devices from service images.

## <span id="page-181-0"></span>**Registering Third-Party VMs in VMware**

To register third-party VMs in Prime Network Services Controller, install the Prime Network Services Controller Device Adapter before deploying and registering the third-party VMs.

### **Deploying the Prime Network Services Controller Device Adapter on VMware**

The Prime Network Services Controller Device Adapter enables third-party VMs (such as Citrix NetScaler load balancers) to register with Prime Network Services Controller.

This procedure installs the Prime Network Services Controller Device Adapter on a VMware host using an OVA image. For information on how to deploy a VM using an ISO image, see the VMware documentation.

The following guidelines apply when deploying the Prime Network Services Controller Device Adapter:

- Prime Network Services Controller Device Adapter must be installed before you can deploy and register third-party service nodes, such as Citrix NetScaler load balancers.
- Adding or editing policies from the Prime Network Services Controller Device Adapter is not supported. All configuration must be performed using the Prime Network Services Controller GUI.
- You need to install the Prime Network Services Controller Device Adapter only once for each Prime Network Services Controller instance.
- If you reinitialize Prime Network Services Controller, you must also reinitialize Prime Network Services Controller Device Adapter.

### **Before You Begin**

Confirm that a network path exists between the Prime Network Services Controller Device Adapter IP address and the Prime Network Services Controller management IP address.

- **Step 1** Use the VMware vSphere Client to log in to the vCenter server.
- **Step 2** Choose the host on which to deploy the Prime Network Services Controller Device Adapter.
- **Step 3** Choose **File > Deploy OVF Template**.
- **Step 4** In the wizard, provide the required information as described in the following table:

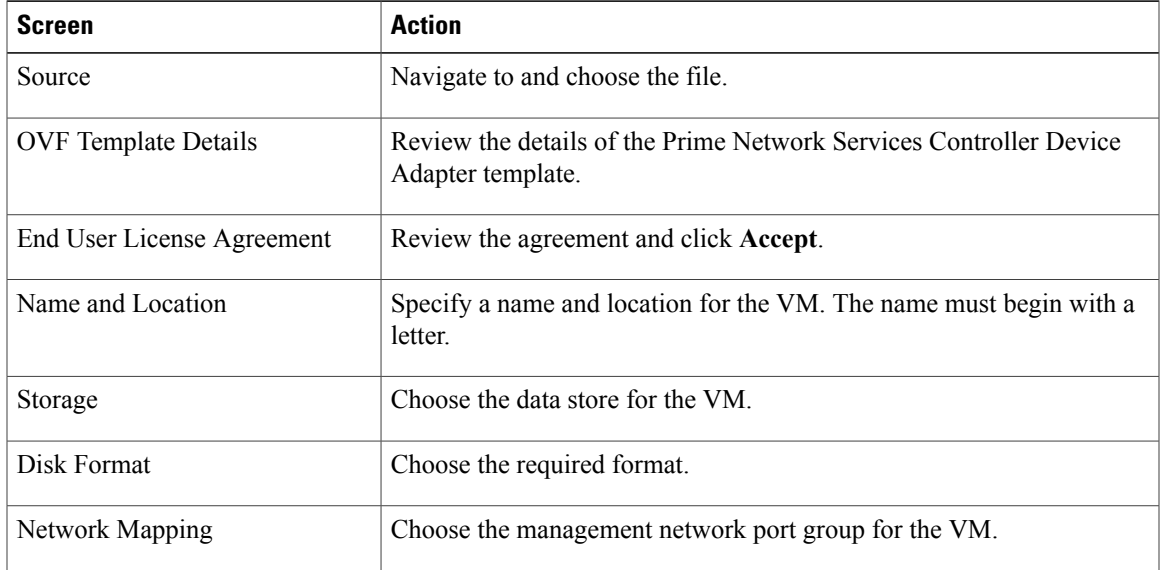

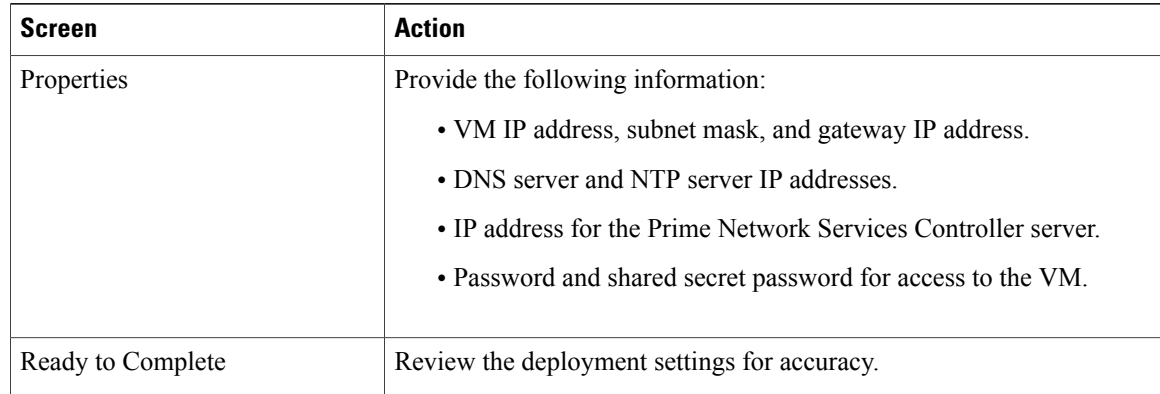

### **Step 5** Click **Finish**.

- **Step 6** After the deployment is complete, power up the VM. You can monitor the progress of the deployment by opening the VM console.
- **Step 7** Confirm that the Prime Network Services Controller Device Adapter VM is successfully registered with Prime Network Services Controller by logging in to the Prime Network Services Controller server and choosing **Administration > Service Registry > Providers**.

The Providers table should include managed-endpoint and mgmt-controller entries for the Prime Network Services Controller Device Adapter VM that you deployed.

### **Deploying a Citrix NetScaler Load Balancer on VMware**

This procedure describes how to deploy third-party VMs(such as Citrix NetScaler load balancers) in VMware so that you can register them with Prime Network Services Controller.

#### **Before You Begin**

Confirm the following:

- Prime Network Services Controller Device Adapter is successfully registered with Prime Network Services Controller by choosing **Administration > Service Registry > Providers**. The Providers table should include managed-endpoint and mgmt-controller entries for the Prime Network Services Controller Device Adapter VM.
- The third-party OVA is accessible from the VMware vSphere Client.

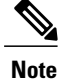

If you are prompted with a third-party login screen requesting information (for example, management IP information or upload feature licenses), you can do either of the following:

- Use the existing configuration and ignore this screen.
- Refer to the following URL for additional Citrix licensing features: [http://](http://support.citrix.com/proddocs/topic/netscaler-getting-started-map-10-1/ns-initial-config-using-ftu-wizard-tsk.html) [support.citrix.com/proddocs/topic/netscaler-getting-started-map-10-1/](http://support.citrix.com/proddocs/topic/netscaler-getting-started-map-10-1/ns-initial-config-using-ftu-wizard-tsk.html) [ns-initial-config-using-ftu-wizard-tsk.html](http://support.citrix.com/proddocs/topic/netscaler-getting-started-map-10-1/ns-initial-config-using-ftu-wizard-tsk.html)

- **Step 1** In VMware, choose the host on which to deploy the third-party VM.
- **Step 2** Choose **File > Deploy OVF Template**.
- **Step 3** In the wizard, provide the information described in the following table. The same information is required for both Citrix NetScaler 1000V and Citrix NetScaler VPX VMs.

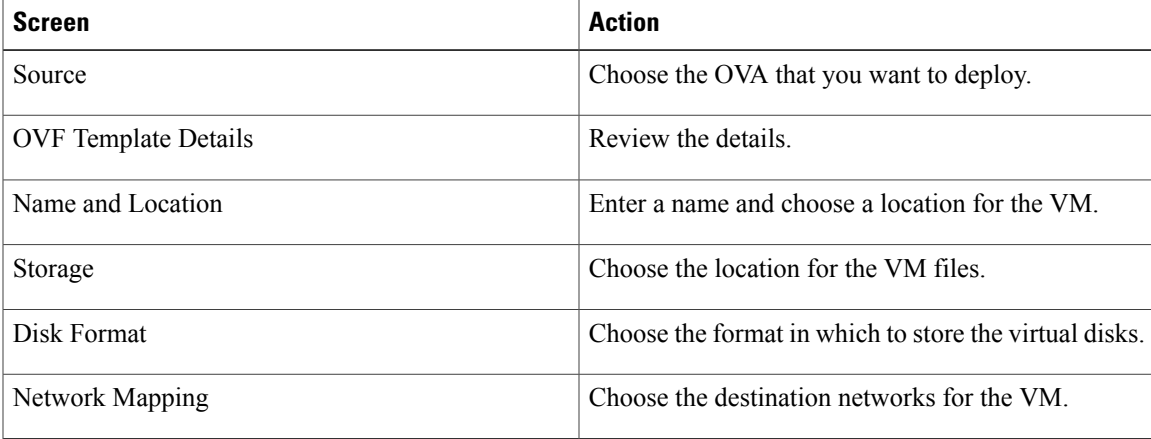

- **Step 4** In the Ready to Complete screen, review the deployment settings for accuracy, and then click **Finish**.
- **Step 5** Open the VM console so that you can monitor the deployment status.
- **Step 6** When prompted in the console, enter the following information for the VM:
	- IP address
	- Subnet mask
	- Gateway IP address
- **Step 7** When the information is correct, enter **4** and press **Return**. You can monitor the deployment progress in the console. After the VM is deployed, you can register it in Prime Network Services Controller.

### **Verifying VM Registration**

Use this procedure to verify that the following VMs are successfully registered in Prime Network Services Controller:

- ASA 1000V
- CSR 1000V
- InterCloud
- Citrix NetScaler load balancer
- VSG
- VSM

To confirm registration withPrime NetworkServices Controller, choose **Resource Management > Resources >** *resource*. In the content pane, the consolidated status for each resource is displayed in the Status column. This consolidated status is determined by assessing the following attributes in sequence:

- **1** Reachability
- **2** Association
- **3** Config State
- **4** Running

If any of these attributes fail, the failure of that attribute is displayed. For example, if the device cannot be reached, the status *unreachable* is displayed. Similarly, if the device is reachable and associated, but the configuration fails, the status *config failed* is displayed.

## <span id="page-185-0"></span>**Importing Service Images**

Prime Network Services Controller enables you to import service images that you can then use to instantiate a device or service VM.

After you import an image, Prime Network Services Controller automatically places the file in the correct location and populates the Images table.

#### **Before You Begin**

Confirm that the service images are available for importing into Prime Network Services Controller.

- **Step 1** Choose **Resource Management > Resources > Images**.
- **Step 2** Click **Import Service Image**.
- **Step 3** In the Importing Service Image Dialog box:
	- a) Enter a name and description for the image you are importing.
	- b) In the Type field, choose the type of image to import.
	- c) In the Version field, enter a version number that you want to assign to the image.
	- d) In the Import area, provide the following information, and then click **OK**:
- Protocol to use for the import operations: FTP, SCP, or SFTP.
- Hostname or IP address of the remote host with the images.
- Account username and password for the remote host.
- Absolute image path and filename, starting with a slash (/).

## <span id="page-186-1"></span><span id="page-186-0"></span>**Compute Firewalls**

### **Adding a Compute Firewall**

You can add a compute firewall and assign it to a VSG, thereby placing the VSG in service. A wizard walks you through the configuration process, which includes assigning profiles, assigning a VSG or instantiating a VSG service image, and configuring interfaces.

When you add a new compute firewall, the firewall data IP address can be the same as the data IP address of an existing compute firewall in Prime Network Services Controller as long as the firewalls have different organizational paths. That is, as long as the firewalls do not reside in the same organization, including parent and child organizations.

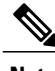

**Note** We recommend that you add the compute firewall at the tenant level or below, and not at the root level.

- **Step 1** Choose **Resource Management > Managed Resources > root >** *tenant*.
- **Step 2** In the Network Services tab, choose **Add Compute Firewall**.
- **Step 3** In the [Properties](#page-187-0) screen, provide the information as described in Properties Screen, on page 176, and then click **Next**.
- **Step 4** In the Service Device screen, select the required VSG service device, provide any required information as described in [Service](#page-188-0) Device Screen, on page 177, and then click **Next**.
- **Step 5** (Instantiate option only) If you instantiate a VSG service device from an image, do one or both of the following in the Placement screen, and then click **Next**:
	- Navigate to and choose the host or resource pool to use for the VSG instance.
	- If you enabled high availability, either check the**Same as Primary** check box, or navigate to and choose the host or resource pool to use for the secondary VSG instance.
- **Step 6** In the Interfaces screen, configure interfaces as follows, and then click **Next**:
	- If you assigned a VSG, enter the data IP address and subnet mask.
	- If you assigned a VSG pool, enter the data IP address and subnet mask.

I

- If you instantiated a VSG service device without high availability, add management and data interfaces.
- If you instantiated a VSG service device with high availability, add management, data, and HA interfaces.

For field-level help when configuring the interfaces, see the online help.

**Step 7** In the Summary screen, confirm that the information is correct, and then click **Finish**.

### <span id="page-187-1"></span>**Compute Firewall Deployment Options**

VSG compute firewalls are available in the following deployment models based on the memory, CPU speed, and number of virtual CPUs. Choose the deployment size that is appropriate for your environment.

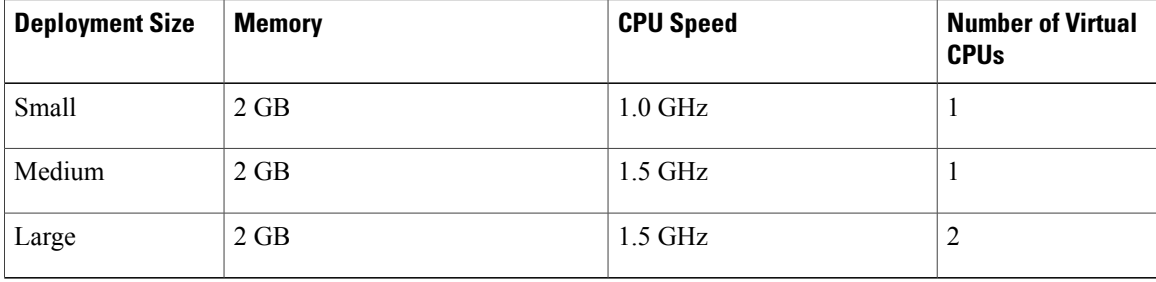

### <span id="page-187-0"></span>**Field Descriptions**

### **Properties Screen**

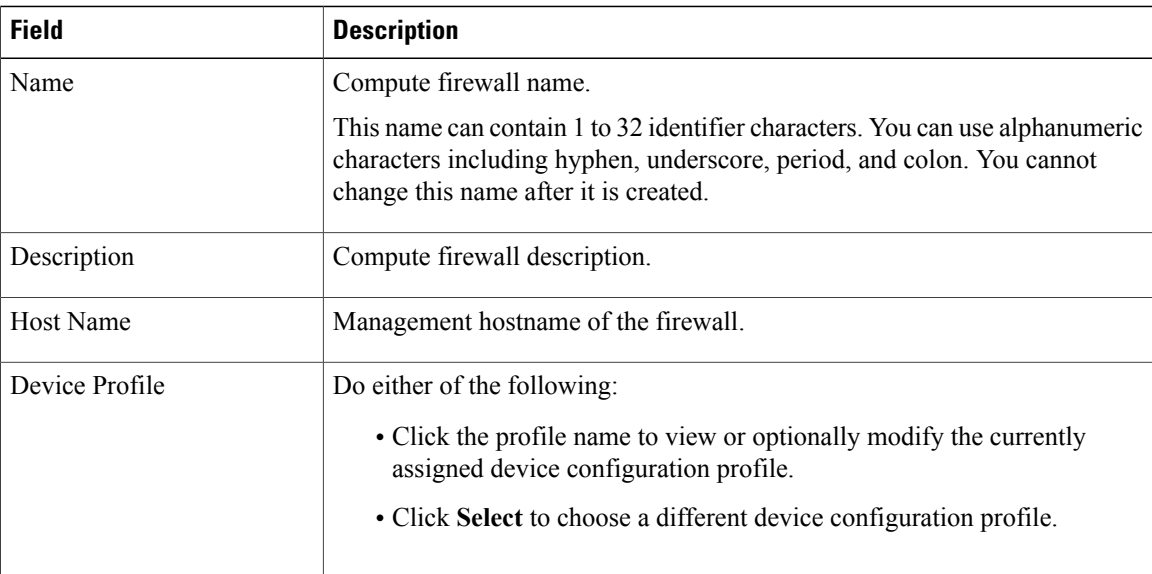

### <span id="page-188-0"></span>**Service Device Screen**

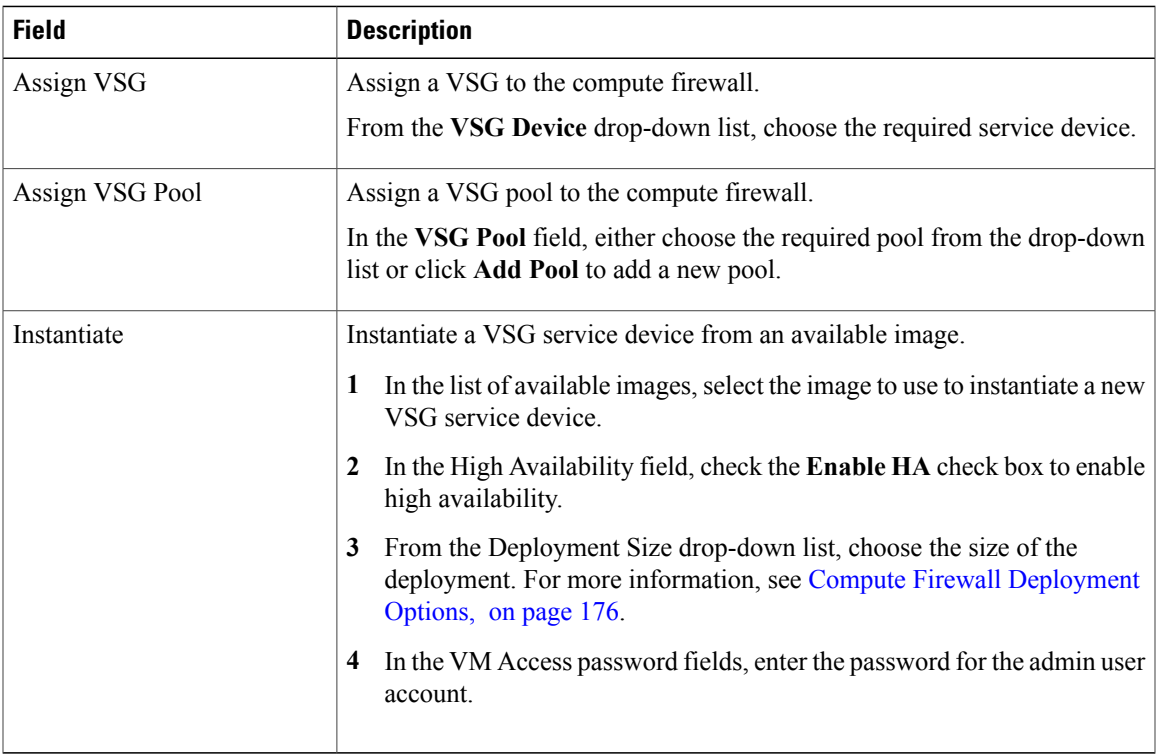

### **Managing Compute Firewalls**

You can edit and view fault information on existing compute firewalls as needed.

### **Procedure**

- **Step 1** In the Resource Management tab, choose **Managed Resources > root >** *tenant*.
- **Step 2** In the Network Services tab, select the required compute firewall, and then select an operation to perform.
- **Step 3** If you chose **Edit**, modify the fields as appropriate, using the information in the following tables, and then click **OK**.
	- To view additional information about an entry in the Faults tab, double-click the entry, or select the entry and then click **Properties**. **Note**

### **General Tab**

Г

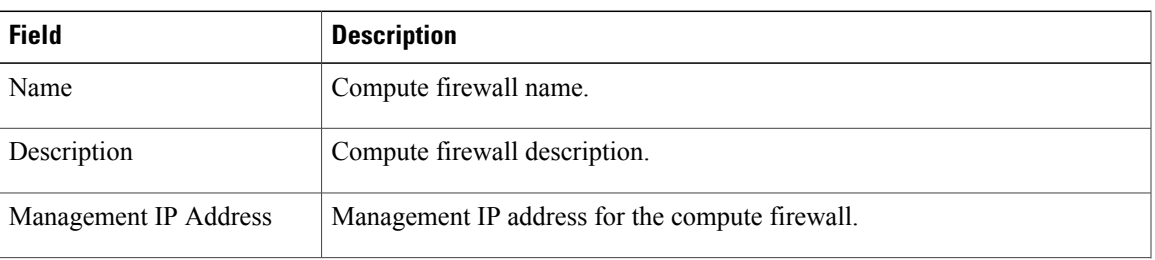

Π

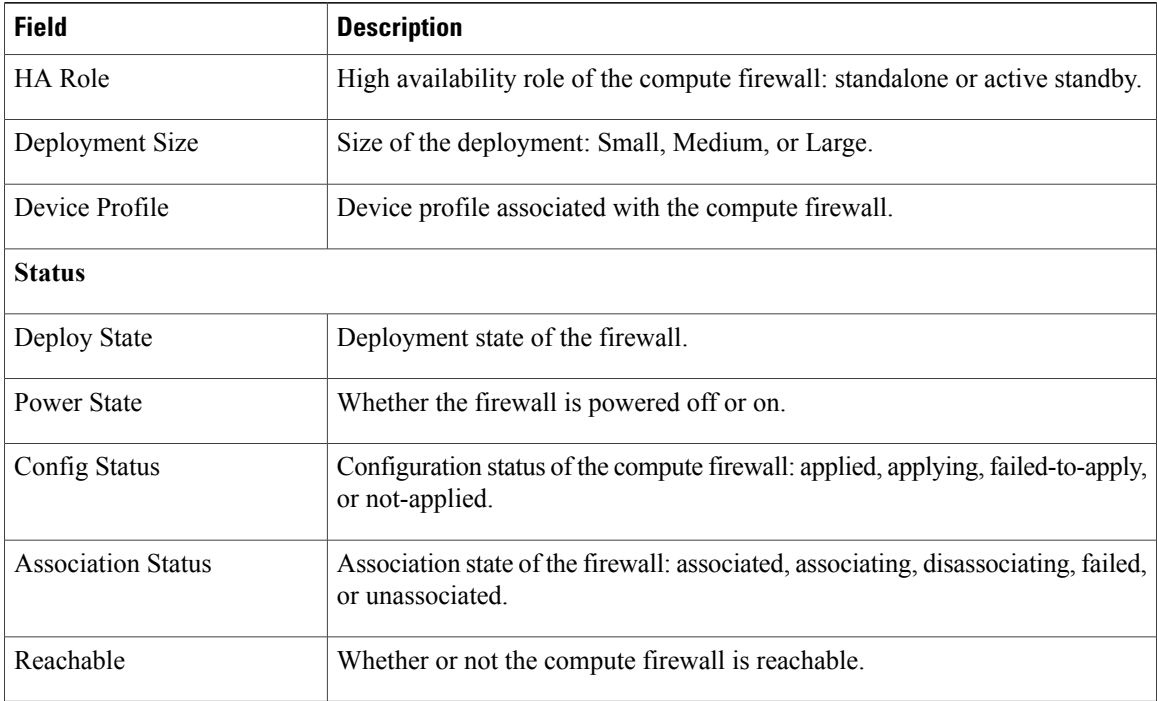

### **Placement Tab**

This tab is displayed only if the compute firewall is instantiated from a service image.

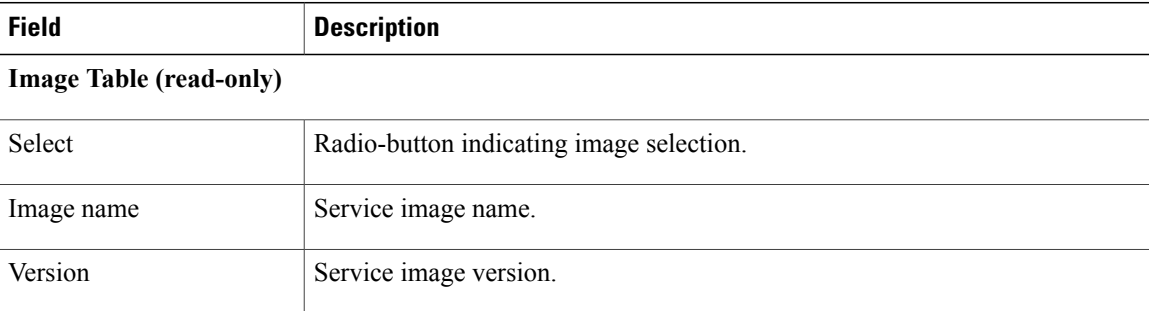

### **VM Manager Details**

If high availability is enabled, the following fields are displayed for both the primary and secondary service devices.

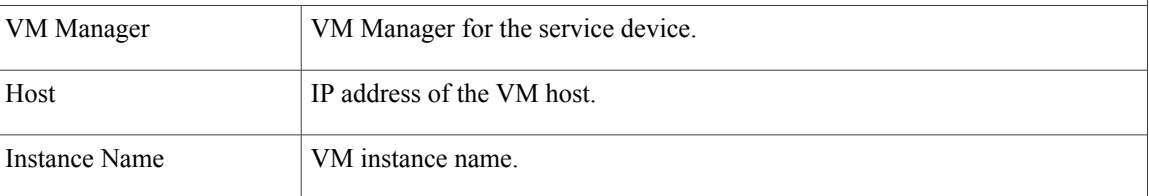

### **Network Interfaces Tab**—**VSG Assigned**

This tab is displayed only if a VSG was assigned to the compute firewall.

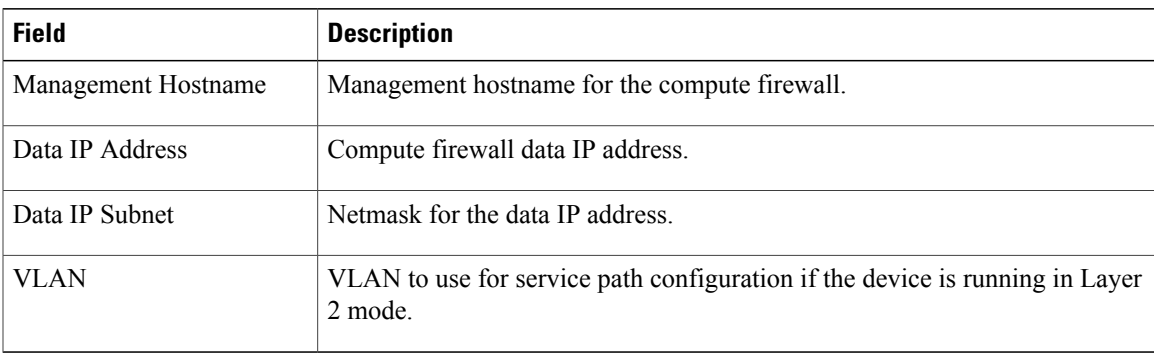

### **Network Interfaces Tab**—**VSG Instantiated**

This tab is displayed only if the compute firewall was instantiated from a service image.

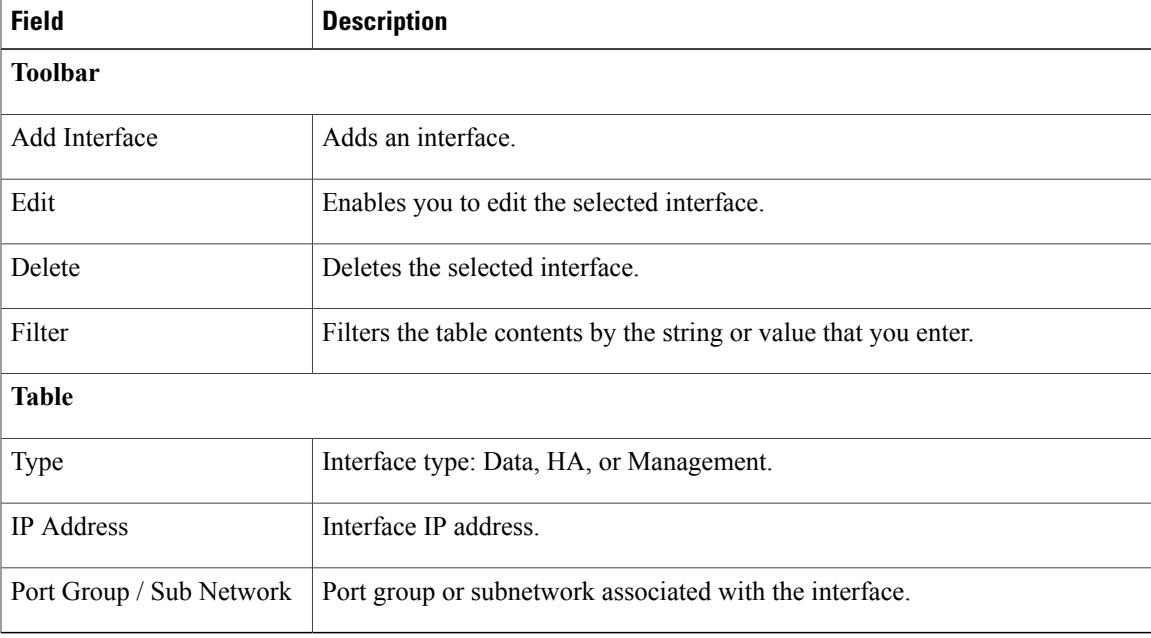

## **Unassigning a VSG**

 $\mathbf I$ 

Use this procedure to remove a VSG from a compute firewall.

#### **Procedure**

- **Step 1** Choose **Resource Management > Managed Resources > root >** *tenant*.
- **Step 2** In the Network Services tab, choose the compute firewall with the VSG that you want to unassign.
- **Step 3** In the toolbar, choose **Actions > Unassign VSG**.
- **Step 4** When prompted, confirm the action.

## <span id="page-191-0"></span>**Edge Firewalls**

### **Adding an Edge Firewall**

You can add an edge firewall and assign it to an ASA 1000V, thereby placing the ASA 1000V in service. A wizard walks you through the configuration process, which includes assigning configuration and service profiles, assigning an ASA 1000V or instantiating an ASA 1000V service image, and configuring interfaces.

### **Before You Begin**

- At least one of the following must exist:
	- ◦An ASA 1000V must be registered in Prime Network Services Controller and must be available for assignment.
	- ◦An imported ASA 1000V service image.
- A VM Manager must be configured in Prime Network Services Controller.

- **Step 1** Choose **Resource Management > Managed Resources > root >** *tenant*.
- **Step 2** In the Network Services tab, choose **Add Edge Firewall**.
- **Step 3** In the [Properties](#page-192-0) screen, provide the information described in Properties Screen, on page 181, and then click **Next**.
- **Step 4** In the Service Device screen, do one of the following, and then click **Next**:
	- To assign an existing ASA 1000V service device:
		- **1** Click **Assign ASA 1000V**.
	- **2** From the **ASA 1000V Device** drop-down list, choose the required ASA 1000V.
	- To instantiate a new ASA 1000V:
	- **1** Click **Instantiate**.
	- **2** Choose the image to use to instantiate a new ASA 1000V service device.
- **3** In the VM Access password fields, enter the password for the admin user account.
- **Step 5** (Instantiate option only) If you instantiate a ASA 1000V service device from an image, do one or both of the following in the Placement screen, and then click **Next**:
	- Navigate to and choose the host or resource pool to use for the ASA 1000V instance.
	- If you enabled high availability, either check the**Same as Primary** check box, or navigate to and choose the host or resource pool to use for the secondary ASA 1000V instance.
- **Step 6** In the Interfaces screen, add the required interfaces as follows, and then click **Next**:
	- If you assigned an ASA 1000V without high availability, configure one inside and one outside interface.
	- If you assigned an ASA 1000V with high availability, configure one inside and one outside interface, each with a secondary IP address.
	- If you instantiated an ASA 1000V without high availability, configure management, inside, and outside interfaces.
	- If you instantiated an ASA 1000V with high availability, configure management, inside, outside, and HA interfaces.
	- **Note** The management and HA interfaces must use different port profiles.
- **Step 7** In the Summary screen, confirm that the information is accurate, and then click **Finish**.
- **Step 8** If you instantiated the ASA 1000V from a service image, you must do the following to ensure registration with Prime Network Services Controller:
	- a) **Within 15 minutes of instantiation**, manually register the ASA 1000V to Prime Network Services Controller by using the ASA 1000V CLI.
	- b) If you do not register the ASA 1000V within 15 minutes of instantiation, the instantiated ASA 1000V will enter a failed state, and you must delete it manually from Prime Network Services Controller and the hypervisor.

### <span id="page-192-0"></span>**Field Descriptions**

#### **Properties Screen**

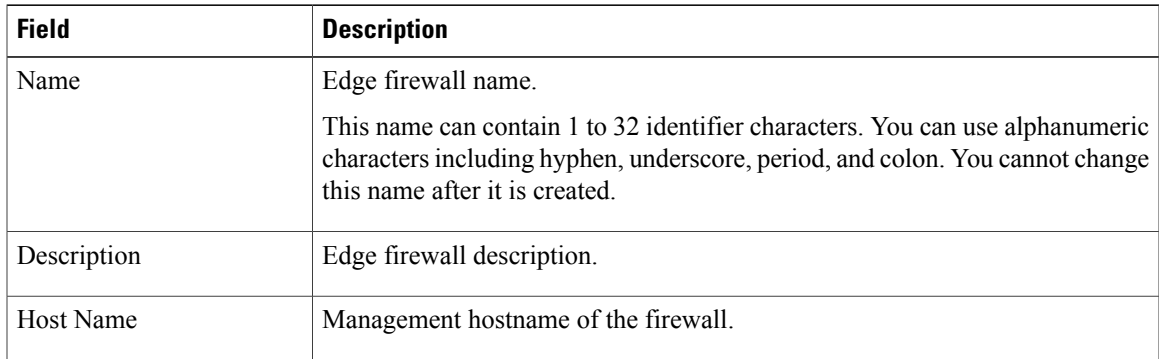

I

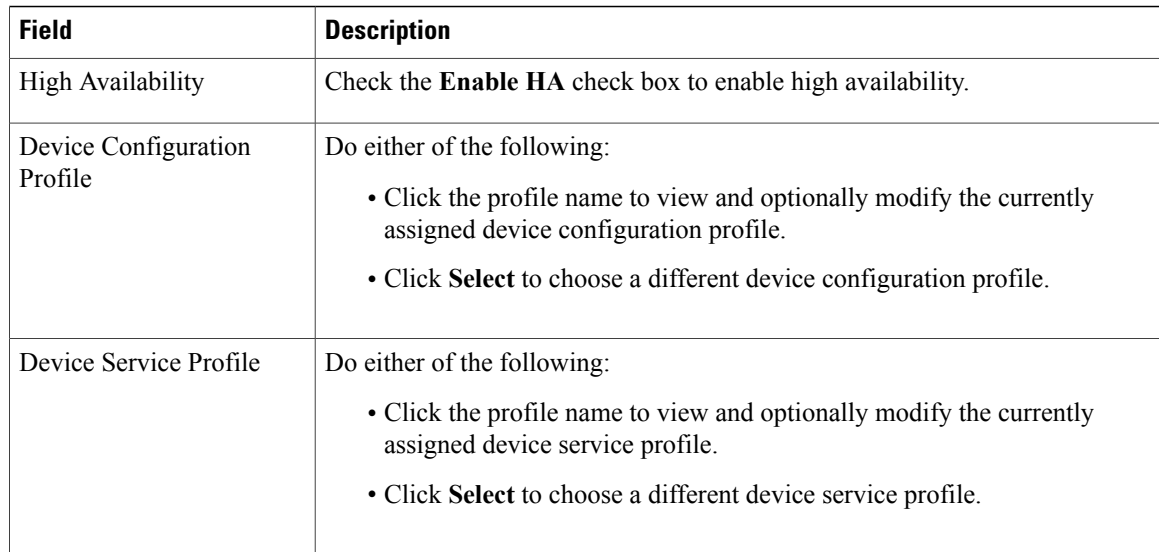

## **Unassigning an ASA 1000V**

If required, you can unassign an ASA 1000V from an edge firewall.

### **Procedure**

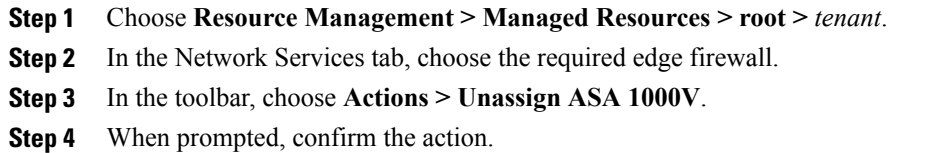

## <span id="page-193-1"></span><span id="page-193-0"></span>**Edge Routers**

## **Edge Router Configuration Workflow**

This workflow describes how to create an edge router under a tenant.

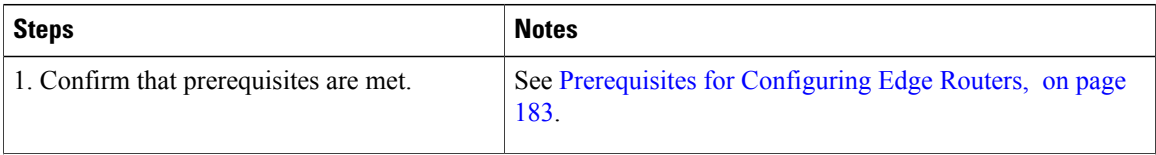

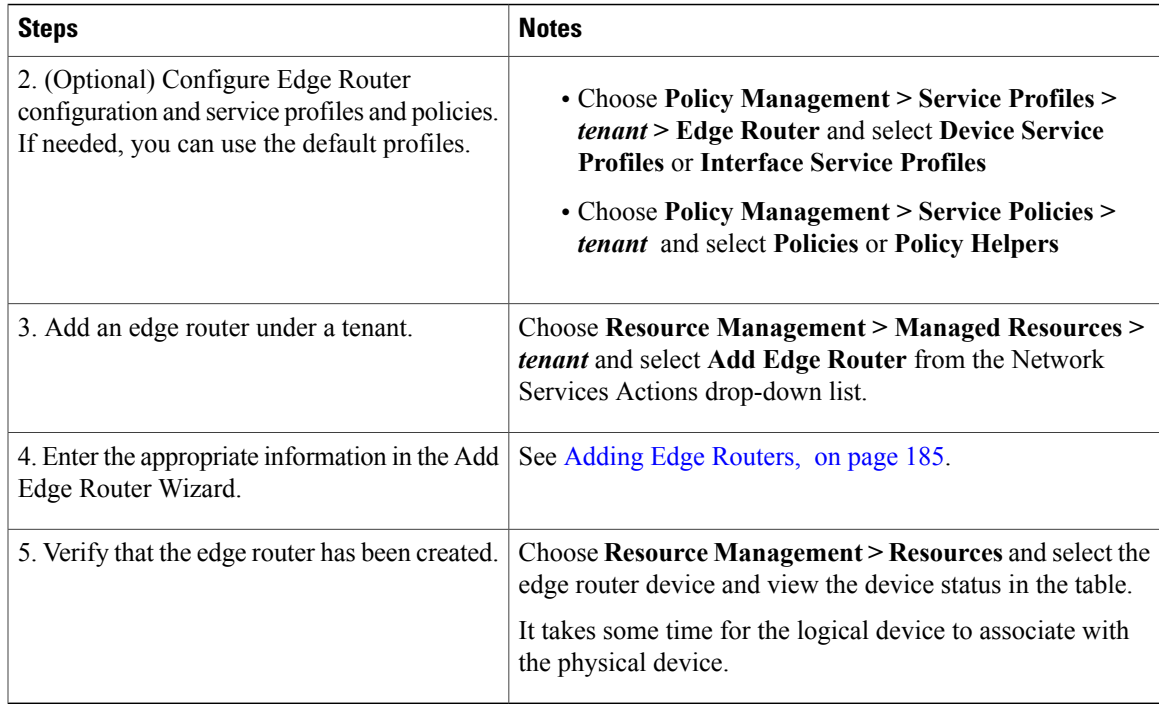

## <span id="page-194-0"></span>**Prerequisites for Configuring Edge Routers**

The following table lists the information you should have on hand and any prerequisites for configuring edge routers. For information on adding and configuring edge routers, see Edge Router [Configuration](#page-193-1) Workflow, on page 182 and Adding Edge [Routers,](#page-196-0) on page 185.

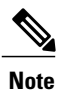

By default, CSR 1000V OVA images contain three vNICs and Prime Network Services Controller will instantiate CSR 1000V service images with only three interfaces. If you need more than three edge router interfaces, see <http://www.cisco.com/en/US/docs/routers/csr1000/software/configuration/vminterface.html> for information on how to configure additional interfaces.

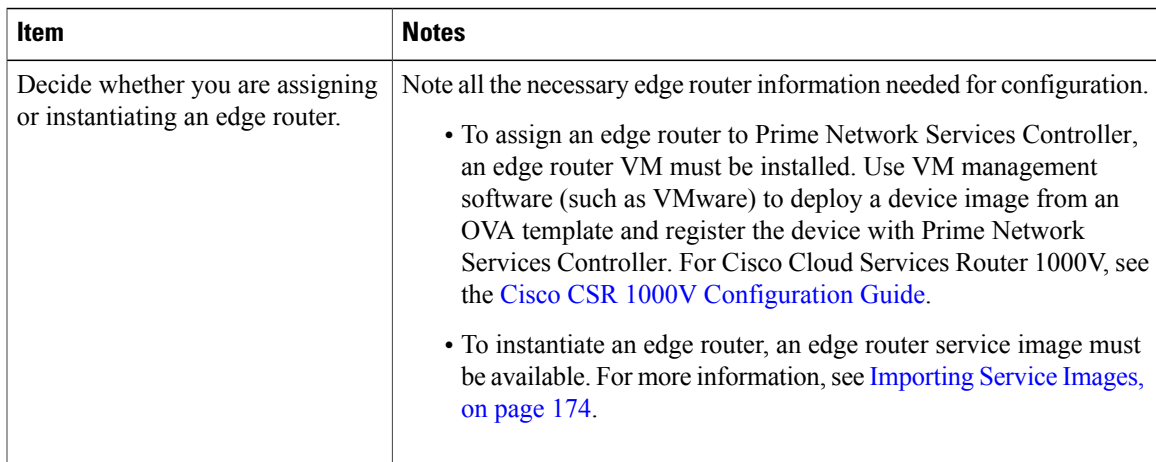

I

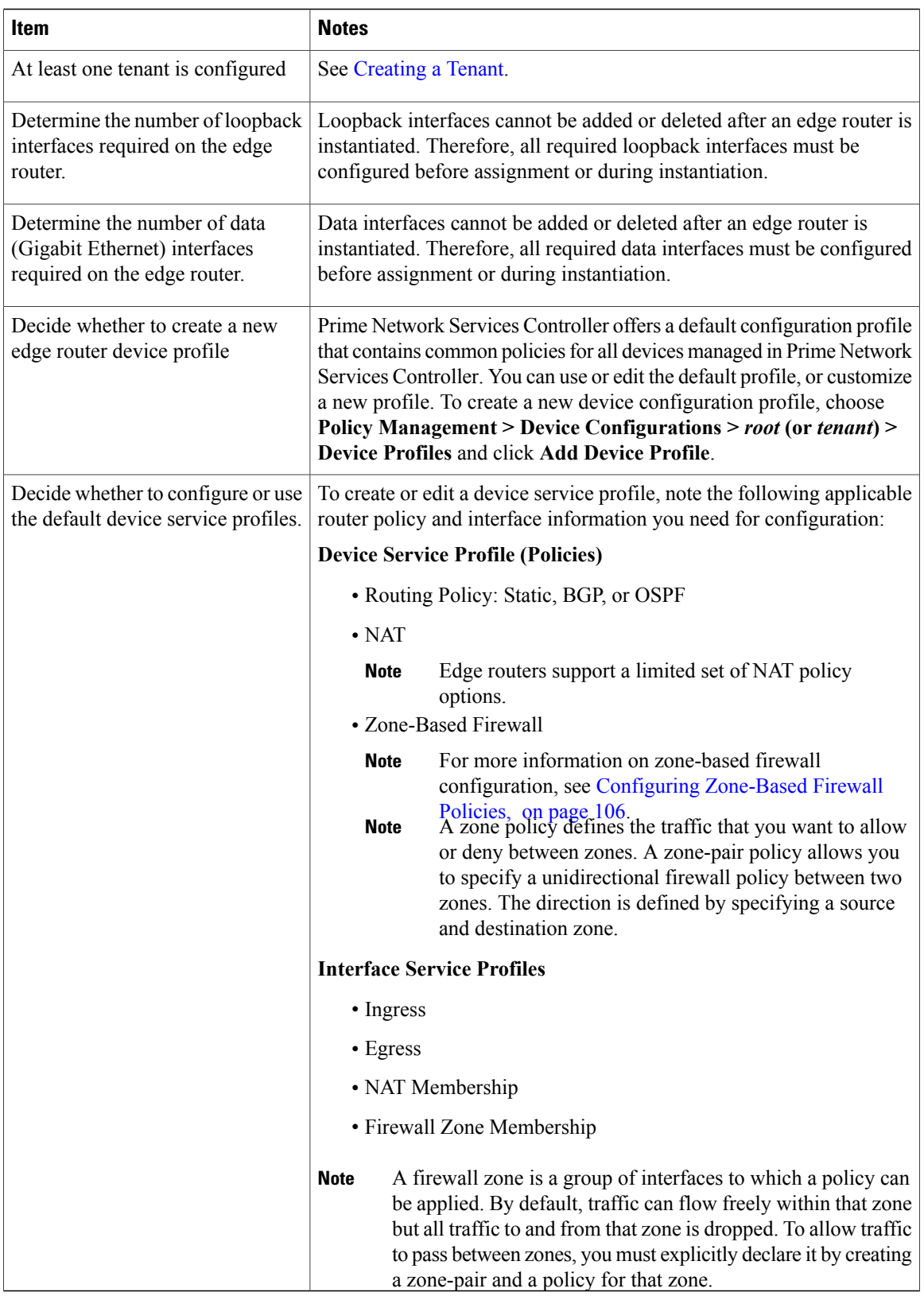

### <span id="page-196-0"></span>**Adding Edge Routers**

This procedure describes the steps in the Add Edge Router wizard. The Add Edge Router wizard is part of the Edge Router [Configuration](#page-193-1) Workflow, on page 182. Before using the Add Edge Router wizard, see [Prerequisites](#page-194-0) for Configuring Edge Routers, on page 183.

### **Procedure**

- **Step 1** Choose **Resource Management > Managed Resources >** *tenant*, and then choose **Add Edge Router**.
- **Step 2** Enter edge router device information in the Properties window and click **Next**.
- **Step 3** If you are instantiating an edge router, do the following, and then click **Next**:
	- a) Select the image to use to instantiate the edge router.
	- b) In the Compute area, enter the number of virtual CPUs and amount of memory you need to meet the required throughput.
	- c) In the VM Access area, enter the access credentials.
- **Step 4** In the Service Device screen, if you are assigning an edge router, choose the deployed edge router, configure the applicable interfaces and IP addresses, and then click **OK**.

**Note** • You must configure at least two Gigabit interfaces.

- The primary IP address and the sub management IP address must be in the same subnet.
- **Step 5** In the Placement screen, choose the location for the edge router.
- **Step 6** In the Interface screen, assign the IP address. Keep in mind that the primary IP address and the submanagement IP address must be in the same subnet.
- **Step 7** Click **Finish** if the summary details are correct.

### **Edge Router Deployment Options**

Edge routers can support different amounts of throughput based on the number of virtual CPUs and amount of memory. Choose the number of virtual CPUs and amount of memory that are appropriate for your environment and the desired throughput.

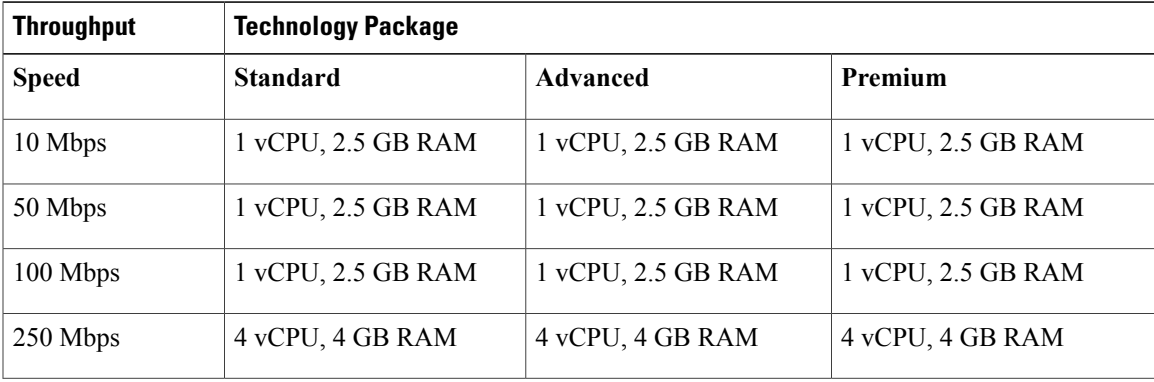

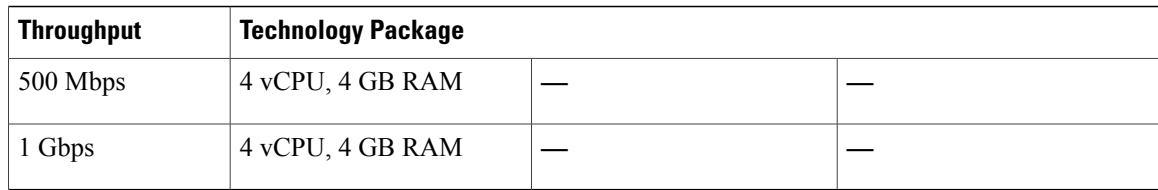

### **Managing Edge Routers**

You can do the following edge router management tasks:

- Edit information and network interfaces.
- Modify the device profile, device service profile, and the interface service profile.
- Delete an edge router.
- Monitor status and view fault information.
- Start, stop, and reboot edge routers that have been instantiated.
- Perform assign and unassign operations for edge routers that have been registered.

For information on initial edge router configuration, see Edge Router [Configuration](#page-193-1) Workflow, on page 182 and [Prerequisites](#page-194-0) for Configuring Edge Routers, on page 183.

### **Procedure**

- **Step 1** Choose **Resource Management > Managed Resources > root >** *tenant*.
- **Step 2** In the Network Services tab, right-click the required edge router and select the operation you want to perform.
- **Step 3** If you chose **Edit**, modify or view the appropriate tab information in the Edit dialog box, and then click **OK**. To view additional information about an entry in the Faults tab, double-click the entry, or select the entry and then click **Properties**. **Note**

## <span id="page-197-1"></span><span id="page-197-0"></span>**Load Balancers**

### **Load Balancer Configuration Workflow**

This workflow describes how to create a load balancer under a tenant. The workflow includes creating a virtual server profile and an associated service if one does not exist.

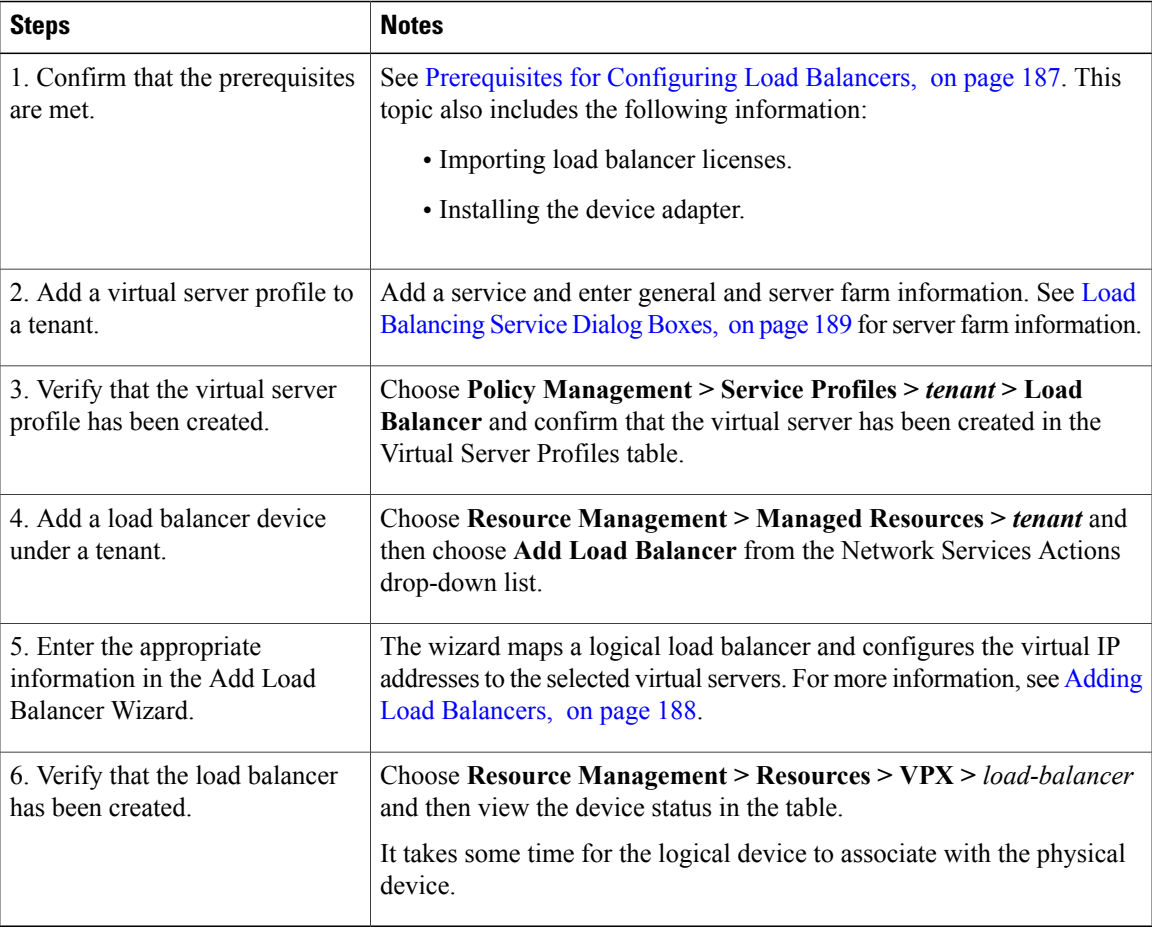

After a load balancer is added and configured, you can view faults, edit, and monitor the load balancer. For more information, see [Managing](#page-203-1) Load Balancers, on page 192. Also, if you would like to edit services on a server profile (for example, add ping monitors), choose **Policy Management > Service Profiles >** *tenant* **> Load Balancer > Virtual Server Profiles >** *service* and click **Edit**.

### <span id="page-198-0"></span>**Prerequisites for Configuring Load Balancers**

The following table lists the information you should have on hand and any prerequisites for configuring load balancers.

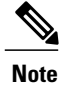

Π

For load balancer configuration, see Load Balancer [Configuration](#page-197-1) Workflow, on page 186 and [Adding](#page-199-0) Load [Balancers,](#page-199-0) on page 188.

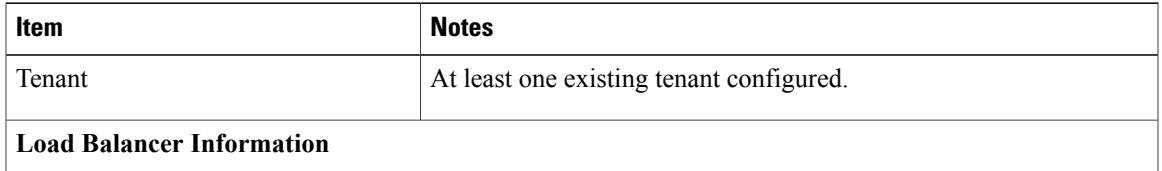

T

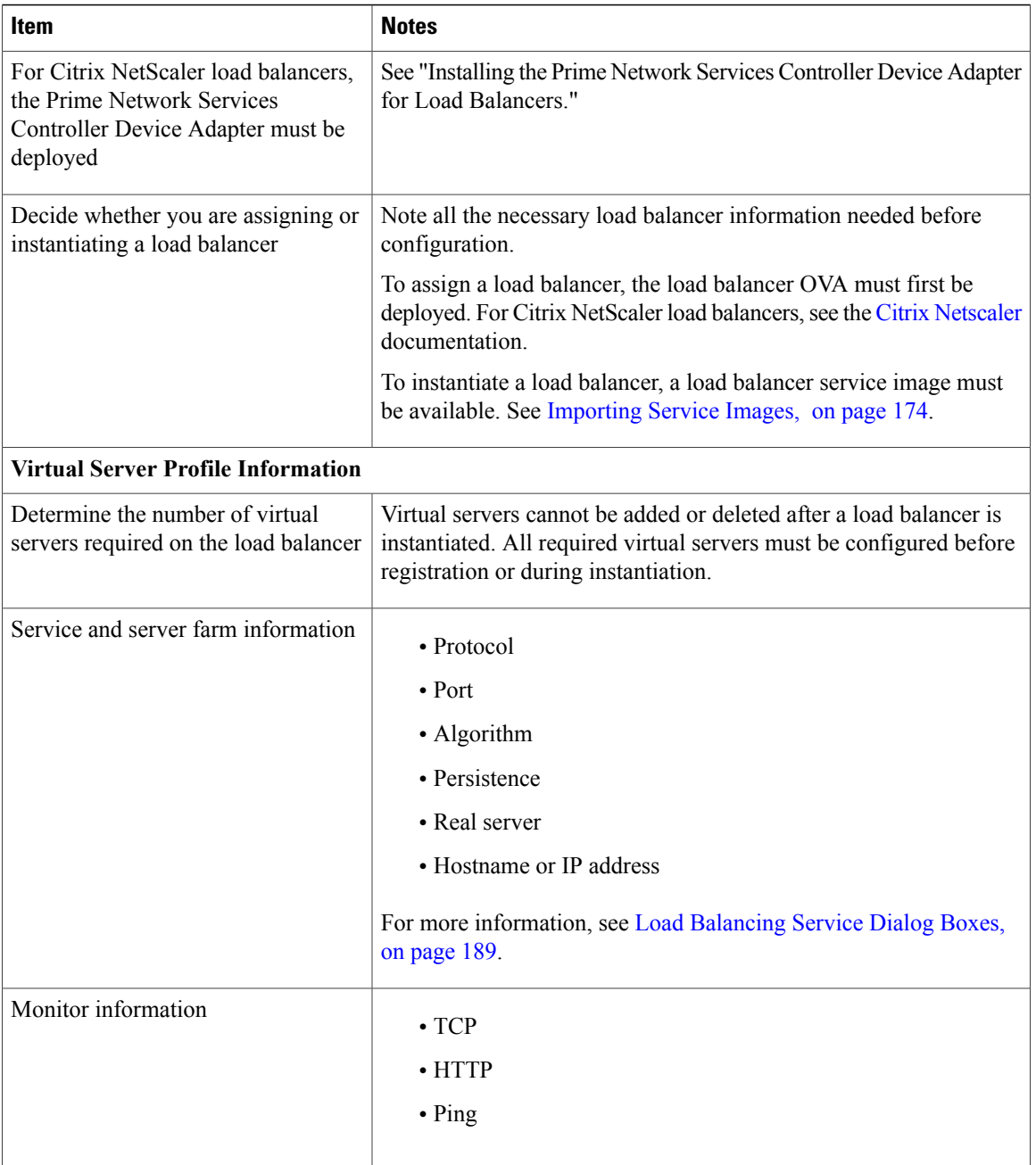

## <span id="page-199-0"></span>**Adding Load Balancers**

This procedure describes the steps in the Add Load Balancer wizard. Before using the Add Load Balancer wizard, confirm that the prerequisites are met in [Prerequisites](#page-198-0) for Configuring Load Balancers, and see [Load](#page-197-1) Balancer [Configuration](#page-197-1) Workflow.

#### **Procedure**

**Step 1** Enter load balancer device information in the Properties window and click **Next**.

- If you choose to enable vPath, only vPath-enabled devices (like Citrix Netscaler 1000V) will be available for selection in the instantiation image list. **Note**
- **Step 2** Choose whether you want to register or instantiate a load balancer in the Service Device window.
- **Step 3** Do one of the following:
	- **1** If you are registering a load balancer:
		- Enter all required information (device IP address, subnet mask and gateway information).
		- Select the device type and version from the drop-down lists.
		- Enter the device access credentials.
		- Configure one data interface and one virtual IP interface in the Configure Interface window, then click **Next**. All interfaces must be in different subnetworks. The management interface is automatically taken from the device IP address that you entered above.
	- **2** If you are instantiating a load balancer:
		- Select the instantiation image and locate where the VM will be hosted.
		- Enter the virtual machine access credentials and click **Next**.
		- Navigate to VM placement.
		- Configure one data interface and one management interface in the Configure Interface window, then click **Next**.
- **Step 4** Configure a virtual server by selecting an existing virtual server profile and assigning virtual IP addresses (VIPs) in the Configure Virtual Server window, then click **Next**.
	- **Note** VIPS are public IP addresses that clients connect to and where all traffic is directed to. Behind VIPs are real servers where load balancing occurs. Limit the number of VIPs to 64 VIPs per load balancer.
		- The VIP IP address cannot be on the management network.
- <span id="page-200-0"></span>**Step 5** Click **Finish** if the summary details are correct.

For troubleshooting information, view errors in the Faults tab (see [Managing](#page-203-1) Load Balancers). If you would like to modify the virtual server profile services (for example, add monitors to your server farm) choose **Policy Management > Service Profiles >** *tenant* **> Load Balancer > Virtual Server Profiles >** *service* and click **Edit**. Navigate to the Server Farm tab to modify any information.

### **Load Balancing Service Dialog Boxes**

Various Service dialog boxes appear when configuring a virtual server service for a load balancer profile. For more information on how to configure a load balancer profile, see the Load Balancer [Configuration](#page-197-1) Workflow topic.

T

### **Server Farm Information**

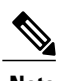

**Note** • If you need to add a new server farm, you must enter information in the Real Server and Monitor tabs.

• To confirm that your configurations were applied, you can view the device's UI.

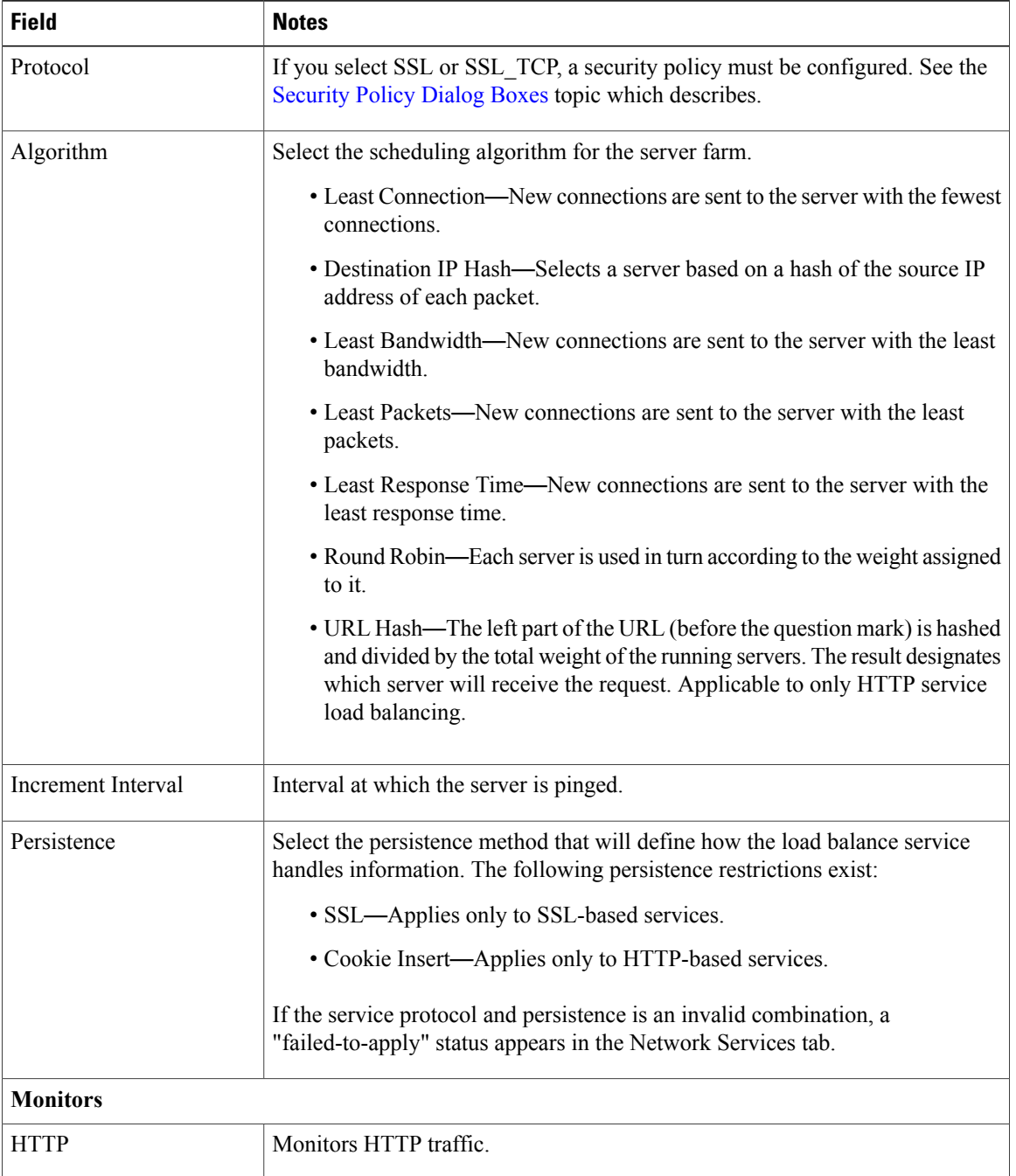

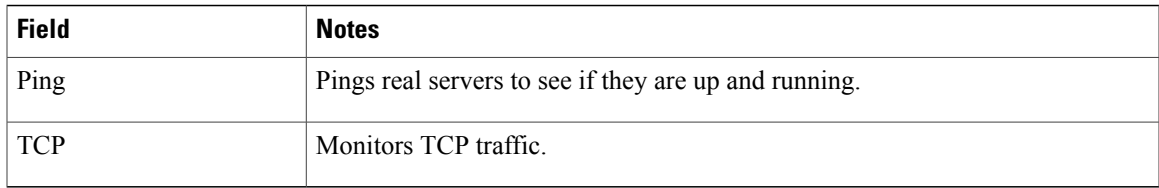

### **Limitations**

- 64 real servers per server farm
- 64 monitors per server farm
- 16 services per virtual server

### <span id="page-202-0"></span>**Security Policy Dialog Boxes**

### **Load Balancing Security Policy Information**

For load balancing, if SSL and SSL-TCP protocols are selected, security policies must be configured. You can configure security policies so that cryptographic authentication is enabled using the SSL Params, Cipher Groups, Certificate, and Certificate Key File dialog boxes.

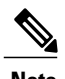

Г

**Note** SSL offload configuration requires a valid certificate and key file.

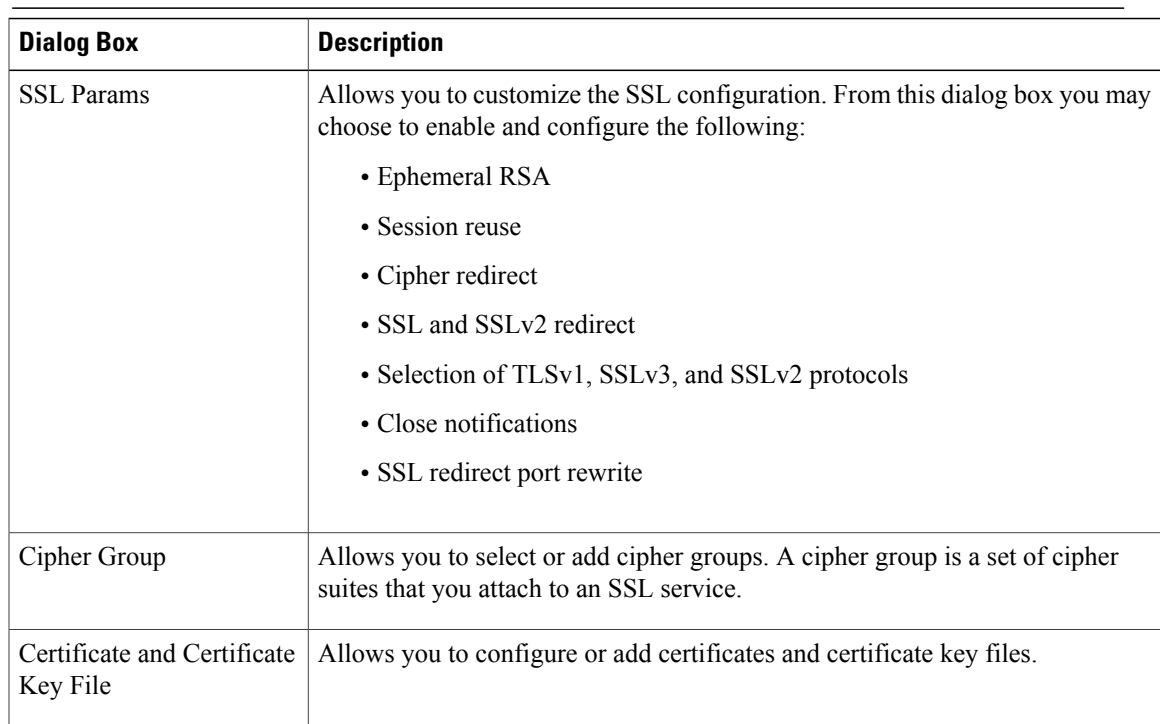

### <span id="page-203-1"></span>**Managing Load Balancers**

You can do the following load balancer management tasks:

- Edit information and network interfaces. (Management and data IP interfaces cannot be modified after creation.)
- Delete a load balancer.
- Monitor status and view fault information.

#### **Procedure**

- **Step 1** Choose **Resource Management > Managed Resources > root >** *tenant*.
- **Step 2** In the Network Services tab, choose the required load balancer, and then click **Edit** or **Delete**.
- **Step 3** If you chose **Edit**, modify or view the appropriate tab information in the Edit dialog box, and then click **OK**. To view additional information about an entry in the Faults tab, double-click the entry, or select the **Note**

entry and then click **Properties**. If you would like to modify the virtual server profile services (for example, add monitors to your server farm) choose **Policy Management > Service Profiles >** *tenant* **> Load Balancer > Virtual Server Profiles >** *service* and click **Edit**. Navigate to the Server Farm tab to modify any information.

## <span id="page-203-0"></span>**Adding a Port Profile to a VSM**

Prime Network Services Controller enables you to add a port profile to an enterprise VSM. You cannot add a port profile to a cloud VSM.

If an enterprise VSM has preconfigured port profiles or virtual service configurations that were created outside of Prime Network Services Controller, these configurations will not be displayed in the Prime Network Services Controller GUI.

If you create a port profile in Prime Network Services Controller and specify a VLAN, you must create the VLAN itself on the VSM and then add it to the necessary system and uplink port profiles. The same steps apply for VLANs that you specify while creating service devices, such as edge or compute firewalls: you must create the VLANs on the devices, and then add them to the appropriate system and uplink port profiles.

### **Before You Begin**

Confirm the following:

- An enterprise VSM is registered and in the *applied* state in Prime Network Services Controller by choosing **Resource Management > Resources > VSMs**.
- You have admin privileges.

#### **Procedure**

- **Step 1** Choose **Resource Management > Resources > VSMs >** *vsm*, then click **Edit**.
- **Step 2** Above the Port Profile table, click **Add**.
- **Step 3** In the Add Port Profile dialog box, enter the required information as follows, then click **OK**:
	- **1** In the General tab, provide the following information:
		- Name
		- Description
		- State: Enabled or Disabled.
		- Type of Binding: Dynamic, Ephemeral, or Static.
		- Binding Option: Auto, AutoExpand, or None.
		- Maximum and minimum number of ports.
		- Tenant or subordinate organization in which to create the port profile.
	- **2** In the L2 Network Membership tab, provide the following information:
		- Capability: Bridge Domain or VLAN.
		- Mode: Access or Trunk
		- VLAN number (Access mode) or VLAN range (Trunk mode).

The NICs table is populated automatically after you bind a service path to the port profile and the service path is used the first time. For more information about configuring a service path and binding it to a port profile, see Service Path [Configuration](#page-80-0) Workflow, on page 69.

## <span id="page-204-0"></span>**Updating Discovered VSM Port Profiles**

When Prime Network Services Controller discovers a VSM port profile that was configured directly on the Nexus 1000V, only some of the configuration information is available to Prime Network Services Controller. As a result, you need to provide the missing information in Prime Network Services Controller.

This situation usually occurs under the following circumstances:

- A VSM port profile with an organization and virtual service have been configured on a Nexus 1000V.
- VMs with vNICs that use the port profile have also been configured on the device.

#### **Procedure**

- **Step 1** Log in to the Prime Network Services Controller GUI and choose **Resource Management > Resources > VSM**.
- **Step 2** Choose the VSM with the port profile that was configured using the CLI, and then click **Edit**.
- **Step 3** In the Port Profiles table, choose the required port profile, and then click **Edit**.
- **Step 4** Update the port profile properties so that they are consistent with the configured port profile, and save your changes. You can then use the port profile as needed.
- **Step 5** If any port profile properties are modified via the CLI, update them in Prime Network Services Controller so that the configurations remain synchronized.

## <span id="page-205-0"></span>**Troubleshooting Devices and Services**

You can use Prime Network Services Controller to troubleshoot faults associated with managed devices and services.

### **Procedure**

- **Step 1** Choose **Resource Management > Managed Resources > root >** *tenant*.
- **Step 2** In the Network Services tab, choose the required service or device, and then click **Edit**.
- **Step 3** In the General tab, review the Status area for any issues or states affecting reachability, configuration, or association.
- **Step 4** In the Faults tab, review the displayed faults. To view additional information about a fault, double-click the entry, or choose the entry and then click **Properties**.

## <span id="page-205-1"></span>**Launching ASDM**

Prime Network Services Controller enables you to launch Cisco Adaptive Security Device Manager (ASDM) as a Web Start application on your desktop.

You can set up ASDM to be used by the ASA 1000V when it is configured for either Prime Network Services Controller management mode or ASDM management mode. When the ASA 1000V is configured to use Prime Network Services Controller management mode, you can use ASDM to monitor the status of the ASA 1000V, but you cannot use it to manage configurations.

#### **Before You Begin**

You must complete the following tasks before launching ASDM from Prime Network Services Controller:

- **1** Do one of the following:
	- If you have not already deployed the ASA 1000V OVA, do so; during the deployment, provide the ASDM client IP address.
- If you have already deployed the ASA 1000V OVA, apply the following configuration by using the VM console in the vSphere client:
	- Add a route on the management interface to the ASDM client subnet by issuing the following command:

ASA1000V(config)# **route** *interface ip subnet next-hop-ip*

where *interface* is the management interface to the ASDM client subnet, *ip* is the IP address of the host that accesses ASDM, *subnet* is the ASDM client subnet, and *next-hop-ip* is the IP address of the gateway.

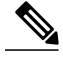

Perform this step only if the next hop gateway IP address was not specified when deploying the ASA 1000V. **Note**

• Allow HTTP access via the management interface for the ASDM client subnet by entering the following command:

ASA1000V(config)# **http** *ip subnet interface*

where *ip* is the IP address of the host that accesses ASDM, and *interface* is the ASDM client interface.

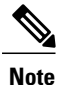

Perform this step only if the ASDM client IP address was not specified when deploying the ASA 1000V.

- **2** Confirm the following:
	- The ASA 1000V is registered to Prime Network Services Controller.
	- A valid username and password exist for the ASA 1000V VM console.
- **3** Assign the edge firewall to an ASA 1000V instance. If the edge firewall is not assigned to an ASA 1000V instance, the ASDM options are not displayed in the UI.
- **4** Confirm that your system is configured to run downloaded Java Web Start applications.

For more information about configuring ASDM, see the *Cisco ASA 1000V Cloud Firewall Getting Started Guide*.

- **Step 1** Choose **Resource Management > Managed Resources >** *tenant*.
- **Step 2** In the Network Services tab, choose the required edge firewall, and then click **Edit**.
- **Step 3** In the Edit dialog box, click **Launch ASDM**. The ASDM Launch screen opens.
- **Step 4** In the ASDM Launch screen, click **Run ASDM**. The ASDM Web Start application is automatically downloaded and runs. If prompted, accept the certificates. **Note** If an ASDM login dialog box is displayed, you can click **OK** without entering login credentials.

## <span id="page-207-0"></span>**Managing VSG Pools**

### **Adding a VSG Pool**

### **Procedure**

- **Step 1** Choose **Resource Management > Managed Resources > root >** *tenant*.
- **Step 2** In the VSG Pools tab, click **Add Pool**.
- **Step 3** In the Add Pool dialog box, enter a name and description for the pool.
- **Step 4** To assign members to the pool:
	- a) Click **(Un)Assign**.
	- b) In the Available list, choose the VSGs that you want to add to the pool, and then click the arrow to move them to the Assigned list.
	- c) Click **OK**.
- **Step 5** Click **OK**.

### **Assigning a VSG Pool**

You can assign a VSG pool to a compute firewall when you add a compute firewall to a tenant or other organization. For information on assigning a VSG to a compute firewall, see Adding a [Compute](#page-186-1) Firewall, on page 175.

### **Editing a VSG Pool**

After you create a VSG pool, you can change its description and add or remove VSGs from the pool as required.

- **Step 1** Choose **Resource Management > Managed Resources > root >** *tenant*.
- **Step 2** In the VSG Pools tab, choose the pool that you want to edit, and then click **Edit**.
- **Step 3** In the Edit Pool dialog box, modify the following information as required, and then click **OK**:
	- a) Edit the description.
	- b) To add or remove VSGs from the pool, click **(Un)Assign**.
	- c) To delete a VSG from the pool, choose the required VSG from the list of pool members, and then click **Delete**.

## **Unassigning a VSG Pool**

If required, you can unassign a pool from a compute firewall.

### **Procedure**

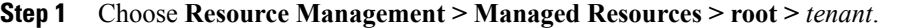

- **Step 2** In the Network Services tab, select the required firewall, and then choose **Actions > Unassign VSG/Pool**.
- **Step 3** When prompted, confirm the action.

## **Deleting a VSG Pool**

 $\mathsf I$ 

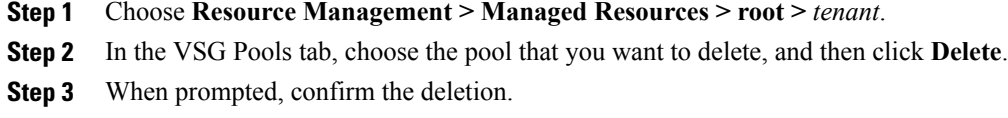

I

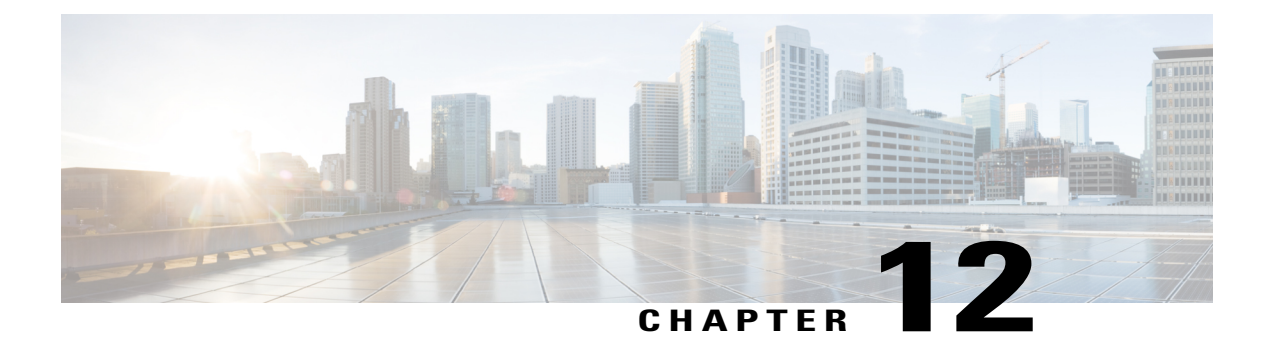

# **Integrating with DCNM**

This section includes the following topics:

- DCNM [Integration](#page-210-0) Overview, page 199
- Configuring [Connectivity](#page-213-0) with DCNM, page 202
- [Troubleshooting](#page-214-0) Integration Issues, page 203

## <span id="page-210-0"></span>**DCNM Integration Overview**

Prime Network Services Controller supports integration with Cisco Data Center Network Manager (DCNM). As part of this integration, Prime Network Services Controller provides the automation of virtual network services in Cisco Dynamic Fabric Automation (DFA). In the Cisco DFA solution, services like firewalls and load balancers are deployed at leaf nodes within the spine-leaf topology and in border leaf nodes, in contrast to more traditional data centers where these services are deployed at the aggregation layer.

The following table describes the primary items in the Prime Network Services Controller integration with DCNM:

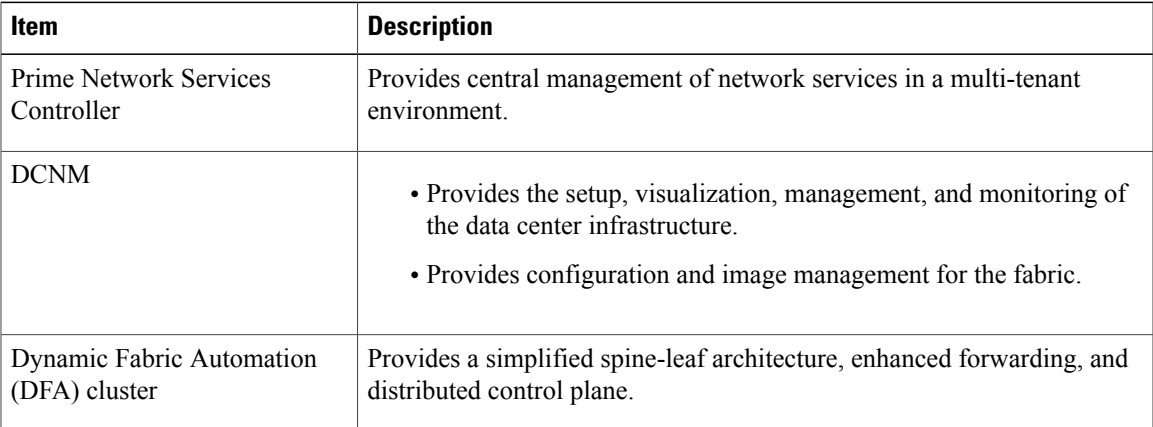

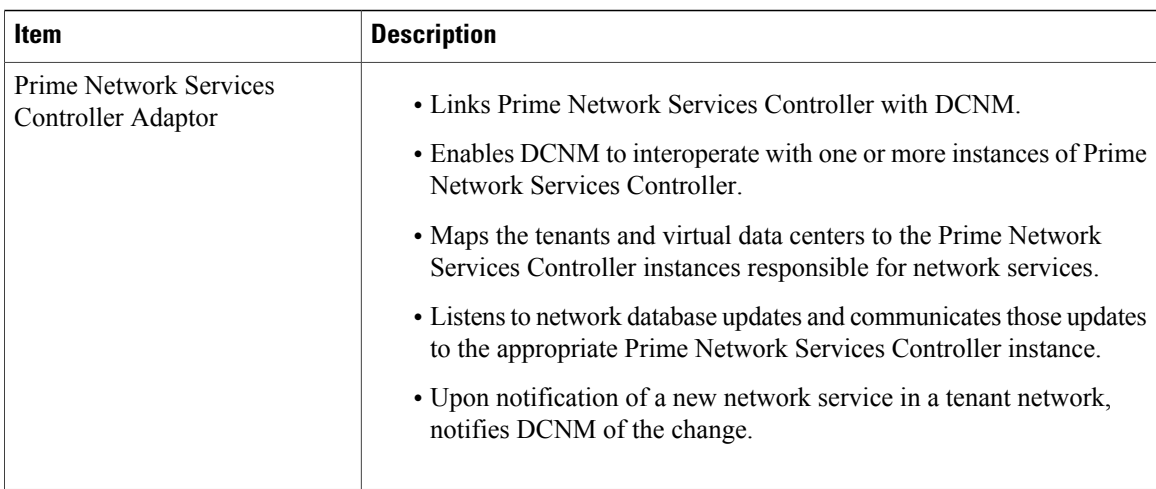

Prime Network Services Controller provides centralized management of network services by supporting the following actions:

- The creation, reading, updating, and deletion of vPath-based service chains.
- The creation, updating, and deletion of network services.
- Communicating changes about network services to the Prime Network Services Controller Adapter.

The Prime Network Services Controller GUI reflects this support by displaying information for networks and subnetworks associated with a tenant, and network services in a tenant's network.

#### **Terminology**

The following table identifies the corresponding terms in Prime Network Services Controller and DCNM:

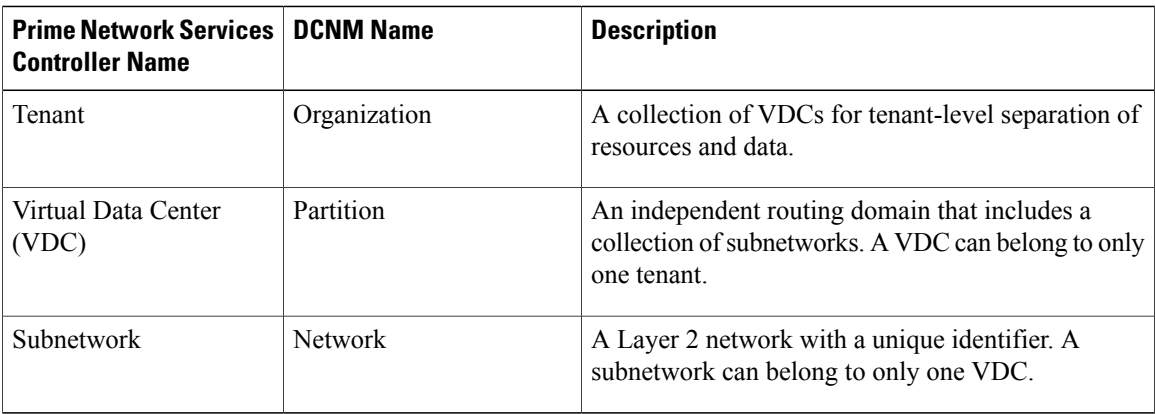

### **Networks**

After an admin user provisions one or more tenant networks in DCNM, DCNM sends the information about the tenant network to Prime Network Services Controller. A tenant-admin user in Prime Network Services Controller can then deploy network services such as firewalls, load balancers, and routers on those networks.

For each network, DCNM provides Prime Network Services Controller with a *handle* that uniquely identifies the network on a VM manager and the network's Layer 3 IP details, such as subnet prefix, mask, and default gateway.

To view these networks in Prime Network Services Controller, choose **Resource Management > Managed Resources > root >** *tenant (or other subordinate organization)*, and then click the **Subnetworks** tab.

You can place the interfaces of a network service that is deployed at a particular level (or *node*) in the tenant organizational hierarchy on available networks at the following locations:

- The organization node on which the service is being deployed.
- Organization nodes that are children of the organization node on which the service is being deployed.
- Organization nodes that are ancestors of the organization node on which the service is being deployed.

#### **Network Roles**

Networks are qualified by a role property which identifies their intended usage. The following table describes the various network roles.

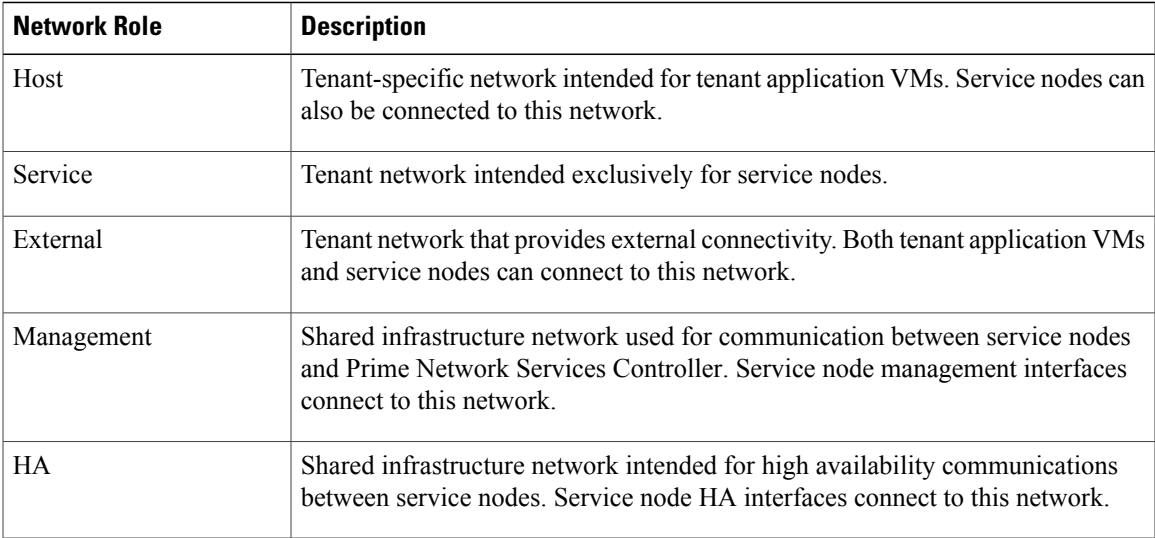

In contrast with tenant networks, which are tenant-specific and provisioned on the data center fabric by DCNM, infrastructure networks are shared by all tenants and are provisioned on the data center fabric out of band.

Details about infrastructure networks need to be added to Prime Network Services Controller by the admin user. Because these networks are shared, they can be added only to root (**Tenant Management > root**).

To add details about infrastructure networks, choose **Resource Management > Managed Resources** and then click the **Subnetworks** tab.

#### **Roles and Privileges**

The following roles support Prime Network Services Controller integration with DCNM:

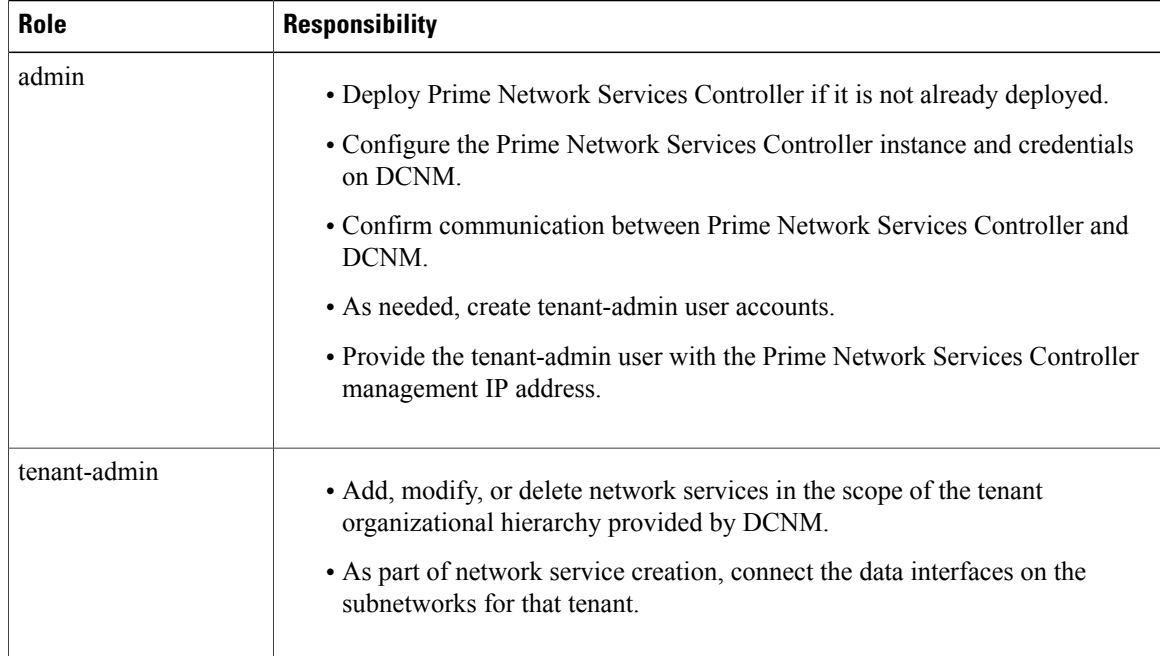

## <span id="page-213-0"></span>**Configuring Connectivity with DCNM**

This procedure describes how to configure connectivity between Prime Network Services Controller and DCNM.

After you have successfully configured connectivity, the following aspects apply:

- When operating with DCNM, you cannot create, modify, or delete tenants or virtual data centers from the Prime Network Services Controller GUI.
- Prime Network Services Controller allows admin and tenant-admin users to create, modify, and delete Application and Tier organizational levels under a Virtual Data Center organization.
- The Prime Network Services Controller GUI does not allow admin or tenant-admin users to modify any information related to tenant-scoped network or subnetworks. This restriction does not apply to management or HA networks and subnetworks that are managed by Prime Network Services Controller admin users.
- If you create, update, or delete a network service in Prime Network Services Controller, it will be reflected in both DCNM and Prime Network Services Controller.

### **Before You Begin**

Confirm the following:

- The DCNM system is running.
- Enhanced Fabric Network was enabled during DCNM deployment.
- You have network access to the DCNM system.
- You have the appropriate privileges for configuring DCNM.
- You have deployed Prime Network Services Controller in Orchestrator mode.
- You have created a user account with the admin role for use only by the Prime Network Services Controller Adaptor in DCNM.

For more information about these prerequisites, see the following links:

- Cisco Prime Data Center Network Manager—http://www.cisco.com/en/US/products/ps9369/tsd\_products [support\\_series\\_home.html](http://www.cisco.com/en/US/products/ps9369/tsd_products_support_series_home.html)
- Prime Network Services Controller Quick Start Guide—[http://www.cisco.com/en/US/products/ps13213/](http://www.cisco.com/en/US/products/ps13213/prod_installation_guides_list.html) [prod\\_installation\\_guides\\_list.html](http://www.cisco.com/en/US/products/ps13213/prod_installation_guides_list.html)

### **Procedure**

- **Step 1** Log in to the DCNM VM console as root.
- **Step 2** Navigate to the /opt/nscadapter/bin directory.
- **Step 3** Start the Prime Network Services Controller adaptor by entering the following command: **nsc-adapter-mgr adapter start**
- **Step 4** Using the**nsc-adapter-mgrnsc add**command, enter the following information to provide DCNM with access to Prime Network Services Controller:
	- Prime Network Services Controller management IP address
	- Username for Prime Network Services Controller access
	- Password for Prime Network Services Controller access

The command format is **nsc-adapter-mgr nsc add** *ip-address username password*.

- **Step 5** Log in to the Cisco DCNM GUI and do the following:
	- a) Choose **Admin > Dynamic Fabric Automation > Settings**.
	- b) Choose **Config > Dynamic Fabric Automation (DFA) > Auto-Configuration**.
	- c) Click **Add Organization** and enter the information for the organization. An organization in DCNM corresponds to a tenant in Prime Network Services Controller.
	- d) As needed, add partitions to the organization. A partition in DCNM corresponds to virtual data center in Prime Network Services Controller.
	- e) Add a network to the partition.
- <span id="page-214-0"></span>**Step 6** To confirm that connectivity is established between DCNM and Prime Network Services Controller, log in to Prime Network Services Controller and confirm that the organization is displayed in the Tenant Management tab.

## **Troubleshooting Integration Issues**

If you encounter issues with the Prime Network Services Controller and DCNM integration, you can look for information in the following locations:

I

- On the DCNM server, review the log files in /opt/nscadapter/var/log for information.
- In the Prime Network Services Controller GUI:
	- ◦Review faults for services by choosing **Resource Management > Managed Resources > root >** *tenant* **> Network Services >** *network-service* **> Edit > Faults** tab.
	- ◦Review audit logs and faults by choosing **Resource Management > Diagnostics > Audit Logs** or **Faults**.

For either option, double-click a fault to view more information.

The following table describes specific issues that you might encounter and how to address them:

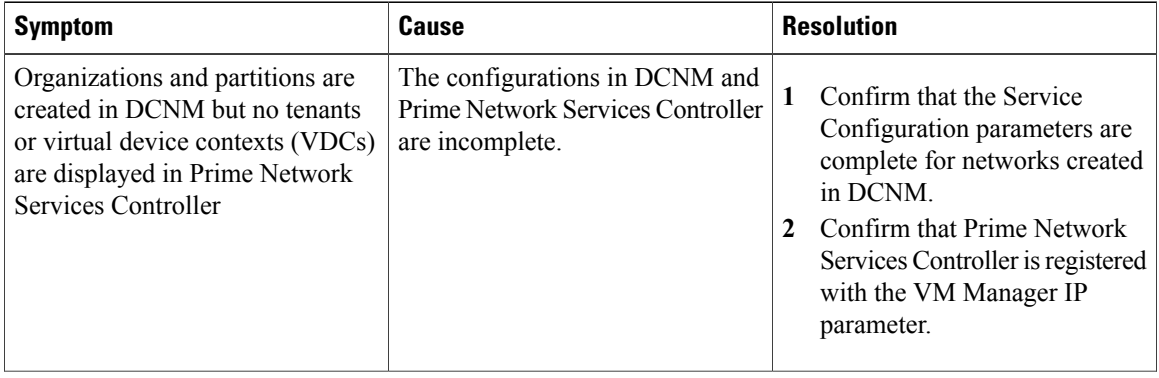
$\mathbf{I}$ 

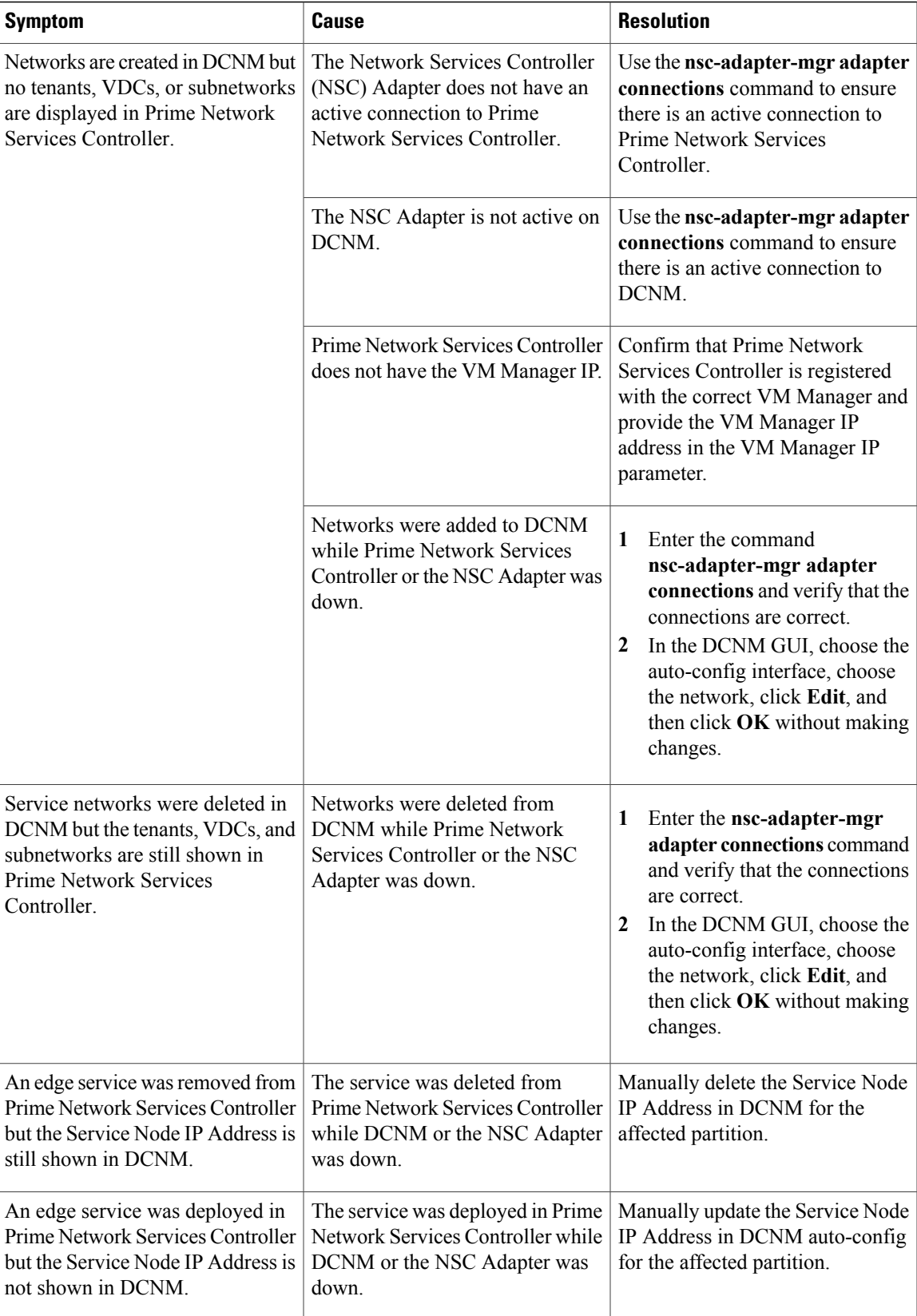

 $\overline{\phantom{a}}$ 

I

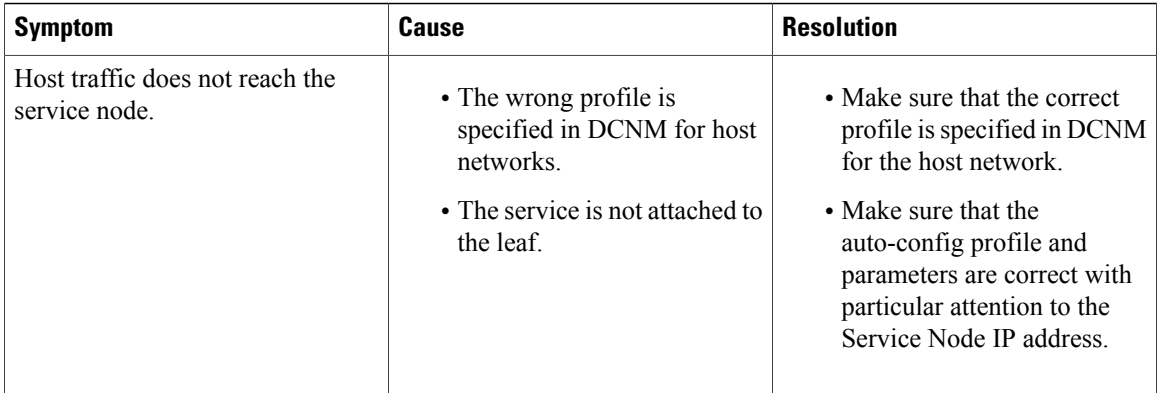

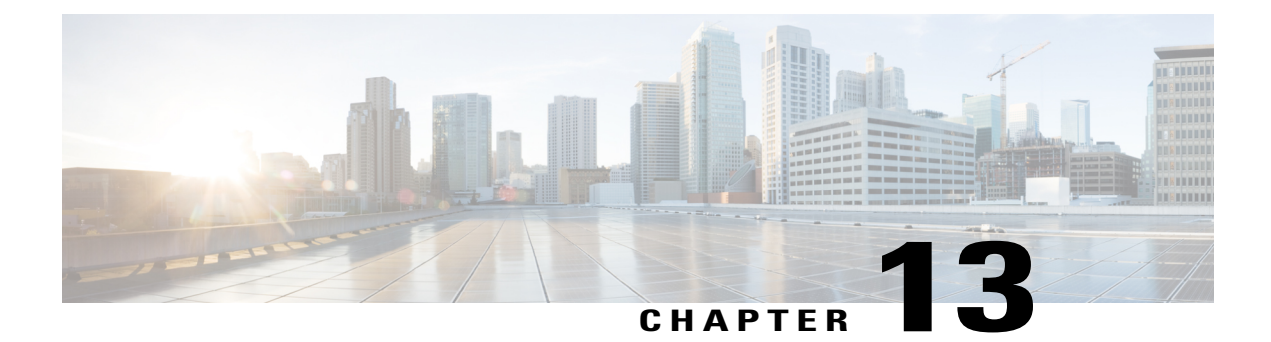

# **Configuring Administrative Operations**

This section includes the following topics:

- [Administrative](#page-218-0) Operation Conventions, page 207
- Managing Backup [Operations,](#page-218-1) page 207
- Restoring a Backup [Configuration,](#page-222-0) page 211
- Managing Export [Operations,](#page-226-0) page 215
- [Configuring](#page-230-0) Import Operations, page 219

# <span id="page-218-0"></span>**Administrative Operation Conventions**

The following conventions apply when performing the administrative operations described in this section:

- The remote file location you specify must start with a slash (/) and include the full path and file name. Do not use relative paths.
- The user name and password on the remote system must be correct, and the user specified must have read and write permissions on the remote system.
- The file on the remote system must be a valid file, and the size cannot be zero.
- For backup and export operations, if the Task tab contains a Remote Err Description of *No such file*, reboot the Prime Network Services Controller VM via vCenter.

# <span id="page-218-1"></span>**Managing Backup Operations**

We recommend that you use backup and restore operation as a disaster recovery mechanism. To migrate configuration data from one Prime Network Services Controller server to another, use export and import operations.

 $\overline{\phantom{a}}$ 

# **Creating a Backup Operation**

## **Before You Begin**

Obtain the backup server IP address or hostname and authentication credentials.

- **Step 1** Choose **Administration** > **Operations**.
- **Step 2** Click **Create Backup Operation**.
- **Step 3** In the Create Backup Operation dialog box, complete the following fields, then click **OK**:

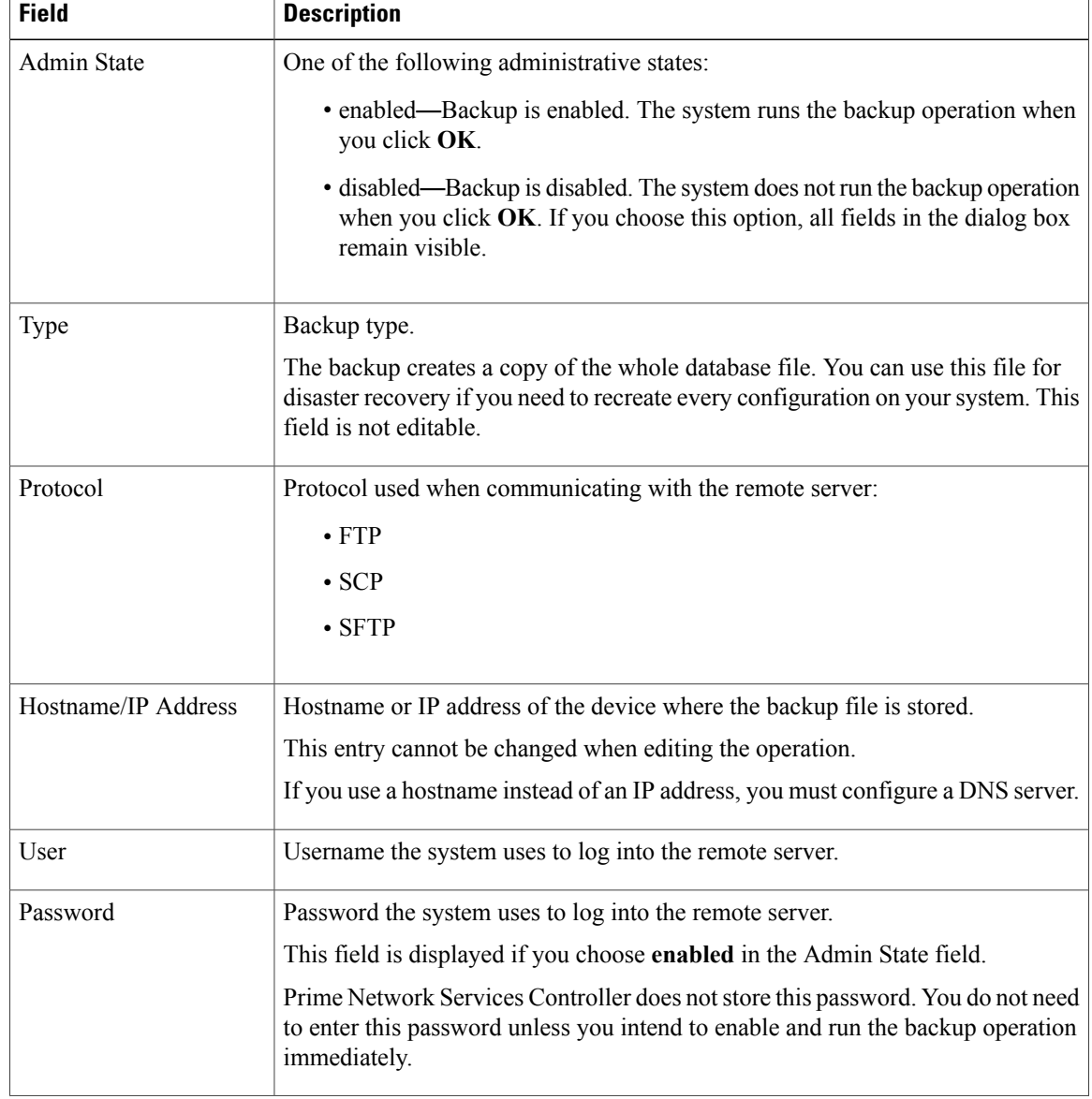

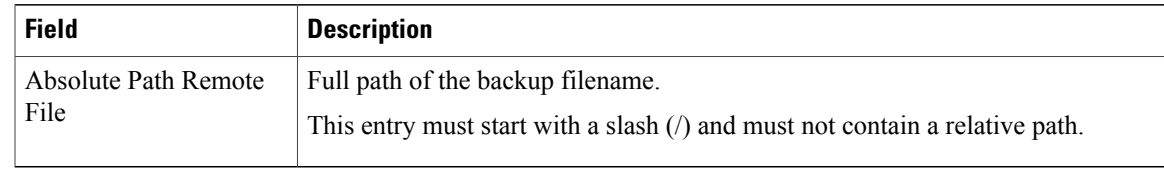

## **Running a Backup Operation**

#### **Procedure**

- **Step 1** Choose **Administration > Operations >** *Backup-server* where *backup-server* is the server on which the backup file is stored.
- **Step 2** In the General tab, enter the following information:
	- a) In the Admin State field, choose **enabled**.
	- b) In the Password field, enter the password for the identified user.
	- c) (Optional) Change the content of the other available fields.

## **Step 3** Click **Save**.

Prime Network Services Controller takes a snapshot of the configuration type that you selected and uploads the file to the network location.

## **Step 4** (Optional) To view the progress of the backup operation, click the **Task** tab. The Task tab provides the information described in the following table. The operation continues to run until it is completed.

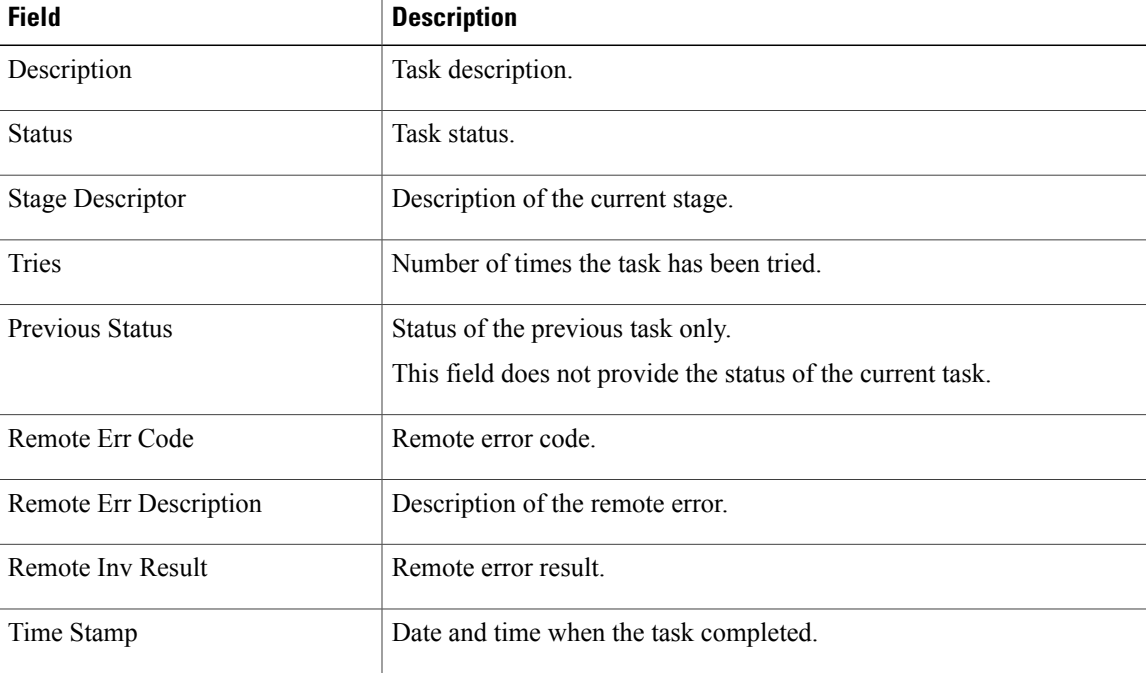

I

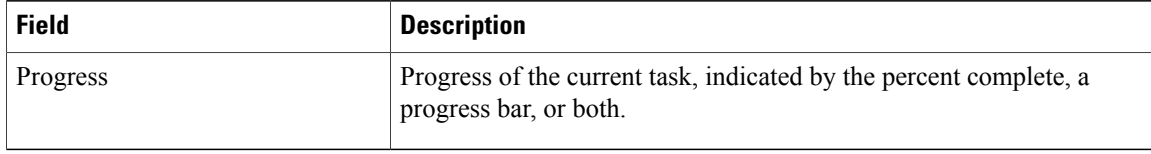

# **Editing a Backup Operation**

## **Before You Begin**

Obtain the backup server IP address or hostname and authentication credentials.

- **Step 1** Choose **Administration** > **Operations**.
- **Step 2** Select the backup operation you want to edit, then click **Edit**.
- **Step 3** In the Edit Backup dialog box, modify the information as required, then click **OK**.

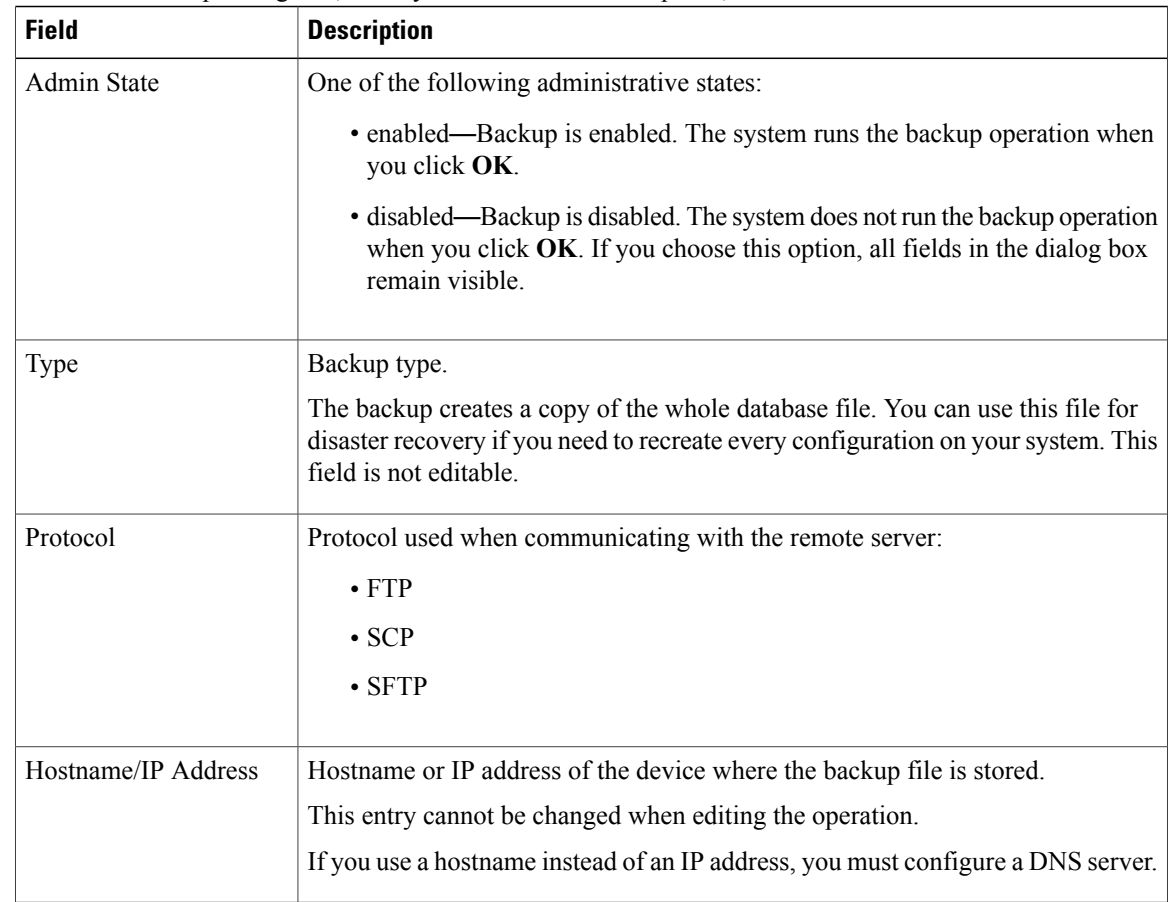

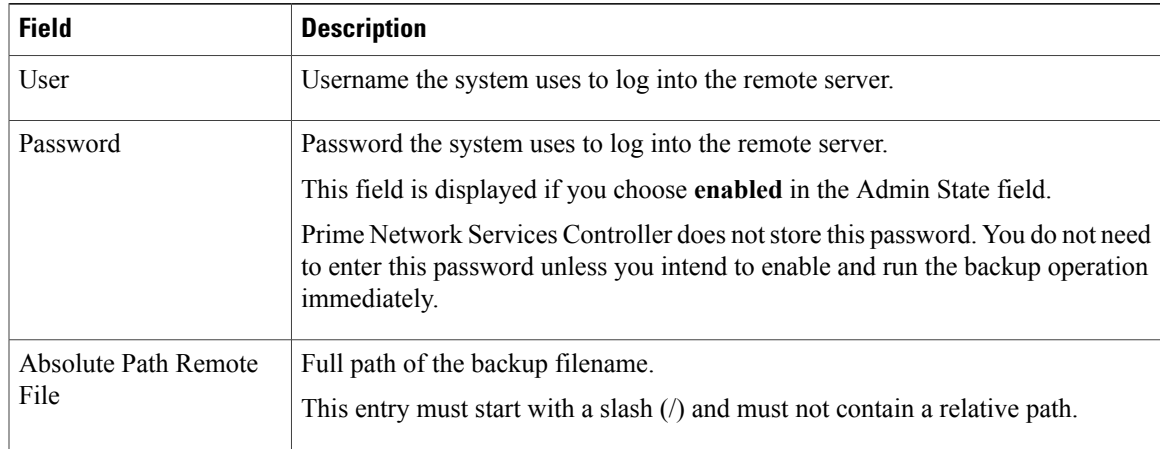

# **Deleting a Backup Operation**

### **Procedure**

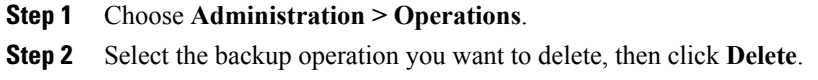

**Step 3** When prompted, confirm the deletion.

# <span id="page-222-0"></span>**Restoring a Backup Configuration**

## **Procedure**

- **Step 1** Install the Prime Network Services Controller virtual machine.
- **Step 2** Uninstall the VSG policy agents. Connect the Secure Shell to the VSG console for this task. This step does not disrupt traffic.
	- Perform this step for all VSGs that are associated with the Prime Network Services Controller that you are restoring. **Note**

### **Example:**

I

**VMware**

Π

vsg# **conf t**

vsg(config)# **vnmc-policy-agent**

vsg(config-vnmc-policy-agent)# **no policy-agent-image**

**Hyper-V Hypervisor**

vsg# **conf t**

vsg(config)# **nsc-policy-agent**

vsg(config-nsc-policy-agent)# **no policy-agent-image**

**Step 3** Disable the ASA 1000V policy agent.

#### **Example:**

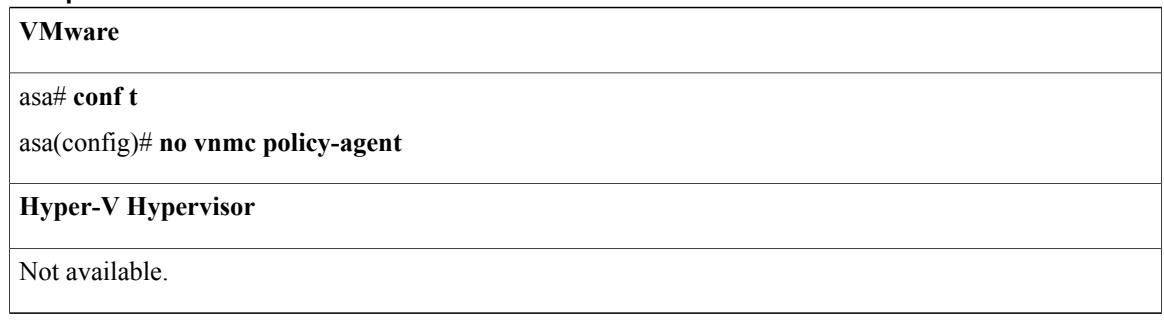

- **Step 4** Uninstall the VSM policy agents. Connect the Secure Shell to the VSM console for this task. This step does not disrupt traffic.
	- Perform this step for all VSMs that are associated with the Prime Network Services Controller you are restoring. **Note**

#### **Example:**

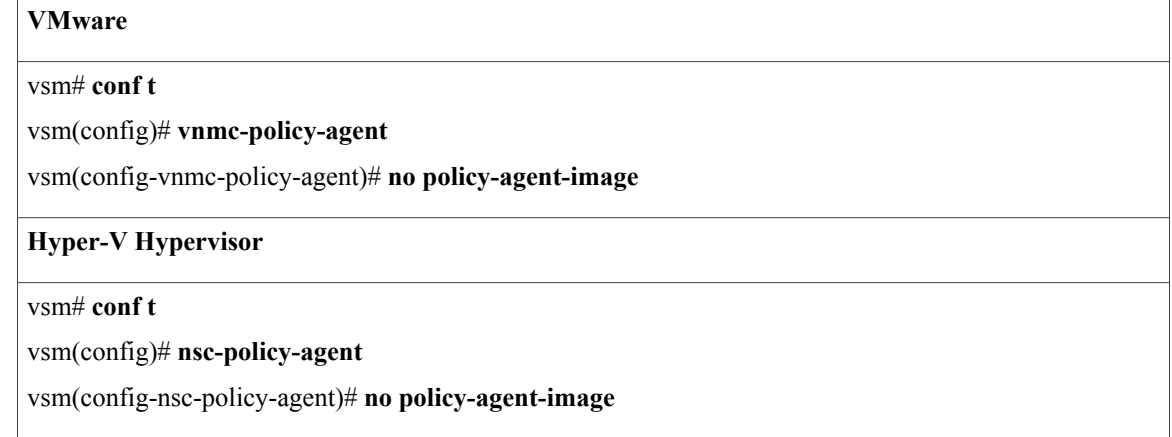

**Step 5** Restore the Prime Network Services Controller database. Connect the Secure Shell to the Prime Network Services Controller CLI for this task. Depending upon your Prime Network Services Controller backup location, restore using FTP, SCP, or SFTP.

#### **Example:**

## nsc# **connect local-mgmt**

nsc(local-mgmt)# **restore scp://***username***@***server***/***path*

- **Step 6** In the Prime Network Services Controller GUI, choose **Resource Management > Resources > VSMs**, and do the following:
	- a) Wait until each registered VSM displays the operational status of lost-visibility.
	- b) Choose each VSM, and click **Delete**.
- **Step 7** In the Prime Network Services Controller GUI, choose **Resource Management > Resources > VSMs**, and verify that the deleted VSMs are not displayed.
- **Step 8** Reregister the VSMs associated with Prime Network Services Controller by entering the following commands for each VSM:

#### **Example:**

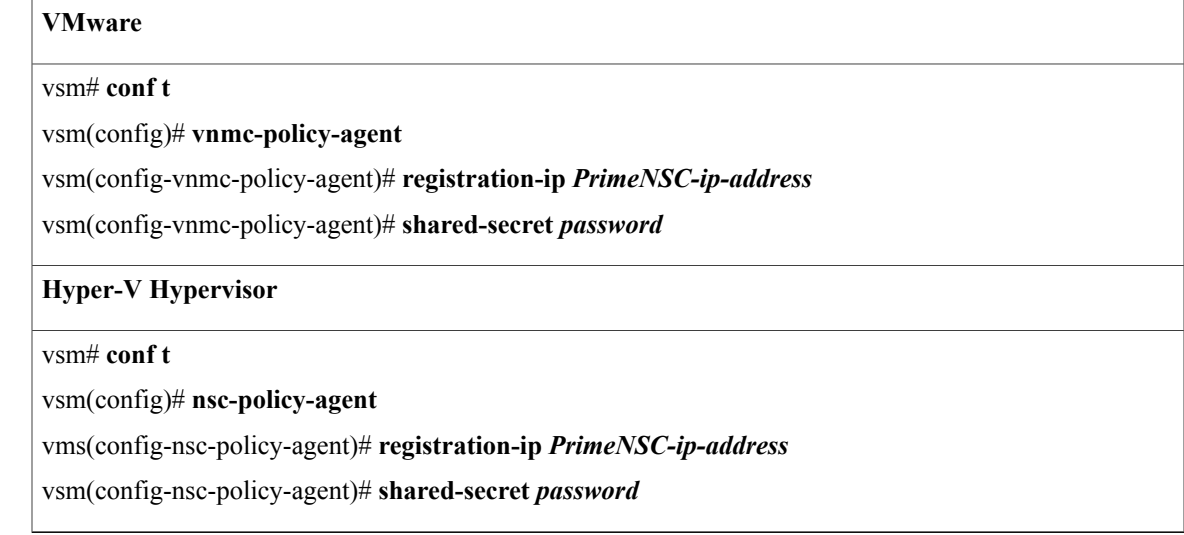

### **Step 9** Reinstall the VSM policy agents.

**Note** If the VSM policy agents must be upgraded, install the new software now.

## **Example:**

**VMware**

#### vsm# **conf t**

vsm(config)# **vnmc-policy-agent**

vsm(config-vnmc-policy-agent)# **policy-agent-image bootflash:nsc-vsmpa.***n.n.n***.bin**

#### **Hyper-V Hypervisor**

#### vsm# **conf t**

vms(config)# **nsc-policy-agent**

vsm(config-nsc-policy-agent)# **policy-agent-image bootflash:nsc-vsmpa.***n.n.n***.bin**

- **Step 10** Wait until all the VSMs have registered with Prime Network Services Controller and are displayed under **Resource Management > Resources > VSMs**.
- **Step 11** Reregister the VSGs associated with Prime Network Services Controller by entering the following commands for each VSG:

#### **Example:**

**VMware**

vsg# **conf t**

vsg(config)# **vnmc-policy-agent**

vsg(config-vnmc-policy-agent)# **registration-ip** *PrimeNSC-ip-address*

vsg(config-vnmc-policy-agent)# **shared-secret** *password*

#### **Hyper-V Hypervisor**

vsg# **conf t**

vsg(config)# **nsc-policy-agent**

vsg(config-nsc-policy-agent)# **registration-ip** *PrimeNSC-ip-address*

vsg(config-nsc-policy-agent)# **shared-secret** *password*

**Step 12** Reinstall the VSG policy agents.

**Note** If the VSG policy agents must be upgraded, install the new software now.

#### **Example:**

**VMware** vsg# **conf t** vsg(config)# **vnmc-policy-agent** vsg(config-vnmc-policy-agent)# **policy-agent-image bootflash:nsc-vsgpa.***n.n.n***.bin**

## **Hyper-V Hypervisor**

vsg# **conf t**

vsg(config)# **nsc-policy-agent**

vsg(config-nsc-policy-agent)# **policy-agent-image bootflash:nsc-vsgpa.***n.n.n***.bin**

**Step 13** Re-enable the ASA 1000V policy agent.

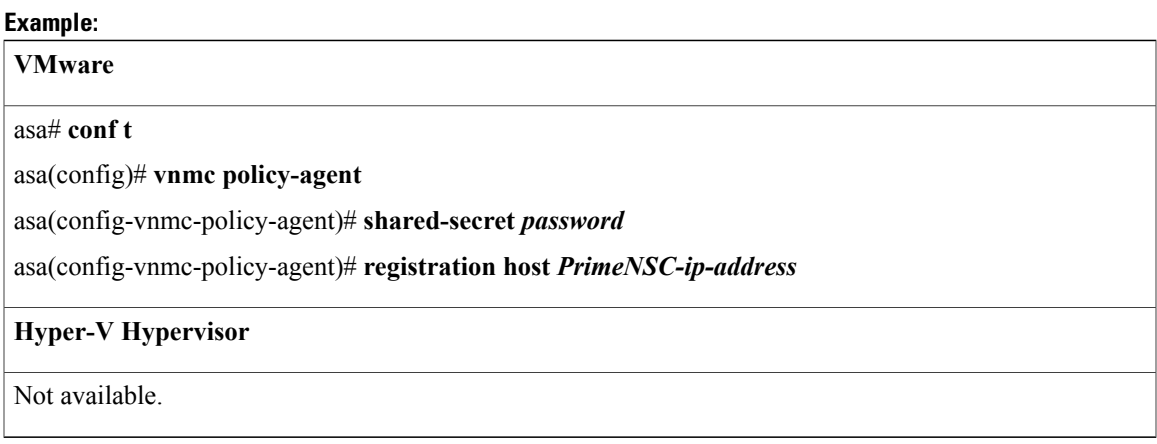

#### **Step 14** Verify the following states after the restore process is complete: **Note** The restore process could take a few minutes depending upon your setup environment.

- a) Using the VSG CLI, verify that your configurations are restored to their earlier state.
- b) Using the Prime Network Services Controller GUI, verify that your objects and policies are restored to their earlier state.
- c) Using the ASA 1000V CLI, verify that your configurations are restored to their earlier state.

# <span id="page-226-0"></span>**Managing Export Operations**

Use export and import operations to migrate data from one Prime Network Services Controller server to another. To back up and restore Prime Network Services Controller data (for example, as a disaster recovery mechanism), use backup and restore operations.

## **Creating an Export Operation**

The associations of compute and edge firewalls with VSGs and ASA 1000Vs, respectively, are not included in export or import data. Only firewall definitions are included, such as device profiles and policies. If an imported firewall did not exist in the system, it will not be associated to a VSG or ASA 1000V after the import operation. If an imported firewall already existed in the system, the association state remains the same.

I

InterCloud data is not included in export or import operations. The affected InterCloud data includes:

- Provider account information
- InterCloud links and components
- Cloud VMs

## **Before You Begin**

Obtain the remote file server IP address or hostname and authentication credentials before performing an export.

## **Procedure**

**Step 1** Choose **Administration > Operations**.

## **Step 2** Click **Create Export Operation**.

**Step 3** In the Create Export Operation dialog box, provide the required information as described in the following table, then click **OK**:

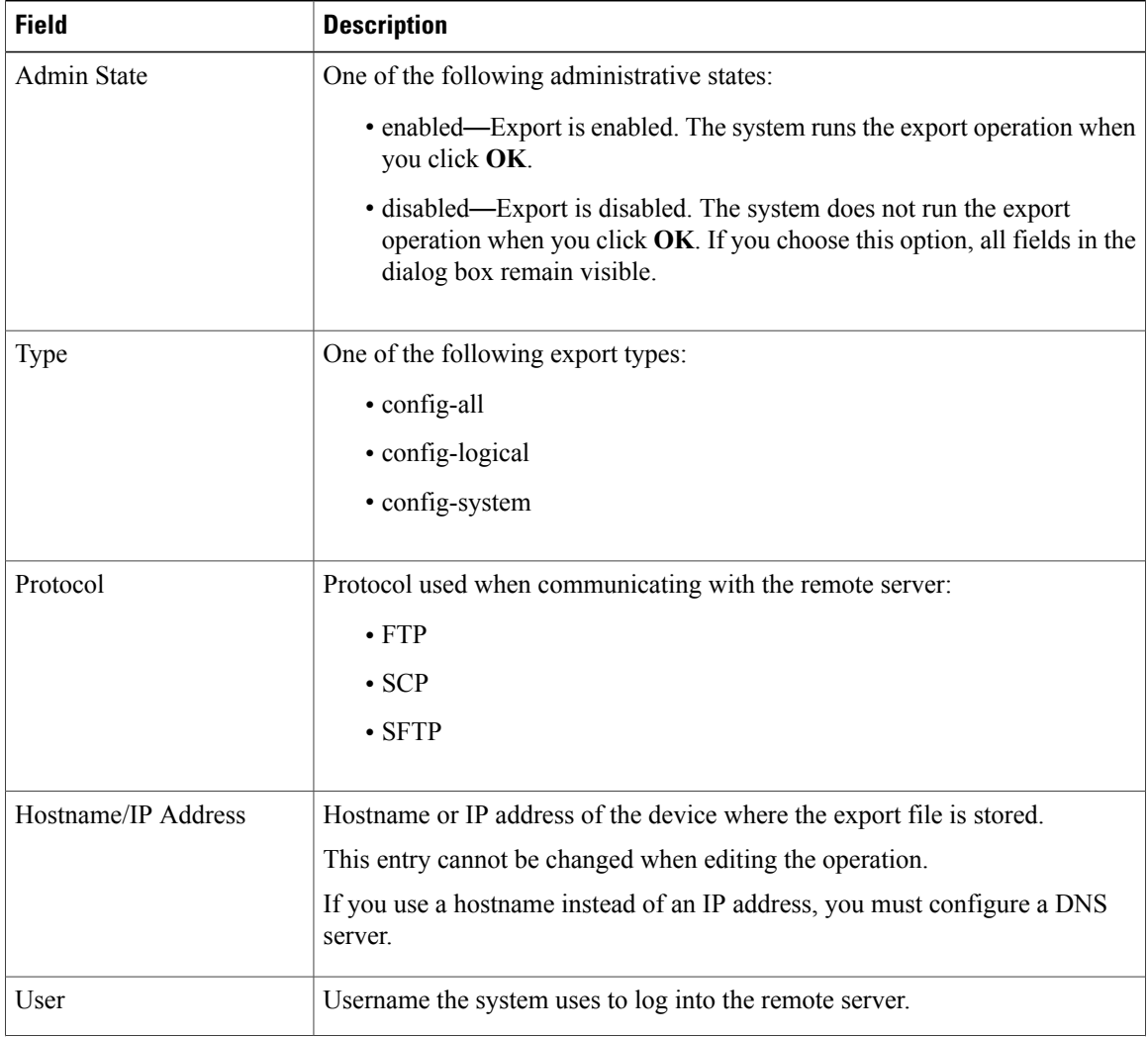

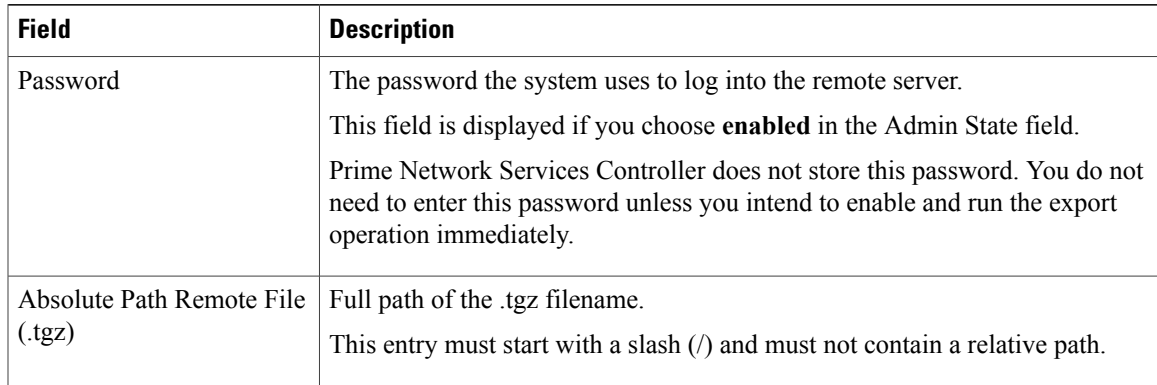

## **Editing an Export Operation**

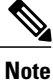

The associations of compute and edge firewalls with VSGs and ASA 1000Vs, respectively, are not included in export or import data. Only firewall definitions are included, such as device profiles and policies. If an imported firewall did not exist in the system, it will not be associated to a VSG or ASA 1000V after the import operation. If an imported firewall already existed in the system, the association state remains the same.

## **Before You Begin**

Obtain the remote file server IP address or hostname and authentication credentials before performing an export.

- **Step 1** Choose **Administration > Operations**.
- **Step 2** In the Operations table, select the export operation you want to edit, then click **Edit**.
- **Step 3** In the Edit Export dialog box, modify the fields as appropriate, then click **OK**.

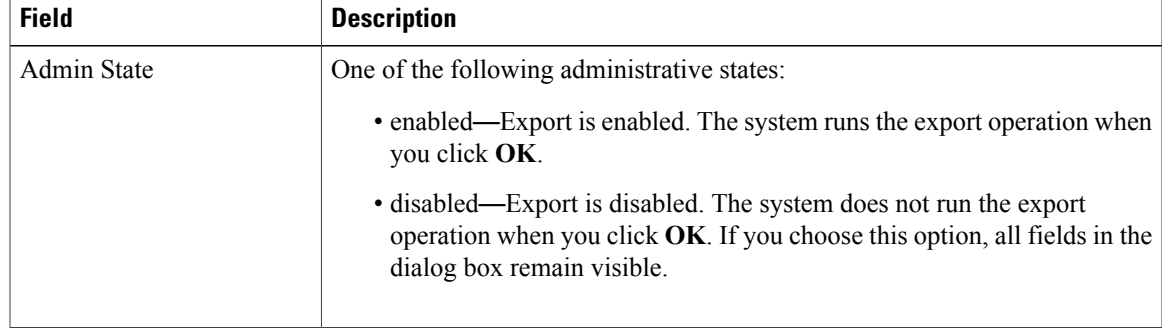

 $\mathbf{I}$ 

 $\mathbf I$ 

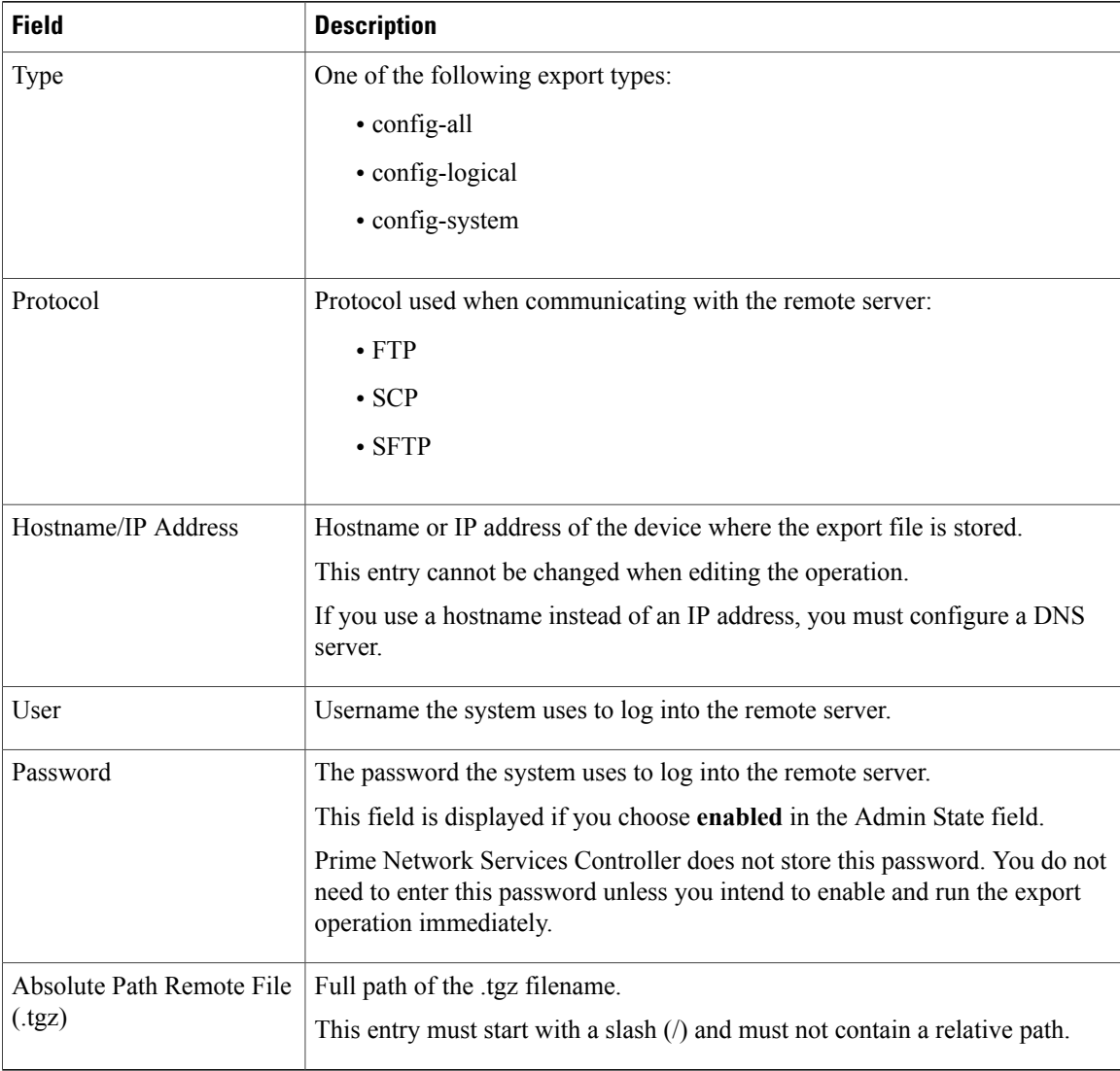

# **Deleting an Export Operation**

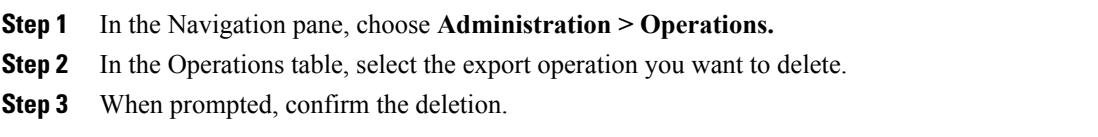

# <span id="page-230-0"></span>**Configuring Import Operations**

## **Creating an Import Operation**

## **Before You Begin**

Obtain the remote file server IP address or hostname and authentication credentials.

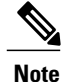

The association of compute and edge firewalls with VSGs and ASA 1000Vs, respectively, are not included in the export or import data. Only the compute and edge firewall definitions are included, such as device profiles and policies. Therefore, if an imported firewall did not exist in the system, it will not be associated to a VSG or ASA 1000V after the import operation. If an imported firewall already existed in the system, the association state remains the same.

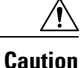

When the configuration data is imported into the Prime Network Services Controller server, you might see an error message and get logged out, followed by the display of a new Prime Network Services Controller certificate. This error occurs because the Prime Network Services Controller hostname, domain name, or both have changed. The VM Manager Extension needs to be exported again and installed on vCenter. To continue with the import, accept the Prime Network Services Controller certificate and log into Prime Network Services Controller again.

- **Step 1** Choose **Administration > Operations**.
- **Step 2** Click **Create Import Operation**.
- **Step 3** In the Create Import Operation dialog box, provide the following information as required, then click **OK**:

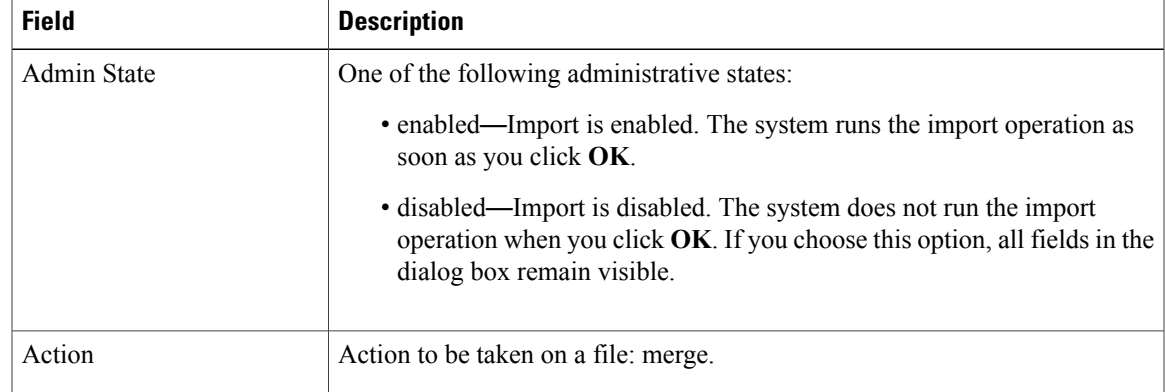

I

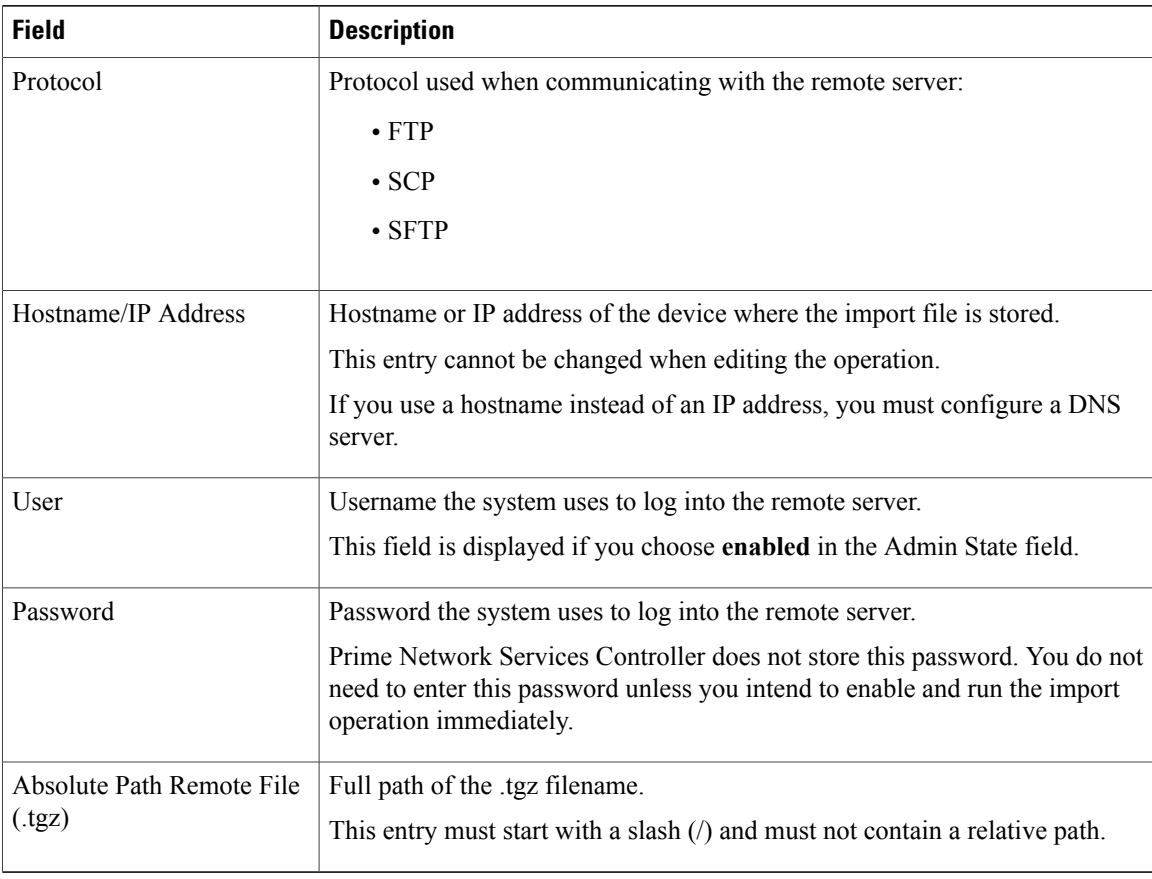

## **Editing an Import Operation**

## **Before You Begin**

Obtain the remote file server IP address or hostname and authentication credentials.

- **Step 1** Choose **Administration > Operations**.
- **Step 2** Select the import operation that you want to edit, then click **Edit**.
- **Step 3** In the Edit dialog box, modify the fields as required, then click **OK**.

 $\mathbf I$ 

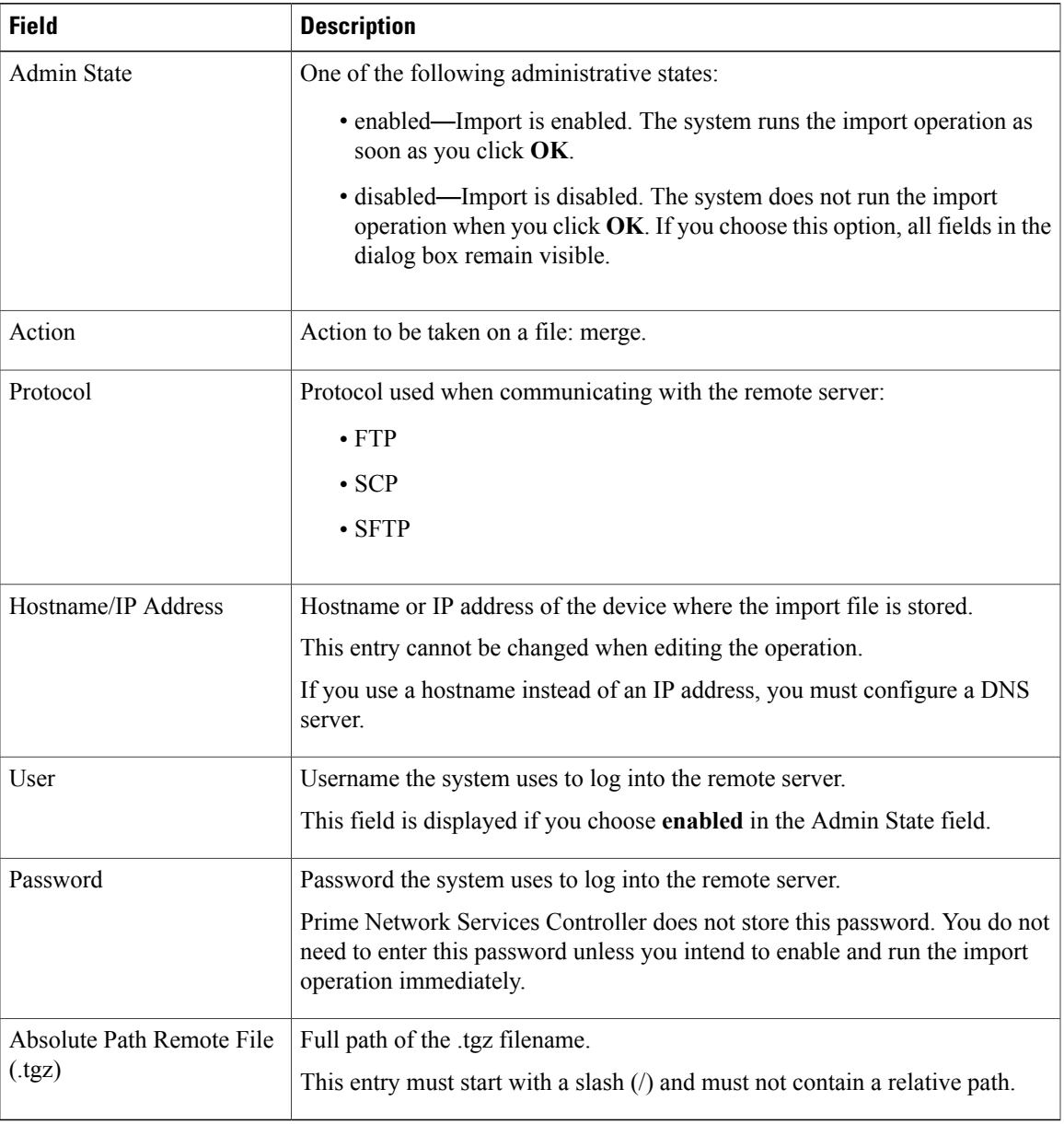

T

# **Deleting an Import Operation**

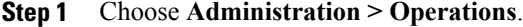

- **Step 2** Select the import operation that you want to delete, then click **Delete**.
- **Step 3** When prompted, confirm the deletion.